**P-6034DN P-5534DN P-5034DN P-4534DN** 

# ÇALIŞTIRMA KILAVUZU

Makineyi kullanmaya başlamadan önce, Çalıştırma Kılavuzu'nu lütfen okuyun. Gerektiğinde kolay ulaşabilmeniz için makineye yakın bir yerde saklayın.

# <span id="page-1-0"></span>Giriş

Bu cihazı satın aldığınız için teşekkür ederiz.

Bu Çalıştırma Kılavuzu, makineyi doğru bir şekilde çalıştırmanıza, düzenli bakımını yapmanıza ve basit sorun giderme işlemlerinde gerekeni yapabilmenize yardımcı olmak, dolayısıyla makineyi her zaman en uygun şartlarda kullanabilmenizi sağlamak amacıyla tasarlanmıştır.

Makineyi kullanmadan önce bu Çalıştırma Kılavuzunu okuyun.

#### **Kalitenin sürdürülebilirliğini sağlamak için birçok kalite kontrol testinden geçmiş orijinal toner kaplarımızı kullanmanızı tavsiye ediyoruz.**

Orijinal olmayan toner kaplarının kullanılması arızaya neden olabilir.

Bu makinede üçüncü şahıslar tarafından üretilen malzemelerin kullanımından kaynaklanan zararların sorumluluğunu kabul etmiyoruz.

#### **Donatımın Seri Numarasının Kontrol Edilmesi**

Donatımın seri numarası şekilde gösterilen yere basılmıştır.

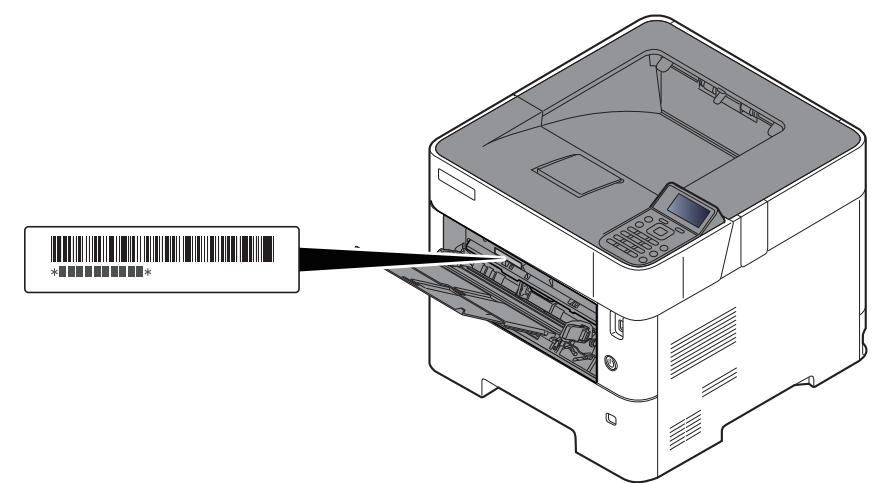

Servis Temsilcinizle görüşürken donatımın seri numarasına ihtiyacınız olacaktır. Servis Temsilcinizle görüşmeden önce lütfen numarayı kontrol edin.

# <span id="page-2-0"></span>İçindekiler

 $\sim$   $\sim$ 

 $\overline{2}$ 

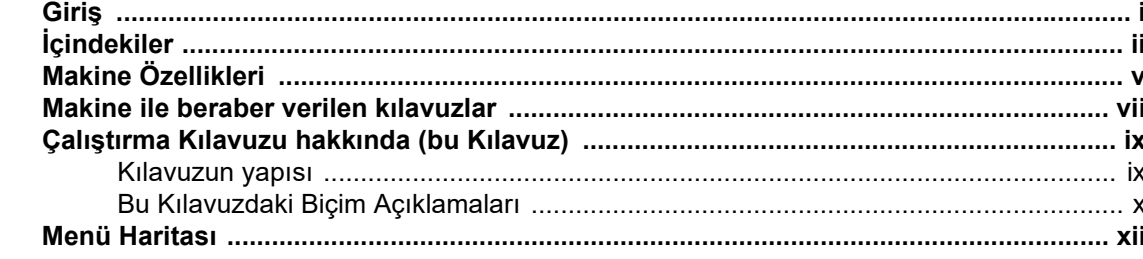

#### $\mathbf 1$

L.

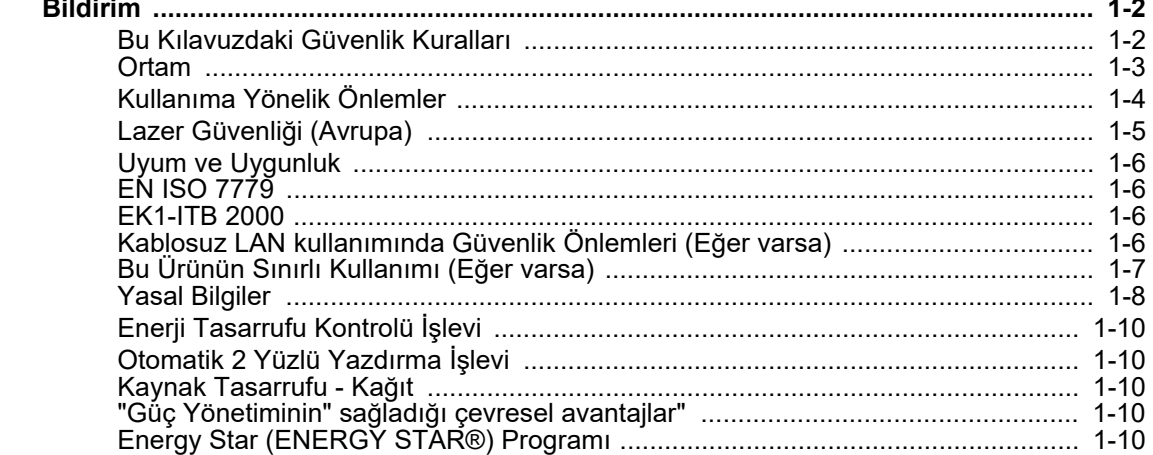

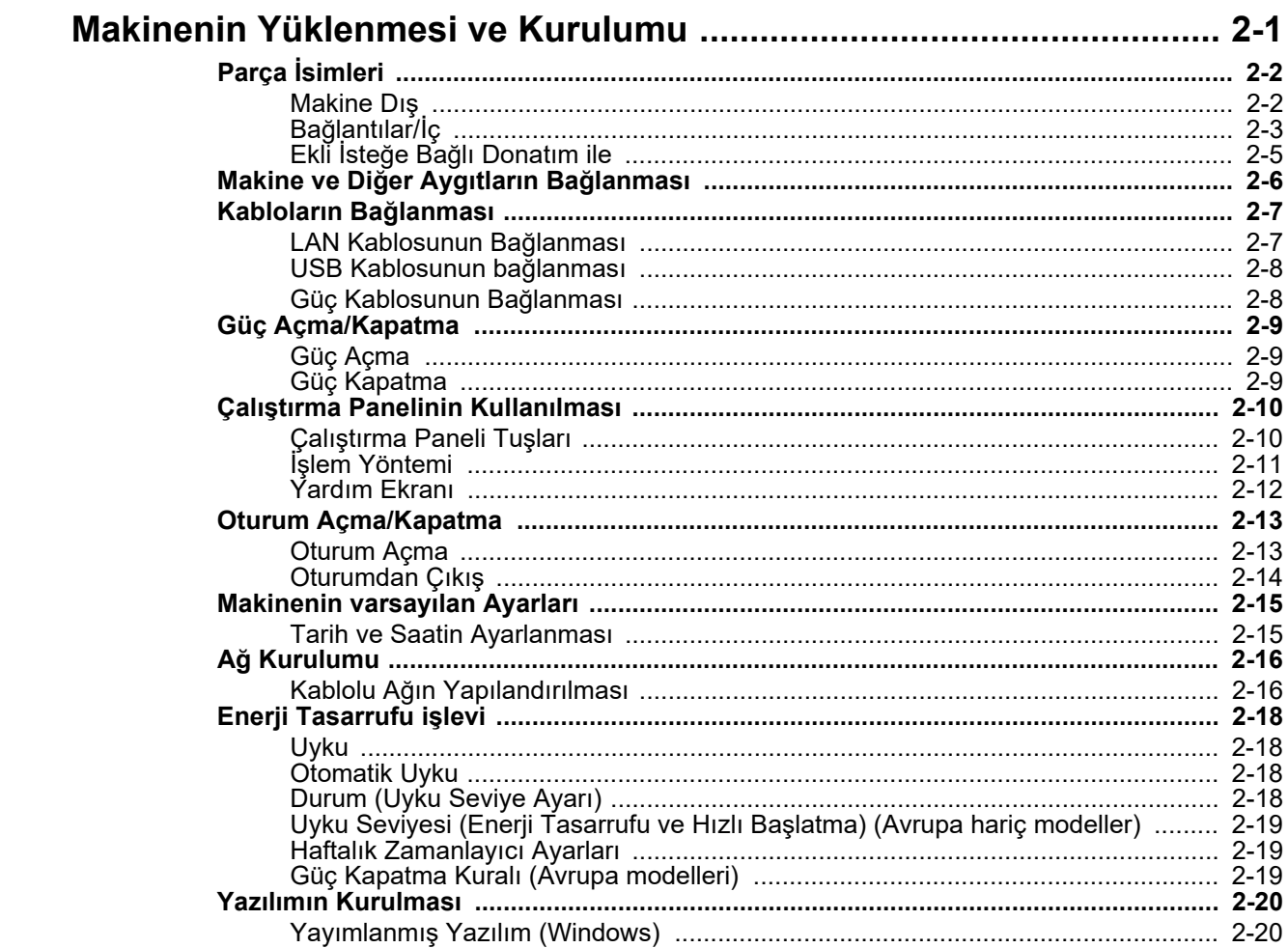

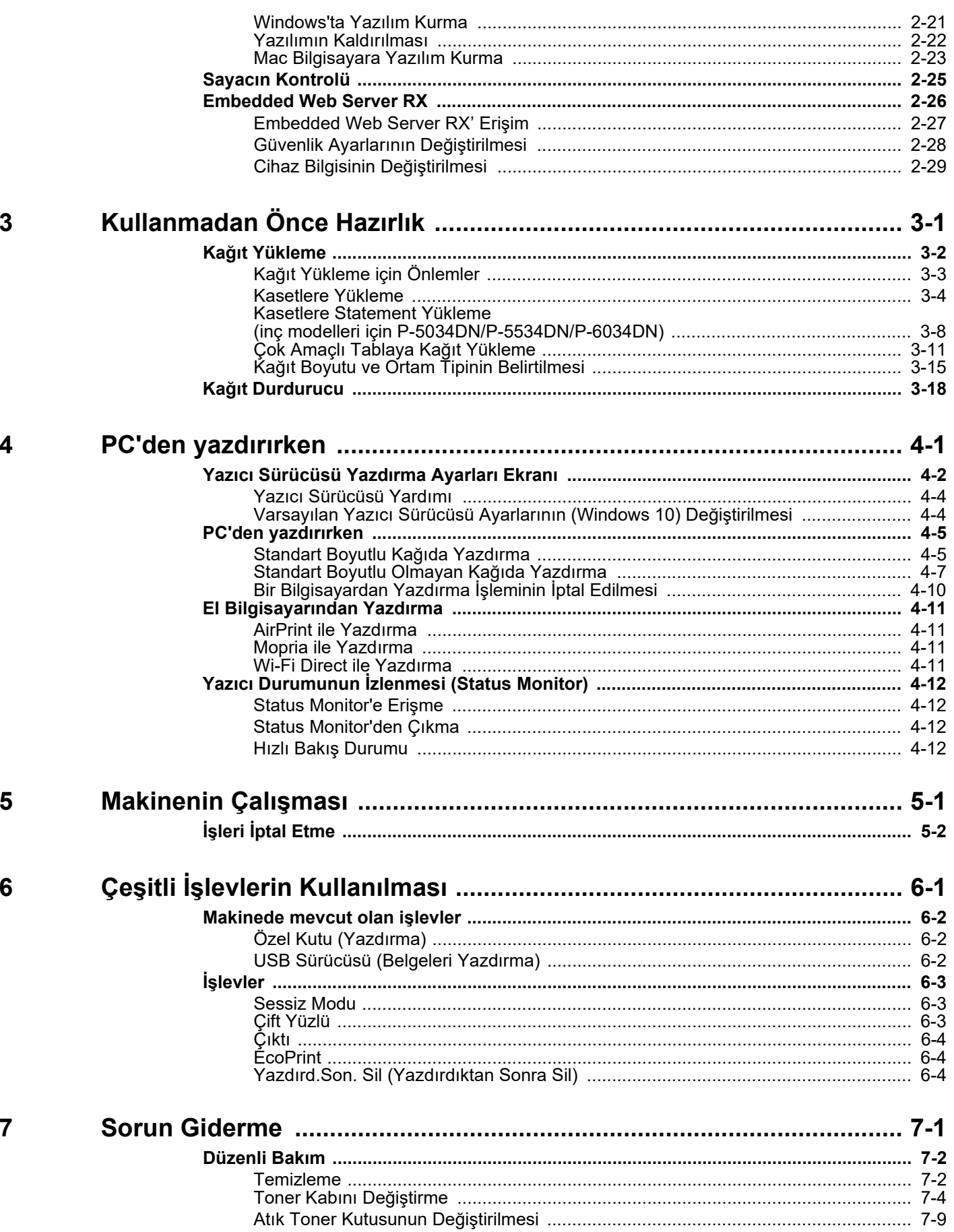

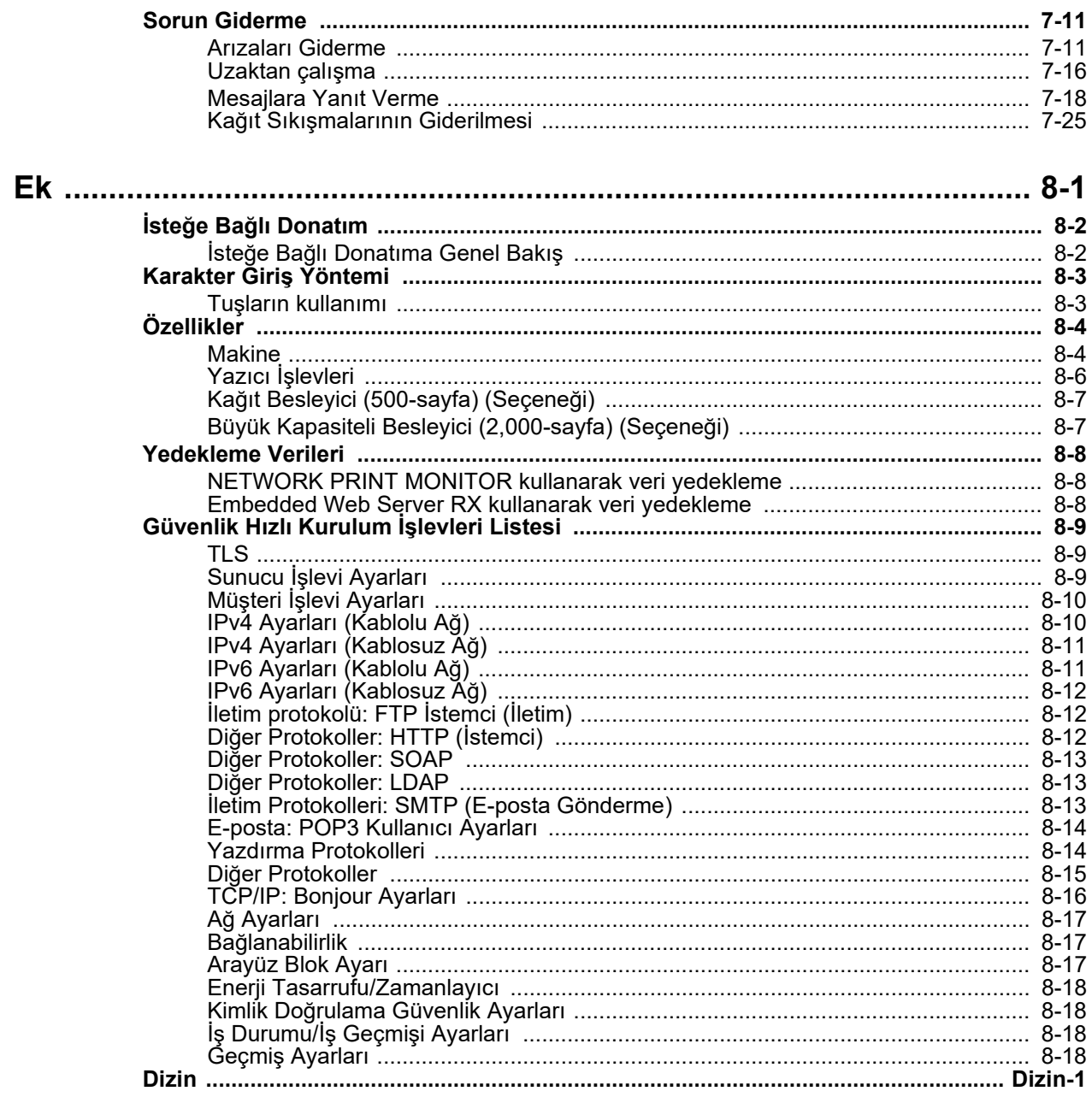

8

# <span id="page-5-0"></span>Makine Özellikleri

Makine çok yararlı işlevlerle donatılmıştır.

**EXEC** Ceşitli İş[levlerin Kullanılması \(sayfa 6-1\)](#page-93-1)

Burada bazı örnekler mevcuttur.

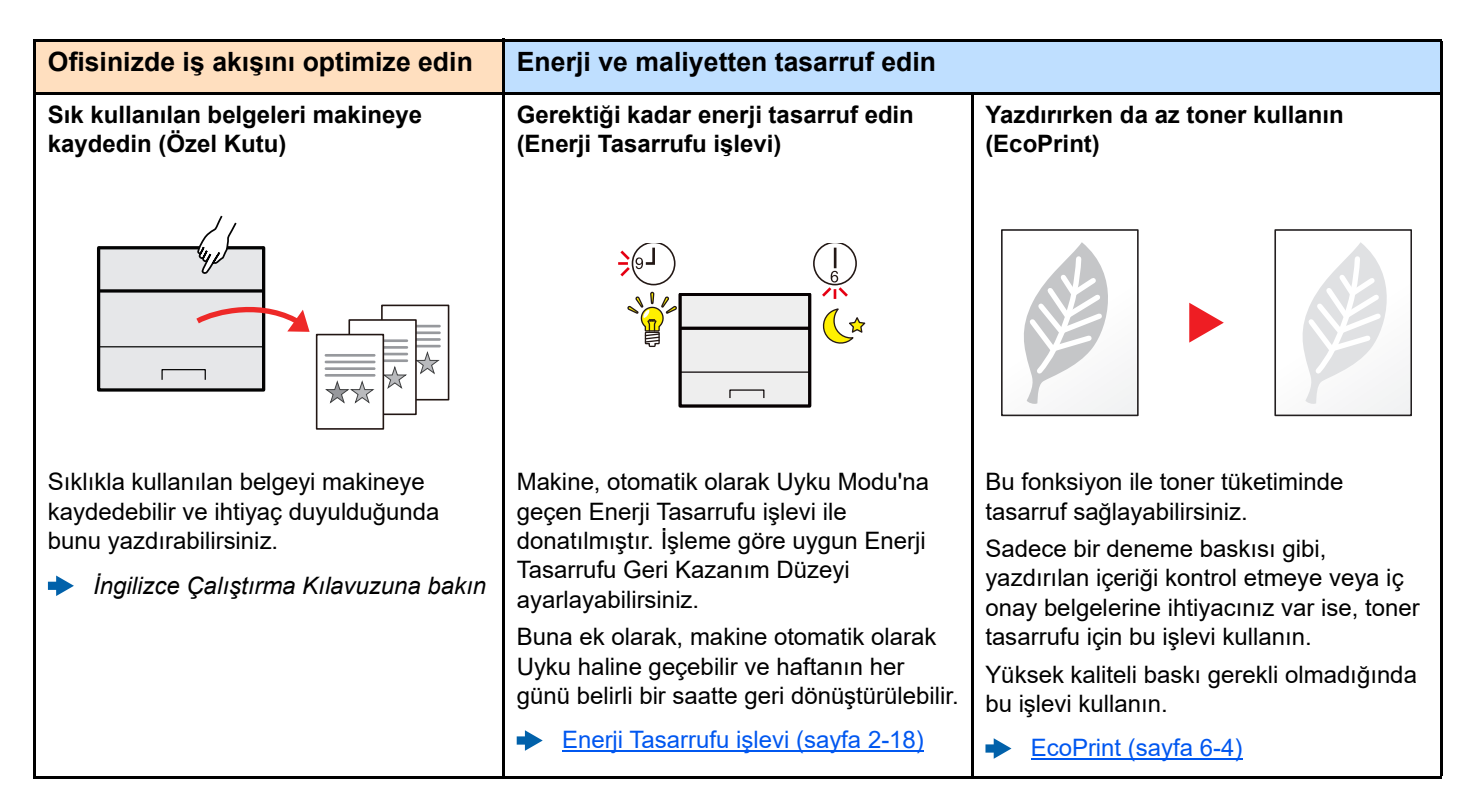

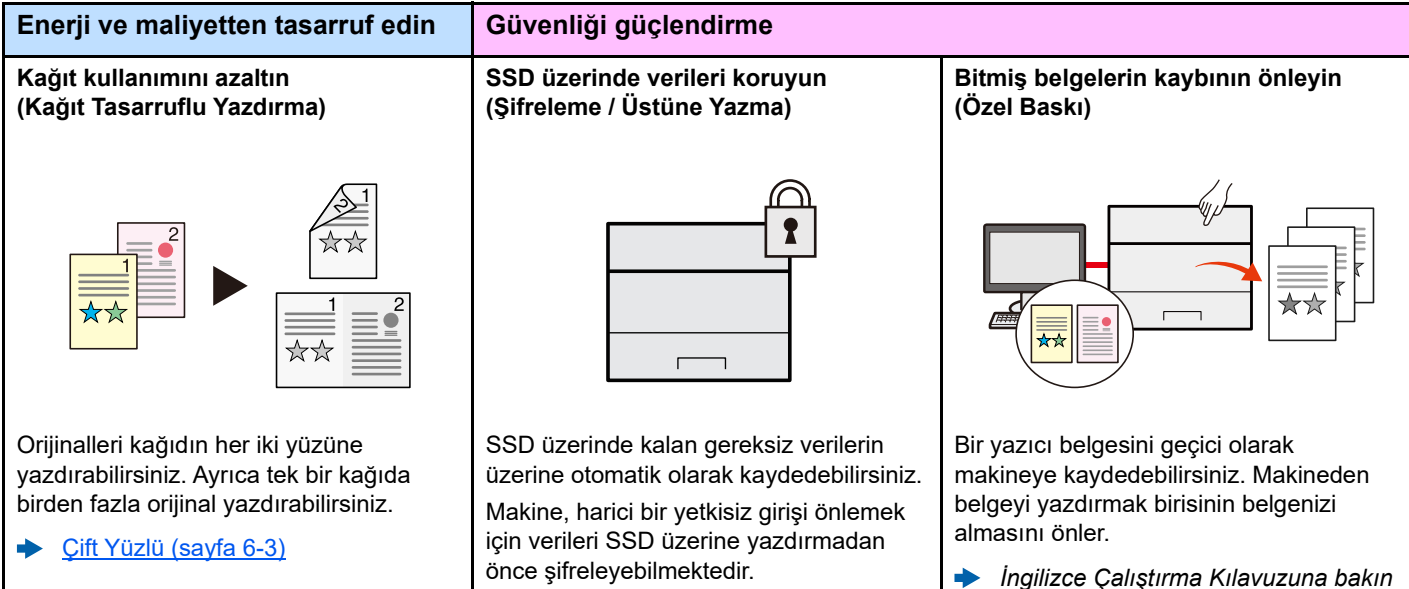

*İngilizce Çalıştırma Kılavuzuna bakın*

Verileri yazdırmak, göndermek veya indirmek için makineye uzaktan

Yöneticiler makinenin hareket tarzını veya yönetim ayarlarını yapılandırabilir.

[Embedded Web Server RX \(sayfa 2-26\)](#page-54-1)

 $\Gamma$ 

erişebilirsiniz.

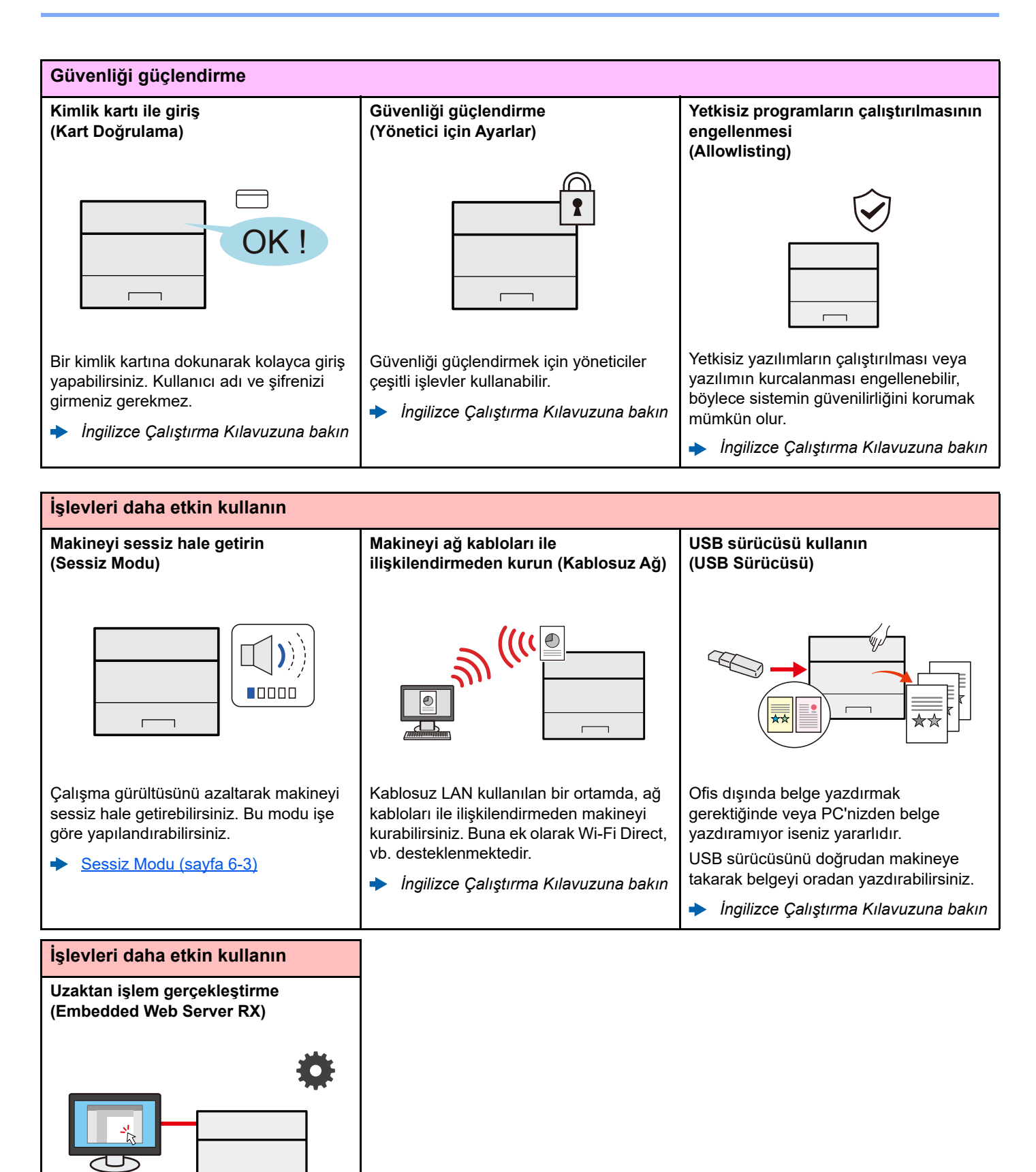

# <span id="page-7-0"></span>Makine ile beraber verilen kılavuzlar

Aşağıdaki kılavuzlar makine ile beraber verilmiştir. Gerektiği gibi her kılavuza başvurun.

Bu kılavuzların içeriği, makinenin performansının geliştirilmesi amacıyla önceden haber verilmeksizin değiştirilebilir.

#### **Basılı kılavuzlar**

**Hızla makineyi kullanmaya başlayın**

#### **Makinenin güvenli kullanımı için**

#### **Quick Guide**

Makinenin temel işlevlerinin nasıl kullanılacağını, uygun özelliklerin nasıl kullanılacağını, rutin bakımın nasıl gerçekleştirileceğini ve sorunlar ortaya çıktığında ne yapılması gerektiğini açıklar.

#### **Safety Guide**

Makinenin kurulum ortamı ve kullanımında önemli olan güvenlikle ilgili ve uyarıcı nitelikteki bilgileri sağlar. Makineyi kullanmadan önce bu kılavuzu okumayı unutmayın.

#### **Safety Guide (P-4534DN/P-5034DN/P-5534DN/P-6034DN)**

Makinenin kurulumu için gerekli alanı gösterir ve uyarıcı etiketler ve diğer güvenlik bilgilerini açıklar. Makineyi kullanmadan önce bu kılavuzu okumayı unutmayın.

#### **Web sitemizdeki kılavuzlar (PDF)**

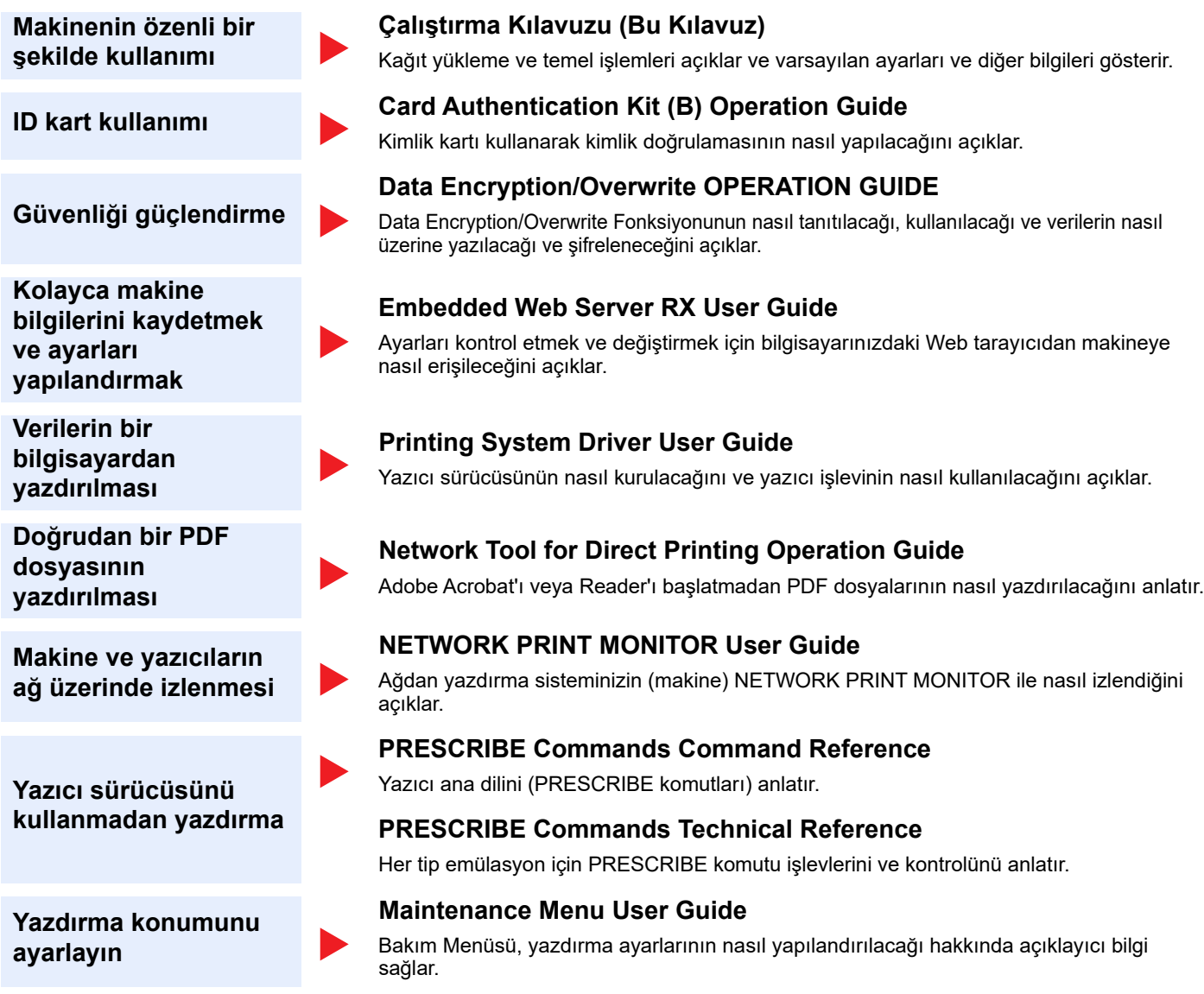

Kılavuzları görüntülemek için Adobe Reader'in aşağıdaki sürümlerini yükleyin. Sürüm 8.0 veya sonrası

# <span id="page-9-0"></span>Çalıştırma Kılavuzu hakkında (bu Kılavuz)

### <span id="page-9-1"></span>Kılavuzun yapısı

Bu Çalıştırma Kılavuzu aşağıdaki bölümleri kapsamaktadır:

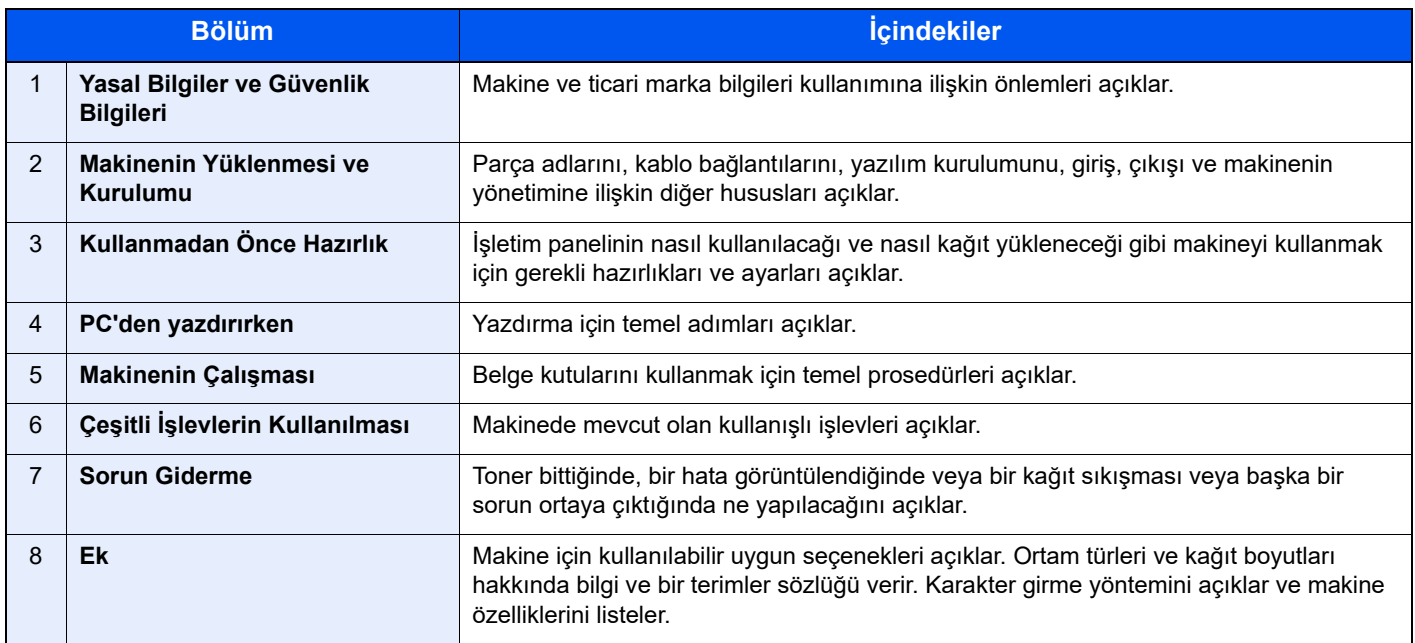

### <span id="page-10-0"></span>Bu Kılavuzdaki Biçim Açıklamaları

Aşağıdaki açıklamalarda Adobe Reader XI bir örnek olarak kullanılmıştır.

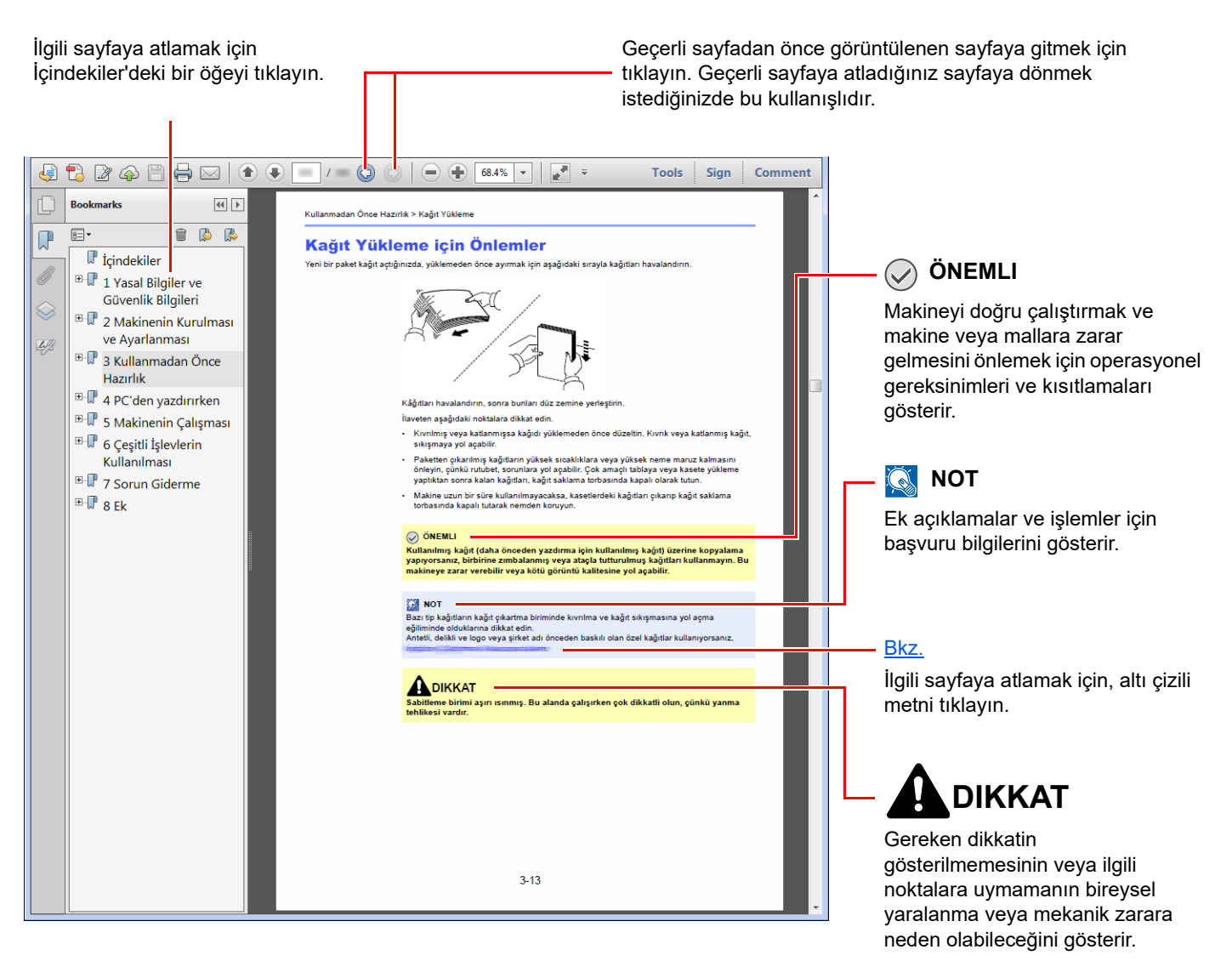

#### **QNOT**

Adobe Reader'da görünen öğeler, nasıl kullanıldığına bağlı olarak değişir. İçindekiler veya araçlar görünmüyorsa, Adobe Reader Yardım'a bakın.

Bu kılavuzdaki belirli ögeler, aşağıda tarif edilen kurallarla gösterilmiştir.

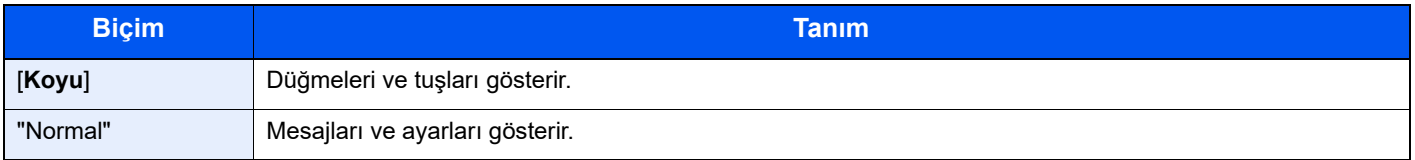

#### **Makineyi çalıştırmak için süreçlerde kullanılan kurallar**

Bu Çalıştırma Kılavuzunda, sürekli işlem aşağıdaki gibidir:

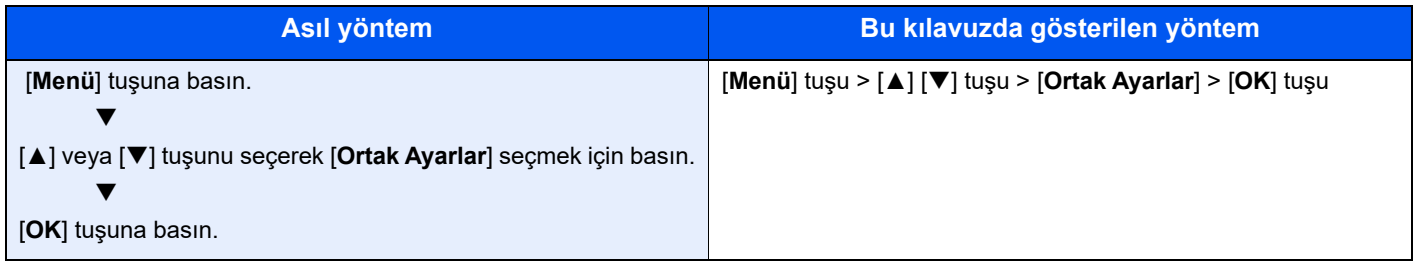

## <span id="page-12-0"></span>Menü Haritası

Bu, mesaj ekranında görüntülenen menülerin bir listesidir. Ayarlara bağlı olarak, bazı menüler ekranda görüntülenmeyebilir. Kimi menü adları, kendi referans başlıklarından farklılık gösterebilir.

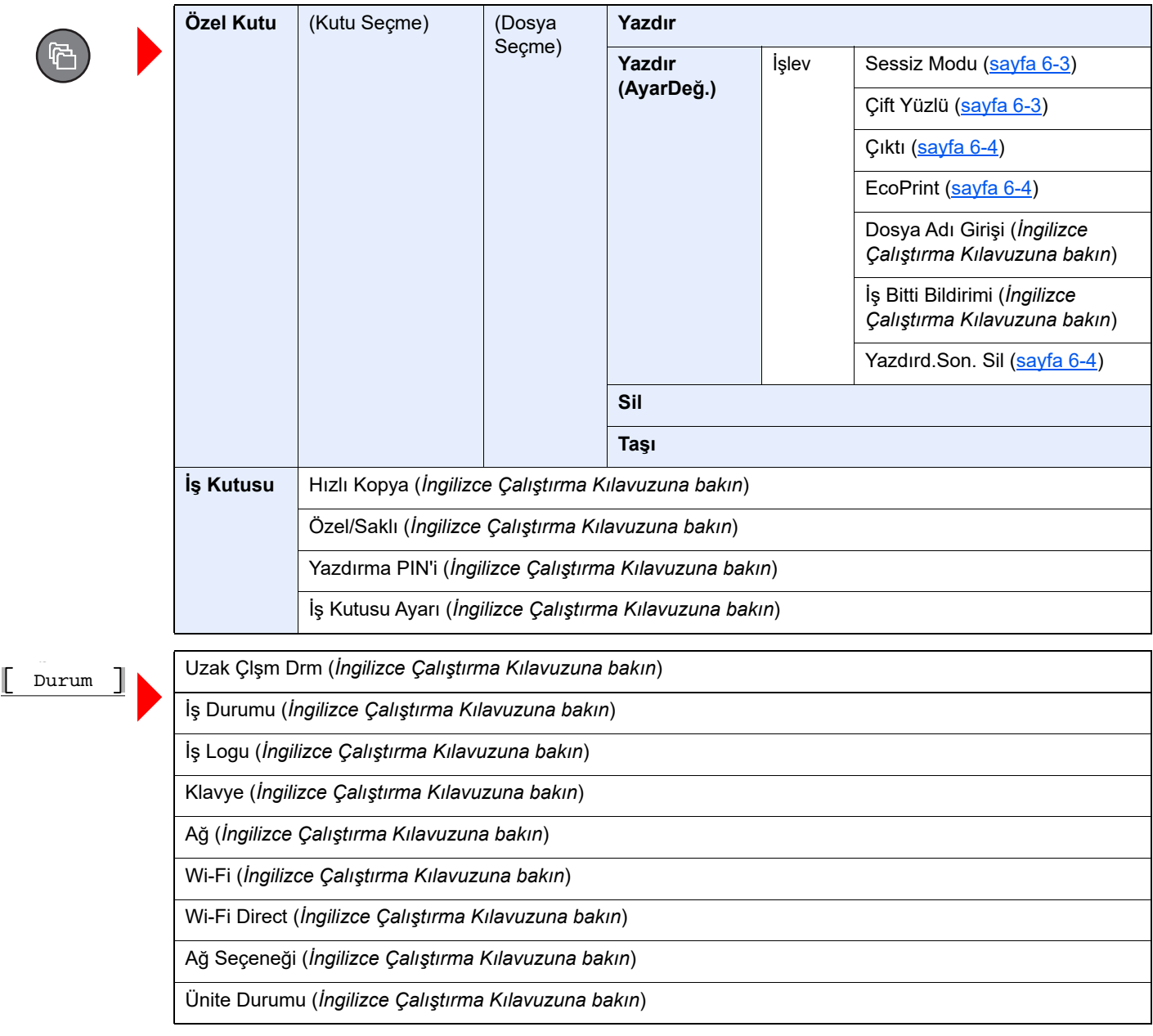

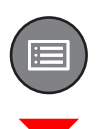

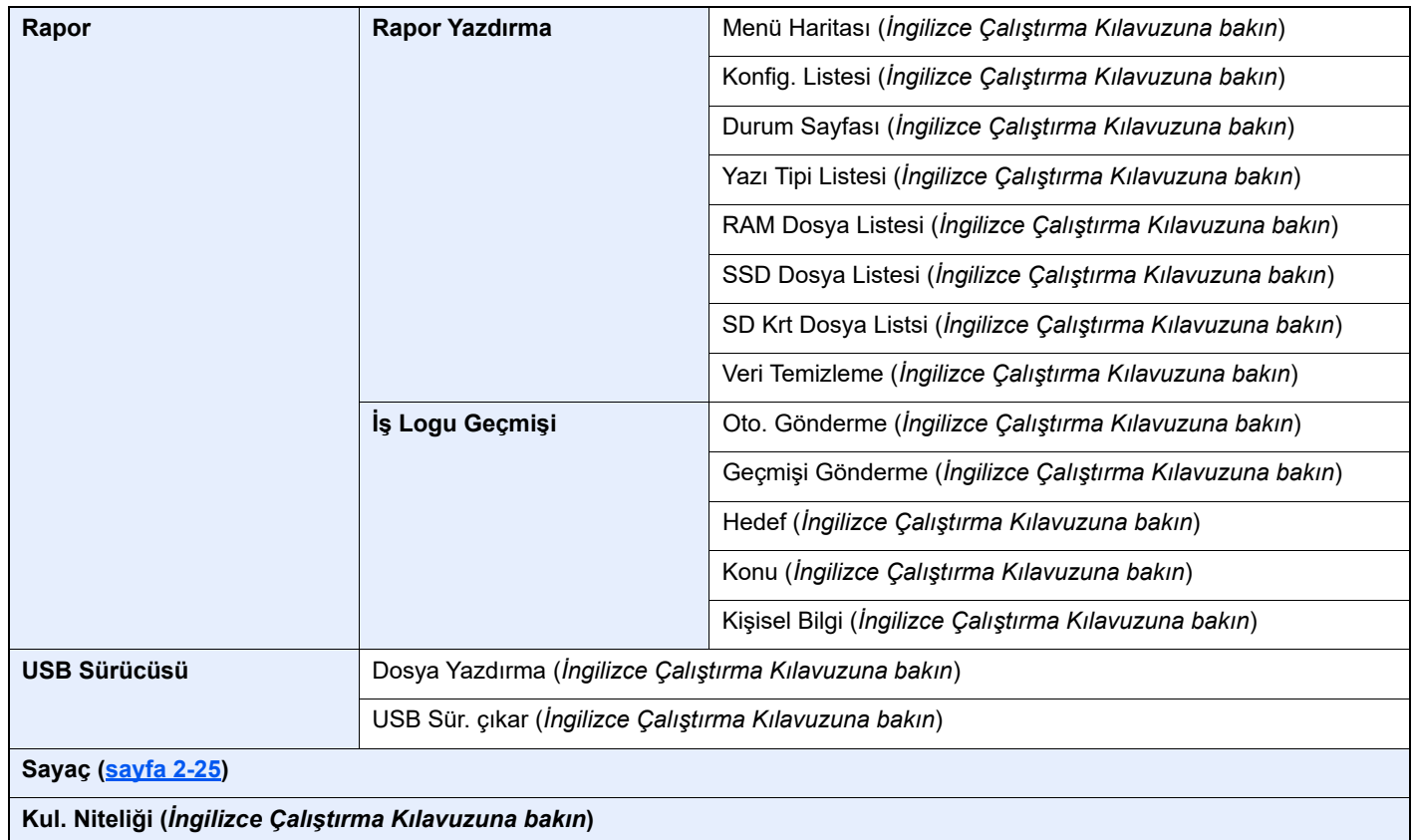

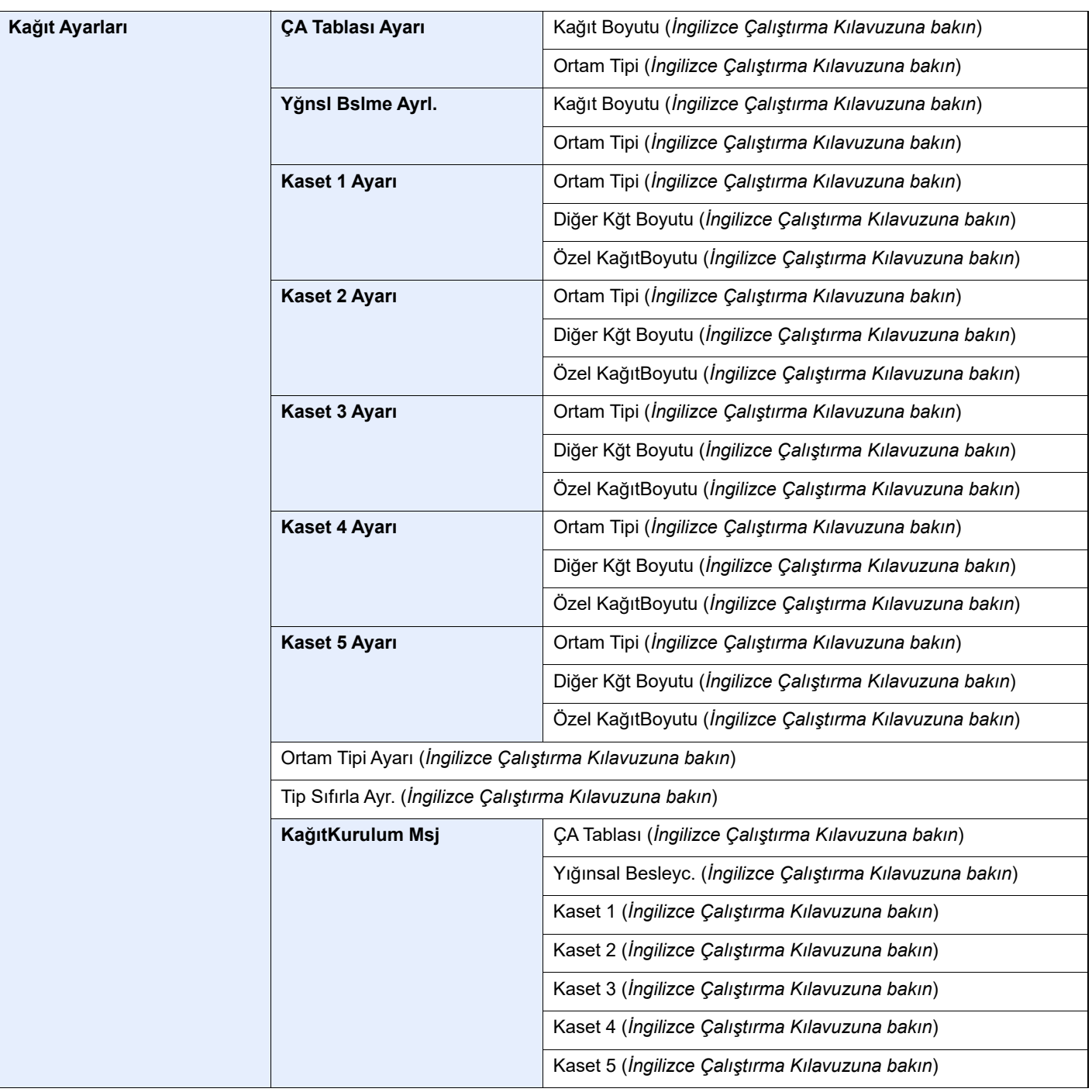

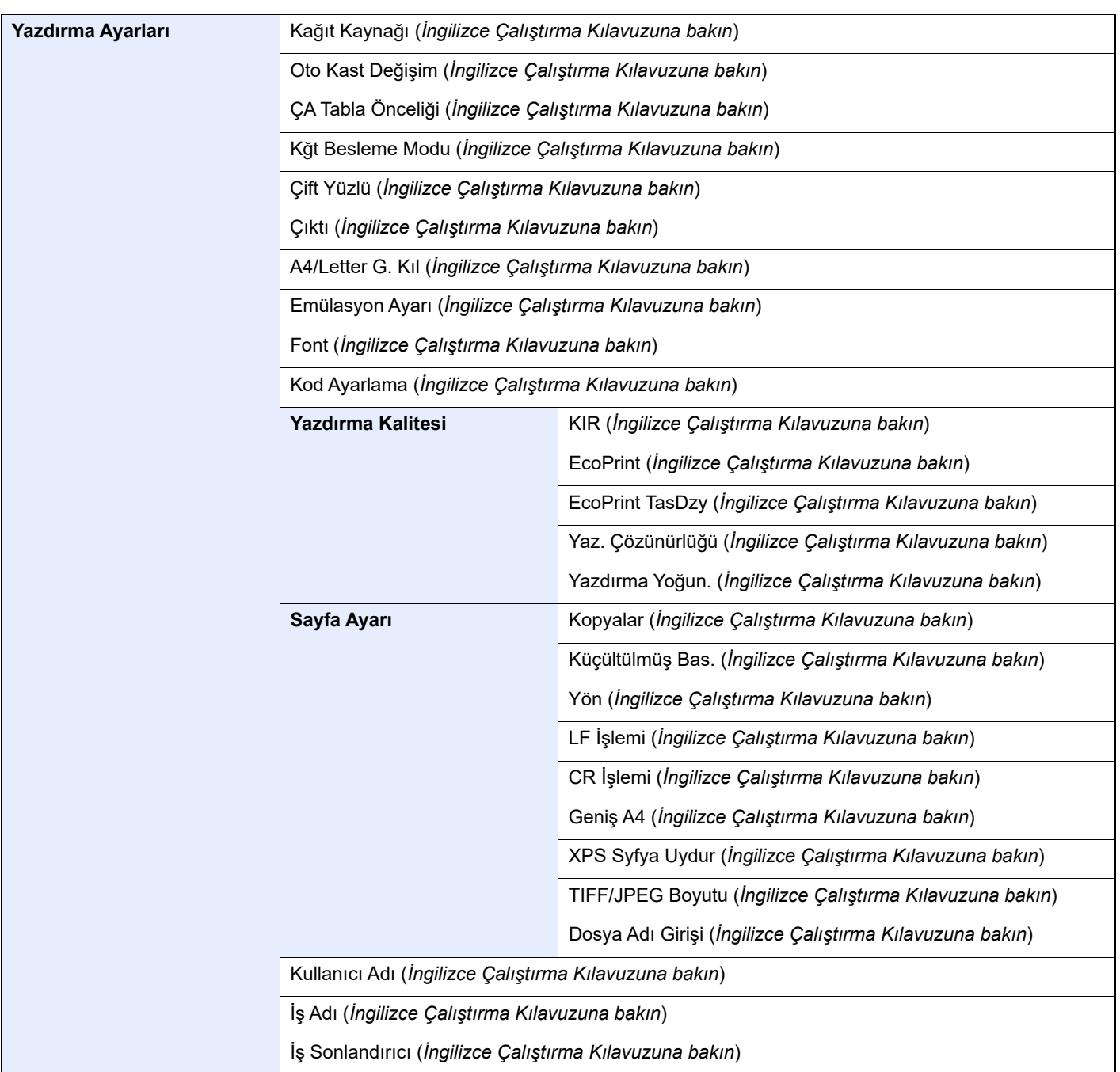

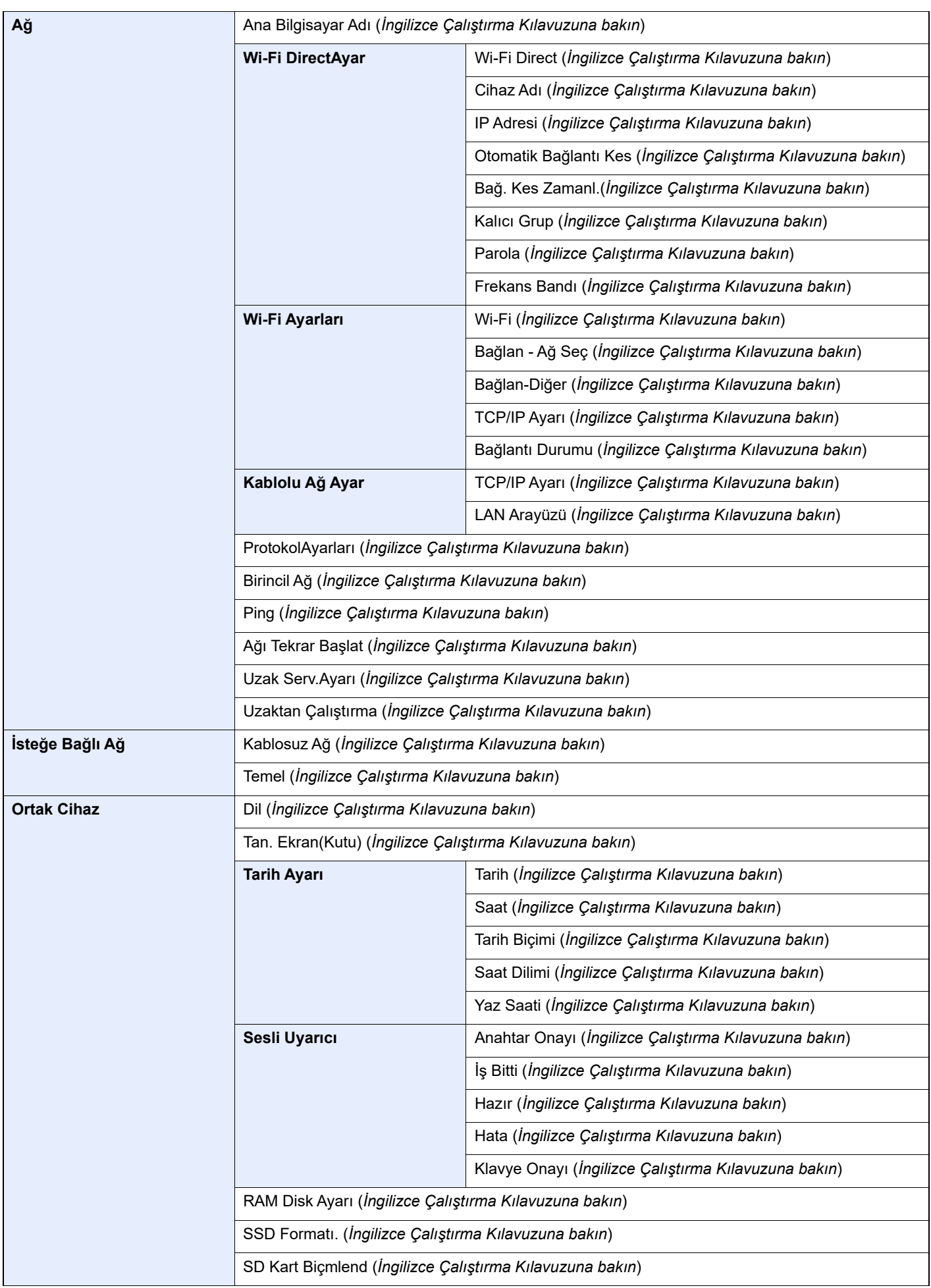

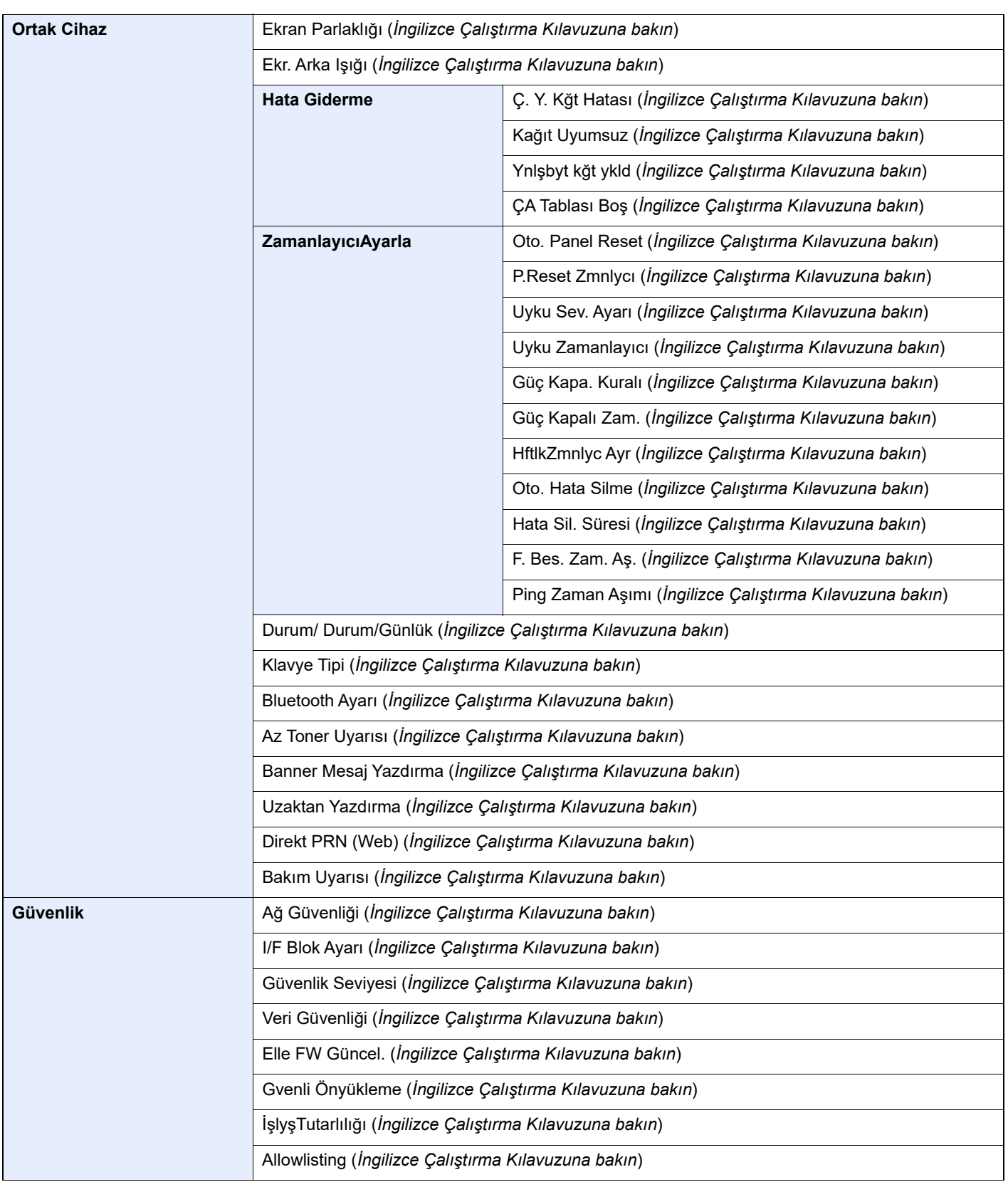

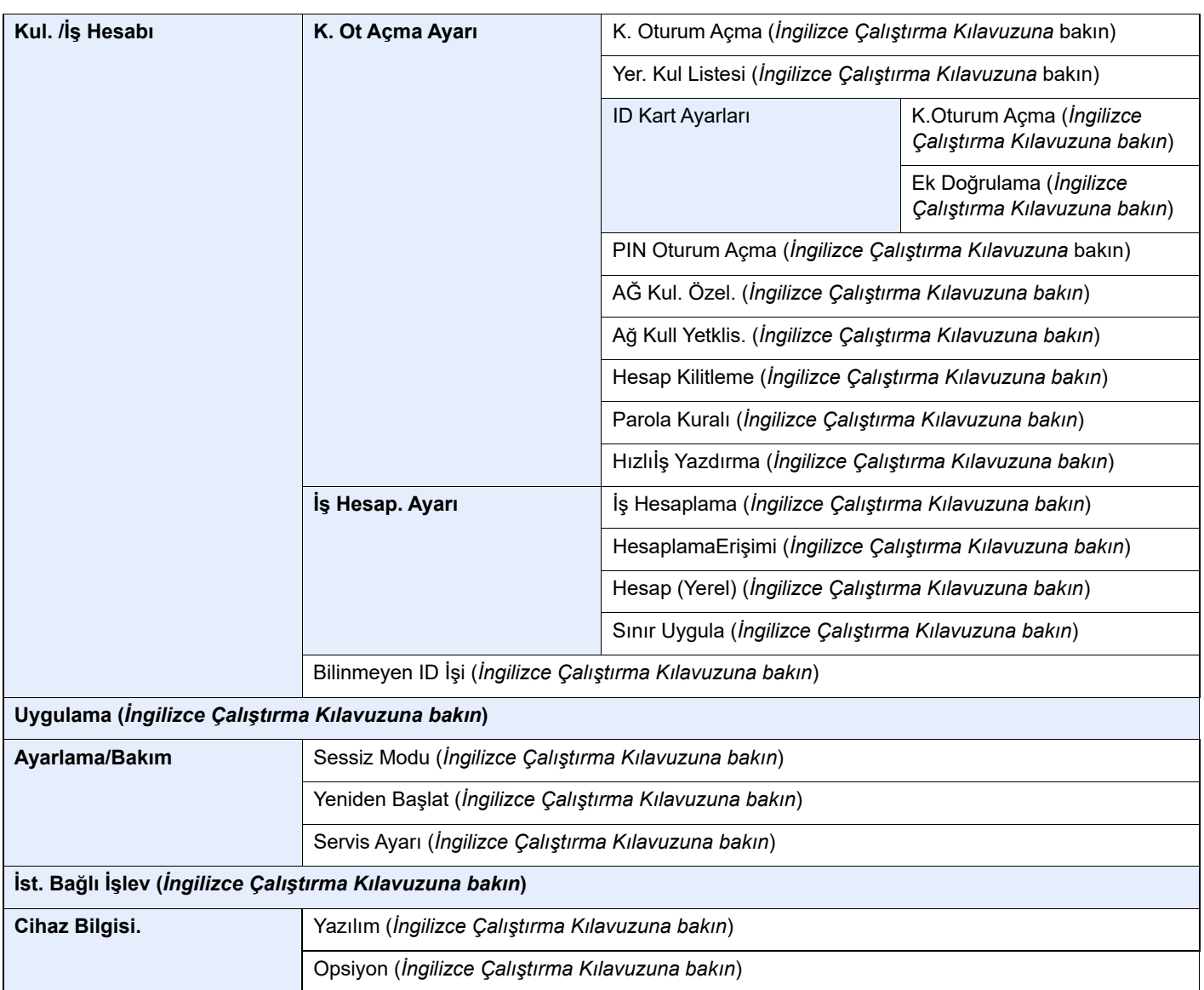

# <span id="page-19-1"></span>**Yasal Bilgiler ve** Güvenlik Bilgileri

<span id="page-19-0"></span>1

Makinenizi kullanmadan önce lütfen bu bilgileri okuyun. Bu bölümde aşağıdaki konularda bilgi verilmektedir.

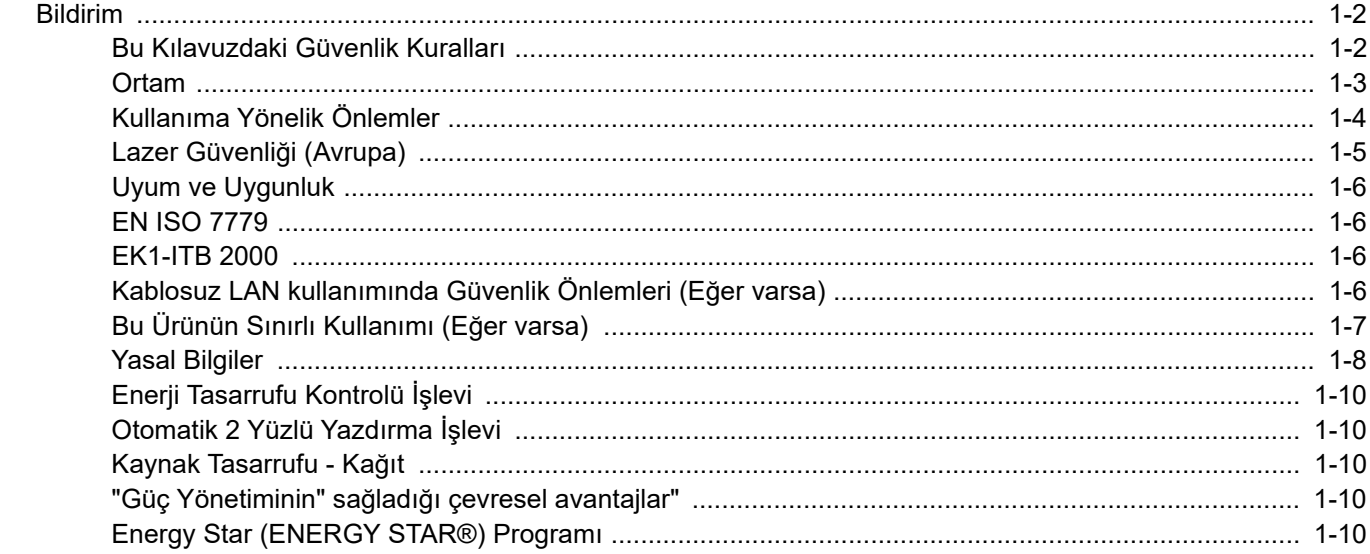

## <span id="page-20-0"></span>Bildirim

### <span id="page-20-1"></span>Bu Kılavuzdaki Güvenlik Kuralları

Kılavuzun bu bölümü ve makinenin simgelerle işaretlenen parçaları kullanıcı ve diğer bireyler ile çevredeki nesneleri koruma için yapılan güvenlik uyarılarıdır ve makinanın doğru ve güvenli kullanımını sağlar. Simgeler ve anlamları aşağıda belirtilmektedir.

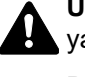

**UYARI**: Gereken dikkatin gösterilmemesinin veya ilgili noktalara uymamanın ciddi yaralanma, hatta ölüme neden olabileceğini gösterir.

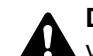

**DİKKAT**: Gereken dikkatin gösterilmemesinin veya ilgili noktalara uymamanın bireysel yaralanma veya mekanik zarara neden olabileceğini gösterir.

#### **Simgeler**

 $\triangle$  simgesi ilgili bölümün güvenlik uyarıları içerdiğini gösterir. Dikkat edilmesi gereken belirli noktalar simgenin içinde belirtilmiştir.

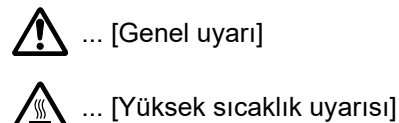

 $\Diamond$  simgesi ilgili bölümlerin yasak eylemler ile ilgili bilgileri içerdiğini gösterir. Yasaklanan eylemin özellikleri simgenin icerisinde belirtilir.

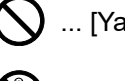

 $\bigcup$  ... [Yasaklanan eylemle ilgili uyarı]

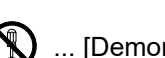

 $\bigotimes$  ... [Demonte etmek yasaktır]

 simgesi ilgili bölümün gerçekleştirilmesi gereken eylemle ilgili bilgileri içerdiğini gösterir. Yapılması gereken eylemin özellikleri simgenin içerisinde belirtilir.

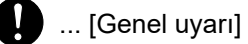

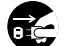

... [Fişi prizden çıkarın]

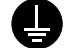

... [Makineyi daima topraklama bağlantısı olan bir prize bağlayın]

### <span id="page-21-0"></span>**Ortam**

Çevresel servis koşulları şu şekildedir:

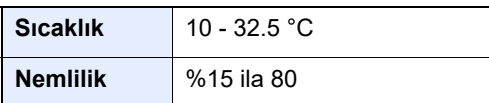

Makine için bir konum seçerken aşağıdaki yerlerden kaçının.

- Pencere yanındaki veya doğrudan güneş ışığına maruz kalan yerlerden kaçının.
- Titreşim olan yerlerden kaçının.
- Büyük sıcaklık dalgalanmalarının olduğu yerlerden kaçının.
- Sıcak veya soğuk havaya doğrudan maruz kalan yerleden kaçının.
- İyi havalandırılmamış yerlerden kaçının.

Zemin makinenin tekerleklerine karşı hassas ise makine kurulumdan sonra taşındığında zemin malzemesi zarar görebilir.

Yazdırma sırasında bir miktar ozon gazı yayılabilir, ancak bu miktar sağlığa herhangi olumsuz etki yapmaz. Fakat makine uzun süre iyi havalandırılmayan bir odada kullanılırsa veya çok fazla yazdırma yapılırsa hoş olmayan bir koku oluşabilir. Yazdırma işlemi için ortamın uygun durumda kalmasını sağlamak üzere odanın iyice havalandırılması önerilir.

### <span id="page-22-0"></span>Kullanıma Yönelik Önlemler

#### **Sarf malzemelerinin kullanımında dikkat edilecek noktalar**

### **A** DİKKAT

Toner içeren parçaları yakmaya çalışmayın. Tehlikeli kıvılcımlar yanıklara neden olabilir.

Toner içeren parçaları çocukların erişemeyeceği yerlerde bulundurun.

Eğer toner, toner içeren parçalardan dökülür ise, soluyarak içine çekmekten ve yutmaktan, bunun yanı sıra gözlere ve cilde temas etmesinden kaçının.

- Toneri koklarsanız, temiz havaya çıkın ve bol miktarda suyla gargara yapın. Öksürük başlarsa doktora başvurun.
- Toneri yutarsanız, ağzınızı çalkalayın ve midenizdeki içeriği seyreltmek için 1 veya 2 bardak su için. Gerekirse doktora başvurun.
- Toner gözünüze kaçarsa suyla iyice yıkayın. Hassasiyet devam ederse, doktora başvurun.
- Toner cildinize temas ederse sabun ve suyla yıkayın.

Toner içeren parçaları zorla açmaya veya imha etmeye çalışmayın.

#### **Diğer önlemler**

Boşalan toner kabını ve atık toner kutusunu satıcınıza veya servis temsilcinize iade edin. Toplanan toner kapları ve atık toner kutuları ilgili düzenlemelere uygun olarak geri dönüştürülecek veya elden çıkarılacaktır.

Doğrudan güneş ışığına maruz kalmasını önleyin ve makineyi kapalı ortamda tutun.

Ani sıcaklık ve nem değişimlerinden sakınarak makineyi sıcaklığı 40 °C altında olan bir ortamda saklayın.

Makine uzun süre kullanılmayacaksa kağıdı kasetten ve Çok Amaçlı Tabladan çıkarın ve orijinal paketine koyarak ağzını kapatın.

### <span id="page-23-0"></span>Lazer Güvenliği (Avrupa)

Lazer radyasyonu insan vücuduna zararlı olabilir. Bu nedenle makinenin içinden yayılan lazer radyasyonu, koruyucu gövde ve dış kapakların içinde hava geçirmez şekilde tutulur. Ürünün kullanıcı tarafından normal çalıştırılmasında makineden radyasyon sızmaz.

Bu makine IEC/EN 60825-1:2014 kapsamında Class 1 lazer ürünü olarak sınıflandırılmıştır.

CLASS 1 lazer ürünleri ile ilgili bilgi etiket üzerinde bulunmaktadır.

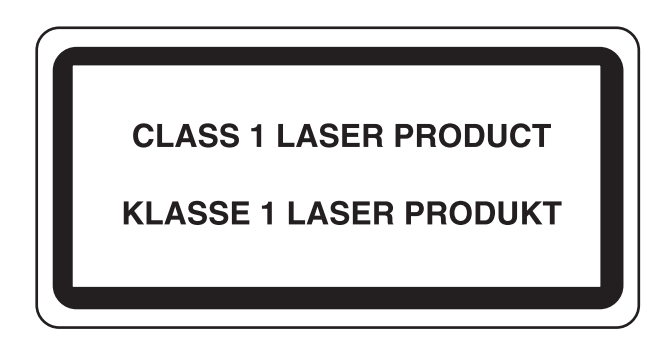

### <span id="page-24-0"></span>Uyum ve Uygunluk

TA Triumph-Adler GmbH şirketi, radyo ekipman tipinin P-6034DN/P-5534DN/P-5034DN/P-4534DN 2014/53/EU Direktifi ile uyumlu olduğunu burada beyan eder.

EU uygunluk beyanının tam metni aşağıdaki internet adresinde mevcuttur: https://www.triumph-adler.com/ta-en-de/customer-service/download-centre https://www.utax.com/en-de/hardware/office-printer-and-mfp/download-centre

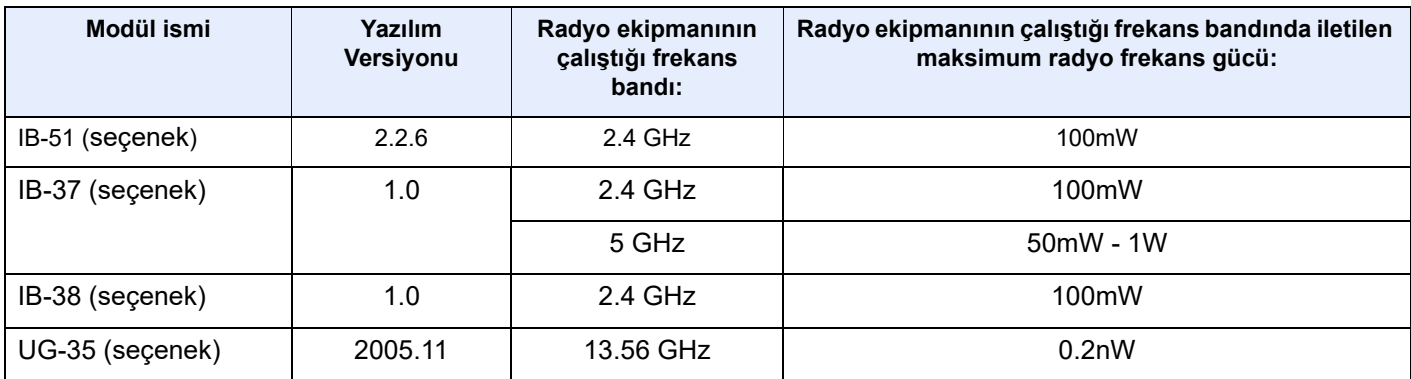

### <span id="page-24-1"></span>EN ISO 7779

Maschinenlärminformations-Verordnung 3. GPSGV, 06.01.2004: Der höchste Schalldruckpegel beträgt 70 dB (A) oder weniger gemäß EN ISO 7779.

### <span id="page-24-2"></span>EK1-ITB 2000

Das Gerät ist nicht für die Benutzung im unmittelbaren Gesichtsfeld am Bildschirmarbeitsplatz vorgesehen. Um störende Reflexionen am Bildschirmarbeitsplatz zu vermeiden, darf dieses Produkt nicht im unmittelbaren Gesichtsfeld platziert werden.

### <span id="page-24-3"></span>Kablosuz LAN kullanımında Güvenlik Önlemleri (Eğer varsa)

Kablosuz LAN, kablosuz erişim noktaları arasında ağ kablosu kullanmadan bilgi alışverişini sağlar ve bu sayede, radyo dalgalarının iletilebildiği bir alanda WLAN bağlantısının serbestçe kurulmasını sağlar.

Bunun yanı sıra, güvenlik ayarları yapılandırılmamış ise aşağıdaki sorunlar meydana gelebilir, çünkü radyo dalgaları (duvarlar dahil) engellerin içinden geçebilir ve belirli bir alan içerisinde her yere ulaşabilirler.

#### **İletişim İçeriklerinin Gizlice Görüntülenmesi**

Kötü niyetli üçüncü bir şahıs kasıtlı olarak radyo dalgalarını izleyebilir ve aşağıdaki iletişim içeriklerine yetkisiz erişim sağlayabilir.

- Kimlik, şifreler ve kredi kartı numarası dahil kişisel bilgiler.
- E-posta mesajlarının içerikleri

#### **Yasa dışı Müdahale**

Kötü niyetli bir üçüncü taraf, kişisel ağlara veya şirket ağlarına yetkisiz erişim sağlayabilir ve aşağıdaki yasa dışı eylemleri gerçekleştirebilir.

- Kişisel ve gizli bilgileri almak (bilgi sızıntısı)
- Bir başkasıymış gibi iletişime geçmek ve yetkisiz bilgi dağıtmak (spoofing)
- Kesilen iletişimleri düzenlemek ve yeniden aktarmak (sahtecilik)
- Bilgisayar virüsleri göndermek ve veri ve sistemleri çökertmek (imha)

Kablosuz LAN kartları ve kablosuz erişim noktaları, bu sorunları ele almak ve ürün kullanıldığında kablosuz LAN ürünlerinin güvenlik ayarlarını yapılandırarak bu sorunların meydana gelme ihtimalini azaltmak için yerleşik güvenlik mekanizmaları içerir.

Güvenlik ayarlarını yapılandırırken, müşterilerin sorumluluk almasını, kendi kararlarını vermelerini ve ürün güvenlik ayarları yapılandırılmadan kullanıldığı zaman meydana gelebilecek sorunları tamamen anladıklarından emin olmalarını tavsiye ederiz.

### <span id="page-25-0"></span>Bu Ürünün Sınırlı Kullanımı (Eğer varsa)

- Bu üründen yayılan radyo dalgaları tıbbi cihazları etkileyebilir. Ürün, tıbbi bir kurumda veya tıbbi cihazların yakınında kullanılırken, ya talimatlara ve kurum yöneticisinin şart koştuğu önlemlere ya da tıbbi cihazların üzerindeki uyarılara göre kullanılmalıdır.
- Bu üründen yayılan radyo dalgaları, otomatik kapılar ve yangın alarmları dahil olmak üzere otomatik kontrol cihazlarını etkileyebilir. Ürün, tıbbi cihazların yakınında kullanılırken, otomatik kontrol cihazının şart koştuğu talimatlara ve uyarılara göre kullanılmalıdır.
- Eğer bu ürün direkt olarak uçaklar, trenler, gemiler ve otomobiller dahil olmak üzere hizmet ile alakalı cihazlarda kullanılırsa, veya çalışması için yüksek güvenilirlik ve güvenlik gereken uygulamalarda ve afet önleme ve suç önlemede kullanılanlar ve çeşitli güvenlik amaçları için kullanılanlar dahil olmak üzere hatasızlık gerektiren cihazlarda kullanılırsa, lütfen ürünü bütün sistemin güvenilirliği ve güvenlik bakımı için güvenilir ve yedekli tasarımlar içeren sistemin güvenlik tasarımını dikkate alarak kullanın. Bu ürün, havacılık cihazları, bilgi aktarım iletişim cihazları, nükleer enerji kontrol cihazları ve tıbbi cihazlar dahil olmak üzere yüksek güvenilirlik ve güvenlik gerektiren uygulamalarda kullanılmak üzere üretilmemiştir; dolayısıyla, bu uygulamalarda kullanılıp kullanılmaması kararı bütün yönleriyle değerlendirilmeli ve karara bağlanmalıdır.

### <span id="page-26-0"></span>Yasal Bilgiler

Telif Hakkı sahibinin önceden yazılı izni alınmaksızın bu kılavuzun tamamının veya bir kısmının kopyalanması veya farklı çoğaltma faaliyetlerinde bulunulması yasaktır.

#### **Ticari Adlar Hakkında**

- PRESCRIBE, Kyocera Corporation'ın tescilli ticari markasıdır.
- KPDL, Kyocera Corporation'ın ticari bir markasıdır.
- Active Directory, Azure, Microsoft, Microsoft 365, Microsoft Edge, Windows ve Windows Server, Birleşik Devletler ve/veya diğer ülkelerde Microsoft Corporation'ın ticari markaları veya tescilli ticari markalarıdır.
- PCL, Hewlett-Packard Company'nin ticari markasıdır.
- Adobe Acrobat, PostScript ve Reader; Birleşik Devletler'de ve/veya diğer ülkelerde Adobe'a ait ticari markalar veya tescilli ticari markalardır.
- Ethernet, FUJIFILM Business Innovation Corporation'in tescilli ticari markasıdır.
- Novell ve NetWare Novell, Inc'in tescilli ticari markalarıdır.
- IBM ve IBM PC/AT, International Business Machines Corporation'ın ticari markalarıdır.
- AirPrint, AirPrint logosu, AppleTalk, Bonjour, iPad, iPhone, iPod touch, Mac, Mac OS ve TrueType, Apple Inc.'in, Birleşik Devletler ve diğer ülkelerde tescilli, ticari markalarıdır.
- Bu makinede yüklü bütün Avrupa dilleri yazı tipleri Monotype Imaging Inc. ile yapılan lisans anlaşması kapsamında kullanılmaktadır.
- Helvetica, Palatino ve Times, Linotype GmbH'nin tescilli ticari markalarıdır.
- ITC Avant Garde Gothic, ITC Bookman, ITC ZapfChancery ve ITC ZapfDingbats, International Typeface Corporation'ın tescilli ticari markalardır.
- ThinPrint, Almanya ve diğer ülkelerde Cortado AG ait tescilli ticari marka veya ticari bir markadır.
- Monotype Imaging Inc.'e ait UFST™ MicroType® yazı tipleri bu makinede yüklüdür.
- Bu makinede Independent JPEG Group tarafından geliştirilen modüllerin bulunduğu yazılım bulunmaktadır.
- iOS Cisco'nun, Birleşik Devletler ve diğer ülkelerde tescilli ticari bir markası veya ticari bir markasıdır ve Apple Inc. lisansı altında kullanılır.
- Google, Google LLC'ye ait tescilli ticari marka ve/veya ticari bir markadır.
- Mopria ve Mopria logosu, Mopria Alliance, Inc. şirketinin Birleşik Devletler ve/veya diğer ülkelerdeki tescilli ticari markaları veya ticari markalarıdır.
- Wi-Fi, Wi-Fi Direct ve Wi-Fi Protected Setup, Wi-Fi Alliance'ın tescilli ticari markaları veya ticari markalarıdır.
- RealVNC, VNC ve RFB, Birleşik Devletler ve/veya diğer ülkelerde RealVNC Ltd. şirketinin tescilli ticari markaları veya ticari markalarıdır.

Bütün diğer marka ve ürün adları ilgili şirketlere ait ticari veya tescilli ticari markalardır. ™ ve ® işaretleri bu Çalıştırma Kılavuzu'nda kullanılmayacaktır.

#### **Monotype Imaging License Agreement**

- 1 *Software* shall mean the digitally encoded, machine readable, scalable outline data as encoded in a special format as well as the UFST Software.
- 2 You agree to accept a non-exclusive license to use the Software to reproduce and display weights, styles and versions of letters, numerals, characters and symbols (*Typefaces*) solely for your own customary business or personal purposes at the address stated on the registration card you return to Monotype Imaging. Under the terms of this License Agreement, you have the right to use the Fonts on up to three printers. If you need to have access to the fonts on more than three printers, you need to acquire a multi-user license agreement which can be obtained from Monotype Imaging. Monotype Imaging retains all rights, title and interest to the Software and Typefaces and no rights are granted to you other than a License to use the Software on the terms expressly set forth in this Agreement.
- 3 To protect proprietary rights of Monotype Imaging, you agree to maintain the Software and other proprietary information concerning the Typefaces in strict confidence and to establish reasonable procedures regulating access to and use of the Software and Typefaces.
- 4 You agree not to duplicate or copy the Software or Typefaces, except that you may make one backup copy. You agree that any such copy shall contain the same proprietary notices as those appearing on the original.
- 5 This License shall continue until the last use of the Software and Typefaces, unless sooner terminated. This License may be terminated by Monotype Imaging if you fail to comply with the terms of this License and such failure is not remedied within thirty (30) days after notice from Monotype Imaging. When this License expires or is terminated, you shall either return to Monotype Imaging or destroy all copies of the Software and Typefaces and documentation as requested.
- 6 You agree that you will not modify, alter, disassemble, decrypt, reverse engineer or decompile the Software.
- 7 Monotype Imaging warrants that for ninety (90) days after delivery, the Software will perform in accordance with Monotype Imaging-published specifications, and the diskette will be free from defects in material and workmanship. Monotype Imaging does not warrant that the Software is free from all bugs, errors and omissions.

The parties agree that all other warranties, expressed or implied, including warranties of fitness for a particular purpose and merchantability, are excluded.

8 Your exclusive remedy and the sole liability of Monotype Imaging in connection with the Software and Typefaces is repair or replacement of defective parts, upon their return to Monotype Imaging.

In no event will Monotype Imaging be liable for lost profits, lost data, or any other incidental or consequential damages, or any damages caused by abuse or misapplication of the Software and Typefaces.

- 9 Massachusetts U.S.A. law governs this Agreement.
- 10 You shall not sublicense, sell, lease, or otherwise transfer the Software and/or Typefaces without the prior written consent of Monotype Imaging.
- 11 Use, duplication or disclosure by the Government is subject to restrictions as set forth in the Rights in Technical Data and Computer Software clause at FAR 252-227-7013, subdivision (b)(3)(ii) or subparagraph (c)(1)(ii), as appropriate. Further use, duplication or disclosure is subject to restrictions applicable to restricted rights software as set forth in FAR 52.227-19 (c)(2).
- 12 You acknowledge that you have read this Agreement, understand it, and agree to be bound by its terms and conditions. Neither party shall be bound by any statement or representation not contained in this Agreement. No change in this Agreement is effective unless written and signed by properly authorized representatives of each party. By opening this diskette package, you agree to accept the terms and conditions of this Agreement.

#### **Açık Kaynak Yazılım Lisansı**

"Açık Kaynak Yazılım lisansı" için, aşağıdaki URL'ye gidin. https://www.triumph-adler.com/ta-en-de/customer-service/download-centre https://www.utax.com/en-de/hardware/office-printer-and-mfp/download-centre

### <span id="page-28-0"></span>Enerji Tasarrufu Kontrolü İşlevi

Cihaz, son kullanıldığı zamandan belirli bir süre sonra yazıcı işlevinin beklemede kalacağı, ancak güç tüketiminin en aza indirgeneceği **Uyku** özelliği ile donatılmıştır.

#### **Uyku**

Cihaz, 1 dakika boyunca hiç kullanılmazsa otomatik olarak Uyku moduna girer. Uyku moduna girmeden önce geçmesi gereken bu süre uzatılabilir.

 $\rightarrow$  [Uyku \(sayfa 2-18\)](#page-46-5)

### <span id="page-28-1"></span>Otomatik 2 Yüzlü Yazdırma İşlevi

Bu cihazda 2 yüzlü yazdırma işlevi standart olarak bulunur. Örneğin, iki 1 yüzlü orijinali tek bir sayfaya 2 yüzlü olarak yazdırarak, kullanılan kağıt miktarını azaltmak mümkündür.

 **← Cift Yüzlü (sayfa 6-3)** 

Çift yüzlü konumda yazdırma kâğıt tüketimini azaltır ve orman kaynaklarından tasarruf edilmesine katkıda bulunur. Çift yüzlü konum aynı zamanda satın alınması gereken kâğıt miktarını azaltır, böylece maliyeti de düşürür. Çift yüzlü basabilen makinelerin, çift yüzlü varsayılan konumda ayarlanması tavsiye edilir.

### <span id="page-28-2"></span>Kaynak Tasarrufu - Kağıt

Orman kaynaklarının korunması ve idame edilmesi için çevre koruma yönetimi birimlerinin koyduğu kurallar kapsamında onaylanmış ya da EN 12281:2002<sup>\*</sup> veya muadil bir kalite standardını karşıladığını belirten tanınmış etiketleri taşıyan geri dönüşümlü veya işlenmemiş kağıt kullanımı önerilir.

Bu makine ayrıca 64 g/m<sup>2</sup> kağıda yazdırma işlevini de desteklemektedir. Daha az hammadde içeren bu tip bir kağıt kullanımı, orman kaynaklarının tasarrufuna daha fazla katkı sağlayabilir.

\* : EN12281:2002 "Baskı ve yazışma kağıdı - Kuru toner görüntüleme işlemleri için kullanılan kopya kağıdına yönelik kurallar"

Satış veya servis temsilciniz önerilen kağıt türleri hakkında bilgi verebilir.

### <span id="page-28-3"></span>"Güç Yönetiminin" sağladığı çevresel avantajlar"

Boşta kaldığında güç tüketimini azaltmak; bu makine, belirli bir süre için boşta kaldığında güç tüketimini azaltmak için, otomatik olarak enerji tasarruf konumunu etkinleştiren bir güç yönetimi işlevi ile donatılmıştır.

Makinenin enerji tasarruf modundan HAZIR moduna geçmesi kısa bir zaman almasına karşın enerji tüketiminde önemli miktarda azalma sağlanabilmektedir. Makinenin, enerji tasarruf modu etkinleştirme süresi varsayılan ayara ayarlanmış şekilde kullanılması önerilir.

### <span id="page-28-4"></span>Energy Star (ENERGY STAR®) Programı

ENERGY STAR® Programına katılım sağlıyoruz.

ENERGY STAR® ile uyumlu ürünleri piyasaya sürüyoruz.

ENERGY STAR®, küresel ısınmayı önlemeye yardım etmek amacıyla, yüksek enerji verimliliğine sahip ürünlerin kullanımını arttırma ve teşvik etme amaçlı bir enerji verimlilik programıdır. ENERGY STAR® ile uyumlu ürünleri alarak, müşteriler ürünü kullanırken sera gazlarının emisyonunu azaltmaya ve enerji ile bağlantılı maliyetlerin azaltılmasına yardımcı olurlar.

# <span id="page-29-1"></span><span id="page-29-0"></span>**Makinenin** Yüklenmesi ve Kurulumu

Bu bölüm, parça isimleri, kablo bağlantısı ve yazılım yükleme gibi bu makinenin yöneticisi için bilgiler sağlar. Makine ve Diğer Avgıtların Bağlanması (1998) (1998) (1999) (1998) (1999) (1999) (1999) (1999) (1999) (1999) (1 Embedded Web Server RX (226) 

# <span id="page-30-0"></span>Parça İsimleri

### <span id="page-30-1"></span>Makine Dış

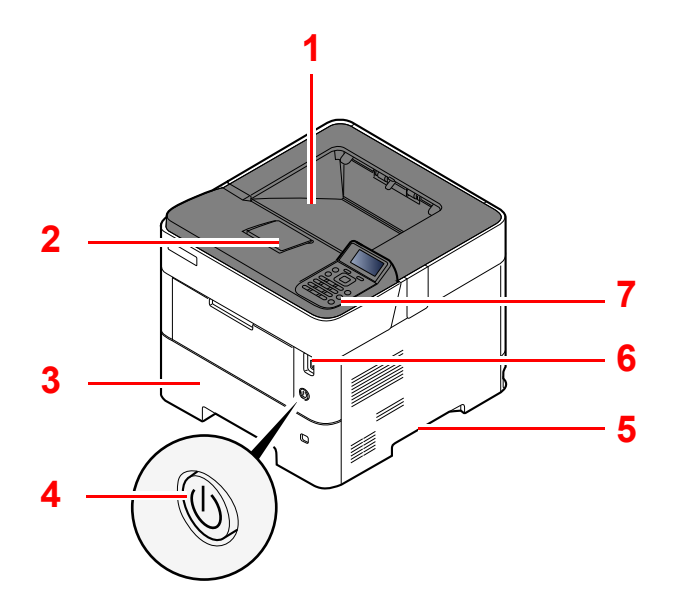

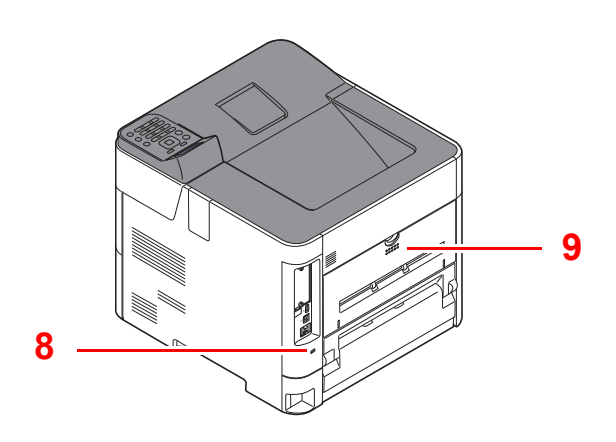

- 1 Üst Tabla (Üst Kapak)
- 2 Kağıt Durdurucu
- 3 Kaset 1
- 4 Güç Anahtarı
- 5 Kulplar
- 6 USB Sürücüsü Yuvası
- 7 Çalıştırma Paneli
- 8 Hırsızlık Önleme Kilit Yuvası
- 9 Arka Kapak

### <span id="page-31-0"></span>Bağlantılar/İç

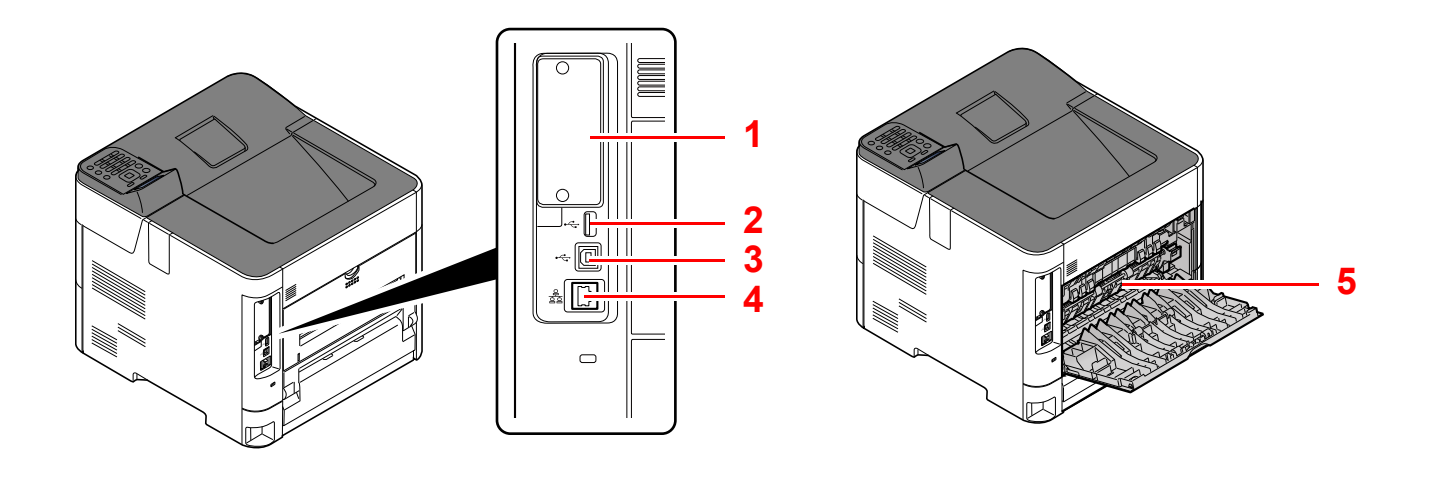

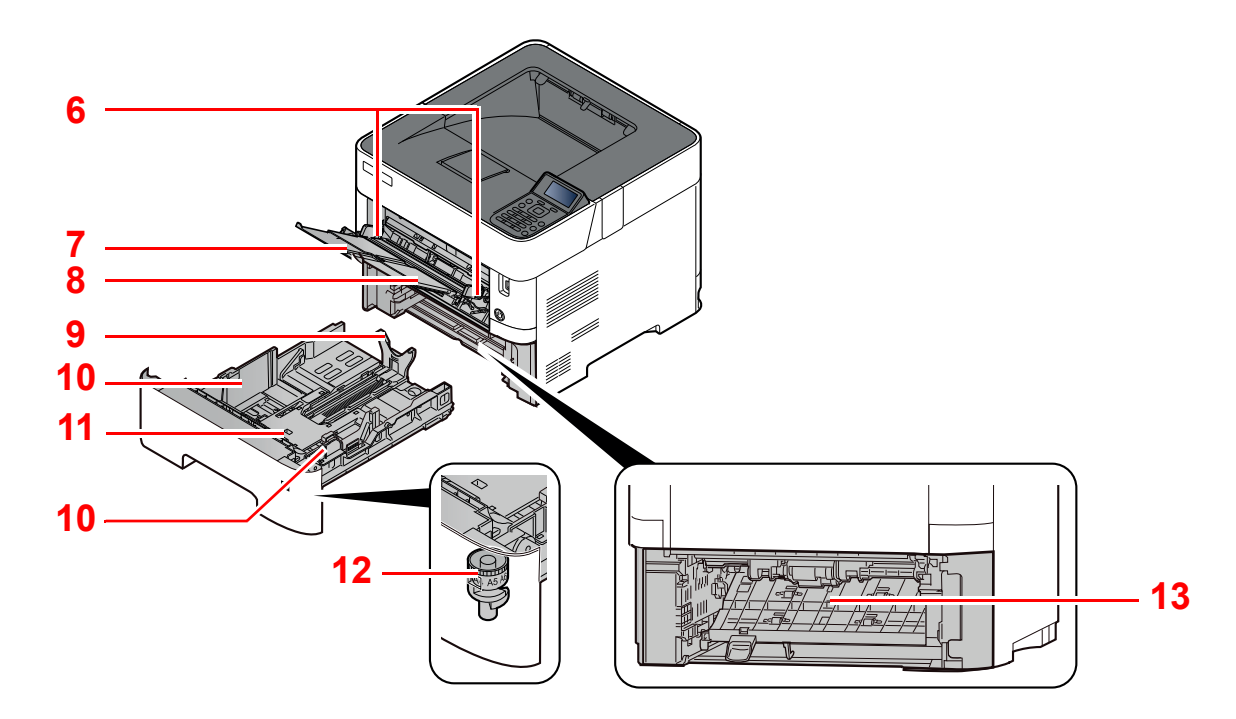

- 1 Seçenek Arayüzü
- 2 USB Port
- 3 USB Arayüz Bağlantısı
- 4 Ağ Arayüz Bağlantısı
- 5 Isıtıcı Kapağı
- 6 Kağıt Genişlik Kılavuzları
- 7 Tabla Uzantısı
- 8 Çok Amaçlı Tabla
- 9 Kağıt Uzunluğu Kılavuzu
- 10 Kağıt Genişlik Kılavuzları
- 11 Alt levha (P-4534DN sadece)
- 12 Boyut Ölçeği
- 13 Çift yüzlü Kapak

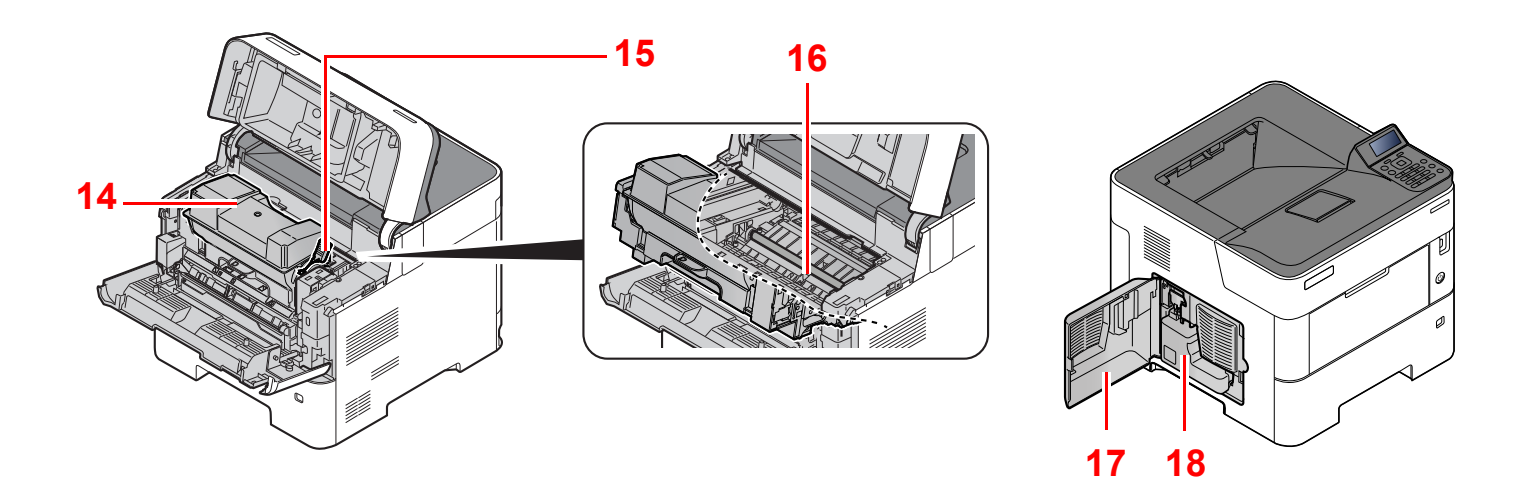

- 14 Toner Kabı
- 15 Toner Kabı Kilit Kolu
- 16 Kayıt Merdanesi

17 Sol Kapak 18 Atık Toner Kutusu

### <span id="page-33-0"></span>Ekli İsteğe Bağlı Donatım ile

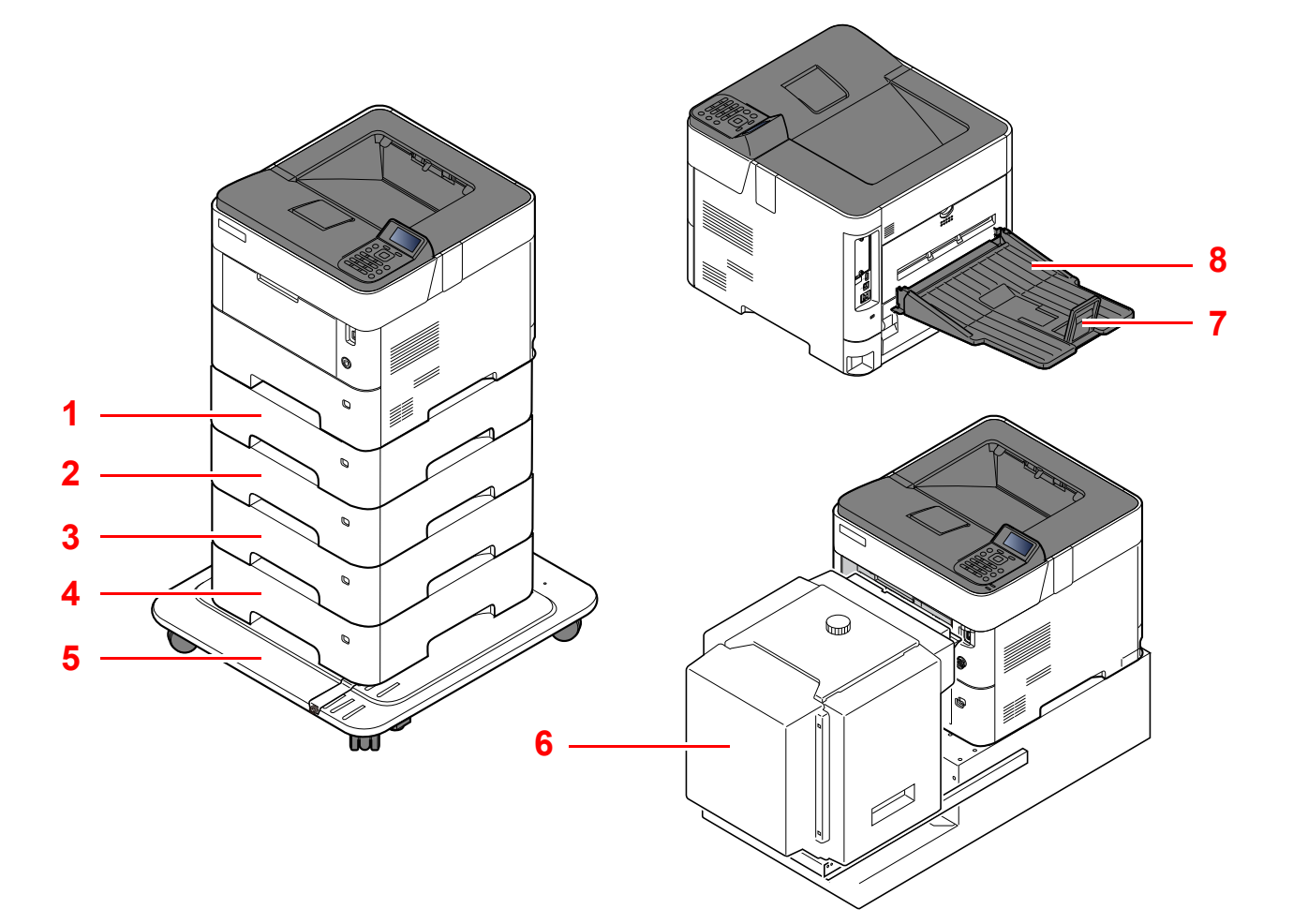

- 1 Kaset 2
- 2 Kaset 3
- 3 Kaset 4
- 4 Kaset 5
- 5 Kastor kiti
- 6 Büyük Kapasiteli Besleyici, PF-3100 montajı için özel stand
- 7 Kağıt Durdurucu
- 8 Yüz Yukarı Çıkış Tablası (P-5034DN/P-5534DN/ P-6034DN)
- $\rightarrow$  İsteğe Bağ[lı Donatım \(sayfa 8-2\)](#page-132-2)

## <span id="page-34-0"></span>Makine ve Diğer Aygıtların Bağlanması

Ortama ve makinenin kullanım amacına uygun olan, gerekli kabloları hazırlayın.

#### **Makineyi USB üzerinden PC'ye Bağlarken**

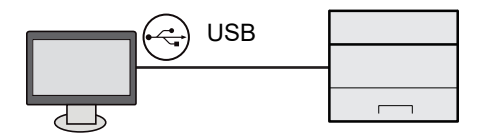

#### **Makineyi ağ kablosu, Wi-Fi veya Wi-Fi Direct ile PC'ye veya Tablete Bağlarken**

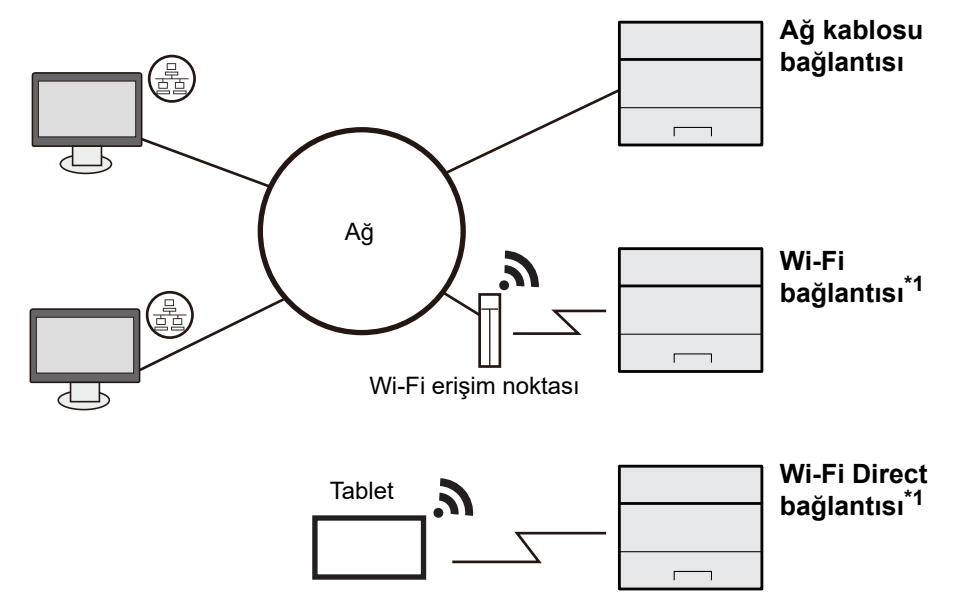

\*1 Sadece isteğe bağlı (IB-37/IB-38) Kablosuz Ağ Arayüz Kiti olan modeller için.

#### **QNOT**

Kablosuz LAN kullanıyorsanız, bkz.

*İngilizce Çalıştırma Kılavuzu*

#### **Kullanılabilecek Kablolar**

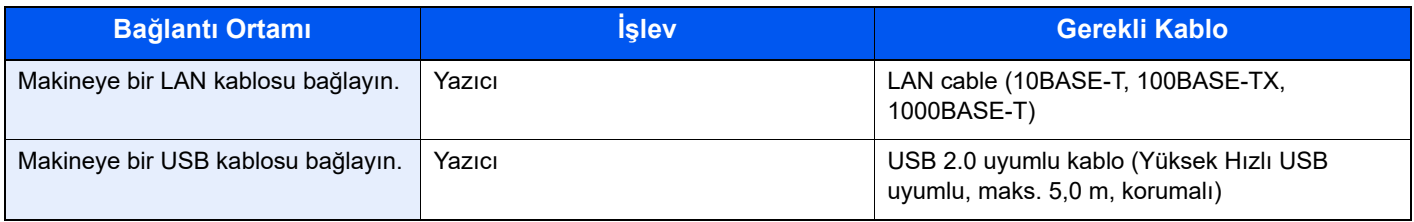

#### **ÖNEMLI**

**USB 2.0 uyumlu kablo dışında bir kablo kullanmak arızaya neden olabilir.**

# <span id="page-35-0"></span>Kabloların Bağlanması

### <span id="page-35-1"></span>LAN Kablosunun Bağlanması

#### **ÖNEMLI**

**Güç açıksa, ana güç anahtarını kapatın.**

[Güç Kapatma \(sayfa 2-9\)](#page-37-2)

#### 1 Kabloyu makineye bağlayın.

1 LAN kablosunu ağ ara birimi konnektörüne bağlayın.

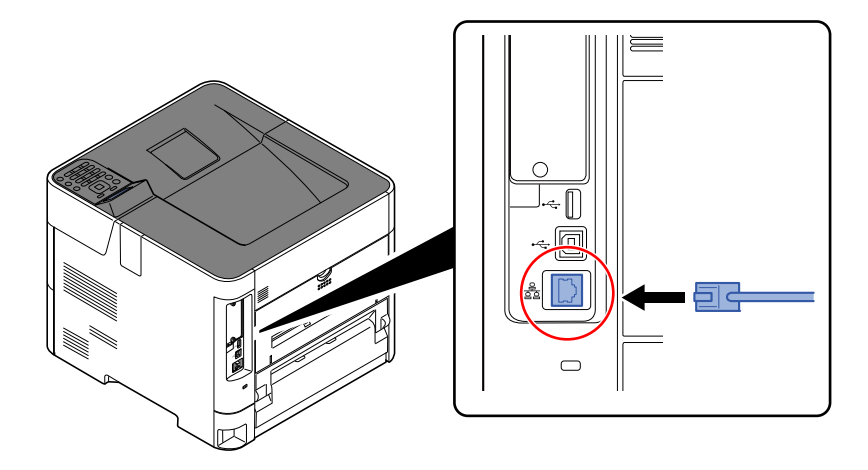

2 Kablonun diğer ucunu hub'a bağlayın.

#### 2 Makinenin gücünü açın ve ağı yapılandırın.

◆ Ağ [Kurulumu \(sayfa 2-16\)](#page-44-0)
# USB Kablosunun bağlanması

#### **ÖNEMLI**

**Güç açıksa, ana güç anahtarını kapatın.**

◆ [Güç Kapatma \(sayfa 2-9\)](#page-37-0)

### 1 Kabloyu makineye bağlayın.

1 USB kablosunu gövdenin sol tarafında bulunan USB arayüzü konektörüne bağlayın.

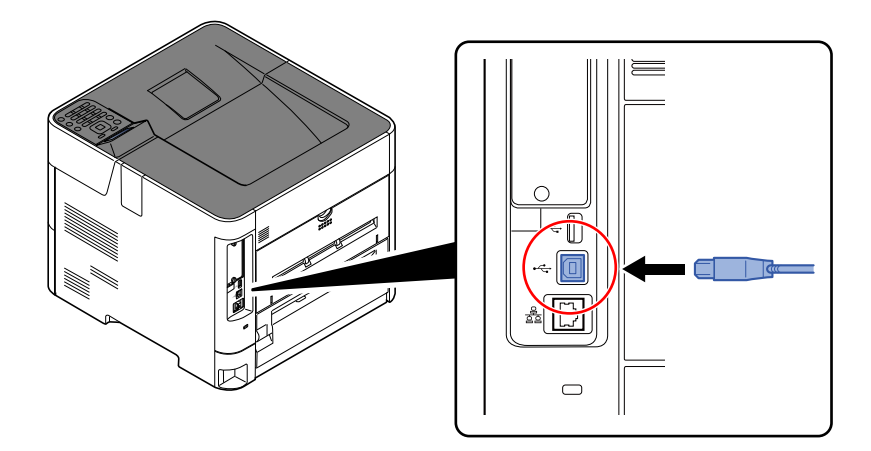

2 Kablonun diğer ucunu PC'ye bağlayın.

# 2 Makineyi açın.

# Güç Kablosunun Bağlanması

## 1 Kabloyu makineye bağlayın.

Verilen güç kablosunun bir ucunu makineye, diğer ucunu da prize bağlayın.

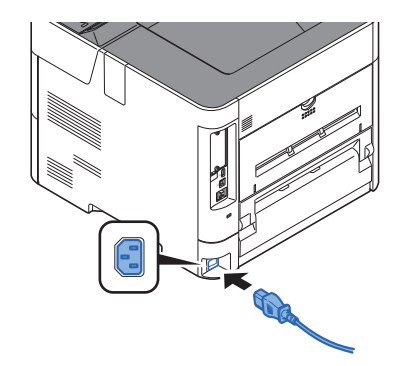

## **ÖNEMLI**

**Sadece makineyle birlikte verilen güç kablosunu kullanın.** 

# Güç Açma/Kapatma

# Güç Açma

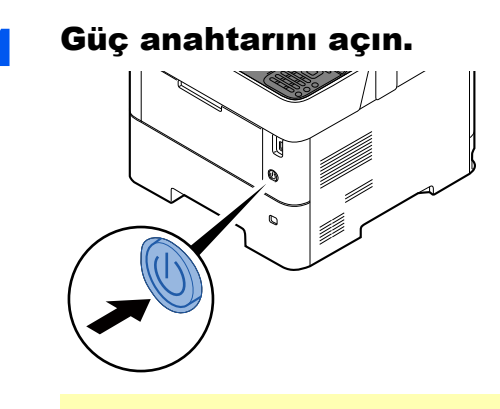

#### **ÖNEMLI**

**Güç anahtarını kapadıktan hemen sonra yeniden açmayın. En az 5 saniye bekledikten sonra güç anahtarını açabilirsiniz.**

# <span id="page-37-0"></span>Güç Kapatma

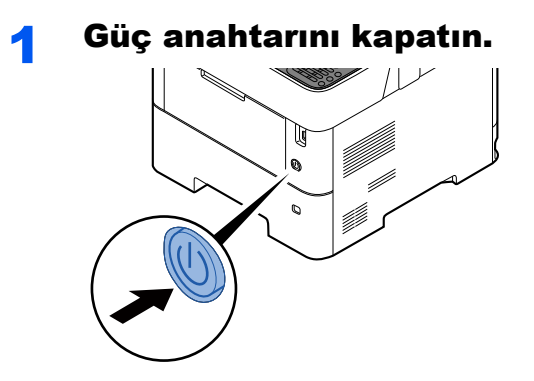

Gücün kesilmesi yaklaşık 3 dakika sürer.

# **DIKKAT**

**Makine uzun bir süre kullanılmayacaksa (ör. bütün gece), ana güç anahtarından kapatın. Makine daha da uzun bir süre kullanılmayacaksa (ör. tatil), güvenlik tedbiri olarak elektrik fişini prizden çekin.** 

### **ÖNEMLI**

**Kağıdı kasetlerden çıkarın ve nemden korumak için kağıt saklama torbasında tutun.**

# Çalıştırma Panelinin Kullanılması

# Çalıştırma Paneli Tuşları

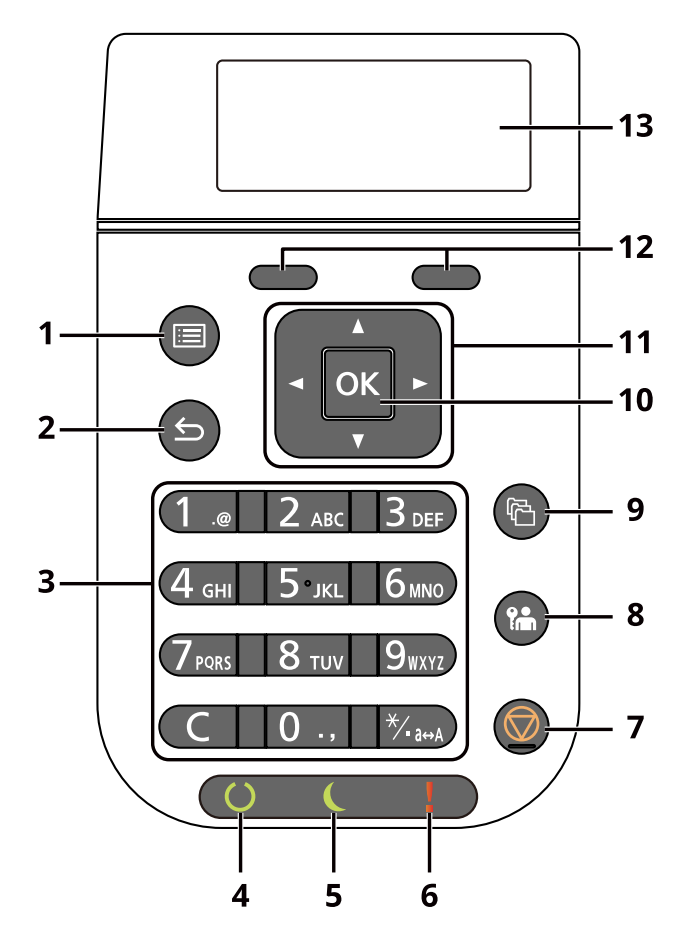

- 1 [**Menü**] tuşu: Menü ekranını gösterir.
- 2 [**Geri**] tuşu: Önceki ekrana döner.
- 3 Sayısal Tuş Takımı: Sayı ve sembolleri girin.
- 4 [**Hazır**] göstergesi: Yazdırma hazır durumunda yanar. Yazdırma işlemi sırasında veya bir hata meydana geldiği zaman yanıp söner.
- 5 [**Enerji Tasarrufu**] göstergesi: Makine enerji tasarruf modundayken yanar.
- 6 [**Dikkat**] göstergesi: Hata oluştuğunda ve iş durdurulduğunda yanar veya yanıp söner.
- 7 [**İptal**] tuşu: Devam eden işi iptal eder veya duraklatır.
- 8 [**Çıkış**] tuşu: Geçerli kullanıcı için operasyondan çıkar (yani, oturumdan çıkar).
- 9 [**Belge Kutusu**] tuşu: Belge Kutusu ekranını gösterir.
- 10 [**OK**] tuşu: Bir işlevi veya menüyü ve girilen sayıları sonlandırır.
- 11 [**▲**] [**▼**] [**◄**] [**►**] tuşu: Sayıları artırır veya azaltır veya mesaj ekranında menü seçer. Ayrıca, karakterleri girerken imleci hareket ettirir.
- 12 Seçim Tuşu: Mesaj ekranının altında görüntülenen menüyü seçer.
- 13 Mesaj ekranı: Menü ayarlarını ve hata mesajlarını gösterir.

# İşlem Yöntemi

Bu bölüm, mesaj ekranında ayar menülerinin nasıl işletildiğini açıklar.

# **Menüleri Görüntüleme ve Ayarların Yapılandırılması**

Menülerin ayarlarını görüntülemek için [**Menü**] tuşunu seçin. Bir menü seçmek için [**▲**] tuşu, [**▼**] tuşu, [**◄**] tuşu, [**►**] tuşu, [**OK**] tuşu, veya [**Geri**] tuşunu seçin ve ayarları yapın.

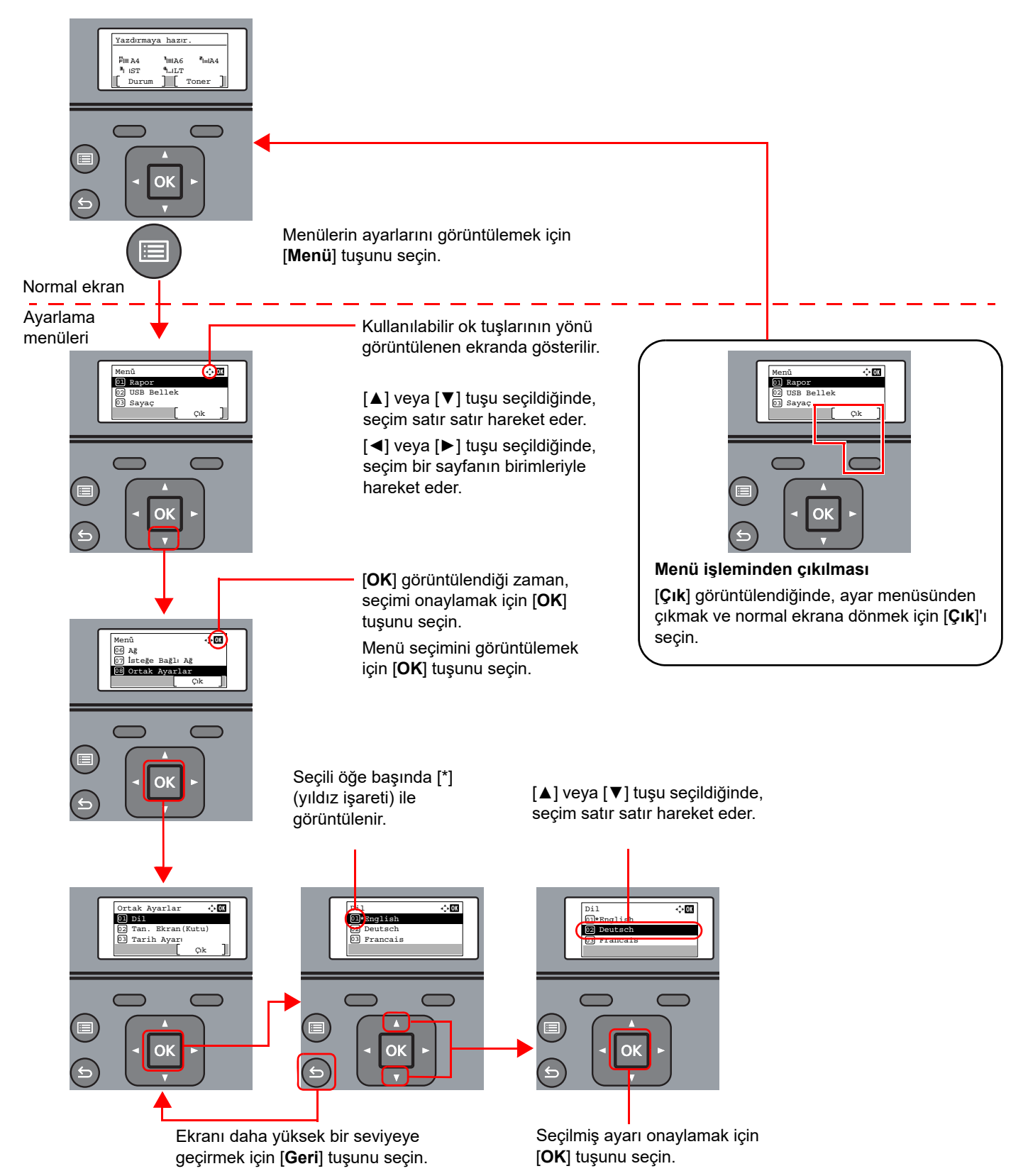

# Yardım Ekranı

Eğer makinenin çalıştırılmasında sorun yaşıyorsanız, çalıştırma panelini kullanarak nasıl çalıştırılacağını kontrol edebilirsiniz.

Mesaj ekranında [**Yardım**] görüntülendiğinde, Yardım ekranını görüntülemek için [**Yardım**]'ı seçin. Yardım ekranı makinenin çalışmasını gösterir.

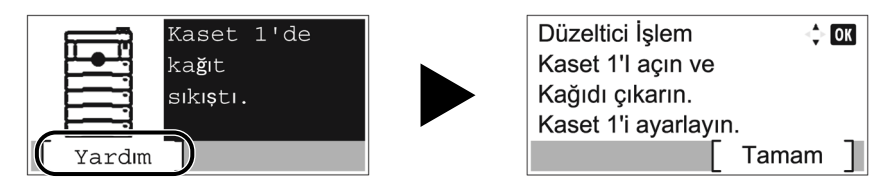

Sonraki adımı görüntülemek için [**▼**] tuşunu seçin veya önceki adımı görüntülemek için [**▲**] tuşunu seçin. Yardım ekranından çıkmak için [**OK**] tuşunu seçin.

# Oturum Açma/Kapatma

# Oturum Açma

### Oturum açma kullanıcı adını girin.

1 Oturum açma sırasında bu ekran görüntülenirse, bir "Oturum açma Kullanıcı Adı" seçin ve [**OK**] tuşunu seçin.

### **QNOT**

- [**Ağ Onayı**] kullanıcı doğrulama yöntemi olarak seçildiyse, [**Menü**] görüntülenir. [**Menü**] simgesini seçin ve [**Oturum Açma Türü**]nü seçin ve böylece [**Yerel Onay**] ya da [**Ağ Kiml. Doğ.**] olarak hedefin doğrulanmasını seçmeniz mümkündür.
- [**Menü**] simgesine basın ve [**Alan Adı**] seçin ve böylece kayıtlı alan adları arasından seçim yapmanız mümkün olur.
- 2 Sayısal tuşları kullanarak oturum açma kullanıcı adını girin ve [**OK**] tuşunu seçin.
	- **Karakter Giris [Yöntemi \(sayfa 8-3\)](#page-133-0)**

#### **QNOT**

Oturum açma Kullanıcı Adınızı bilmiyorsanız, lütfen Yöneticinize başvurun.

## 2 Oturum açma parolasını girin.

- 1 "Oturum açma parolasını"nı seçerek [**OK**] tuşunu seçin.
- 2 "Oturum açma parolası"nı girerek [**OK**] tuşunu seçin.
	- Karakter Giris [Yöntemi \(sayfa 8-3\)](#page-133-0)

#### **QNOT**

Oturum açma parolasını bilmiyorsanız, lütfen Yöneticinize başvurun.

# 3 [Oturum aç] konumunu seçin.

# Oturumdan Çıkış

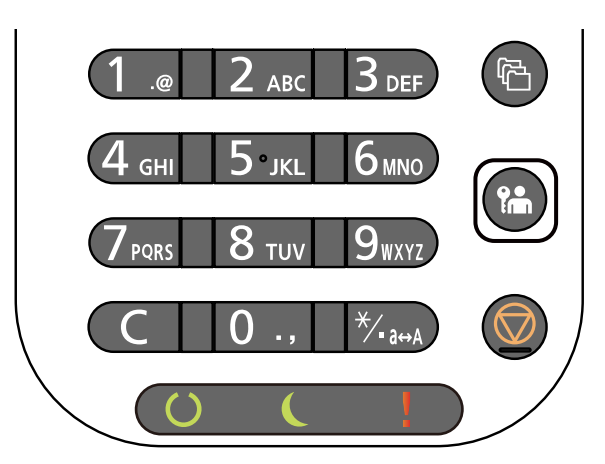

Makinede oturum kapatmak için [**Çıkış**] tuşuna basarak oturum açma kullanıcı adı/parolası giriş ekranına dönün.

Kullanıcıların oturumları aşağıdaki durumlarda otomatik olarak kapatılır:

- Makine uyku durumuna girdiğinde.
- Otomatik panel sıfırlama işlevi etkinleştirildiğinde.

# Makinenin varsayılan Ayarları

Bu makineyi kullanmadan önce, tarih ve saat gibi ayarları, ağ yapılandırmasını ve gereğince enerji tasarrufu işlevlerini yapılandırın.

# **QNOT**

Makinenin varsayılan ayarları Sistem Menüsünde değiştirilebilir.

Sistem Menüsünden yapılandırılabilir olan ayarlar için, aşağıdaki kılavuza bakın:

*İngilizce Çalıştırma Kılavuzu*

# Tarih ve Saatin Ayarlanması

Kurulumun yapıldığı yerin yerel tarihi ve saatini ayarlamak için aşağıdaki adımları izleyin.

İletim işlevini kullanarak e-posta gönderirken, tarih ve saat, burada ayarlandığı şekliyle e-posta mesajının başlığında yazar. Tarihi, saati ve makinenin kullanıldığı bölgenin GMT saat farkını ayarlayın.

#### Ó **NOT**

- Tarih ve saati ayarlamadan önce saat farkını ayarlayın.
- Doğru saat, ağ saat sunucusundan periyodik olarak elde edilir.
- **Embedded Web Server RX User Guide**

### 1 Ekranı görüntüleyin.

[**Menü**] tuşu > [▲] [▼] tuşu > [**Ortak Ayarlar**] > [**OK**] tuşu > [▲] [▼] tuşu > [**Tarih Ayarı**] > [**OK**] tuşu

## 2 Ayarları yapılandırın.

[▲] [▼] tuşu > [**Saat Dilimi**] > [**OK**] tuşu > Saat dilimini seçin > [**OK**] tuşu > [▲] [▼] tuşu > [**Tarih**] > [**OK**] tuşu > tarihi ayarlayın > [**OK**] tuşu > [▲] [▼] tuşu > [**Saat**] > [**OK**] tuşu > Saati ayarlayın > [**OK**] tuşu > [▲] [▼] tuşu > [**Tarih Biçimi**] > [**OK**] tuşu > Tarih Biçimini seçin > [**OK**] tuşu

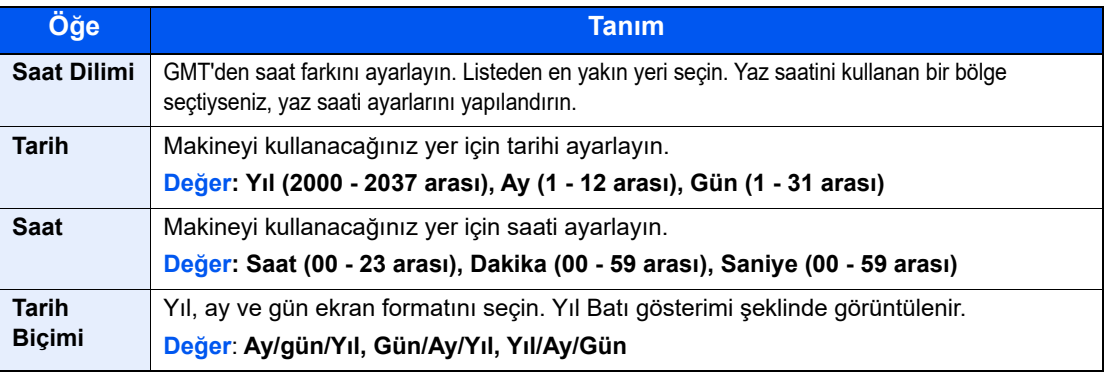

### **QNOT**

Bir rakam girmek için [▲] veya [▼] tuşunu seçin.

Vurgulanarak gösterilen girilen pozisyonu hareket ettirmek için [◄] veya [►] tuşunu seçin.

# Ağ Kurulumu

# Kablolu Ağın Yapılandırılması

Makine TCP/IP (IPv4), TCP/IP (IPv6), NetBEUI ve IPSec gibi ağ protokolleriyle uyumlu olan ağ arayüzü ile donatılır. Windows, Macintosh, UNIX ve diğer platformlarda ağ yazdırmasına imkan tanır.

Windows ağına bağlanmak için TCP/IP (IPv4)'yi kurun.

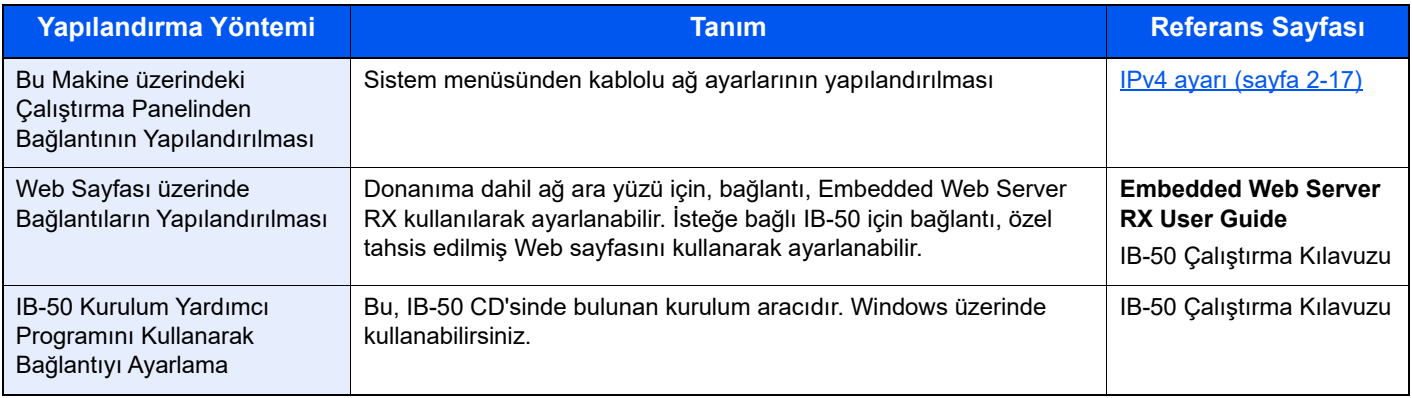

## **QNOT**

İsteğe bağlı bir Ağ Arayüz Kiti (IB-50) ve bir Kablosuz Ağ Arayüz Kiti (IB-37/IB-38/IB-51) takıldıktan sonra Kablolu (varsayılan) dışında ağ arayüzüne geçiş yapmak istediğiniz zaman, "Birincil Ağ" bölümünde istenen ayarı seçin.

*İngilizce Çalıştırma Kılavuzuna* bakın.

Ayarları yapılandırmadan önce ağ kablosunu bağladığınızdan emin olun.

[LAN Kablosunun Ba](#page-35-0)ğlanması (sayfa 2-7)

Diğer ağ ayarları için, aşağıya bakın:

*İngilizce Çalıştırma Kılavuzu*

#### <span id="page-45-0"></span>**IPv4 ayarı**

### **QNOT**

Kullanıcı Kimlik Doğrulama ekranı görünürse, bu ayarı yapılandırma ayrıcalığına sahip bir kullanıcı ile beraber oturum açın. Oturum açma Kullanıcı Adınızı veya Parolanızı bilmiyorsanız, lütfen Yöneticinize başvurun.

## 1 Ekranı görüntüleyin.

[**Menü**] tuşu > [▲] [] tuşu >[**Ağ**] > [**OK**] tuşu > [▲] [] tuşu > [**Kablolu Ağ Ayarı**] > [**OK**] tuşu > [▲] [] tuşu >[**TCP/IP Ayarı**] > [**OK**] tuşu > [▲] [] tuşu > [**IPv4 Ayarı**] > [**OK**] tuşu

## 2 Ayarları yapılandırın.

**DHCP sunucu kullanırken**

• [**DHCP**]: **Açık**

#### **Statik IP adresi ayarlanacağı zaman**

- [**DHCP**]: **Kapalı**
- [**Auto-IP**]: **Kapalı**
- [**IP adresi**]: Adresi girin.
- [**Alt Ağ Maskesi**]: Alt ağ maskesini ondallık birimlerle girin (0 ila 255 arası).
- [**Varsy. Geçit**]: Adresi girin.

#### **Auto-IP kullandığınız zaman**

[**IP Adresi**] hanesine "0.0.0.0" girin.

#### **DNS Sunucusunu ayarladığınız zaman**

Aşağıdaki durumlarda, DNS sunucusunun (Etki Alanı Adı Sistemi) IP adresini ayarlayın.

- Host adı, "DHCP" ayarı "Kapalı" olarak ayarlanmış şekilde kullanıldığı zaman.
- DHCP tarafından otomatik olarak atanmadığındaki IP adresi ile DNS sunucusu kullanıldığında.

[**Otomatik (DHCP)**] veya [**Elle**] konumunu seçin. [**Elle**] seçildiği zaman, [**Birincil Sunucu**] ve [**İkincil Sunucu**].

#### **ÖNEMLI**

**Ayarı değiştirdikten sonra ağı Sistem Menüsünden yeniden başlatın veya makineyi KAPATIP, tekrar AÇIN.**

*İngilizce Çalıştırma Kılavuzuna bakın*

## **QNOT**

IP adresi için önceden ağ yöneticinize danışın ve bu ayarı yapılandırırken elinizde bulunsun.

# Enerji Tasarrufu işlevi

Eğer makinenin son kullanılmasından sonra belli bir süre geçerse, güç tüketimini en aza indiren uyku konumuna makine otomatik olarak geçer.

# Uyku

Enerji Tasarruf göstergesi hariç, mesaj ekranı ve çalıştırma paneli üzerindeki tüm göstergeler, maksimum miktarda güç tasarrufu için söner ve sonra Enerji Tasarruf göstergesi yanıp söner. Bu duruma Uyku Modu adı verilir.

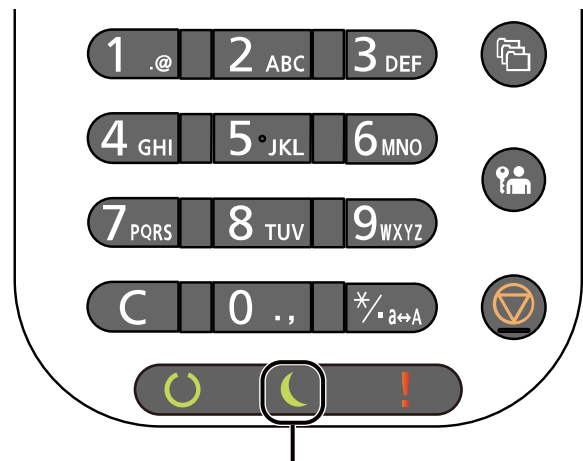

Enerji Tasarrufu Göstergesi

Uyku Modu sırasında yazdırma verisi alınırsa, makina otomatik olarak uyanır ve yazdırma işlemini başlatır.

Devam etmek için aşağıdaki eylemlerden birini gerçekleştirin.

• Çalıştırma paneli üzerindeki herhangi bir tuşu seçin.

Uyku Modundan dönüş süresi aşağıdaki gibidir.

- P-6034DN/P-5534DN: 25.0 saniye veya daha az
- P-5034DN: 20.0 saniye veya daha az
- P-4534DN: 15.0 saniye veya daha az

Havalandırma gibi ortam koşullarının makinenin daha yavaş cevap vermesine neden olabileceğine dikkat edin.

# Otomatik Uyku

Otomatik Uyku, makine önceden belirlenen bir süre boyunca boşta kalırsa makineyi otomatik olarak Uyku moduna geçirir.

Uyku Moduna girmeden önce geçen süre:

• 1 dakika (varsayılan ayar)

Önceden ayarlanmış uyku saatini değiştirmek için aşağıya bakın

*İngilizce Çalıştırma Kılavuzu*

# Durum (Uyku Seviye Ayarı)

Uyku modunun her işlev için çalışmasını ayarlayabilirsiniz. Makine uyku durumuna girdiğinde, ID kart algılanamaz. Durum ile ilgili daha fazla bilgi için, aşağıya bakın:

*İngilizce Çalıştırma Kılavuzu*

# Uyku Seviyesi (Enerji Tasarrufu ve Hızlı Başlatma) (Avrupa hariç modeller)

Uyuma için aşağıdaki iki mod arasında geçiş yapabilirsiniz: Enerji Tasarrufu Modu ve Hızlı Geri Kazanım modu. Varsayılan ayar Enerji Tasarrufu modudur.

Enerji Tasarruf modu, Hızlı Geri Kazanma modundakinden daha az güç tüketir ve ayrı ayrı her bir işlev için Uyku Durumunun seçilebilmesine imkan verir ID kart algılanmayabilir.

### **NOT**

İsteğe bağlı Ağ Arayüzü Kiti takılıysa, bu işlev görüntülenemez.

Kurtarma işlemi için çalıştırma panelinden [**OK**] tuşunu seçin. Uyku Modu sırasında yazdırma verisi alınırsa, makina otomatik olarak uyanır ve yazdırma işlemini başlatır.

Uyku seviyesi ile ilgili daha fazla bilgi için, aşağıya bakın:

*İngilizce Çalıştırma Kılavuzu*

# Haftalık Zamanlayıcı Ayarları

Her gün için belirlenen zamanda makine otomatik olarak uykuya geçmeye ve uyanmaya ayarlanır.

Haftalık Zamanlayıcı Ayarları ile ilgili daha fazla bilgi için aşağıya bkz.

*İngilizce Çalıştırma Kılavuzu*

# Güç Kapatma Kuralı (Avrupa modelleri)

Güç Kapatma Kuralı, gücün otomatik olarak kapanmasını durdurmak için kullanılır.

Varsayılan ön ayar süresi 3 gündür.

Güç Kapatma Kuralı ayarları ile ilgili daha fazla bilgi için, aşağıya bakın:

*İngilizce Çalıştırma Kılavuzu*

# Yazılımın Kurulması

Bu makinenin yazıcı fonksiyonunu kullanmak istiyorsanız, ("https://www.triumph-adler.com/ta-en-de/customerservice/download-centre" veya "https://www.utax.com/en-de/hardware/office-printer-and-mfp/download-centre") web sitemizden, bilgisayarınıza uygun yazılımı kurun.

# Yayımlanmış Yazılım (Windows)

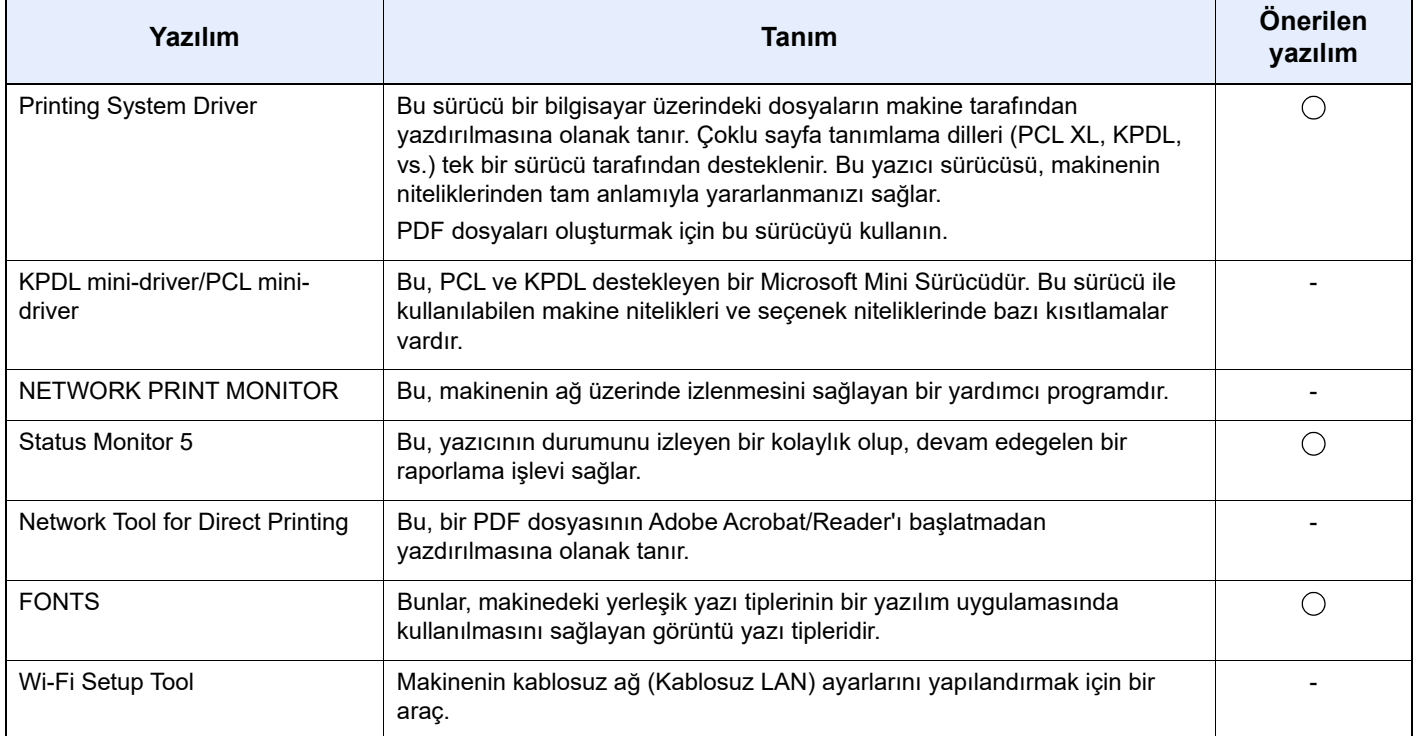

## **QNOT**

Windows'taki kurulumlar yönetici öncelikleriyle oturum açan bir kullanıcı tarafından yapılmalıdır.

# Windows'ta Yazılım Kurma

#### **Internet sitesinden indirme ve kurulum**

Internet sitemizden yazılımın indirilmesi ve kurulum.

### 1 Internet sitesinden bir yazılım indirin.

- 1 Bir internet tarayıcısı başlatın.
- 2 Arama adres çubuğuna veya yer çubuğuna "https://www.triumph-adler.com/ta-ende/customer-service/download-centre" veya "https://www.utax.com/en-de/hardware/officeprinter-and-mfp/download-centre" girin.

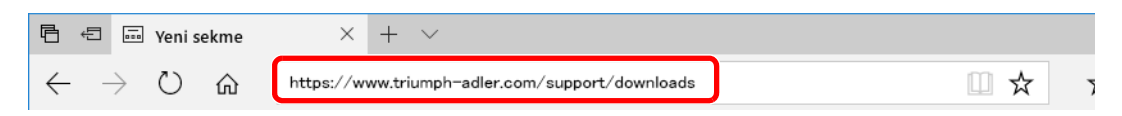

3 Ürün adını girin ve aratın ve aday listesinden ürünü seçin.

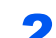

## 2 <sup>İ</sup>ndirilen yükleyiciyi başlatmak için çift tıklayın.

Yazılımı kurmak için ekrandaki talimatı izleyin.

## **QNOT**

- Windows'taki kurulumlar yönetici öncelikleriyle oturum açan bir kullanıcı tarafından yapılmalıdır.
- Kullanıcı hesabı yönetimi penceresi görünürse, [**Evet**] ([**İzin ver**]) üzerine tıklayın.

# Yazılımın Kaldırılması

Bilgisayarınızdan Yazılımı silmek için aşağıdaki prosedürü izleyin.

# **QNOT**

Windows üzerinde kurulumun kaldırılması işlemi, yönetici yetkileri ile giriş yapan bir kullanıcı tarafından gerçekleştirilmelidir.

### 1 Ekranı görüntüleyin.

Görev çubuğundaki arama kutusuna tıklayın ve buraya "Product Library'i kaldır" yazın. Arama listesinde [**Product Library Kaldır**]'ı seçin. Yazılım Kaldırma Sihirbazı görüntülenir.

#### **QNOT**

Windows 8.1'de, düğmelerden **Arama** üzerine tıklayın ve arama kutusu içerisinde "Product Library'i Kaldır"ı girin. Arama listesinde [**Product Library Kaldır**]'ı seçin.

### 2 Yazılımı Kaldırın.

Silinecek yazılımın onay kutusuna bir onay işareti koyun.

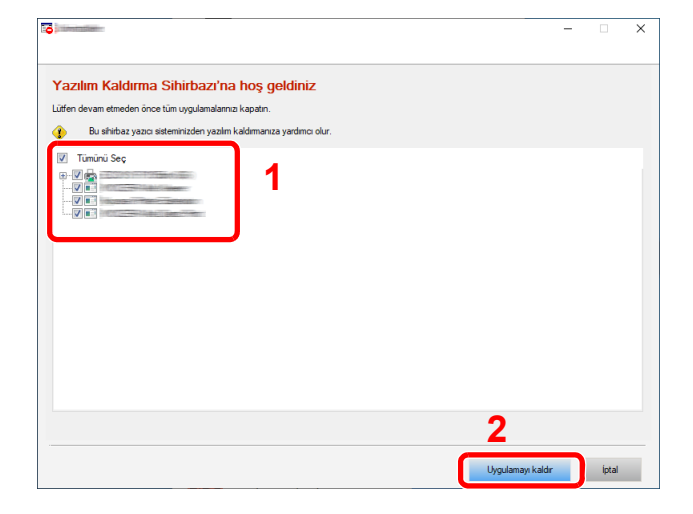

### 3 Kaldırmayı sonlandırın.

Sistemin yeniden başlatılması mesajı görüntüleniyorsa, ekran komut istemlerini izleyerek bilgisayarı yeniden başlatın. Bu, yazılımın kurulumunun kaldırılması işlemini tamamlar.

# Mac Bilgisayara Yazılım Kurma

Makinenin yazıcı fonksiyonu bir Mac bilgisayar tarafından kullanılabilir.

#### **QNOT**

- Mac OS'taki kurulumlar yönetici öncelikleriyle oturum açan bir kullanıcı tarafından yapılmalıdır.
- Macintosh bilgisayardan yazdırıldığında, makine emülasyonunu [**KPDL**] veya [**KPDL(Auto)**]'ya ayarlayın.
- *İngilizce Çalıştırma Kılavuzuna bakın*
- Bonjour tarafından bağlanılıyor ise, makinenin ağ ayarlarında Bonjour'u etkinleştirin.
- *İngilizce Çalıştırma Kılavuzuna bakın*
- Doğrulama ekranında işletim sisteminde oturum açmak için kullanılan adı ve parolayı girin.
- AirPrint ile yazdıracağınız zaman, yazılımı yüklememelisiniz.

#### Internet sitesinden bir yazılım indirin.

- 1 Bir internet tarayıcısı başlatın.
- 2 Adres çubuğuna "https://www.triumph-adler.com/ta-en-de/customer-service/downloadcentre" veya "https://www.utax.com/en-de/hardware/office-printer-and-mfp/downloadcentre" girin.

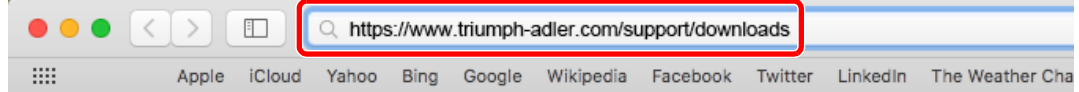

3 Ürün adını girin ve aratın ve aday listesinden ürünü seçin.

#### **2 Yazıcı Sürücüsünü Kurun.**

İndirilen yükleyiciyi başlatmak için çift tıklayın.

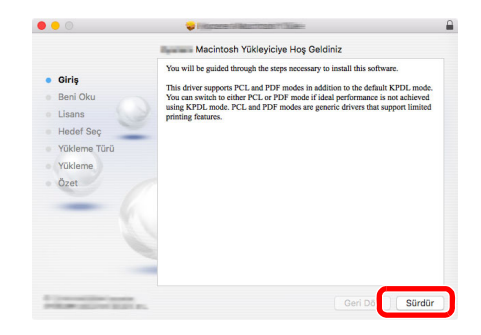

Yazıcı sürücüsünü kurulum yazılımındaki talimatın yönlendirdiği şekilde kurun.

Bu, yazıcı sürücüsü yükleme işlemlerini tamamlar.

Eğer bir USB bağlantısı kullanılırsa, makine otomatik olarak algılanır ve bağlanır. Eğer bir IP bağlantısı kullanılırsa, aşağıdaki ayarlar gerekir.

### Yazıcıyı yapılandırın.

Sistem tercihlerini açın ve yazıcıyı ekleyin.

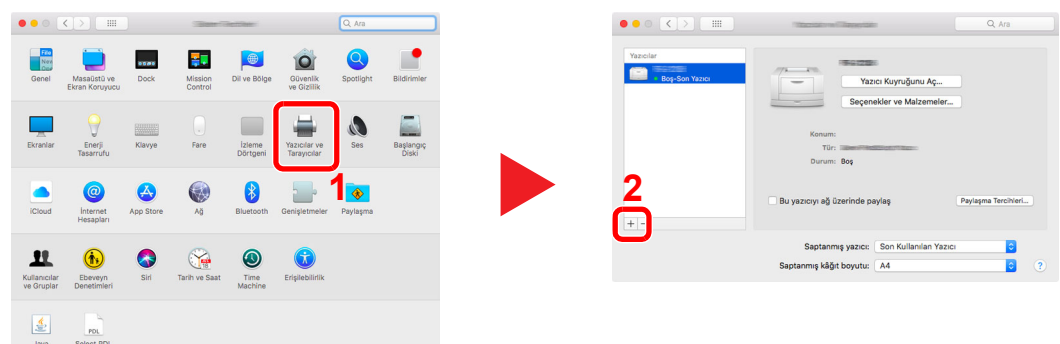

 [**Saptanmış**] seçin ve "Ad" alanında görünen öğeye tıklayın ve sonra "Kullan" halindeki sürücüyü seçin.

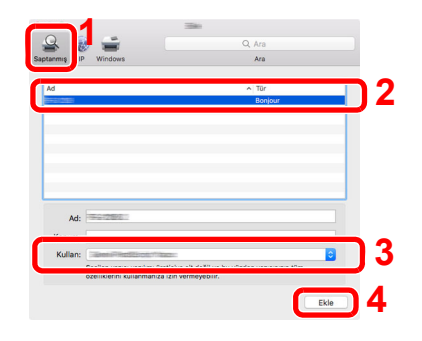

Seçilen makine eklenir.

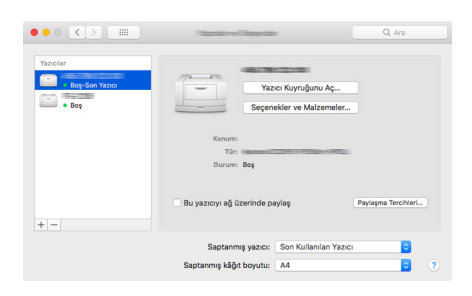

### **QNOT**

Bir IP bağlantısı kullanıldığında, IP bağlantısı için IP simgesi üzerinde tıklayın ve IP adresi ile host adını girin. "Adres"e girilen numara otomatik olarak "Ad"da görüntülenir. Gerekirse değiştirin.

 Yeni eklenen yazıcıyı seçin ve makinede bulunan seçenekleri seçmek için [**Seçenekler ve Malzemeler...**]'e basın.

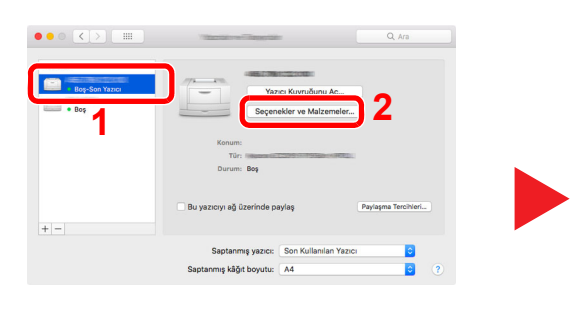

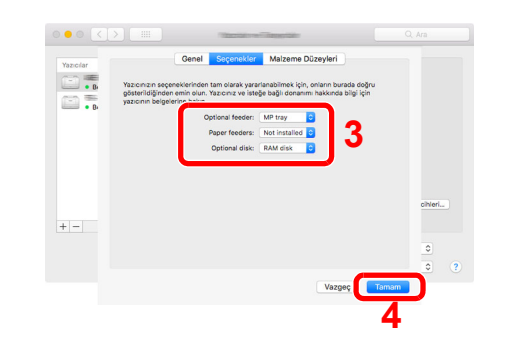

# Sayacın Kontrolü

Yazdırılan sayfa sayısını kontrol edin.

### 1 Ekranı görüntüleyin.

[**Menü**] tuşu > [▲] [] tuşu > [**Sayaç**] > [**OK**] tuşu

# 2 Sayacı kontrol edin.

Kontrol etmek istediğiniz öğeyi seçin, ve [**OK**] tuşunu seçin.

# Embedded Web Server RX

Makine ağa bağlıysa, Embedded Web Server RX'i kullanarak çeşitli ayarları yapılandırabilirsiniz.

Bu bölümde, Embedded Web Server RX'e nasıl erişileceği ve güvenlik ayarlarıyla, host adının nasıl değiştirileceği açıklanmaktadır.

#### **Embedded Web Server RX User Guide**

#### **QNOT**

Embedded Web Server RX sayfalarının özelliklerine tam olarak erişmek için, Kullanıcı Adını ve Parolayı girin ve [**Login**] tuşuna tıklayın. Önceden belirlenmiş yönetici parolasının girilmesi, kullanıcının navigasyon (gezinti) menüsündeki Belge kutusu dahil tüm sayfalara erişmesini sağlar.

Yönetici ve genel kullanıcıların yapılandırabileceği ayarlar Embedded Web Server RX aşağıdaki gibidir.

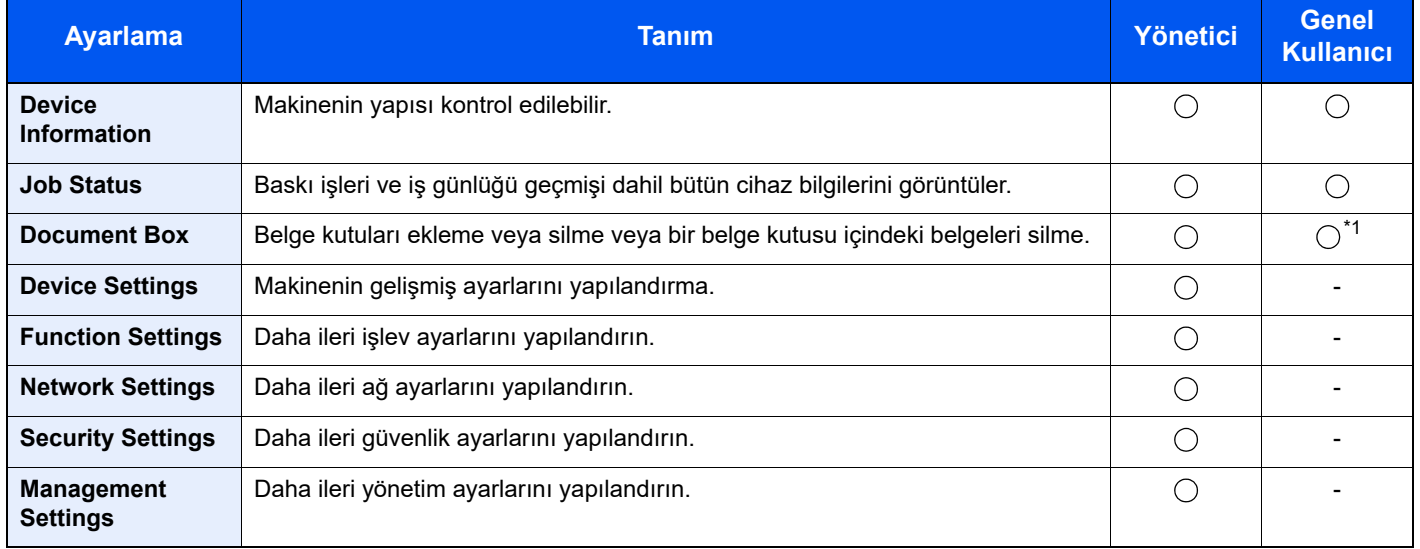

\*1 Kullanıcı izinlerine bağlı olarak, giriş yapmış olan kişi bazı ayarları yapılandıramayabilir.

# Embedded Web Server RX' Erişim

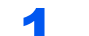

- 1 Ekranı görüntüleyin.
	- 1 İnternet tarayıcınızı açın.
	- 2 Adres veya konum çubuğuna, makinenin IP adresini veya host adını girin.

Makinenin IP adresini ve host ismini elde etmek için aşağıdaki sırada tıklayın.

Ana ekranda [**Durum**] > [**▲**] [**▼**] tuşu > [**Ağ**] > [**OK**] tuşu

Örnek:

https://10.180.81.1 (/IP adresi durumunda)

https://MFP001 (host adı "MFP001" ise)

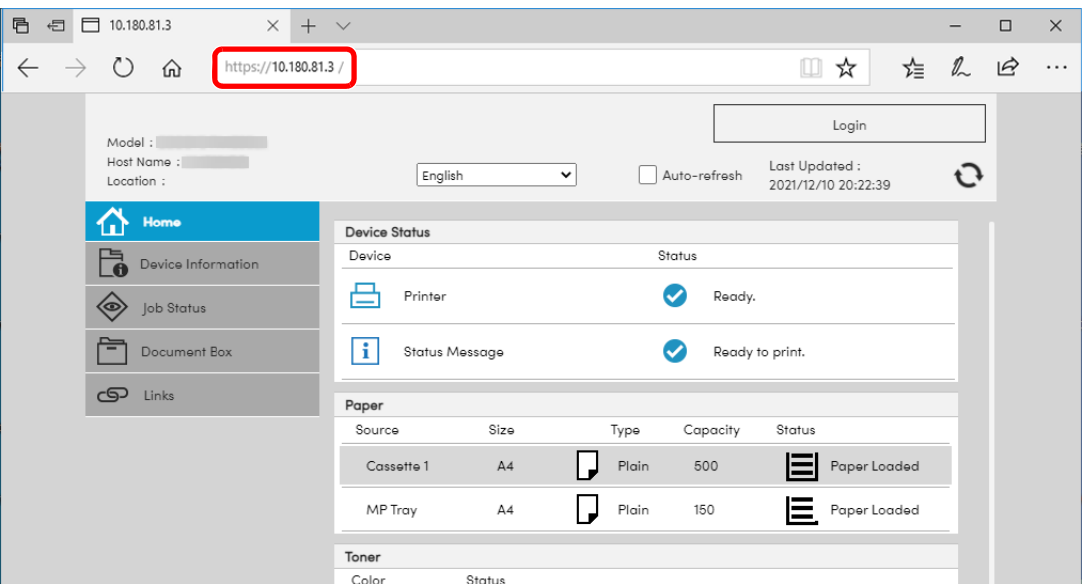

Web sayfası, makine ve Embedded Web Server RX ile ilgili temel bilgilerin yanında onların geçerli durumları hakkında da bilgiler vermektedir.

### **QNOT**

Eğer ekranda "There is a problem with this website's security certificate." görüntüleniyorsa, sertifikayı yapılandırın.

#### **Embedded Web Server RX User Guide**

Sertifikayı yapılandırmadan da çalışmaya devam edebilirsiniz.

# 2 İşlevi yapılandırın.

Ekranın solundaki gezinti çubuğundan bir kategori seçin.

#### **QNOT**

Embedded Web Server RX sayfalarının özelliklerine tam olarak erişmek için, Kullanıcı Adını ve Parolayı girin ve [**Login**] tuşuna tıklayın. Önceden belirlenmiş yönetici parolasının girilmesi, kullanıcının navigasyon (gezinti) menüsündeki Belge kutusu dahil tüm sayfalara erişmesini sağlar.

# Güvenlik Ayarlarının Değiştirilmesi

#### 1 Ekranı görüntüleyin.

- 1 İnternet tarayıcınızı açın.
- 2 Adres veya konum çubuğuna, makinenin IP adresini veya host adını girin. Makinenin IP adresini ve host ismini elde etmek için aşağıdaki sırada tıklayın. Ana ekranda [**Durum**] > [**▲**] [**▼**] tuşu > [**Ağ**] > [**OK**] tuşu
- 3 Yönetici yetkileri ile giriş yapın.

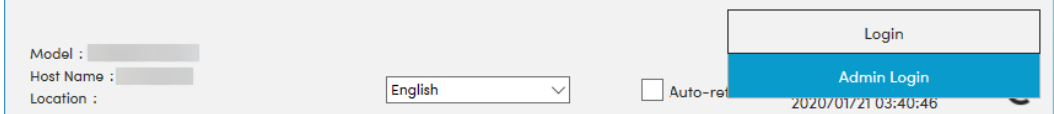

4 [**Security Settings**] üzerine tıklayın.

# 2 Güvenlik ayarlarını yapılandırın.

[**Security Settings**] menüsünden, yapılandırmak istediğiniz ayarı seçin.

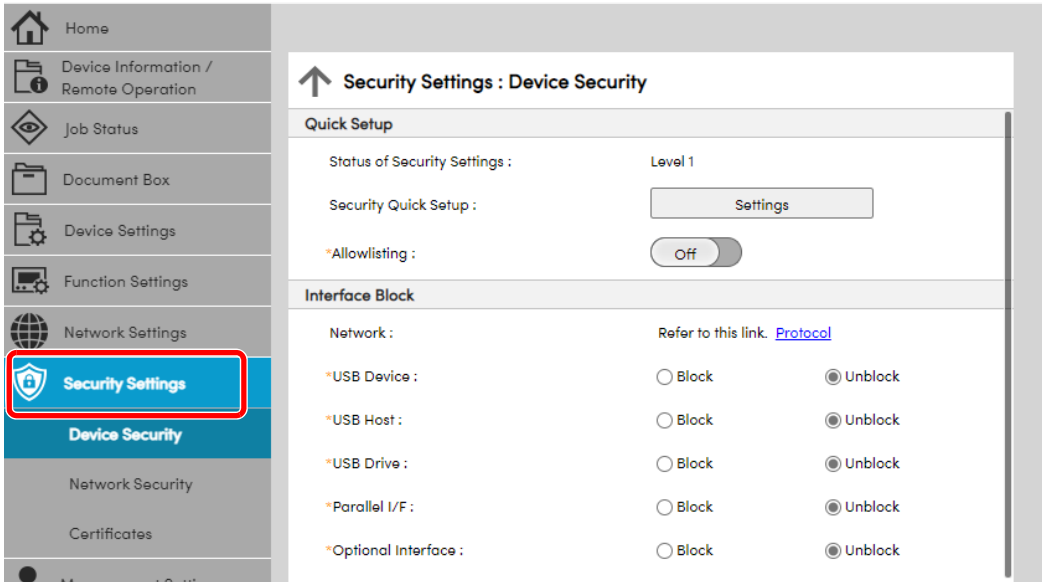

### **NOT**

Sertifikalarla ilgili ayarlara dair ayrıntılar için, aşağıya bakın:

**Embedded Web Server RX User Guide**

# Cihaz Bilgisinin Değiştirilmesi

#### Ekranı görüntüleyin.

- 1 İnternet tarayıcınızı açın.
- 2 Adres veya konum çubuğuna, makinenin IP adresini veya host adını girin. Makinenin IP adresini ve host ismini elde etmek için aşağıdaki sırada tıklayın. Ana ekranda [**Durum**] > [**▲**] [**▼**] tuşu > [**Ağ**] > [**OK**] tuşu
- 3 Yönetici yetkileri ile giriş yapın.

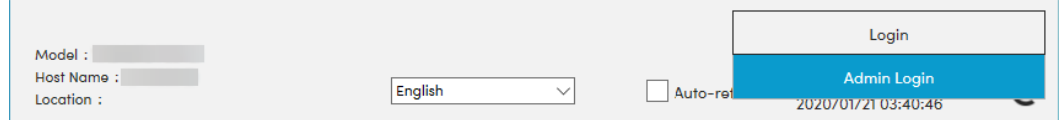

4 [**Device Settings**] menüsünden, [**System**] öğesine tıklayın.

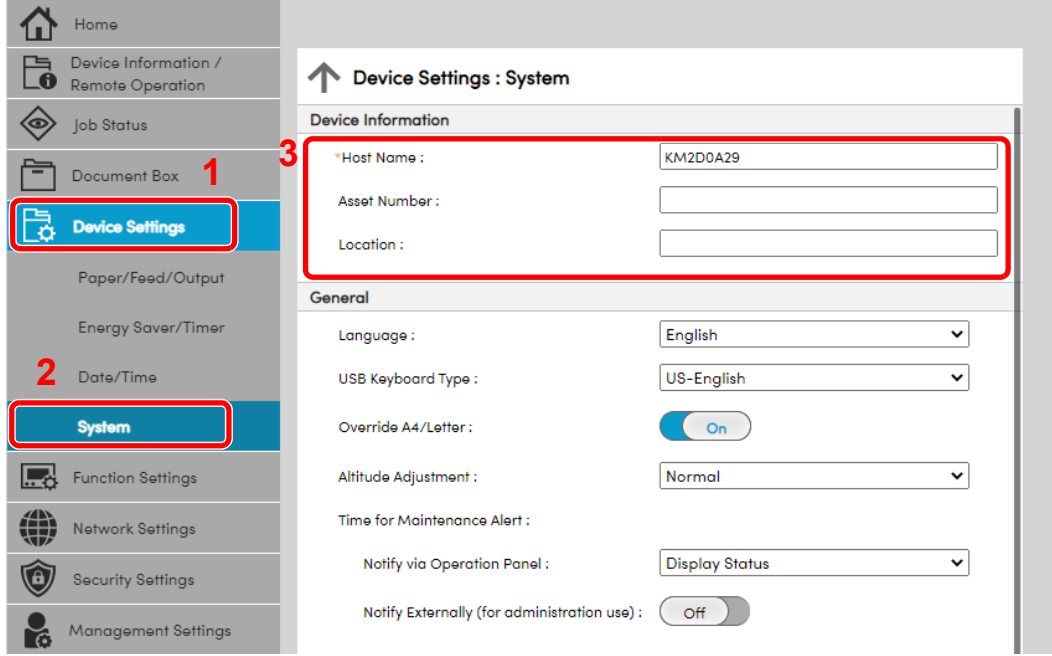

### 2 Host adını belirtin.

Cihaz bilgisini girin, ve sonra [**Submit**] üzerine tıklayın.

#### **ÖNEMLI**

**Ayarı değiştirdikten sonra, ağı yeniden başlatın veya makineyi KAPATIP, tekrar AÇIN.**

**Ağ arayüz kartını yeniden başlatmak için, [Management Settings] menüsü içindeki [Reset] üzerine tıklayın ve ardından "Restart" içindeki [Restart Network] üzerine tıklayın.**

# **Kullanmadan Önce** 3 **Hazırlık**

Bu bölümde aşağıdaki işlemler açıklanmaktadır.

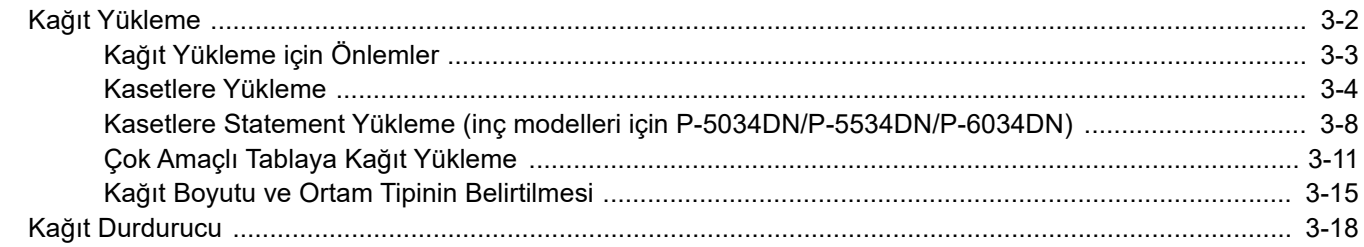

# <span id="page-59-0"></span>Kağıt Yükleme

Kasete ve çok amaçlı tablaya kağıt yükleyin.

Herbir kasetle ilgili kağıt yükleme yöntemleri için aşağıdaki sayfaya bakın.

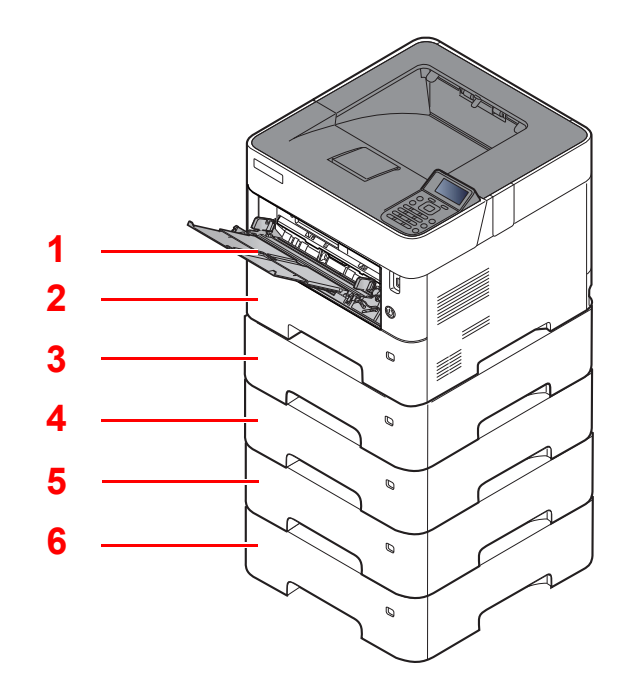

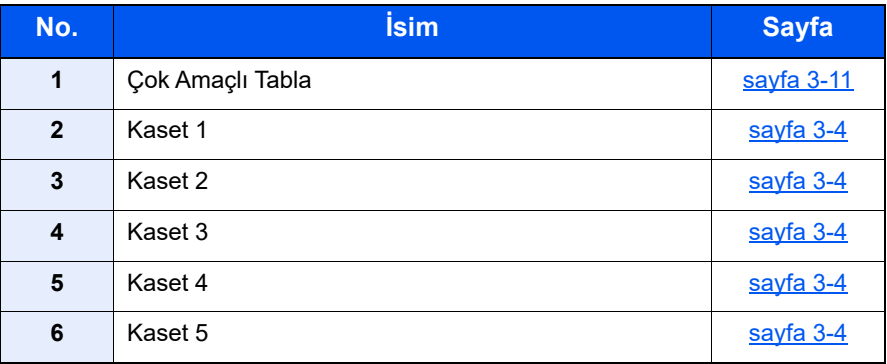

#### **NOT**

- Tutulabilen sayfa sayısı ortamınıza ve kağıt tipinize bağlı olarak değişir.
- Mürekkep püskürtmeli yazıcı kağıdı veya özel yüzey kaplamalı bir kağıt kullanmamalısınız. (Bu tip kağıtlar kağıt sıkışmalarına veya başka arızalara neden olabilir.)

# <span id="page-60-0"></span>Kağıt Yükleme için Önlemler

Yeni bir paket kağıt açtığınızda, yüklemeden önce ayırmak için aşağıdaki sırayla kağıtları havalandırın.

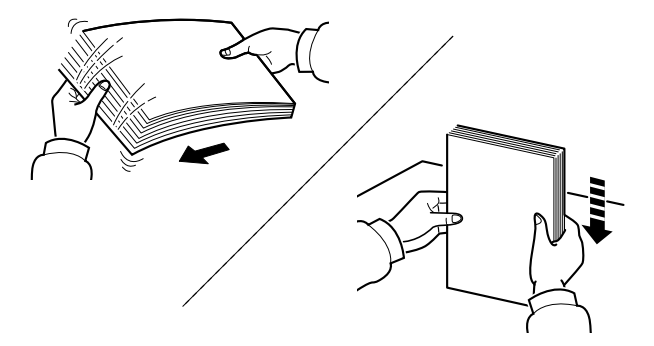

Kâğıtları havalandırın, sonra bunları düz zemine yerleştirin.

İlaveten aşağıdaki noktalara dikkat edin.

- Kıvrılmış veya katlanmışsa kağıdı yüklemeden önce düzeltin. Kıvrık veya katlanmış kağıt, sıkışmaya yol açabilir.
- Paketten çıkarılmış kağıtların yüksek sıcaklıklara veya yüksek neme maruz kalmasını önleyin, çünkü rutubet, sorunlara yol açabilir. Çok amaçlı tablaya veya kasete yükleme yaptıktan sonra kalan kağıtları, kağıt saklama torbasında kapalı olarak tutun.
- Makine uzun bir süre kullanılmayacaksa, kasetlerdeki kağıtları çıkarıp kağıt saklama torbasında kapalı tutarak nemden koruyun.

#### **ÖNEMLI**

**Kullanılmış kağıt (daha önceden yazdırma için kullanılmış kağıt) üzerine kopyalama yapıyorsanız, birbirine zımbalanmış veya ataşla tutturulmuş kağıtları kullanmayın. Bu makineye zarar verebilir veya kötü görüntü kalitesine yol açabilir.**

### **QNOT**

Antetli, delikli ve logo veya şirket adı önceden basılı olan özel kağıtlar kullanıyorsanız, aşağıya bakınız:

*İngilizce Çalıştırma Kılavuzu*

# <span id="page-61-0"></span>Kasetlere Yükleme

Kasetler düz kağıt, dönüşümlü kağıt ya da renkli kağıdı tutabilir.

Herbir kasete yüklenecek olan sayfa adedi aşağıda gösterilmiştir.

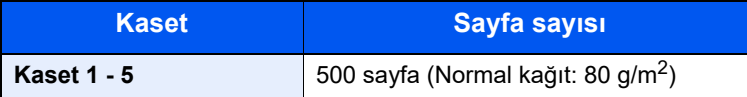

Desteklenen kağıt boyutlarının ayrıntıları için, aşağıdaki kılavuza bakın:

*İngilizce Çalıştırma Kılavuzu*

### **QNOT**

A6 sadece P-5034DN/P-5534DN/P-6034DN Kaset 1'de kullanılabilir.

B6 ve Cevap Kartı P-4534DN Kaset 1'de kullanılamaz.

Kağıt tipi ayarları için, aşağıdakine bakın:

*İngilizce Çalıştırma Kılavuzu*

#### **ÖNEMLI**

- **Kasetler, 60 ile 120 g/m2 arasındaki ağırlıktaki kağıtları tutabilir.**
- **Kasetlere 120 g/m2'den ağır olan kalın kağıt yüklemeyin. 120 g/m2'den ağır kağıtlar için çok amaçlı tablayı kullanın.**

### Kaseti tamamen makinenin dışına çıkartın.

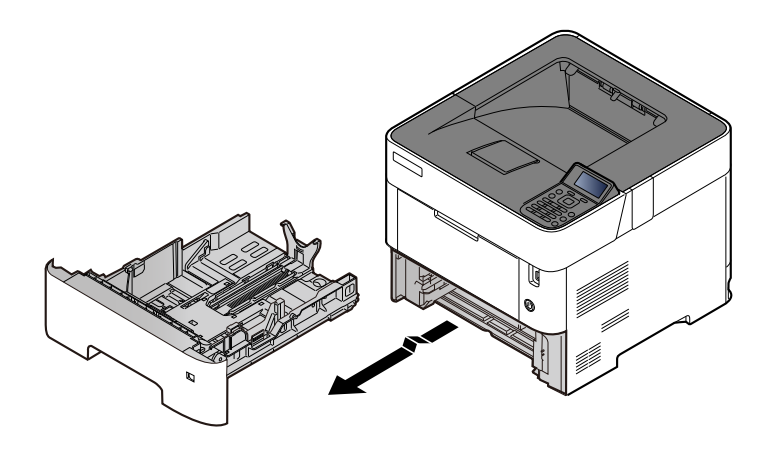

**QNOT** Kaseti makineden dışarı çekerken, desteklenmesini ve düşmememesini sağlayın.

### 2 Kaset boyutunu ayarlayın.

1 Kasetin sol ve sağ tarafında yer alan kâğıt genişlik kılavuzlarının konumunu ayarlayın. Kâğıt genişlik ayarlama çıkıntısına basın ve gereken kâğıt genişliğine göre kılavuzu kaydırın.

Kağıt boyutları kasette işaretlenmiştir.

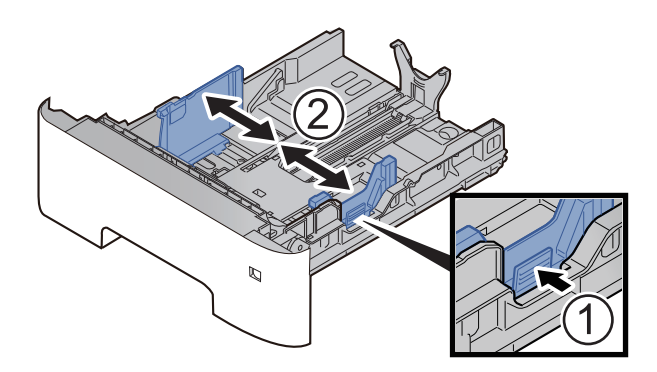

2 Kağıt Boyu Kılavuzunu gerekli kağıt boyutuna ayarlayın. Kâğıt boyu ayarlama çıkıntısına basın ve gereken kâğıt boyutuna göre kılavuzu kaydırın.

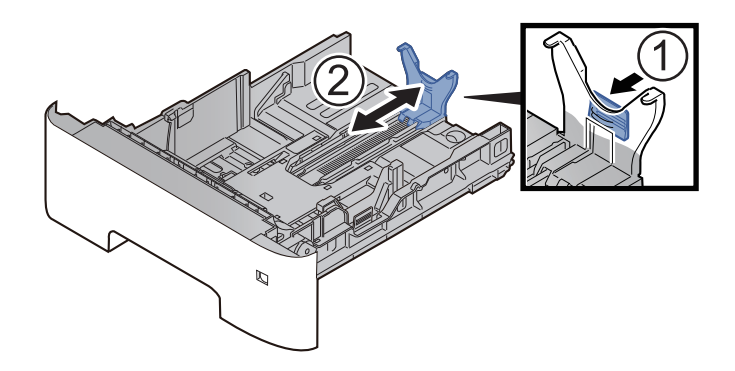

#### **QNOT**

A4'ten daha uzun kâğıt kullanacaksanız, kâğıt uzunluğu kılavuzunu geriye doğru çekin.

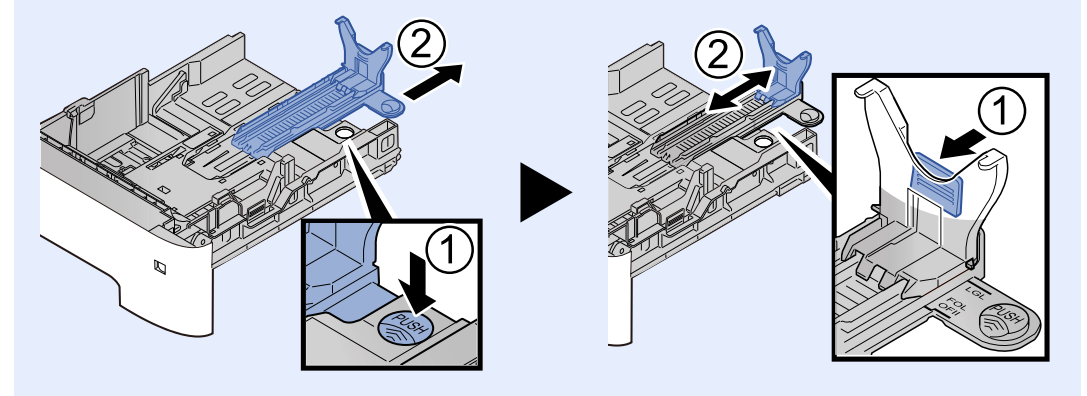

3 Kullanacağınız kâğıdın ebadı kâğıt ebadı penceresinde görünecek şekilde boyut ölçeğini çevirin.

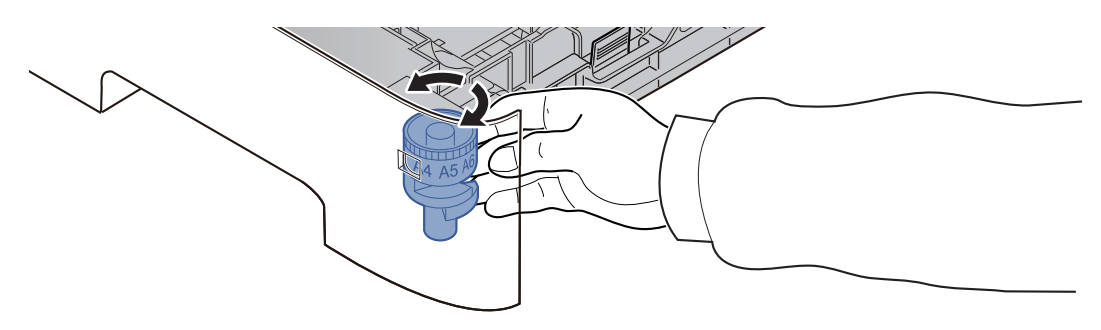

#### **QNOT**

Boyut ölçeği "Other" seçildiğinde, kâğıt boyutu, çalıştırma paneli üzerinden makinede ayarlanmalıdır.

Kağ[ıt Boyutu ve Ortam Tipinin Belirtilmesi \(sayfa 3-15\)](#page-72-0)

### 3 Alt plakayı kilitlenene kadar aşağı itin. (sadece P-4534DN)

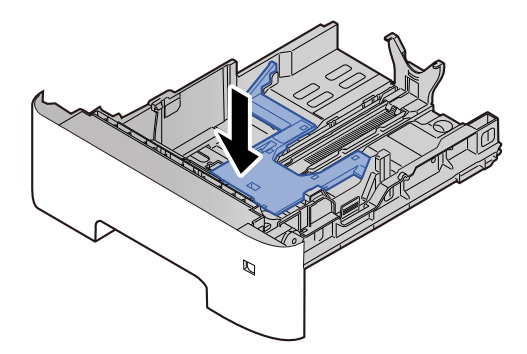

### **4 Kağıt yükleyin.**

- 1 Kâğıdı havalandırın, sonra kâğıt sıkışmalarını veya yazdırırken buruşmaları önlemek üzere bunu düz zemine yerleştirin.
- 2 Kağıdı kasete yükleyin.

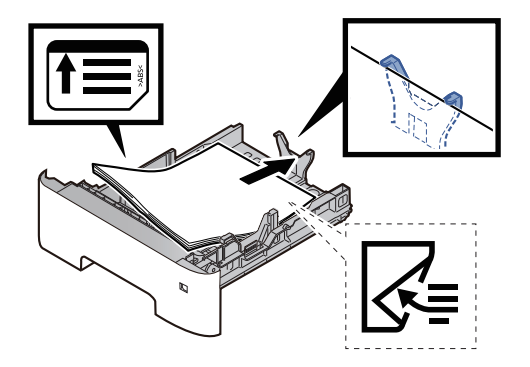

#### **ÖNEMLI**

- **Kağıdı yazdırılacak yüzü aşağı bakacak şekilde yükleyin.**
- **Yeni kağıdı ambalajından çıkardıktan sonra kasete koymadan önce kağıdı havalandırın.** Kağ[ıt Yükleme için Önlemler \(sayfa 3-3\)](#page-60-0)
- **Kağıdı yüklemeden önce kıvrık veya katlanmış olmamasına dikkat edin. Kıvrık veya katlanmış kağıt, kağıt sıkışmalarına yol açabilir.**
- **Yüklenen kağıdın seviye göstergesini aşmamasına dikkat edin (yukarıdaki resme bakın.)**
- **Kağıt uzunluğu kılavuzu ve kağıt genişliği kılavuzu ayarlanmadan kağıt yüklenirse, çarpık veya sıkışmış halde olabilir.**

### 5 Kaseti hafifçe içeri itin.

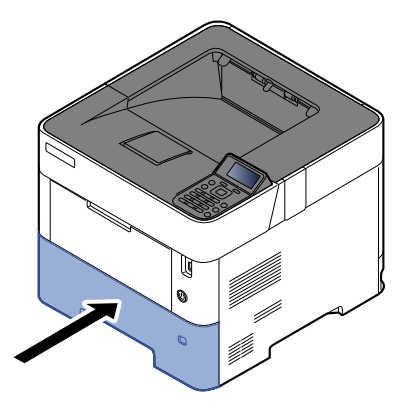

- 6 Çalıştırma panelini kullanarak kasete yüklü kâğıtların cinsini belirtin.
	- Kağ[ıt Boyutu ve Ortam Tipinin Belirtilmesi \(sayfa 3-15\)](#page-72-0)

# <span id="page-65-0"></span>Kasetlere Statement Yükleme (inç modelleri için P-5034DN/P-5534DN/P-6034DN)

Kasetlere Statement yükleyin. Bu bölümde, bir örnek olarak, Kaset 1'in kullanıldığı yöntemler açıklanmaktadır.

## Kaseti tamamen makinenin dışına çıkartın.

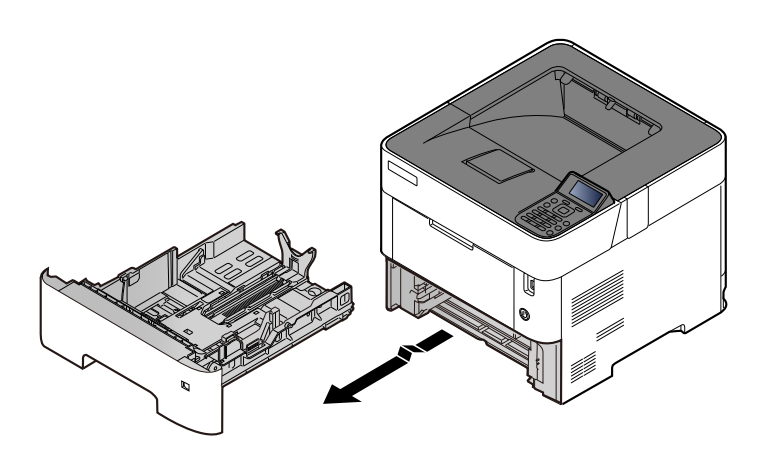

### **QNOT**

Kaseti makineden dışarı çekerken, desteklenmesini ve düşmememesini sağlayın.

# **2 Kaset boyutunu ayarlayın.**<br>1 Kasetin sol ve sağ tarafında yer alar

1 Kasetin sol ve sağ tarafında yer alan kâğıt genişlik kılavuzlarının konumunu ayarlayın. Kağıt genişliği ayarlama sekmesine basın ve kılavuzları Letter/Legal kağıt boyutuna kaydırın.

Kağıt boyutları kasette işaretlenmiştir.

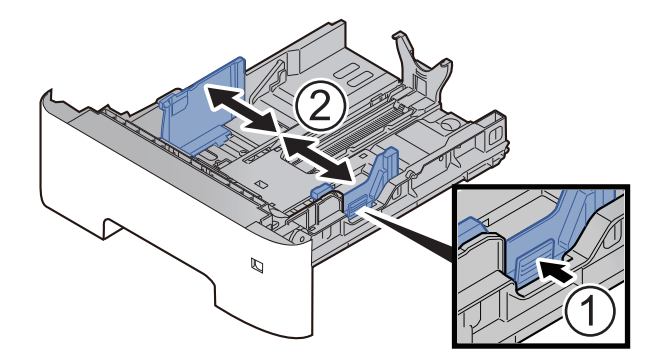

2 Kağıt Boyu Kılavuzunu gerekli kağıt boyutuna ayarlayın. Kâğıt boyu ayarlama sekmesine basın ve kılavuzu A6 kâğıt boyutuna kaydırın.

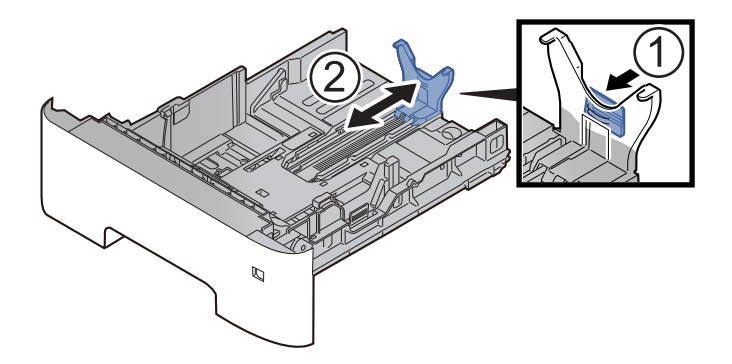

3 Yardımcı kılavuzu, kağıt uzunluk kılavuzuna şekilde gösterildiği gibi takın.

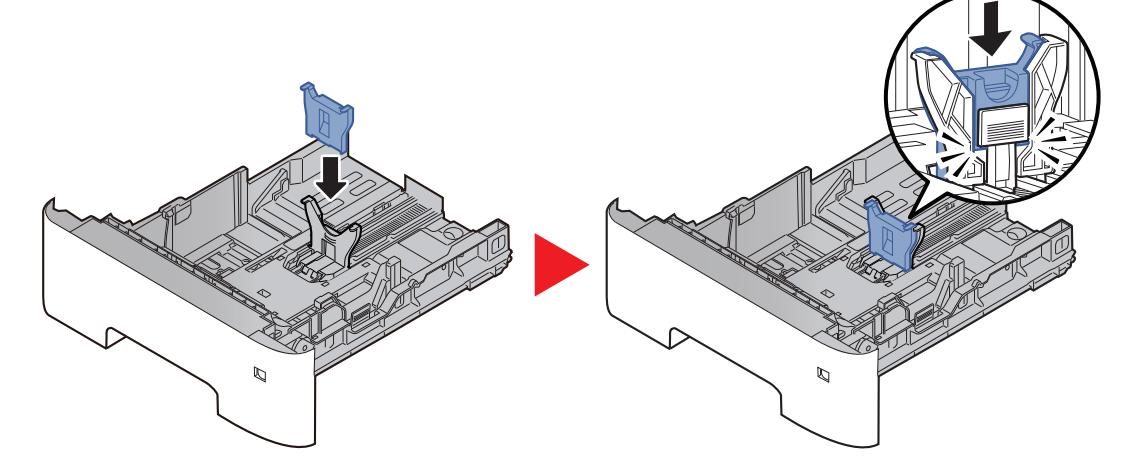

4 Boyut ölçeğini, kağıt boyut penceresinde "Diğer" görünecek şekilde döndürün.

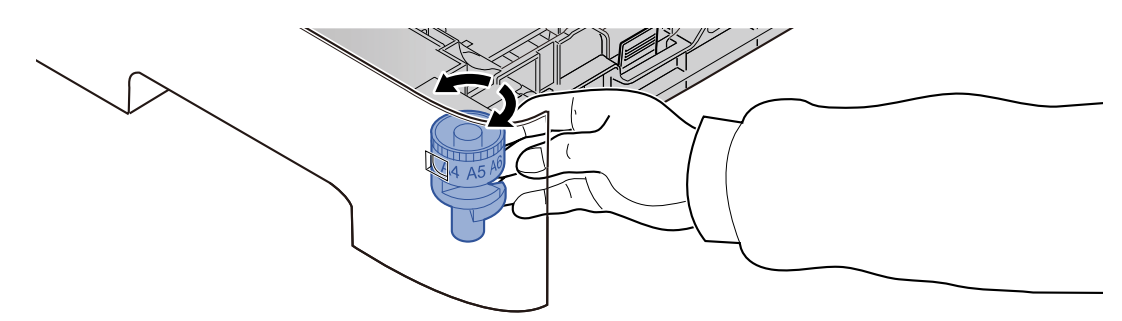

# **3** Kağıt yükleyin.

- 1 Kâğıdı havalandırın, sonra kâğıt sıkışmalarını veya yazdırırken buruşmaları önlemek üzere bunu düz zemine yerleştirin.
- 2 Kağıdı kasete yükleyin.

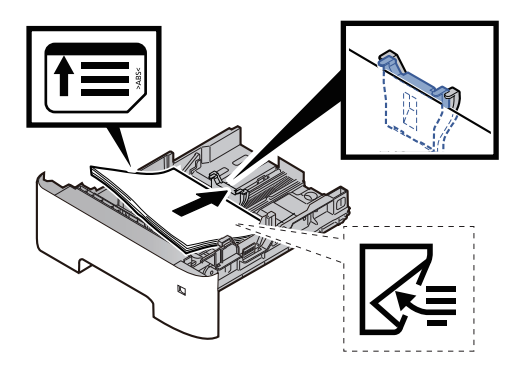

#### **ÖNEMLI**

- **Kağıdı yazdırılacak yüzü aşağı bakacak şekilde yükleyin.**
- **Yeni kağıdı ambalajından çıkardıktan sonra kasete koymadan önce kağıdı havalandırın.**
	- Kağ[ıt Yükleme için Önlemler \(sayfa 3-3\)](#page-60-0)
- **Kağıdı yüklemeden önce kıvrık veya katlanmış olmamasına dikkat edin. Kıvrık veya katlanmış kağıt, kağıt sıkışmalarına yol açabilir.**
- **Yüklenen kağıdın seviye göstergesini aşmamasına dikkat edin (yukarıdaki resme bakın.)**
- **Kağıt uzunluğu kılavuzu ve kağıt genişliği kılavuzu ayarlanmadan kağıt yüklenirse, çarpık veya sıkışmış halde olabilir.**

### Kaseti hafifçe içeri itin.

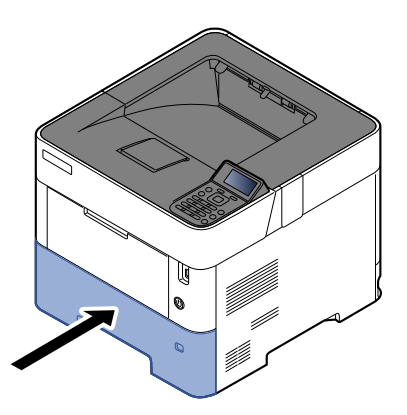

#### 5 Çalıştırma panelini kullanarak kasete yüklü kâğıtların cinsini belirtin.

Kağ[ıt Boyutu ve Ortam Tipinin Belirtilmesi \(sayfa 3-15\)](#page-72-0)

### **NOT**

Yardımcı kılavuzu kaldırırken, kağıt uzunluğu ayarlama sekmesine basılı tutun ve yardımcı kılavuzu kaldırın.

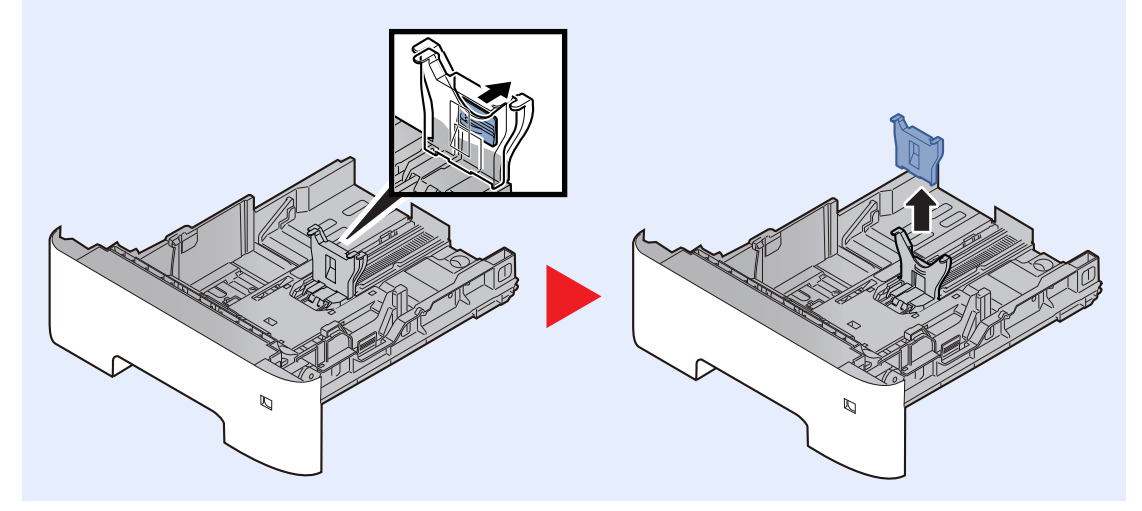

# <span id="page-68-0"></span>Çok Amaçlı Tablaya Kağıt Yükleme

Çok amaçlı tabla 100 sayfaya kadar düz kağıt (80 g/m2) tutar.

Desteklenen kağıt boyutlarının ayrıntıları için, aşağıdaki kılavuza bakın:

*İngilizce Çalıştırma Kılavuzu*

Kağıt tipi ayarları için, aşağıdakine bakın:

*İngilizce Çalıştırma Kılavuzu*

Herhangi bir özel kağıda yazdırırken çok amaçlı tablayı kullandığınızdan emin olun.

#### **ÖNEMLI**

- **Eğer 106 g/m2 ya da daha ağır kağıt kullanıyorsanız, ortam tipini Kalına, kağıt ağırlığını ise kullanmakta olduğunuz kağıda göre ayarlayın.**
- **Yazdırıldıkça her bir şeffaf sayfayı üst tepsiden dışarı alınız. Şeffaf sayfaların üst tepside bırakılması kağıt sıkışmasına neden olabilir.**

Çok amaçlı tablanın kapasitesi şöyledir:

- Düz kağıt (80 g/m2), geri dönüşümlü kağıt veya renkli kağıt: 100 sayfa
- Kalın kağıt (106 220 g/m2): 5 sayfa
- Kalın kağıt (104,7 g/m<sup>2</sup>): 100 sayfa
- Hagaki (Kart Stoğu): 1 sayfa
- DL Zarf, C5 Zarf Zarf, No 10 Zarf, No 9 Zarf, No 6 3/4 Zarf, Monarch Zarf, Youkei 4, Youkei 2: 5 sayfa
- OHP film: 1 sayfa

## **QNOT**

- Özel boyutlu kağıt yüklerken kağıt boyutunu girmek için aşağıya bkz.
- Çok Amaçlı Tabla için Kağ[ıt Boyutu ve Ortam Tipi \(ÇA Tabla Ayarı\) veya Büyük Kapasiteli Ka](#page-74-0)ğıt Besleyici (Yığınsal [Besleme Ayarı\) \(sayfa 3-17\)](#page-74-0)
- Saydam veya kalın kağıt gibi özel kağıt kullanırken ortam tipini seçmek için, aşağıya bkz.
- Çok Amaçlı Tabla için Kağ[ıt Boyutu ve Ortam Tipi \(ÇA Tabla Ayarı\) veya Büyük Kapasiteli Ka](#page-74-0)ğıt Besleyici (Yığınsal [Besleme Ayarı\) \(sayfa 3-17\)](#page-74-0)

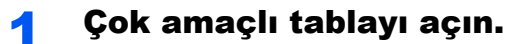

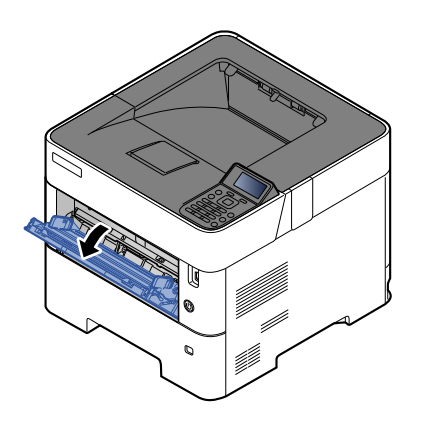

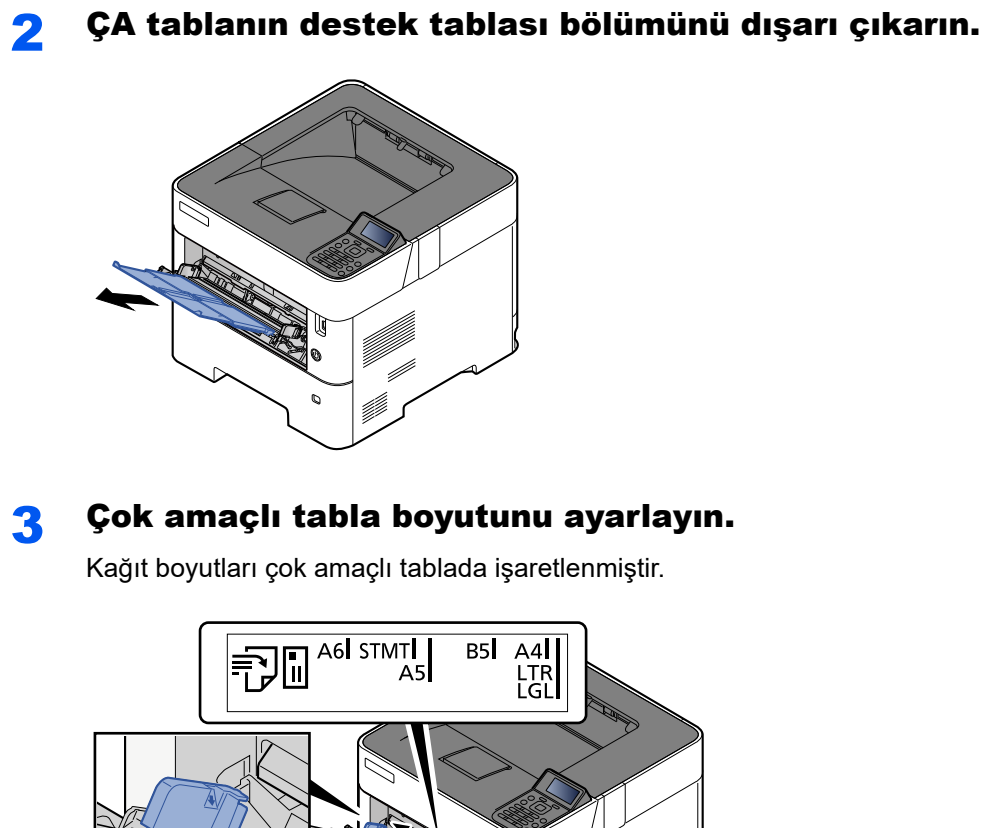

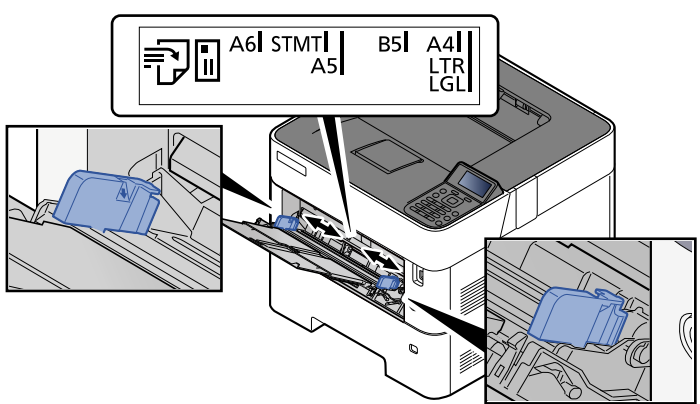

**4** Kağıt yükleyin.

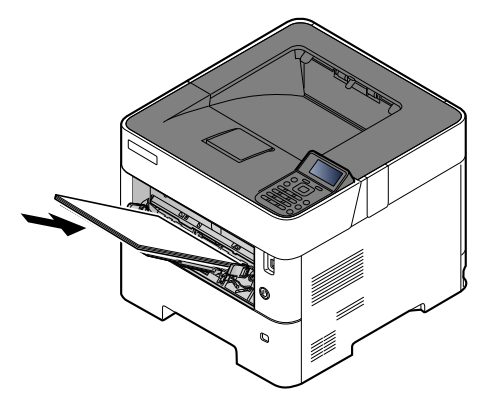

Kağıdı kağıt genişliği kılavuzlarından sonuna kadar tablaya yerleştirin.

Yeni kağıdı ambalajından çıkardıktan sonra çok amaçlı tablaya koymadan önce kağıdı havalandırın.

Kağ[ıt Yükleme için Önlemler \(sayfa 3-3\)](#page-60-0)

#### **ÖNEMLI**

**• Kağıdı yüklerken yazdırılacak taraf yukarı bakacak şekilde tutun.**

- **Kıvrılmış kağıtlar kullanılmadan önce düzeltilmelidir.**
- **Çok amaçlı tablaya kağıt yüklerken, kağıdı yüklemeden önce tablada önceki işe ait kağıt kalmadığından emin olun. Çok amaçlı tablada az miktarda kağıt kaldıysa ve kağıt eklemek istiyorsanız, öncelikle tabladan kalan kağıtları çıkarın ve kağıtları tekrar tablaya yüklemeden önce yeni kağıtlara katın.**
- **Eğer kağıt ile kağıt genişlik kılavuzları arasında boşluk varsa, kağıtların eğri beslenmesini ve kağıt sıkışmalarını önlemek için kılavuzları kağıda uyacak şekilde yeniden ayarlayın.**
- **Yüklenen kağıdın seviye göstergesini aşmamasına dikkat edin (yukarıdaki resme bakın.)**

5 Çalıştırma panelini kullanarak çok amaçlı tabla içerisine yüklü kâğıdın cinsini belirtin.

Çok Amaçlı Tabla için Kağ[ıt Boyutu ve Ortam Tipi \(ÇA Tabla Ayarı\) veya Büyük Kapasiteli Ka](#page-74-0)ğıt  $\blacktriangleright$ Besleyici (Yığ[ınsal Besleme Ayarı\) \(sayfa 3-17\)](#page-74-0)

## **Çok amaçlı tablaya zarf veya kart stoğu yüklediğinizde**

Kağıdı yazdırılacak yüzü yukarı bakacak şekilde yükleyin. Yazdırma yöntemi için, aşağıya bkz.

#### **Printing System Driver User Guide**

Örnek: Adres yazdırırken.

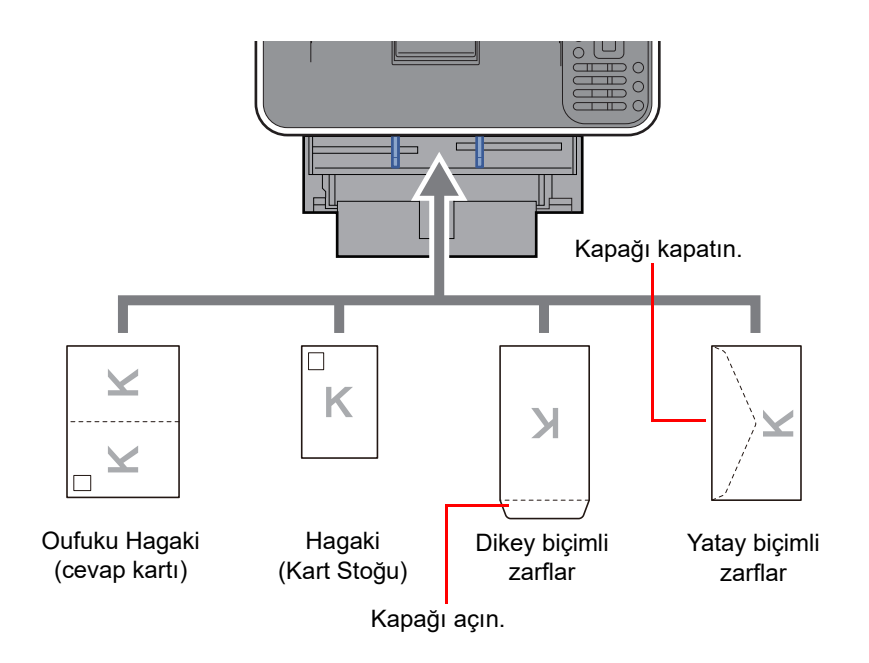

#### **ÖNEMLI**

- **Katlanmamış Oufuku Hagaki kullanımı (cevap kartı) kullanın**
- **Zarfın nasıl yükleneceği (yön ve yüz tarafı) zarfın tipine bağlı olarak değişir. Doğru biçimde yüklediğinizden emin olun, yoksa yazdırma yanlış yöne veya yanlış yüze yapılabilir.**

### **QNOT**

Çok amaçlı tablaya zarfları yüklerken zarf tipini seçmek için aşağıya bkz.

Çok Amaçlı Tabla için Kağ[ıt Boyutu ve Ortam Tipi \(ÇA Tabla Ayarı\) veya Büyük Kapasiteli Ka](#page-74-0)ğıt Besleyici (Yığınsal [Besleme Ayarı\) \(sayfa 3-17\)](#page-74-0)
# Kağıt Boyutu ve Ortam Tipinin Belirtilmesi

Kaset 1 için, çok amaçlı tabla için, isteğe bağlı kağıt besleyici (kasetler 2 - 5) ve isteğe bağlı büyük kapasiteli kağıt besleyici için varsayılan kağıt boyutu ayarı "A4" veya "Letter" boyutudur, varsayılan ortam tipi ayarı ise "Normal"dir.

Kasetlerde kullanılacak kağıt türünü değiştirmek için, kağıt boyutu ve ortam tipi ayarını belirtin.

### **Kasetler için Kağıt Boyutu ve Ortam Tipi**

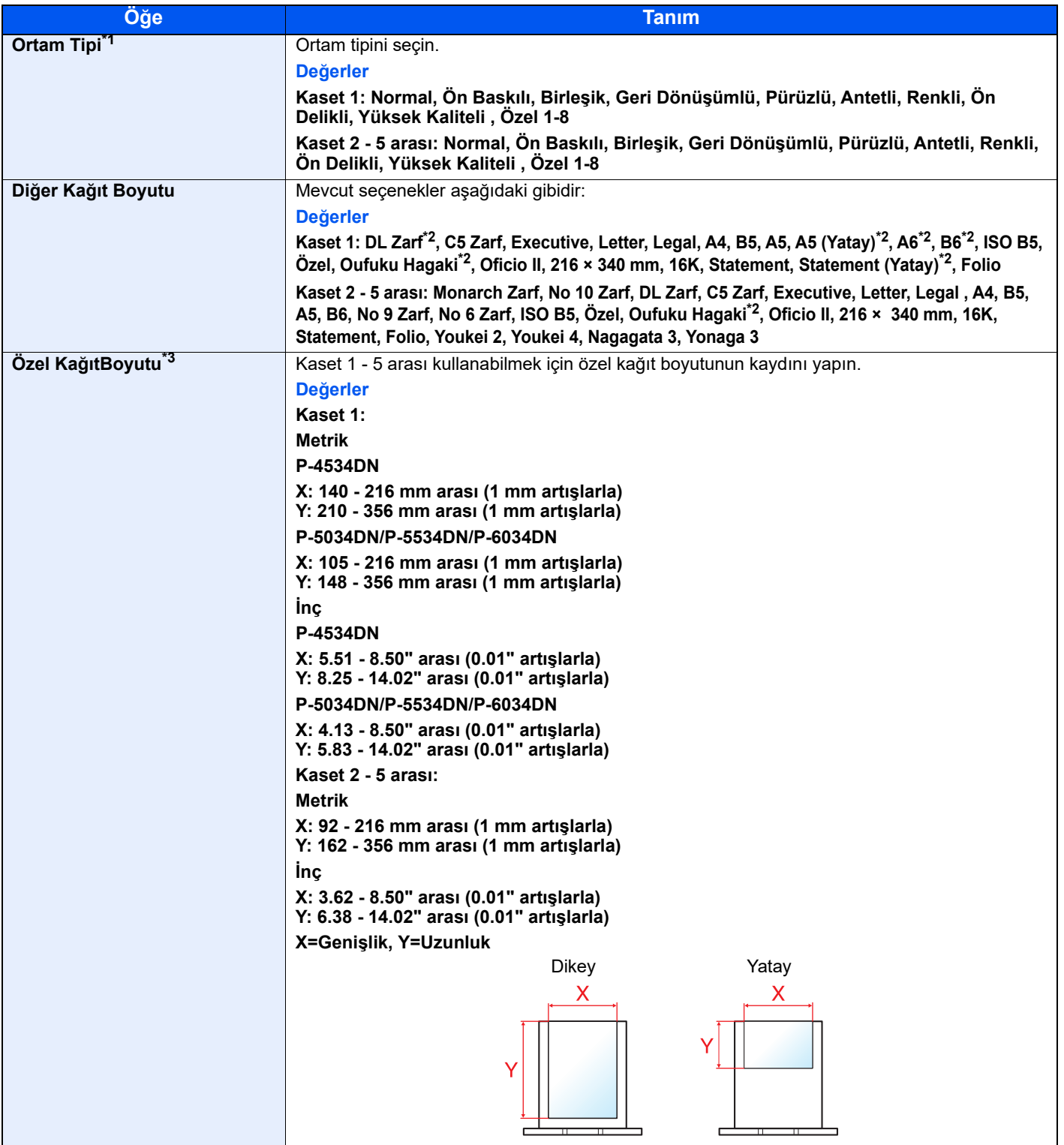

\*1 Ortam tipini "Normal"den başka bir tipe değiştirmek için

Bir medya türü için kasete yüklenemeyen bir kağıt ağırlığı ayarlandığında, bu ortam türü görünmez. *İngilizce Çalıştırma Kılavuzuna bakın*

\*2 Sadece P-5034DN/P-5534DN/P-6034DN inç modeller

\*3 [**Özel**] , Diğer Kğt Boyutunda seçildiğinde görüntülenir.

### **Kasetler için Kağıt Boyutu ve Ortam Tipi:**

Eğer boyut ölçeği, aşağıdakilerden birine ayarlanırsa, ortam tipini ayarlayın. "A4", "A5", "B5", "Letter", "Legal" veya "A6" (Sadece Kaset 1) Eğer boyut ölçeği "Other" olarak ayarlanırsa, kâğıt boyutu ve ortam tipini yapılandırın.

### 1 Ekranı görüntüleyin.

[**Menü**] tuşu > [▲] [] tuşu > [**Kağıt Ayarları**] > [**OK**] tuşu > [▲] [] tuşu > [**Kaset (1 - 5) Ayr.**] > [**OK**] tuşu

### **QNOT**

İsteğe bağlı kağıt besleyici takıldığında, [**Kaset 2**] - [**Kaset 5**] arası gösterilir.

### **2** Ortam tipini seçin.

- 1 [▲] [] tuşu > [**Ortam Tipi**] > [**OK**] tuşu
- 2 Ortam tipini seçin ve [**OK**] tuşuna basın.

## 3 Kağıt boyutunu girin.

- 1 [▲] [] tuşu > [**Diğer Kğt Boyutu**] > [**OK**] tuşu
- 2 Kağıt boyutunu seçin ve [**OK**] tuşuna basın.

Eğer [**Özel**]'i seçtiyseniz, kağıt uzunluğu ve genişliğini belirlemek için aşağıdaki prosedürü kullanın.

- 3 [▲] [▼] tuşu > [Özel KağıtBoyutu] "Kaset 1 (5 arası) Ayr." > [OK] tuşu > [▲] [▼] tuşu > [**Ölçüm**] > [**OK**] tuşu
- 4 Kağıt boyutu birimini seçin ve [**OK**] tuşuna basın.
- 5 [▲] [] tuşu > [**Boyut Girişi (Y)**] > [**OK**] tuşu
- 6 Kağıt uzunluğunu seçin ve [**OK**] tuşuna basın.

### **QNOT**

Sayısal tuşları kullanın veya bir numara girmek için [**▲**] veya [**▼**] tuşuna basın.

- 7 [▲] [] tuşu > [**Boyut Girişi (X)**] > [**OK**] tuşu
- 8 Kağıt genişliğini seçin ve [**OK**] tuşuna basın.

### **NOT**

Sayısal tuşları kullanın veya bir numara girmek için [▲] veya [▼] tuşunu seçin.

### **Çok Amaçlı Tabla için Kağıt Boyutu ve Ortam Tipi (ÇA Tabla Ayarı) veya Büyük Kapasiteli Kağıt Besleyici (Yığınsal Besleme Ayarı)**

Kasetlerde ve çok amaçlı tepside kullanılacak kâğıt boyutu ve ortam kağıt türünü belirtin.

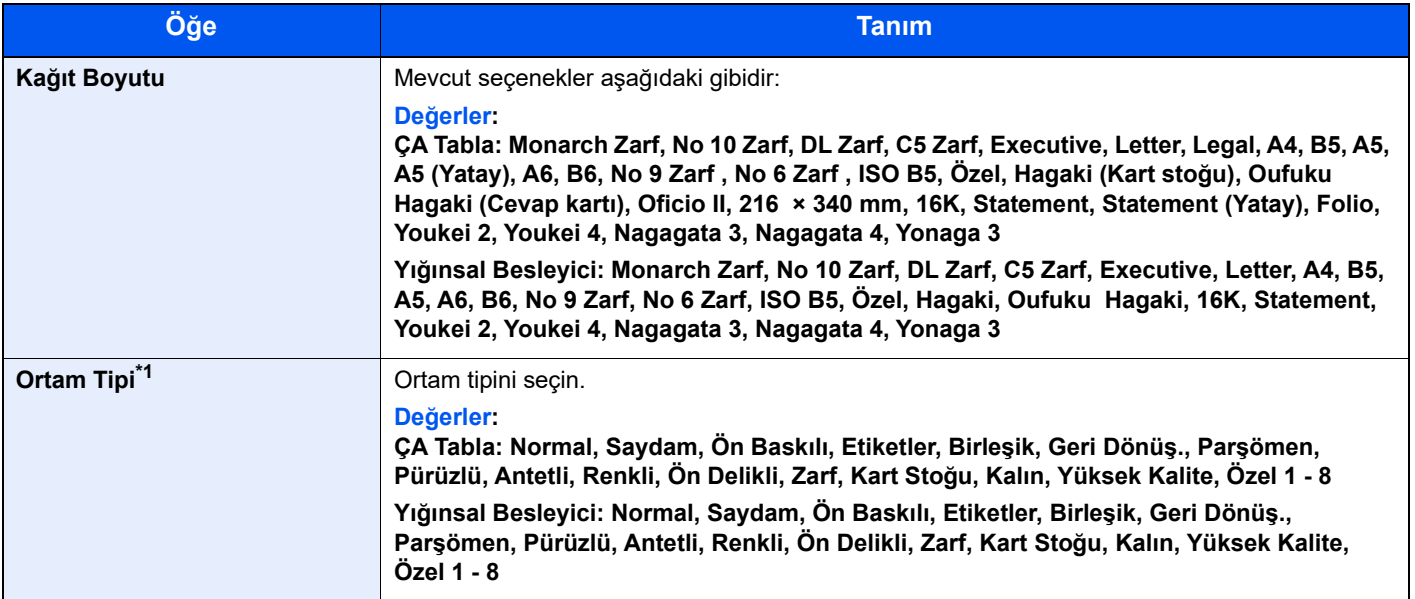

\*1 Ortam tipini "Normal"den başka bir tipe değiştirmek için

*İngilizce Çalıştırma Kılavuzuna bakın*

## 1 Ekranı görüntüleyin.

[**Menü**] tuşu > [▲] [] tuşu > [**Kağıt Ayarları**] > [**OK**] tuşu > [▲] [] tuşu > [**ÇA Tablası Ayarı**] veya [**Yğnsl Bslme Ayrl**]> [**OK**] tuşu

### **QNOT**

İsteğe bağlı yığınsal besleyici kurulduğunda, [Yğnsl Bslme Ayrl] gösterilir.

# 2 Kağıt boyutunu girin.

- 1 [▲] [] tuşu > [**Kağıt Boyutu**] > [**OK**] tuşu
- 2 Kağıt boyutunu seçin ve [**OK**] tuşuna basın.

# 3 Ortam tipini seçin.

- 1 [▲] [] tuşu > [**Ortam Tipi**] > [**OK**] tuşu
- 2 Ortam tipini seçin ve [**OK**] tuşuna basın.

# Kağıt Durdurucu

A4/Letter boyutunda veya daha büyük kağıt kullanıldığında, şekilde gösterilen kağıt durdurucuyu açın.

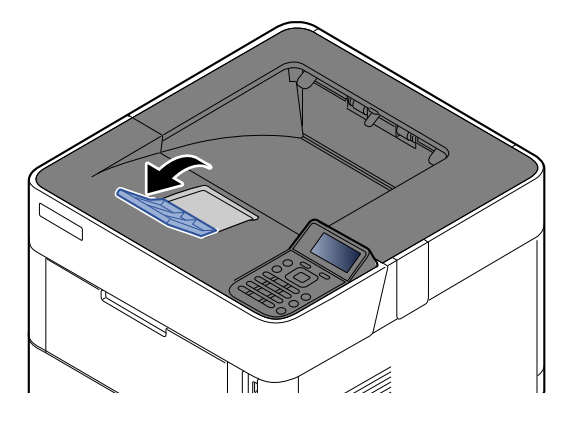

# PC'den yazdırırken  $\overline{\mathbf{4}}$

### Bu bölümde aşağıdaki konularda bilgi verilmektedir:

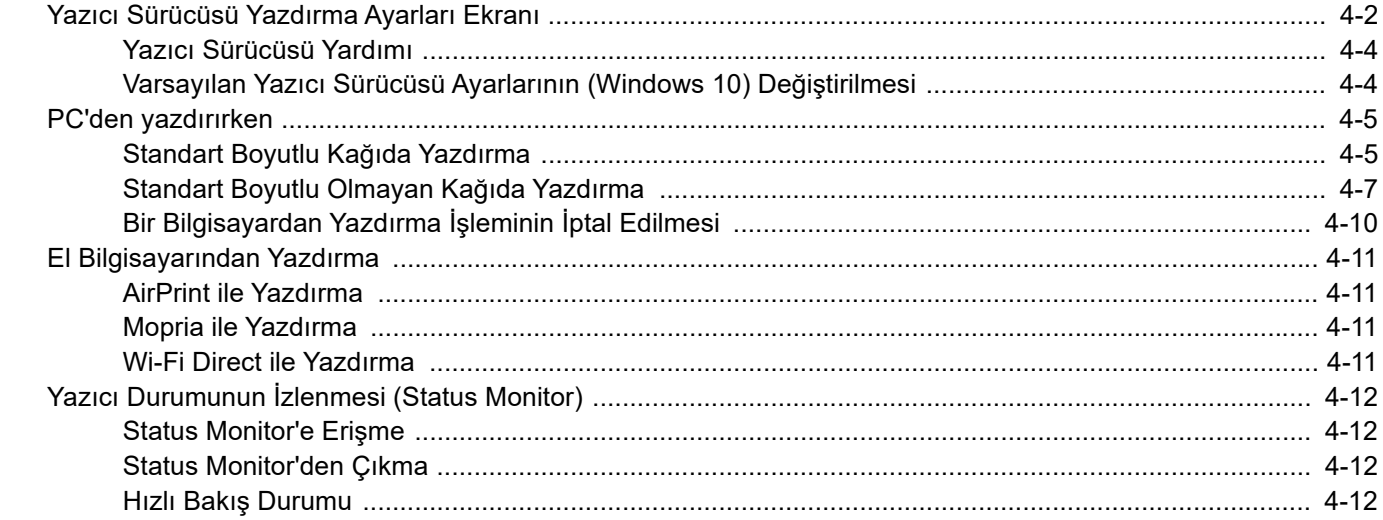

# <span id="page-77-0"></span>Yazıcı Sürücüsü Yazdırma Ayarları Ekranı

Yazıcı sürücüsü yazdırma ayarları ekran, yazdırma ile ilgili çeşitli ayarları yapılandırmanıza izin verir.

**Printing System Driver User Guide**

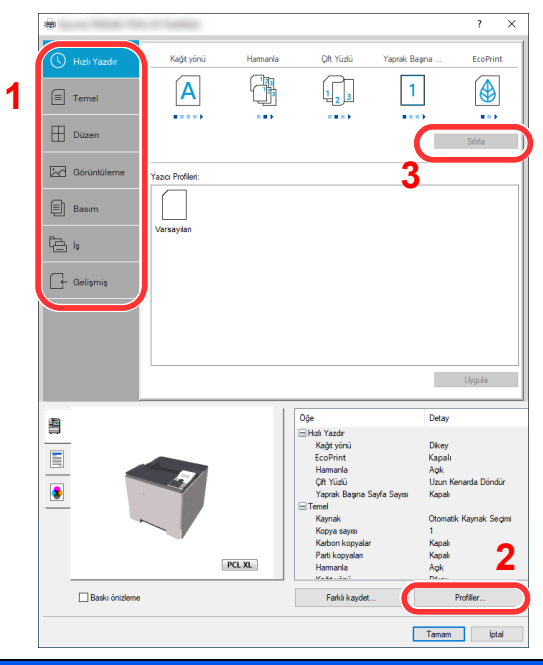

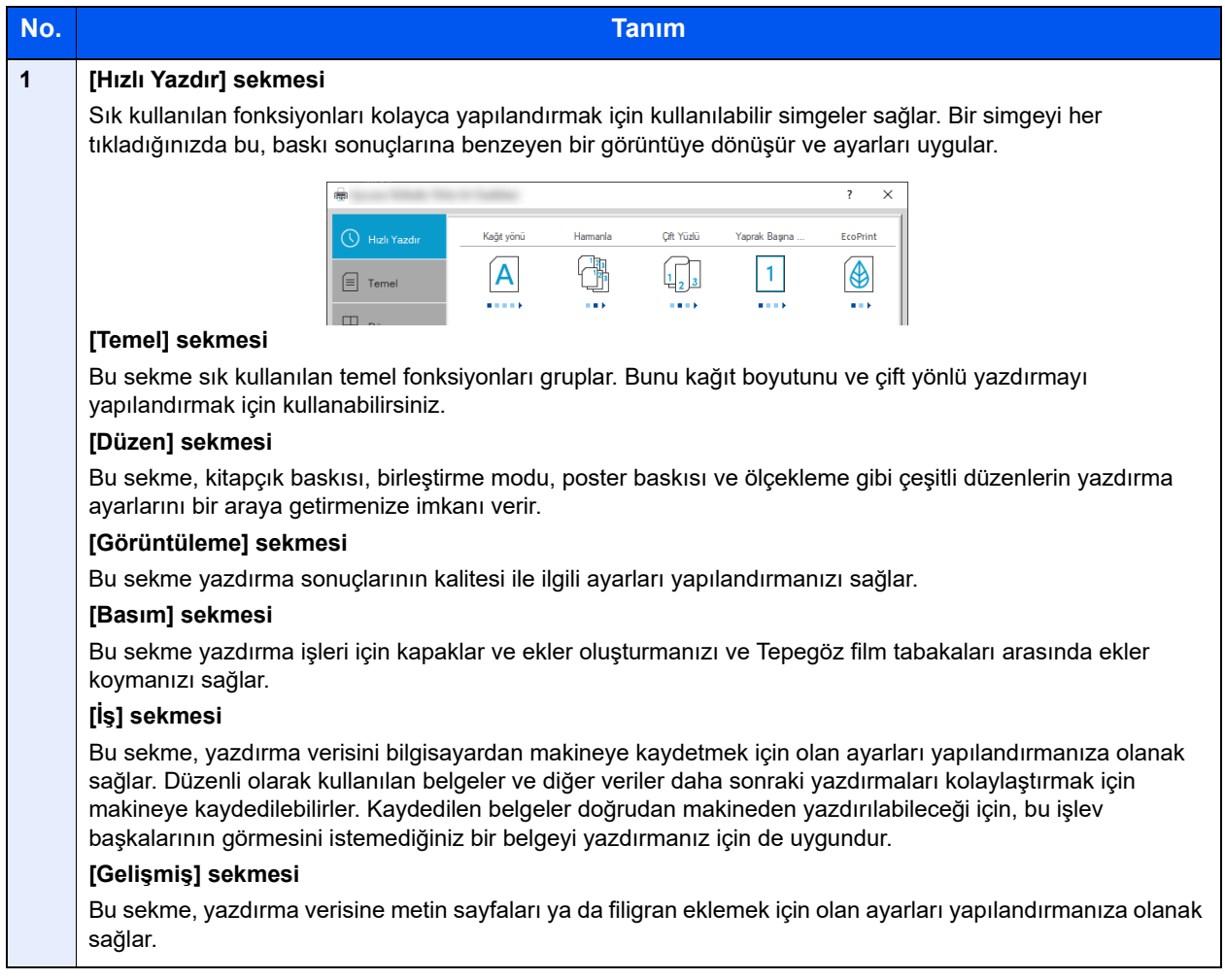

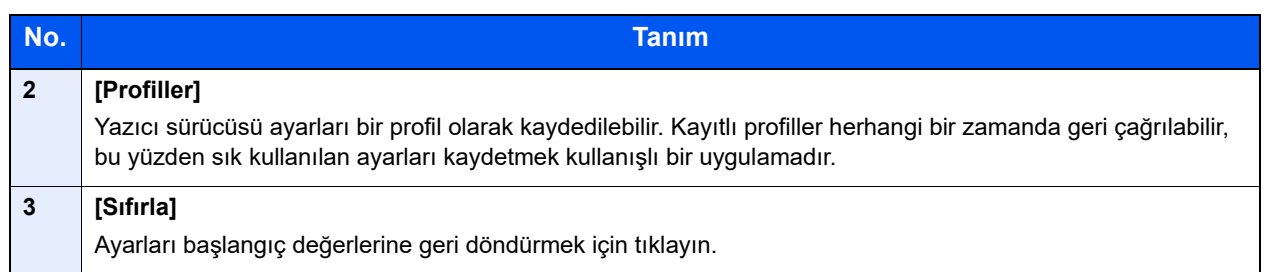

# <span id="page-79-0"></span>Yazıcı Sürücüsü Yardımı

Yazıcı sürücüsü Yardım içerir. Yazdırma ayarları hakkında bilgi için, yazıcı sürücüsü yazdırma ayarları ekranını açın ve aşağıda açıklandığı gibi Yardımı görüntüleyin.

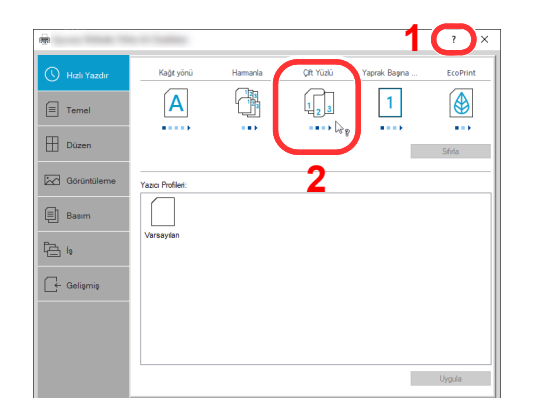

- 1 Ekranın sağ üst köşesindeki [**?**] düğmesine tıklayın ve sonra hakkında bilgi edinmek istediğiniz öğeye tıklayın.
- 2 Hakkında bilgi istediğiniz öğeye tıklayın ve klavyenizdeki [**F1**] tuşuna basın.

# <span id="page-79-1"></span>Varsayılan Yazıcı Sürücüsü Ayarlarının (Windows 10) Değiştirilmesi

Varsayılan yazıcı sürücüsü ayarları değiştirilebilir. Yazdırırken sık kullanılan ayarları seçerek, adımları atlayabilirsiniz. Ayarlar için, aşağıya bakın:

- **Printing System Driver User Guide**
	- 1 Windows'ta [**Başlat**] düğmesine tıklayın ve sonra [**Windows Sistemi**], [**Kontrol Paneli**], ve [**Cihazlar ve yazıcıları görüntüle**]'yi seçin.
	- 2 Makinenin yazıcı sürücüsü simgesini sağ tıklayın ve yazıcı sürücüsünün [**Yazdırma Kurulum**] menüsüne tıklayın.
	- 3 [**Genel**] sekmesi üzerindeki [**Temel**] düğmesine tıklayın.
	- 4 Varsayılan ayarları seçin ve [**Tamam**] düğmesine tıklayın.

# <span id="page-80-0"></span>PC'den yazdırırken

Bu bölümde, Printing System Driver kullanılarak yazdırma yöntemi sunulmaktadır.

# **NOT**

- Belgeyi uygulamalardan yazdırmak için, web sitemizden indirdiğiniz yazıcı sürücüsünü bilgisayarınıza kurun.
- Bazı ortamlarda, geçerli ayarlar yazıcı sürücüsünün alt kısmında görüntülenir.

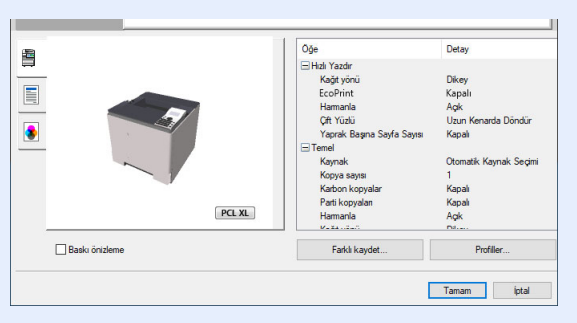

- Kart stoğu veya zarfları yazdırırken, çok amaçlı tablaya kart stoğu veya zarfları aşağıdaki prosedürü gerçekleştirmeden önce yükleyin.
- [Çok amaçlı tablaya zarf veya kart sto](#page-71-0)ğu yüklediğinizde (sayfa 3-14)

# <span id="page-80-1"></span>Standart Boyutlu Kağıda Yazdırma

Eğer, makinenin baskı boyutlarına dahil bir kağıt boyutu yüklediyseniz, yazıcı sürücüsünün yazdırma ayarları ekranının [**Temel**] sekmesine kağıt boyutunu kaydedin.

# **QNOT**

Çalıştırma panelinden yazdırmak için kağıt boyutunu ve ortam tipini belirleyin.

*İngilizce Çalıştırma Kılavuzuna* bakın.

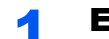

### 1 Ekranı görüntüleyin.

[**Dosya**]'yı tıklayın ve uygulamada [**Yazdır**]'ı seçin.

# 2 Ayarları yapılandırın.

1 "Yazıcı" menüsünden makineyi seçin ve [**Özellikler**] tuşuna tıklayın.

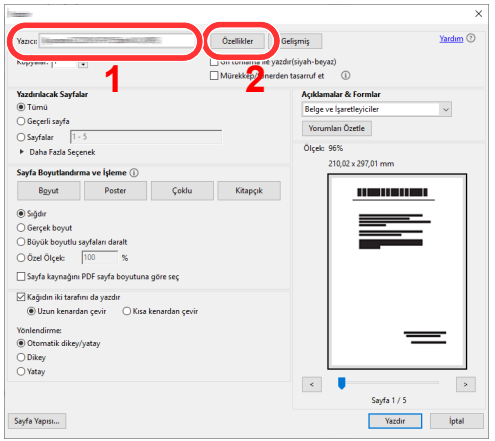

2 [**Temel**] sekmesini seçin.

3 "Yazdırma Boyutu" menüsünü tıklayın ve yazdırma için kullanılacak kağıt boyutunu seçin.

Kart stoku veya zarflar gibi makinenin baskı boyutlarına dahil olmayan boyuttaki kağıdı yüklemek için, kağıt boyutunun kayıtlı olması gerekir.

[Standart Boyutlu Olmayan Ka](#page-82-0)ğıda Yazdırma (sayfa 4-7)

Kalın kağıt ya da asetat gibi özel kağıda yazdırmak için, "Ortam Türü" menüsünü tıklayın ve ortam tipini seçin.

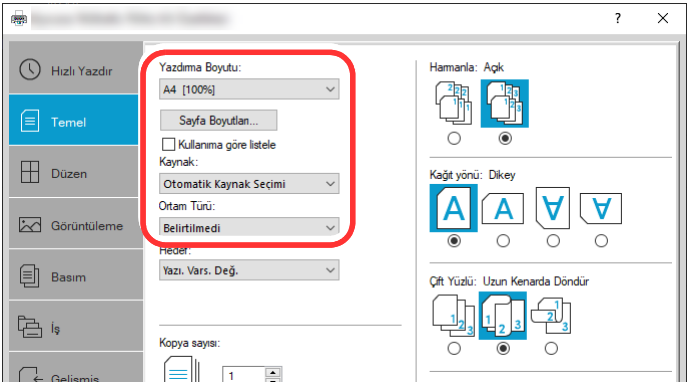

4 Yazdır iletişim kutusuna dönmek için [**Tamam**] tuşuna tıklayın.

### 3 Yazdırmaya başlayın.

[**Tamam**] düğmesini tıklayın.

# <span id="page-82-0"></span>Standart Boyutlu Olmayan Kağıda Yazdırma

Eğer, makinenin baskı boyutlarına dahil olmayan bir kağıt boyutu yüklediyseniz, yazıcı sürücüsünün yazdırma ayarları ekranının [**Temel**] sekmesine kağıt boyutunu kaydedin.

Kayıtlı boyut "Yazdırma Boyutu" menüsünden seçilebilir.

# **QNOT**

Makinede yazdırmayı yürütmek için, kağıt boyutunu belirleyin ve aşağıdaki şekilde yazın:

 $\blacktriangleright$ *İngilizce Çalıştırma Kılavuzuna* bakın.

## 1 Ekranı görüntüleyin.

1 Windows'ta **[Başlat]** düğmesine tıklayın ve **[Windows Sistemi]**, **[Denetim Masası]** ve **[Aygıtları ve yazıcıları görüntüle]**'yi seçin.

### **QNOT**

Windows 8.1'de, masaüstündeki düğmelerden [**Ayarlar**]'ı, [**Denetim Masası**]'nı ve sonra [**Aygıtlar ve Yazıcılar**]'ı tıklayın.

- 2 Makinenin yazıcı sürücüsü simgesini sağ tıklayın ve yazıcı sürücüsünün [**Yazıcı Özellikleri**] menüsüne tıklayın.
- 3 [**Genel**] sekmesi üzerindeki [**Tercihler**] düğmesine tıklayın.

# 2 Kağıt boyutunu kaydedin.

1 [**Temel**] sekmesini seçin.

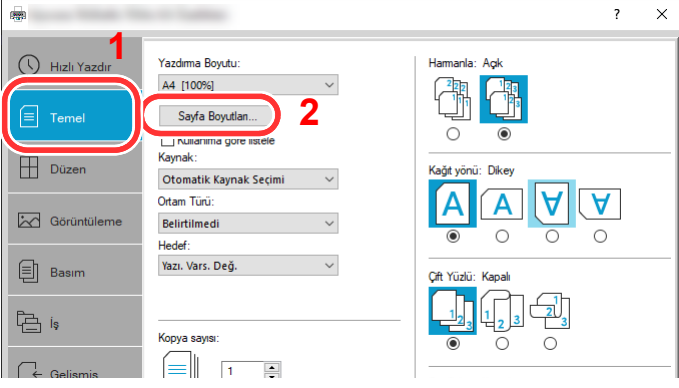

2 [**Sayfa Boyutlan...**] tuşuna tıklayın.

[**Yeni**] tuşuna tıklayın.

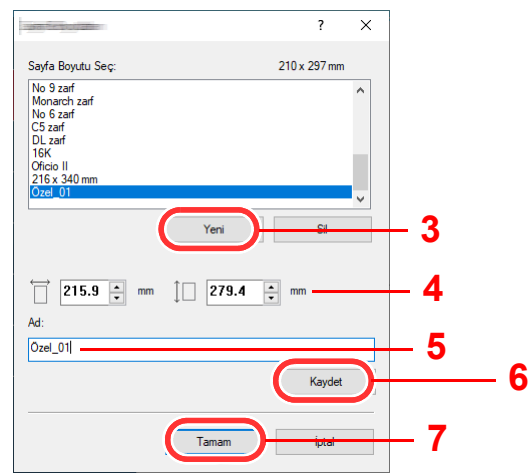

- Kağıt boyutunu girin.
- Kağıdın adını girin.
- [**Kaydet**] tuşuna tıklayın.
- [**Tamam**] düğmesini tıklayın.
- [**Tamam**] düğmesini tıklayın.

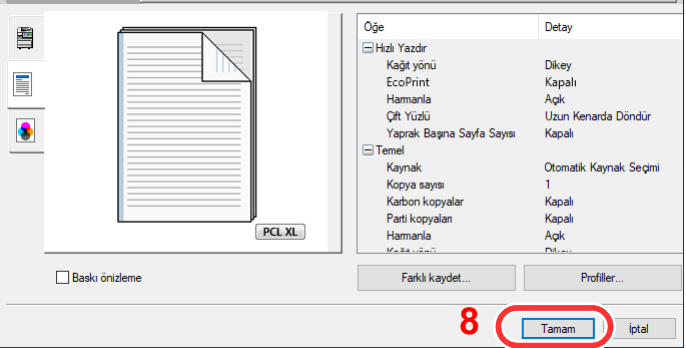

### Yazdırma ayarları ekranını görüntüleyin.

[**Dosya**]'yı tıklayın ve uygulamada [**Yazdır**] seçin.

### Kağıt boyutunu ve standart boyutlu olmayan kağıt tipini seçin.

"Yazıcı" menüsünden makineyi seçin ve [**Özellikler**] tuşuna tıklayın.

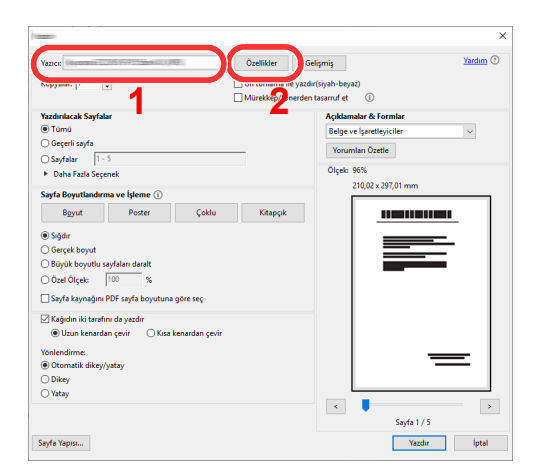

- 2 [**Temel**] sekmesini seçin.
- 3 "Yazdırma Boyutu" menüsünü tıklayın ve 2'nci adımda kayıtlı kağıt boyutunu seçin.

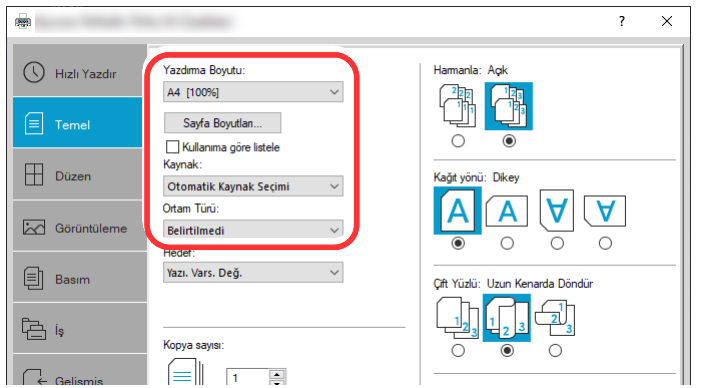

Kalın kağıt ya da asetat gibi özel kağıda yazdırmak için, "Ortam Türü" menüsünü tıklayın ve ortam tipini seçin.

### **QNOT**

Eğer bir kartpostal veya zarf yüklediyseniz, "Ortam Türü" menüsünde [**Kart Stoğu**] veya [**Zarf**] seçin.

- 4 "Kaynak" menüsünde kağıt kaynağını seçin.
- 5 Yazdır iletişim kutusuna dönmek için [**Tamam**] tuşuna tıklayın.

# 5 Yazdırmaya başlayın.

[**Tamam**] düğmesini tıklayın.

# <span id="page-85-0"></span>Bir Bilgisayardan Yazdırma İşleminin İptal Edilmesi

Yazıcı yazdırmaya başlamadan önce, yazıcının sürücüsünü kullanarak bir yazdırma işini iptal etmek için aşağıdakileri yapınız:

### **QNOT**

Yazdırmayı bu makineden iptal ederken, aşağıya bakın:

- İşleri İ[ptal Etme \(sayfa 5-2\)](#page-92-0)◆
- 1 Yazıcı için iletişim kutusunu görüntülemek üzere Windows masaüstünün sağ alt tarafındaki görev çubuğunda görünen yazıcı simgesine (  $\Box$  ) çift tıklayın.
- 2 Yazdırılmasını iptal etmek istediğiniz dosyaya tıklayın ve "Belge" menüsünden [**İptal**]'i seçin.

# <span id="page-86-0"></span>El Bilgisayarından Yazdırma

Bu makine, AirPrint ve Mopria'yı destekler. Desteklenen OS ve uygulamaya göre, bir yazıcı sürücüsü yüklemeden işi herhangi bir bilgisayardan ya da el bilgisayarından yazdırabilirsiniz.

# <span id="page-86-1"></span>AirPrint ile Yazdırma

AirPrint, iOS 4.2 daha sonraki ürünlerle Mac OS X 10.7 ve daha sonraki ürünler içerisinde standart olarak yer alan bir yazdırma fonksiyonudur.

Bu fonksiyon, bir yazıcı sürücüsü yüklemeksizin herhangi bir AirPrint uyumlu cihaza bağlanabilmenize ve yazdırabilmenize olanak sağlar.

AirPrint tarafından yazdırılırken makinenin bulunmasına imkân vermek için, Embedded Web Server RX içerisine makine konum bilgilerini girebilirsiniz.

### **Embedded Web Server RX User Guide**

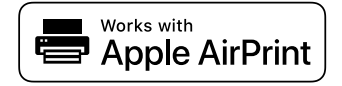

# <span id="page-86-2"></span>Mopria ile Yazdırma

Mopria, Android 4.4 ve sonraki sürümlere dahil edilen standart bir yazdırma işlevidir. Mopria Print Service önceden yüklenip seçilmelidir.

Kullanım detayları için, Mopria Alliance web sitesine bakın.

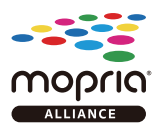

# <span id="page-86-3"></span>Wi-Fi Direct ile Yazdırma

Wi-Fi Direct, Wi-Fi Alliance'ın kurduğu bir kablosuz LAN standardıdır. Bu, doğrudan birebir iletişimi olan cihazlar arasında, kablosuz bir LAN erişim noktası veya kablosuz LAN yönlendiricisi olmayan kablosuz LAN fonksiyonlarından biridir.

Wi-Fi Direct ile yazdırma prosedürü, normal el cihazlarından yapılanla aynıdır.

Yazıcı özelliklerinin bağlantı noktası ayarlarında Bonjour adını veya bir yazıcı adını kullanacağınız zaman, Wi-Fi Direct bağlantısındaki adı belirterek işi yazdırabilirsiniz.

Bağlantı noktası için bir IP Adresi kullanacağınız zaman, bu makinenin IP adresini belirtin.

# <span id="page-87-1"></span>Yazıcı Durumunun İzlenmesi (Status Monitor)

Status Monitor yazıcı durumunu izler ve sürekli bir raporlama işlevi sağlar.

# **NOT**

Status Monitor etkinleştiğinde, aşağıdaki durumunu kontrol edin.

- Printing System Driver kuruldu.
- Ya [**Enhanced WSD**] ya da [**Enhanced WSD(TLS)**] etkinleştirilir.
- *İngilizce Çalıştırma Kılavuzuna bakın*

# <span id="page-87-2"></span>Status Monitor'e Erişme

Yazdırma başladığı zaman Status Monitor'de ayrıca çalışır.

# <span id="page-87-3"></span>Status Monitor'den Çıkma

Status Monitor'den çıkmak için aşağıda listelenen yöntemlerden birini kullanın.

- Manuel olarak çıkma: Ayarlar simgesine tıklayın ve Status Monitor'ünden çıkmak için menüde Çık seçeneğini seçin.
- Otomatik olarak çıkma: Status Monitor 7 dakika kullanılmadığı zaman otomatik olarak kapanır.

# <span id="page-87-0"></span>Hızlı Bakış Durumu

Yazıcının durumu simgeler kullanılarak görüntülenir. Ayrıntılı bilgi Genişlet düğmesine tıklandığında görüntülenir

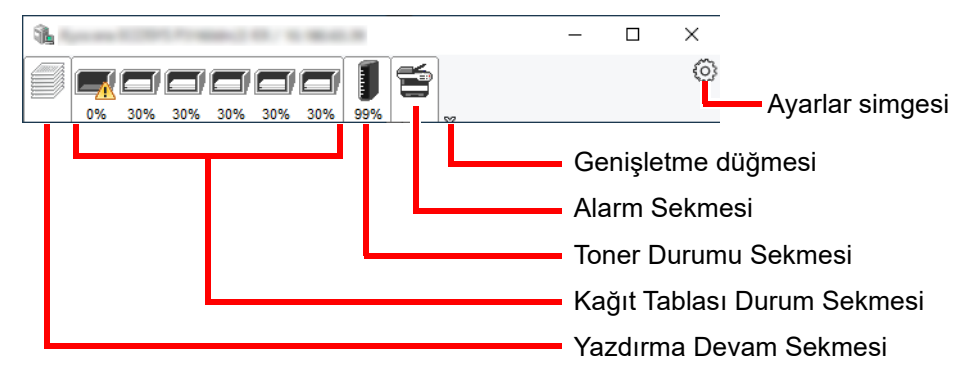

Her bir simge sekmesine tıklanarak ayrıntılı bilgiler görüntülenir.

## **Yazdırma Süreci Sekmesi**

Seçilen işlerin durumu görüntülenir.

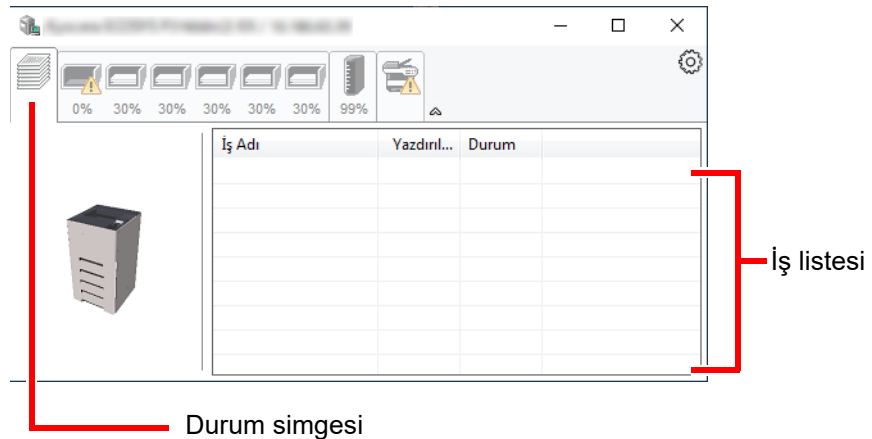

Görev listesinden bir görev seçin ve görev sağ tıklandığında görüntülenen menü kullanılarak iptal edilebilir.

### **Kağıt Tablası Durum Sekmesi**

Yazıcıdaki kağıt ve kalan kağıt miktarı ile ilgili bilgiler gösterilir.

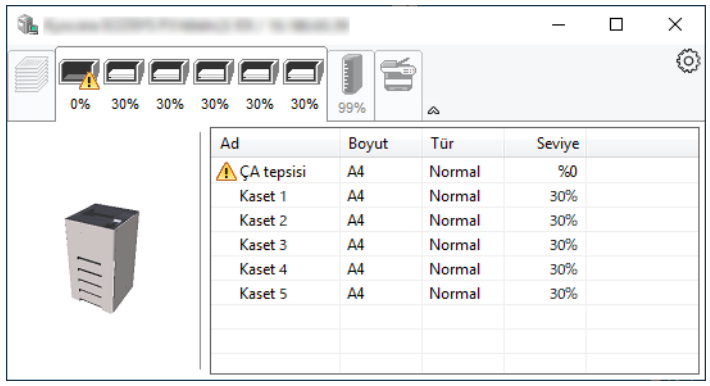

### **Toner Durumu Sekmesi**

Kalan toner miktarı görüntülenir.

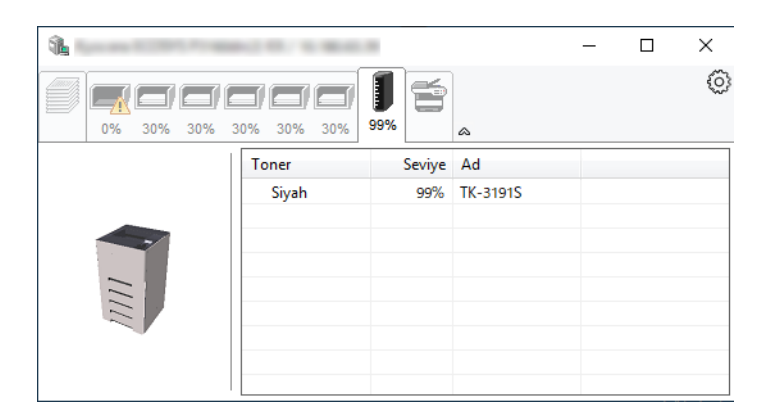

### **Alarm Sekmesi**

Bir hata meydana gelirse, 3D görüntü ve bir mesaj kullanılarak bir not görüntülenir.

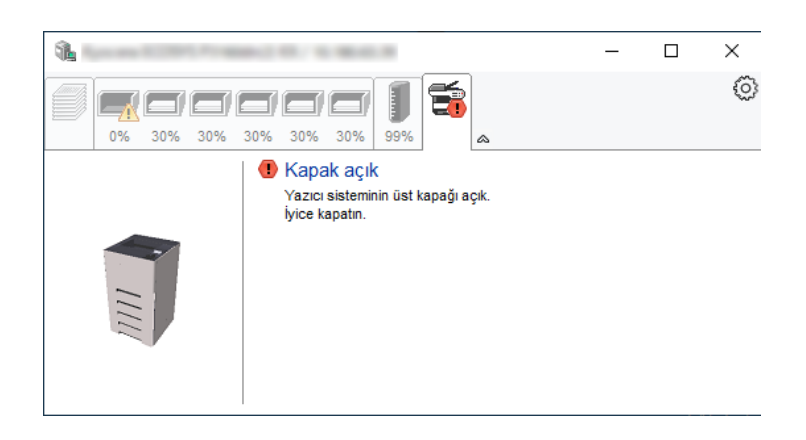

### **Status Monitor İçerik Menüsü**

Aşağıdaki menü, ayarlar simgesine tıklandığı zaman görüntülenir.

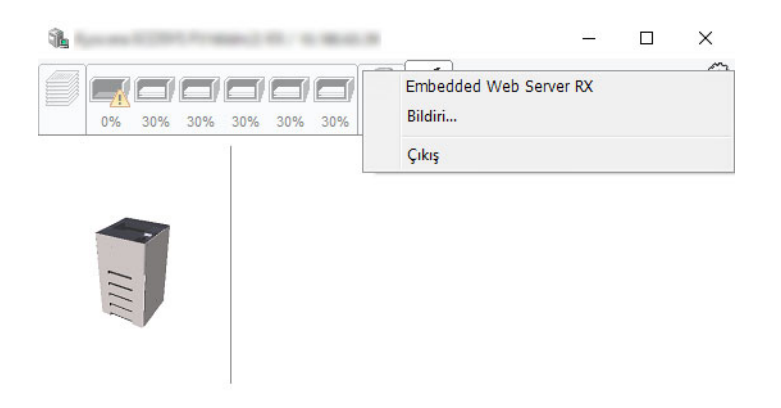

### • **Embedded Web Server RX**

Yazıcı TCP/IP ağına bağlıysa ve kendi IP adresi varsa, ağ ayarlarını düzenlemek veya yapılandırmak üzere Embedded Web Server RX'a erişmek için web tarayıcı kullanın. Bu menü USB bağlantısı kullanıldığı zaman görüntülenmez.

### **Embedded Web Server RX User Guide**

- **Bildiri...** Bu, Status Monitor ekranını ayarlar. ◆ [Status Monitor Bildirim Ayarları \(sayfa 4-15\)](#page-90-0)
- **Çıkış** Status Monitor'ünden çıkar.

### <span id="page-90-0"></span>**Status Monitor Bildirim Ayarları**

Status Monitor ayarları ve olay listesi ayrıntıları görüntülenir.

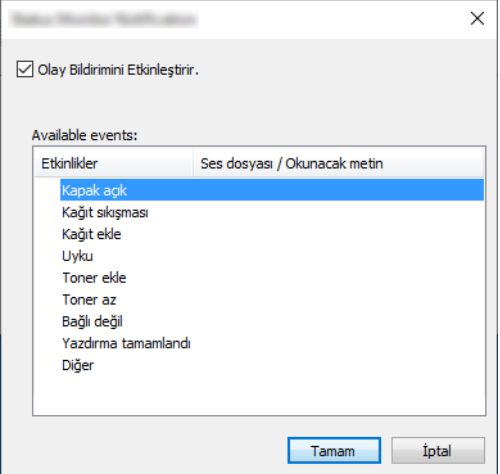

Olay listesi oluşurken bir hata meydana geldiği zaman bildirim yapıp yapmayacağını seçin.

### 1 Olay Bildirimini Etkinleştir. kutusunu işaretleyin..

Bu ayar Kapalı olarak ayarlanmışsa, daha sonra yazdırma devam etse bile Status Monitor çalışmaya başlamaz

### 2 Olay Bildirimini Etkinleştir içinde, metinden konuşmaya işleviyle birlikte kullanılacak bir olay seçin.

### 3 Ses dosyası / Okunacak metin kolonuna tıklayın.

Olayı ses dosyasıyla bildirmek için Gözat (...) düğmesine tıklatın.

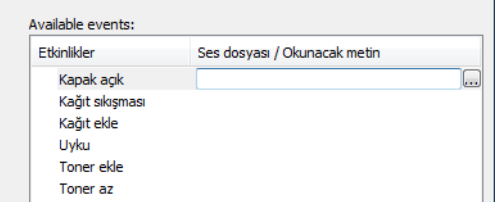

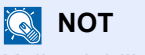

Kullanılabilir dosya formatı WAV'dır.

Mesaj metinlerinin ekranda sesli okunmasını kişiselleştirirken metinleri metin kutusuna girin.

# 5 Makinenin Çalışması

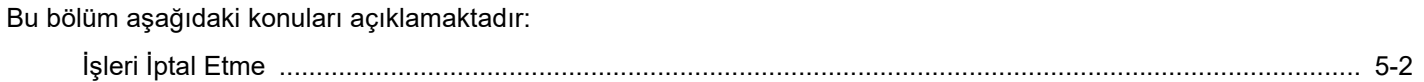

# <span id="page-92-1"></span><span id="page-92-0"></span>İşleri İptal Etme

[**İptal**] tuşuna basarak da işleri iptal edebilirsiniz.

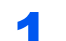

# 1 Yazıcı "İşleniyor" gösterirken, [İptal] tuşuna basın.

Mevcut yazdırma işlerini gösteren "İş İptal Listesi" görünür.

# 2 Bir işi iptal edin.

- 1 İptal edilecek işi seçin ve [**OK**] tuşuna basın.
- 2 [**Evet**]'e basın.

İş iptal edildi.

### **QNOT**

Dokunmatik panelde "...İptal ediliyor" görüntülenir ve yazdırma, mevcut sayfa yazdırıldıktan sonra durur.

# 6

# Çeşitli İşlevlerin Kullanılması

Bu bölümde aşağıdaki konularda bilgi verilmektedir.

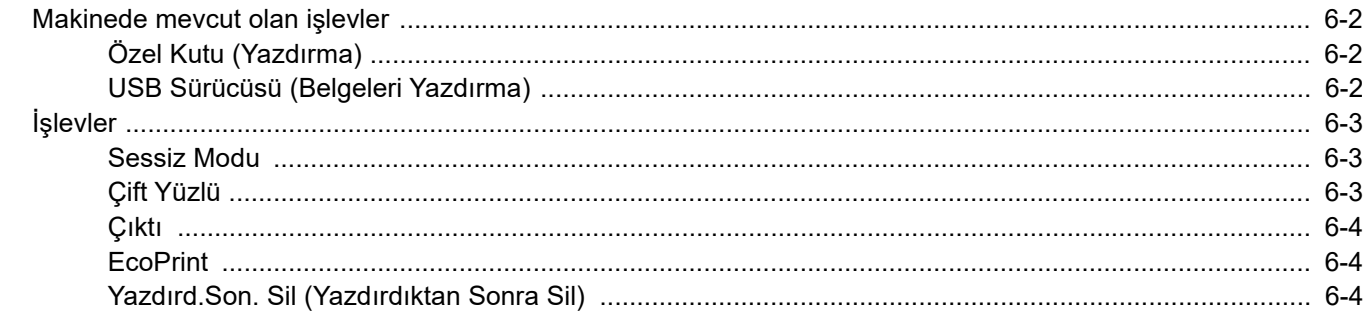

# <span id="page-94-0"></span>Makinede mevcut olan işlevler

# <span id="page-94-1"></span>Özel Kutu (Yazdırma)

Her bir işlevin ayrıntıları için aşağıdaki tabloya bakın.

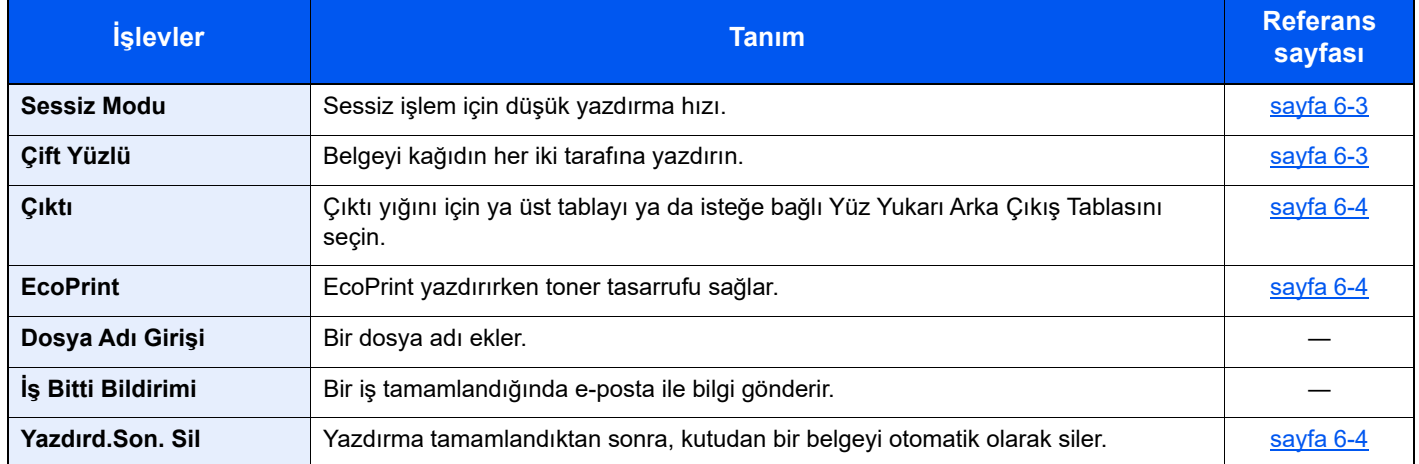

# <span id="page-94-2"></span>USB Sürücüsü (Belgeleri Yazdırma)

Her bir işlevin ayrıntıları için aşağıdaki tabloya bakın.

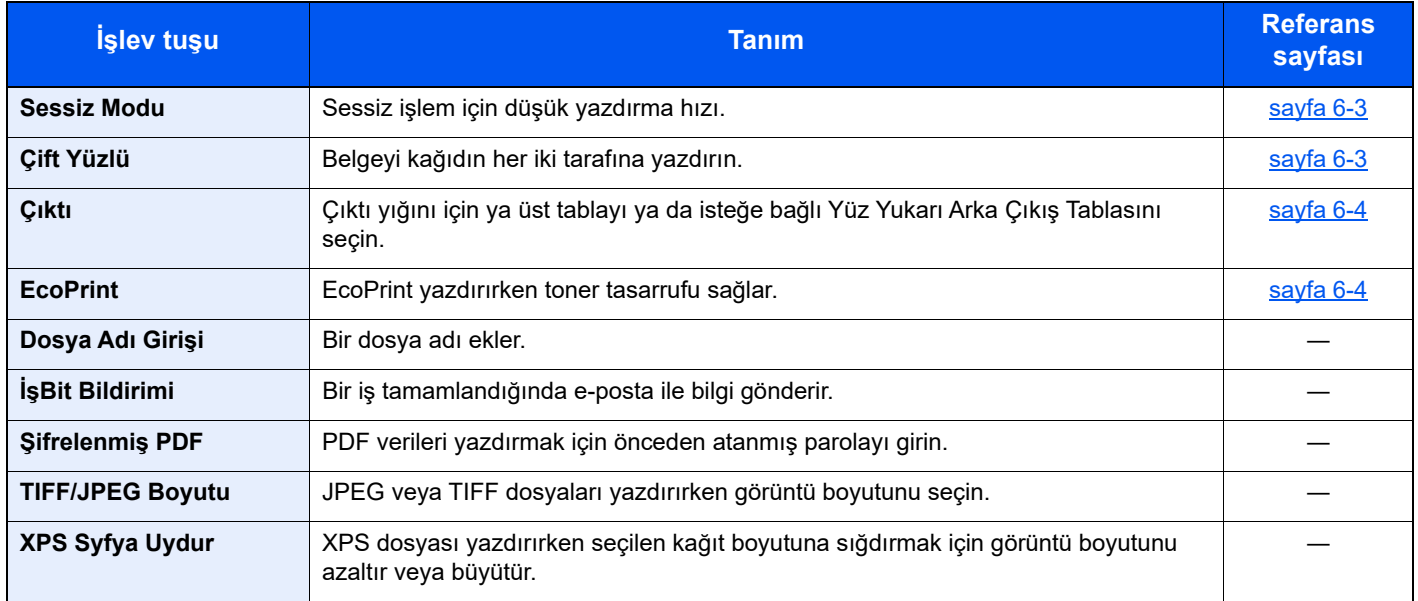

# <span id="page-95-0"></span>İşlevler

# <span id="page-95-1"></span>Sessiz Modu

<span id="page-95-3"></span>Sessiz işlem için düşük yazdırma hızı.

Çalışma gürültüsü rahatsız edici ise bu modu seçin.

Her işlev için Sessiz Modun kullanılmasını ayarlamak mümkündür.

(**Değer**: [**Kapalı**] / [**Açık**])

# **QNOT**

- İşlem hızı, Sessiz Modda normaldekinden daha yavaş olacaktır.
- [**Yasakla**], "Her İş" için ayarlandığında, bu kullanılamaz.
- *İngilizce Çalıştırma Kılavuzuna* bakın

# <span id="page-95-2"></span>Çift Yüzlü

<span id="page-95-4"></span>Belgeyi kağıdın her iki tarafına yazdırın.

Aşağıdaki modlar kullanılabilir.

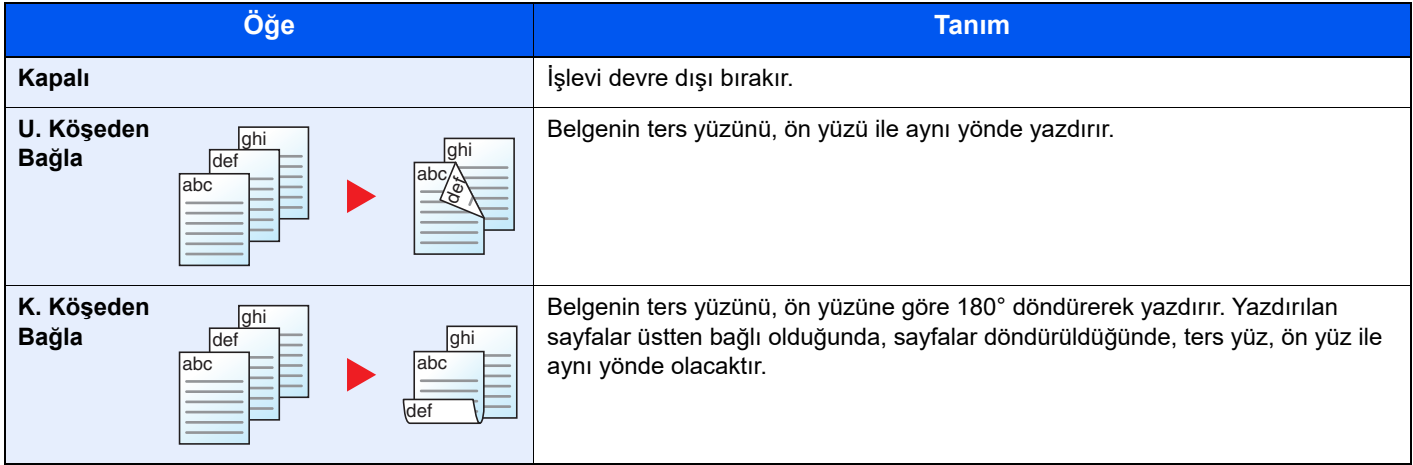

# <span id="page-96-1"></span>Çıktı

Çıktı yığını için ya üst tablayı ya da isteğe bağlı Yüz Yukarı Arka Çıkış Tablasını seçin.

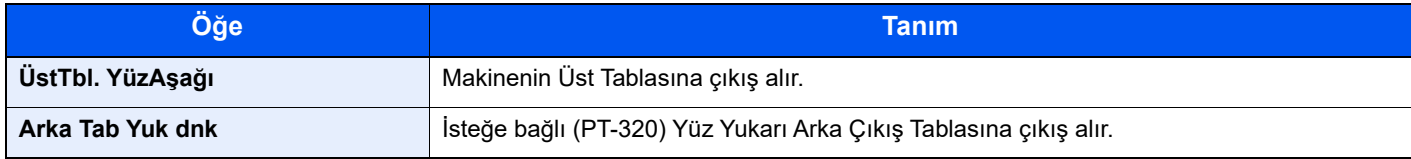

## **QNOT**

- Bu işlev P-5034DN/P-5534DN/P-6034DN için kullanılabilir.
- Kağıt Çıkışı için varsayılan ayarlar değiştirilebilir.
- *İngilizce Çalıştırma Kılavuzuna* bakın

# <span id="page-96-0"></span>**EcoPrint**

<span id="page-96-3"></span>EcoPrint yazdırırken toner tasarrufu sağlar.

Test baskılar veya yüksek kaliteli baskı gerekli olmayan herhangi başka bir durum için bu işlevi kullanın.

(**Değer**: [**Kapalı**] / [**Açık**])

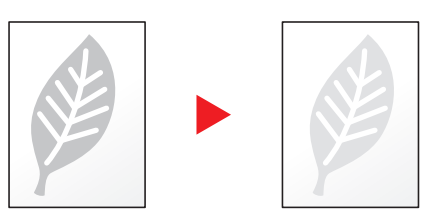

# <span id="page-96-2"></span>Yazdırd.Son. Sil (Yazdırdıktan Sonra Sil)

<span id="page-96-4"></span>Yazdırma tamamlandıktan sonra, kutudan bir belgeyi otomatik olarak siler.

(**Değer**: [**Kapalı**] / [**Açık**])

# **Sorun Giderme**  $\overline{\phantom{a}}$

### Bu bölüm aşağıdaki konuları açıklamaktadır:

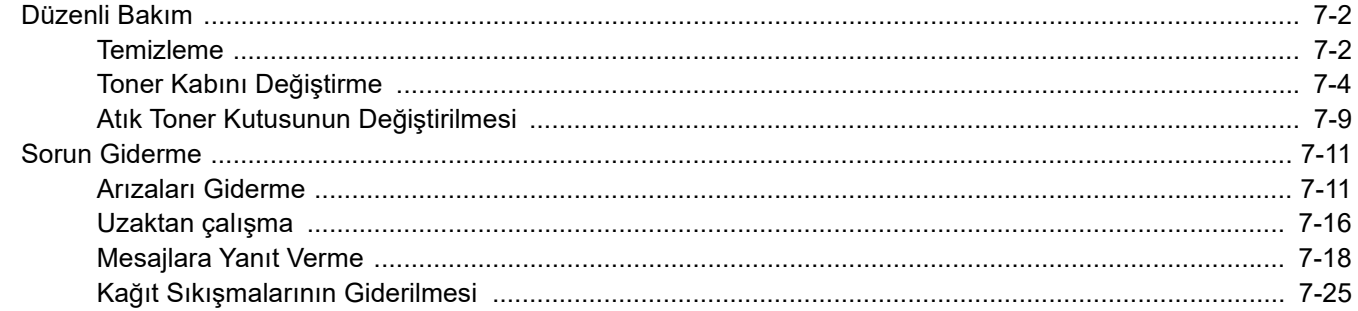

# <span id="page-98-0"></span>Düzenli Bakım

# <span id="page-98-1"></span>Temizleme

En iyi yazdırma kalitesini garantilemek için makineyi düzenli olarak temizleyin.

**DIKKAT Güvenlik için makineyi temizlemeden önce her zaman güç kablosunu çıkarın.**

### **Hizalama Makarası**

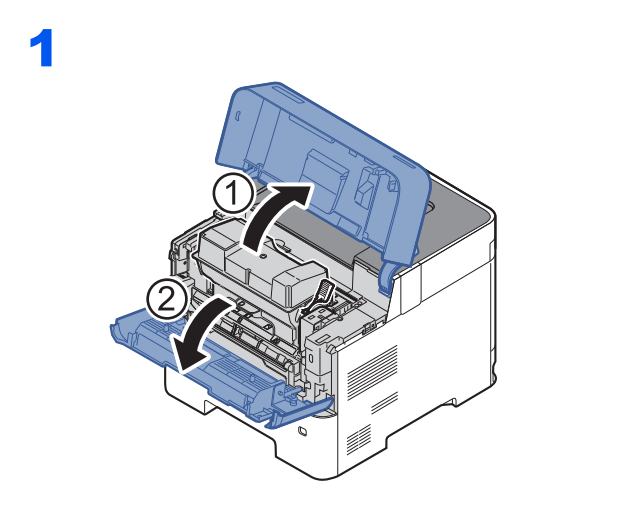

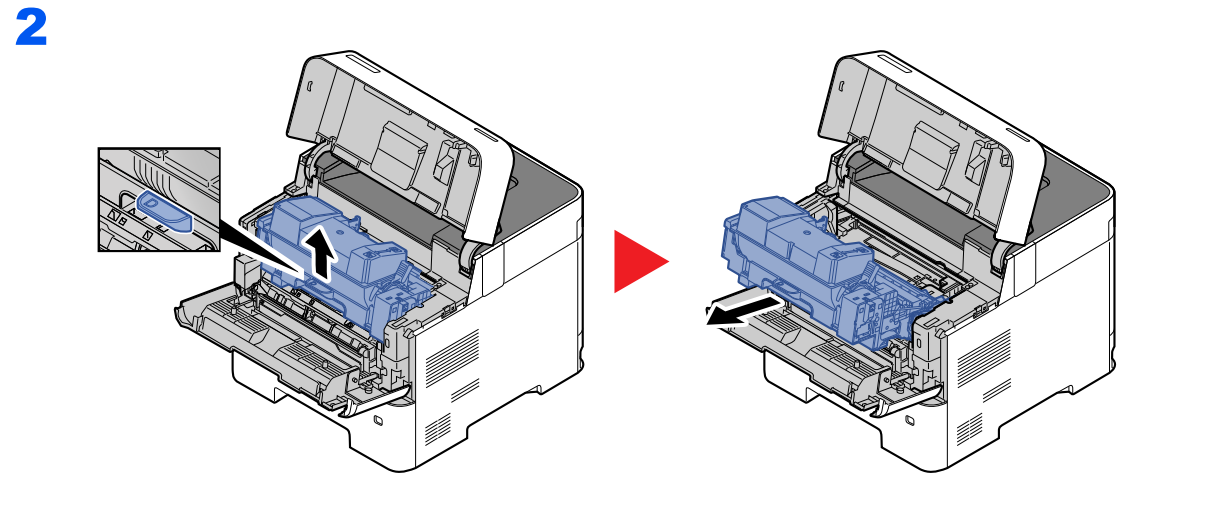

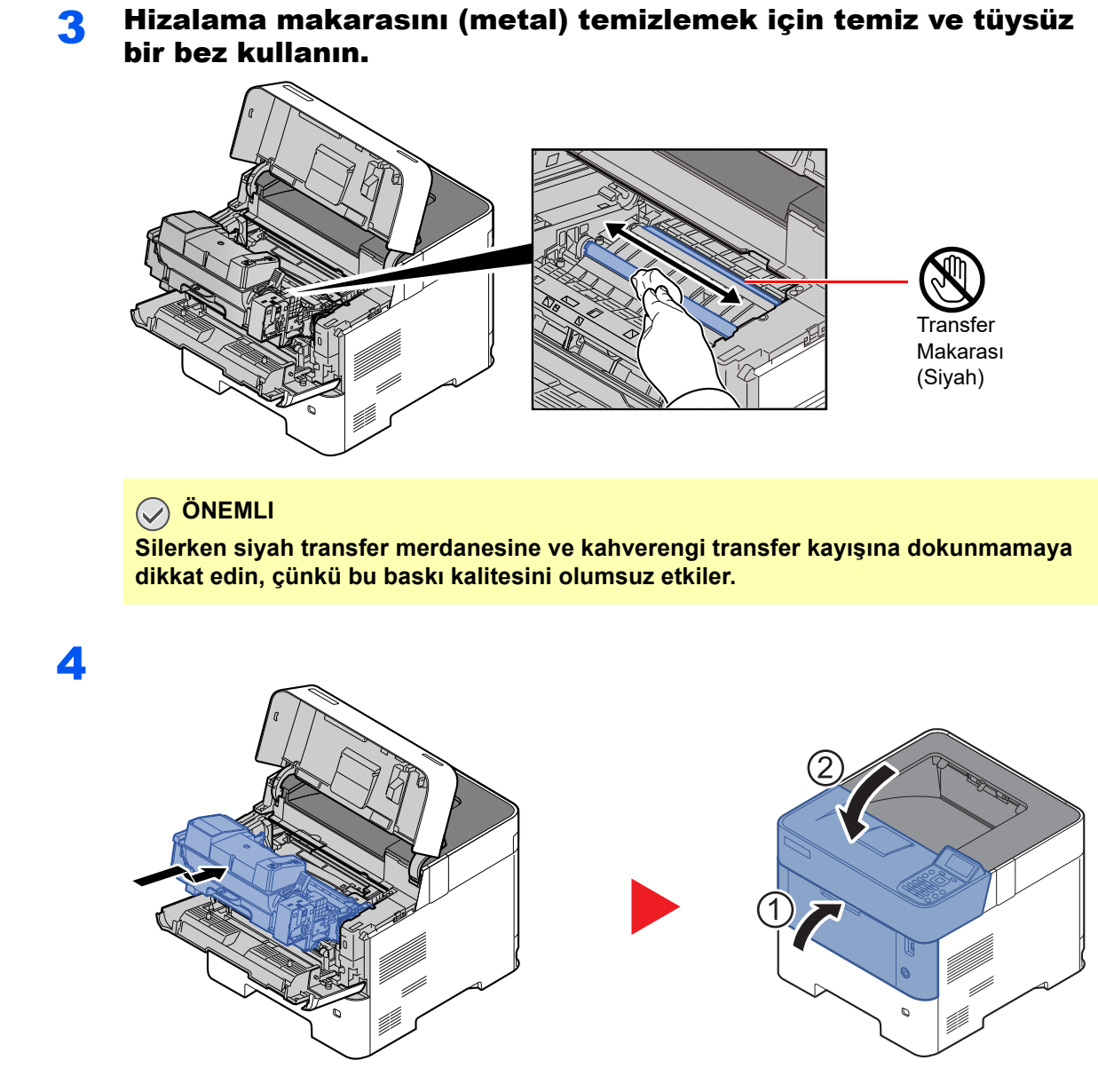

### **Havalandırmalar**

Toz ve kiri havalandırma deliklerinden çıkarıp temizlemek için tüysüz bir bez kullanın.

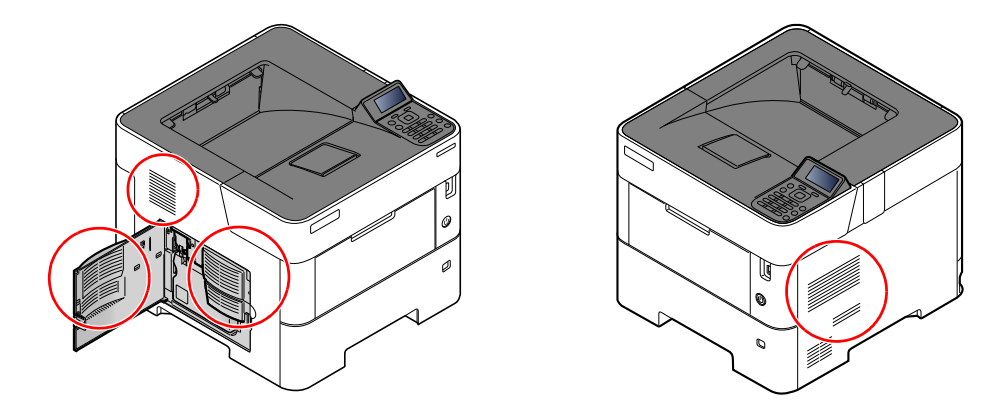

# <span id="page-100-0"></span>Toner Kabını Değiştirme

Toner azaldığında, mesaj ekranında "Toner az" mesajı görünür. Değiştirmek için yeni bir toner kabınızın bulunduğundan emin olun.

"Toneri değiştirin" mesajı görüntülendiğinde, toneri değiştirin.

Toner kaplarının ömrü, yazdırma işleriniz için gereken toner miktarına göre değişir. ISO/IEC 19752 ve EcoPrint'e göre toner kabı aşağıda belirtilen sayıda sayfa yazdırabilir (A4/Letter kağıdı kullanıldığı varsayılmıştır):

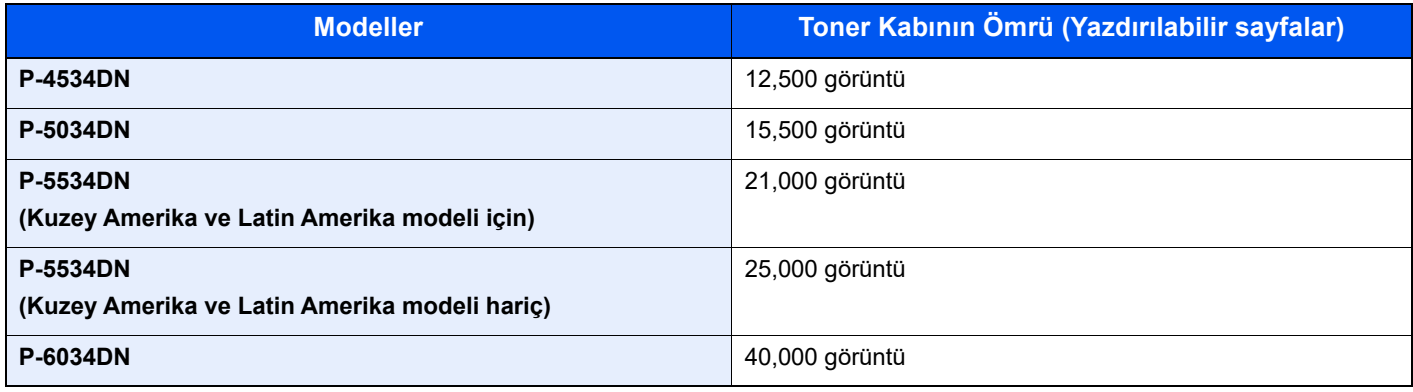

### **QNOT**

• Makine ile birlikte verilen toner kapları ile yazdırılabilecek ortalama sayfa sayısı aşağıdaki gibidir.

P-4534DN: 6,000 görüntü. P-5034DN: 8,000 görüntü. P-5534DN: 10,000 görüntü.

P-6034DN: 11,000 görüntü.

- Kalitenin sürdürülebilirliğini sağlamak için birçok kalite kontrol testinden geçmiş orijinal toner kaplarımızı kullanmanızı tavsiye ediyoruz.
- Bu ürünün toner kabındaki bellek çipi, müşteriye uygunluğun arttırılması, kullanılmış toner kaplarının geri dönüştürülmesi sisteminin çalıştırılması ve yeni ürünlerin planlanması ve geliştirilmesi için gerekli olan bilgileri saklar. Depolanan bilgiler bireyleri tanımaya olanak sağlayacak bilgiler içermez ve sadece yukarıdaki amaçlar için isimsiz olarak kullanılır.

# **DIKKAT**

**Toner içeren parçaları yakmaya çalışmayın. Tehlikeli kıvılcımlar yanıklara neden olabilir.**

# **Toner Kabını Değiştirme**

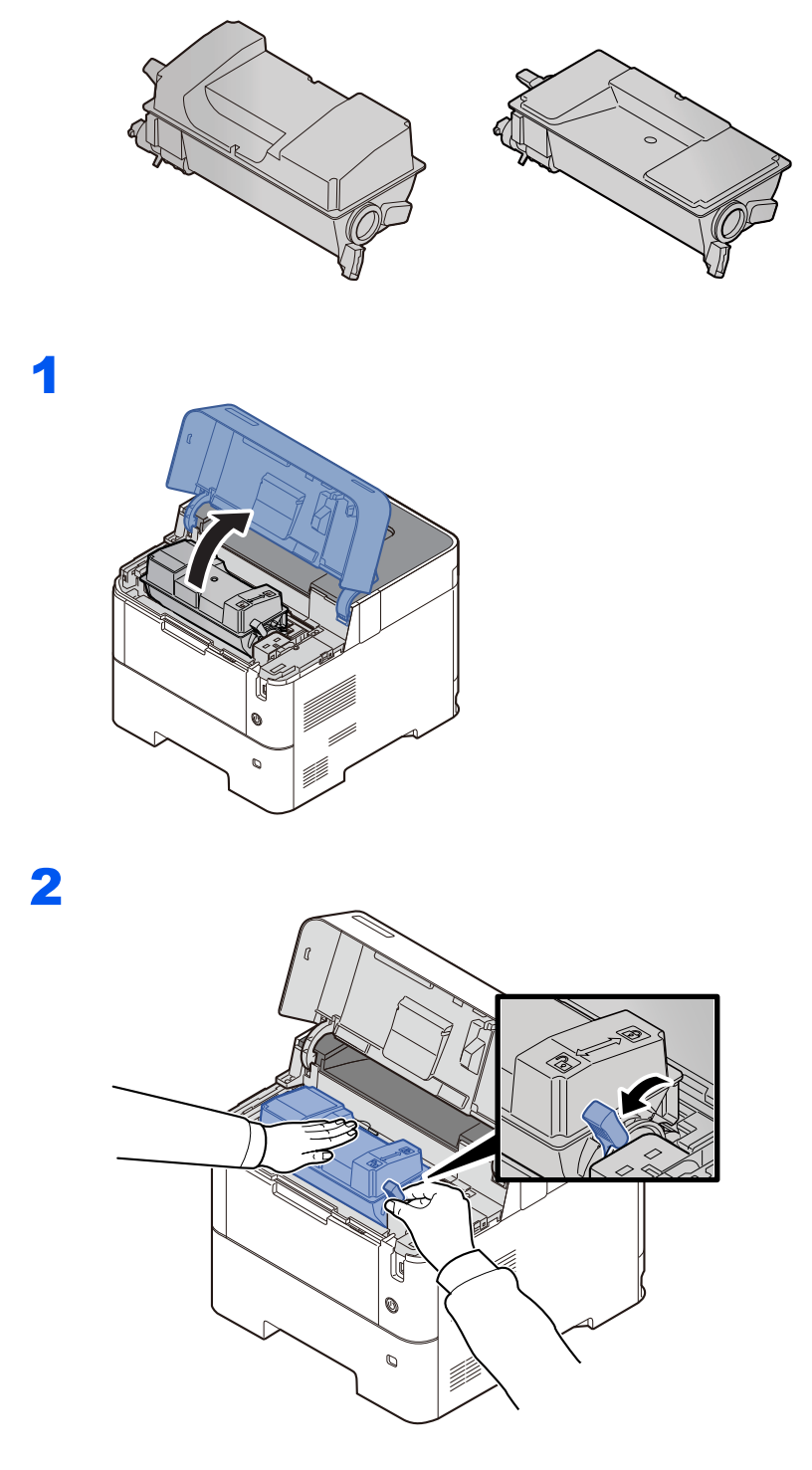

3

4

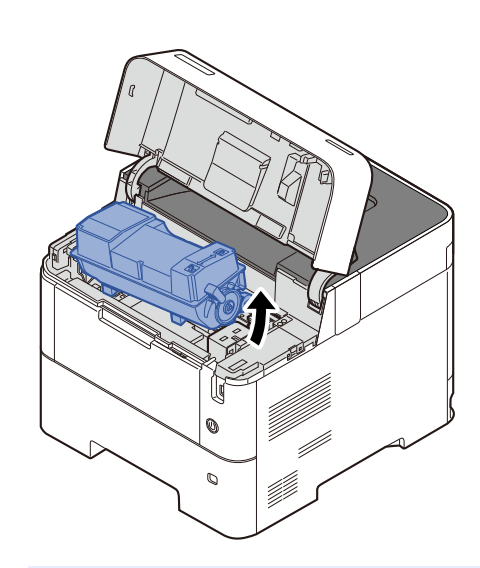

# **QNOT**

Toner haznesi makineden çıkartılırken, önce sağ tarafını yukarıya kaldırın.

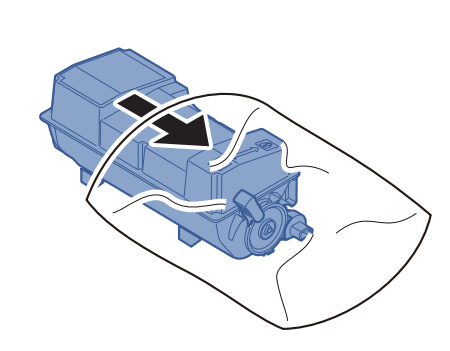

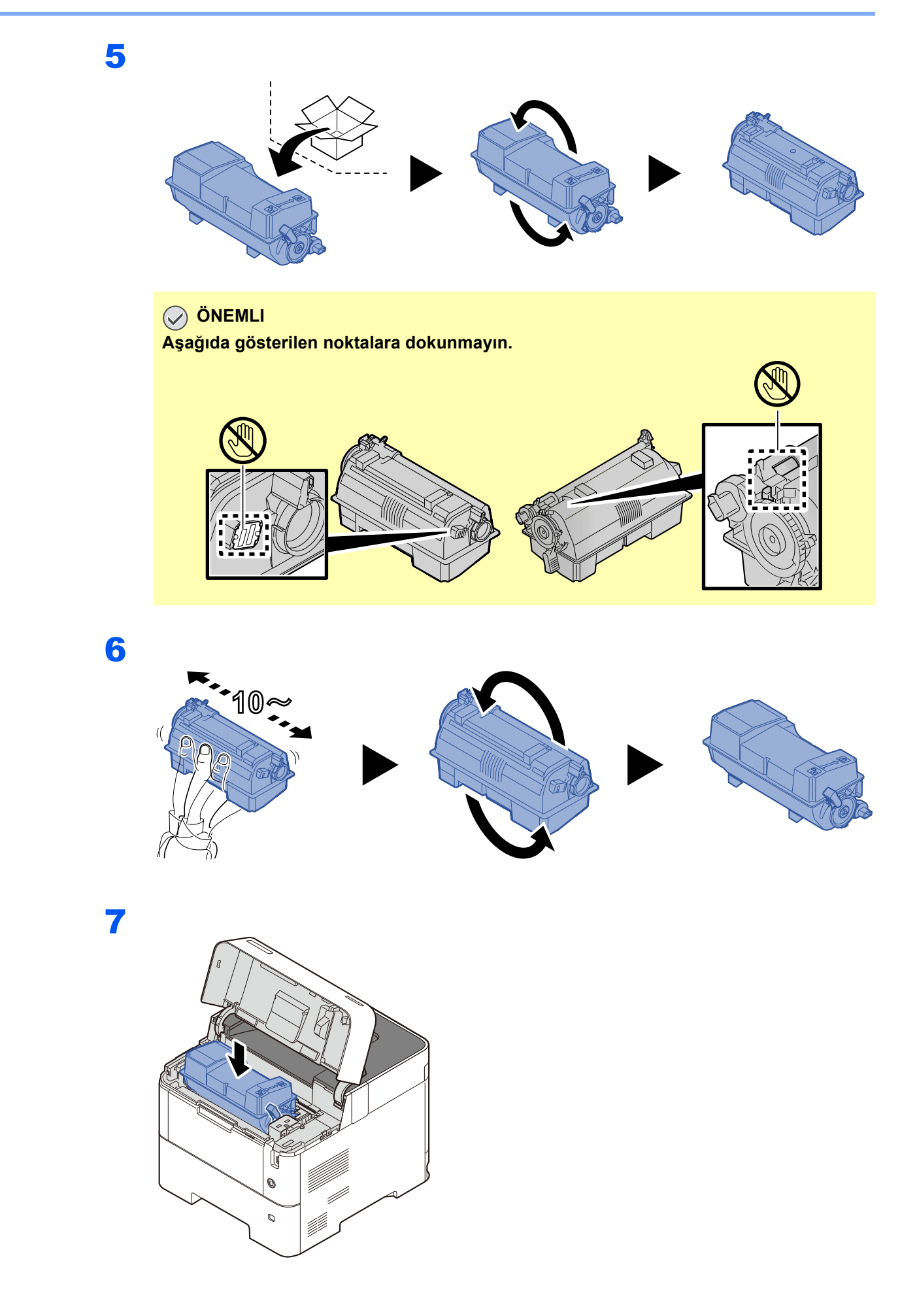

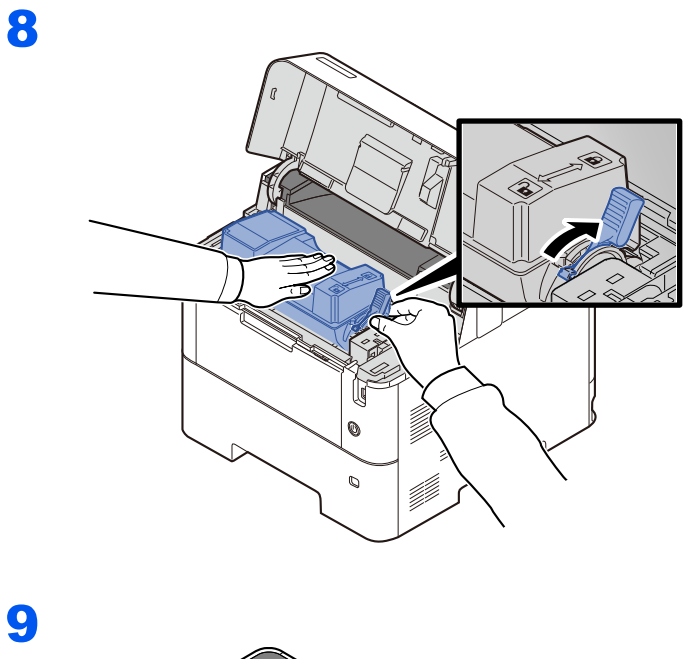

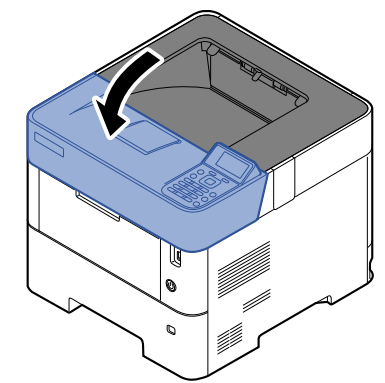

# **QNOT**

- Eğer üst tabla kapanmaz ise, yeni toner haznesinin doğru bir şekilde yerleştirilmiş olduğunu kontrol edin (adım 6'da).
- Biten toner kabını yetkili servisinize ya da servis temsilcinize teslim edin. Toplanan toner kapları ilgili düzenlemelere uygun olarak geri dönüştürülecek veya elden çıkarılacaktır.

# <span id="page-105-0"></span>Atık Toner Kutusunun Değiştirilmesi

Atık toner kutusu dolduğunda, aşağıdaki mesaj görüntülenir.

"Atık toner kutusunu değiştirin."

# **DIKKAT Toner içeren parçaları yakmaya çalışmayın. Tehlikeli kıvılcımlar yanıklara neden olabilir.**

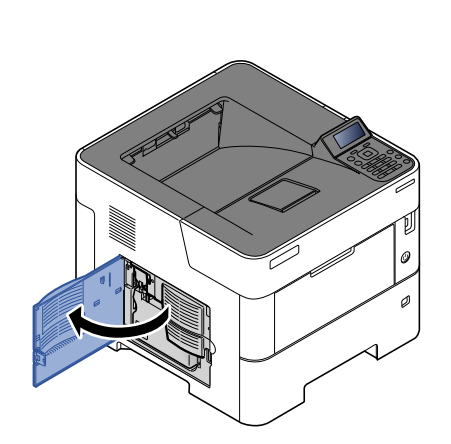

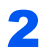

1

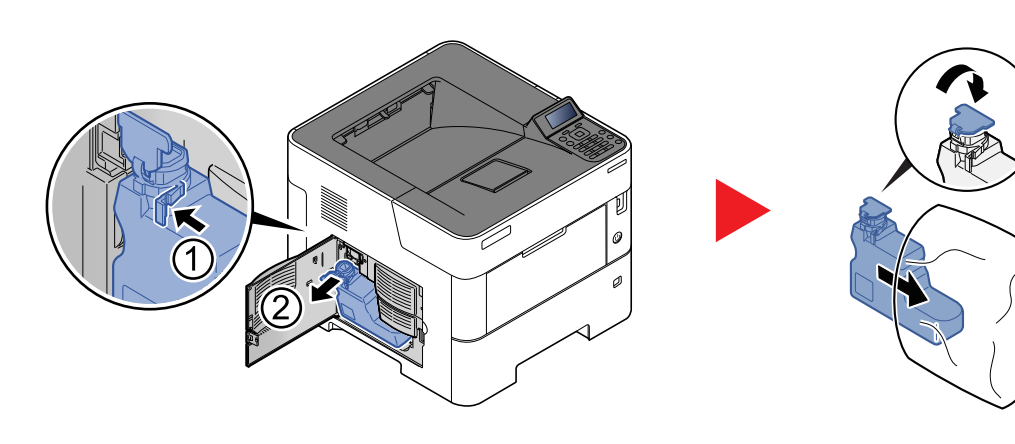

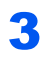

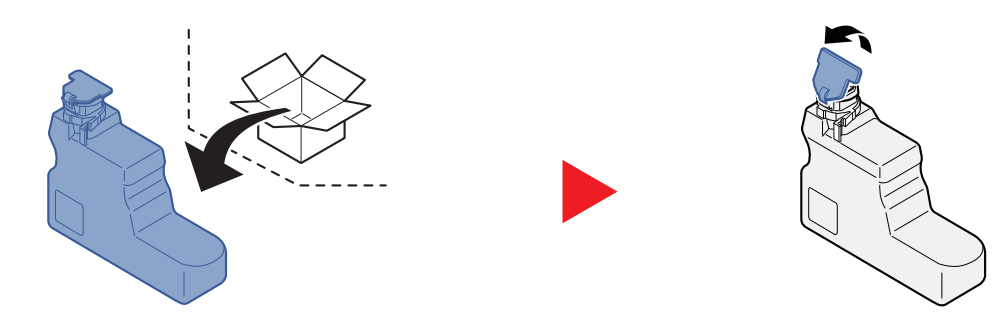

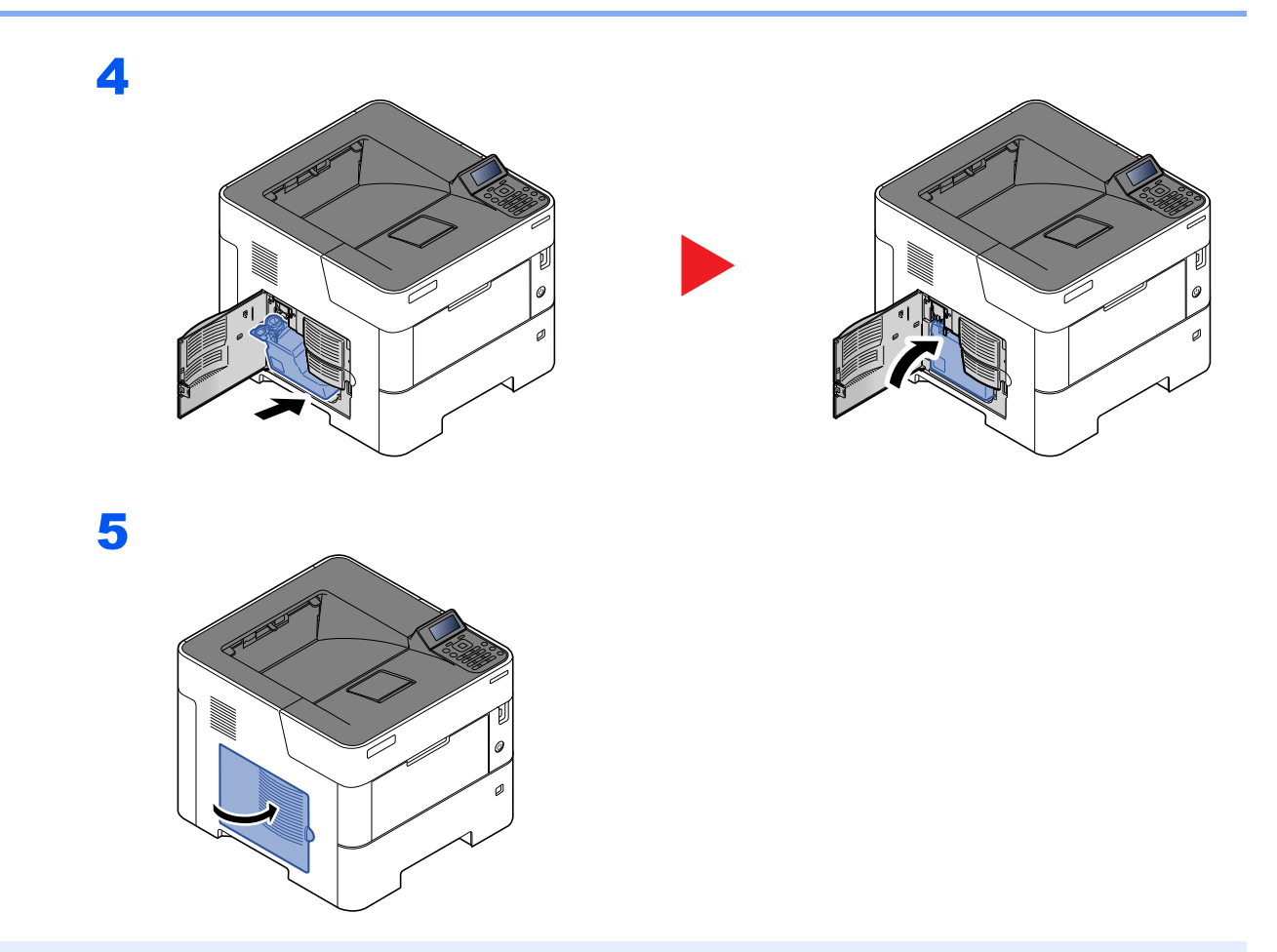

# **QNOT**

Biten toner kabını yetkili servisinize ya da servis temsilcinize teslim edin. Toplanan atık toner kapları ilgili düzenlemelere uygun olarak geri dönüştürülecek veya elden çıkarılacaktır.

# <span id="page-107-0"></span>Sorun Giderme

# <span id="page-107-1"></span>Arızaları Giderme

Aşağıdaki tablo sorun giderme için genel bir kılavuz sağlar.

Makinenizde bir sorun meydana gelirse, kontrol noktalarına bakın ve aşağıdaki sayfalarda belirtilen prosedürleri yerine getirin. Sorun devam ederse Servis Temsilcinize başvurun.

### **QNOT**

Bizimle irtibata geçtiğiniz zaman, seri numarası gereklidir. Seri numarasını kontrol etmek için, aşağıya bakın:

[Donatımın Seri Numarasının Kontrol Edilmesi \(sayfa i\)](#page-1-0)

### **Makine İşletim Problemi**

Aşağıdaki makine çalışma sorunları ortaya çıktığında, uygun prosedürleri uygulayın.

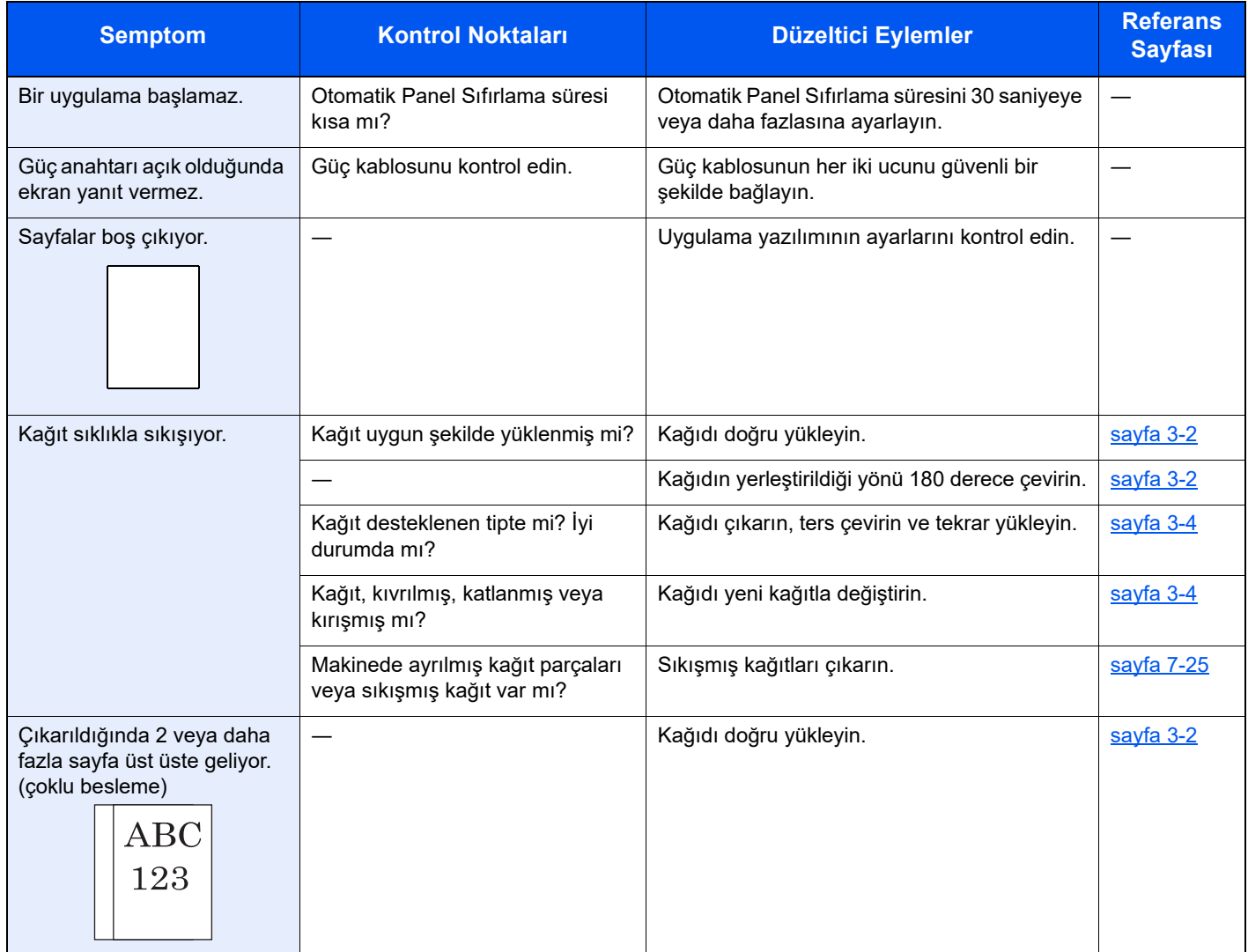
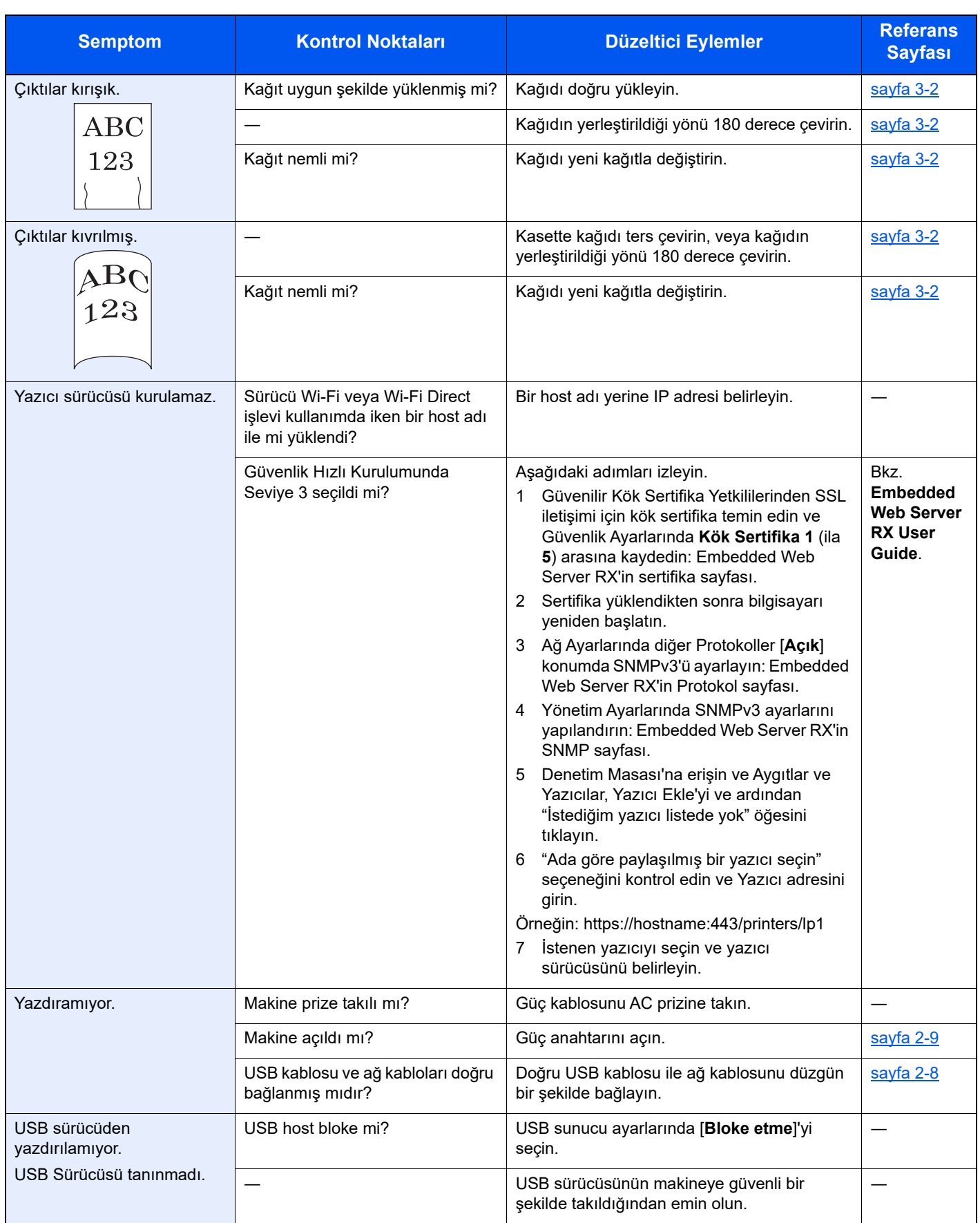

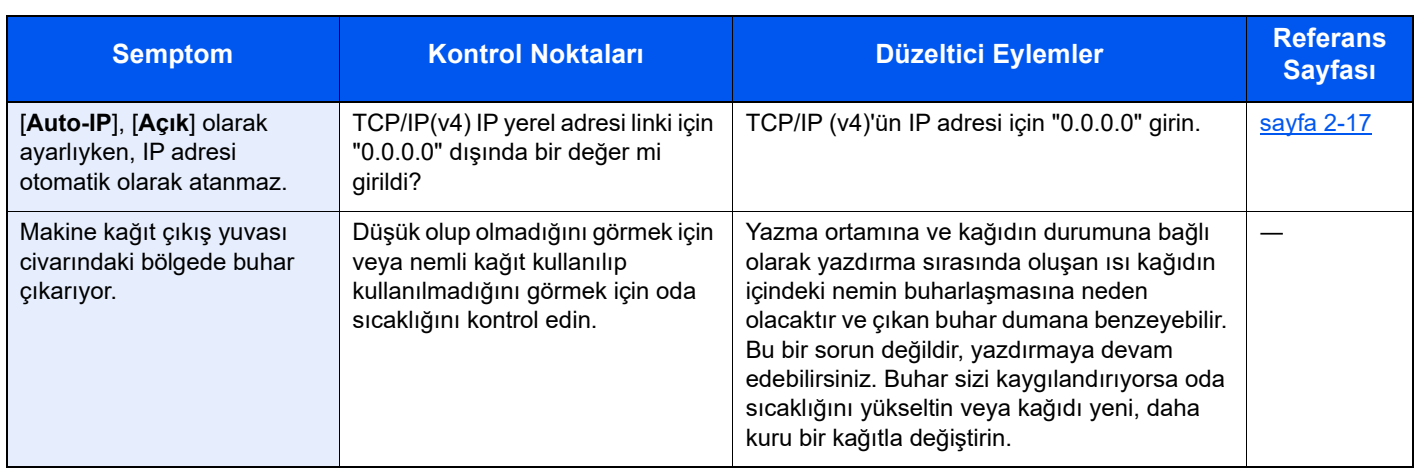

### **Yazdırılan Görüntü Sorunları**

Yazdırılan görüntüde aşağıdaki problemler oluştuğu zaman, uygun prosedürleri uygulayın.

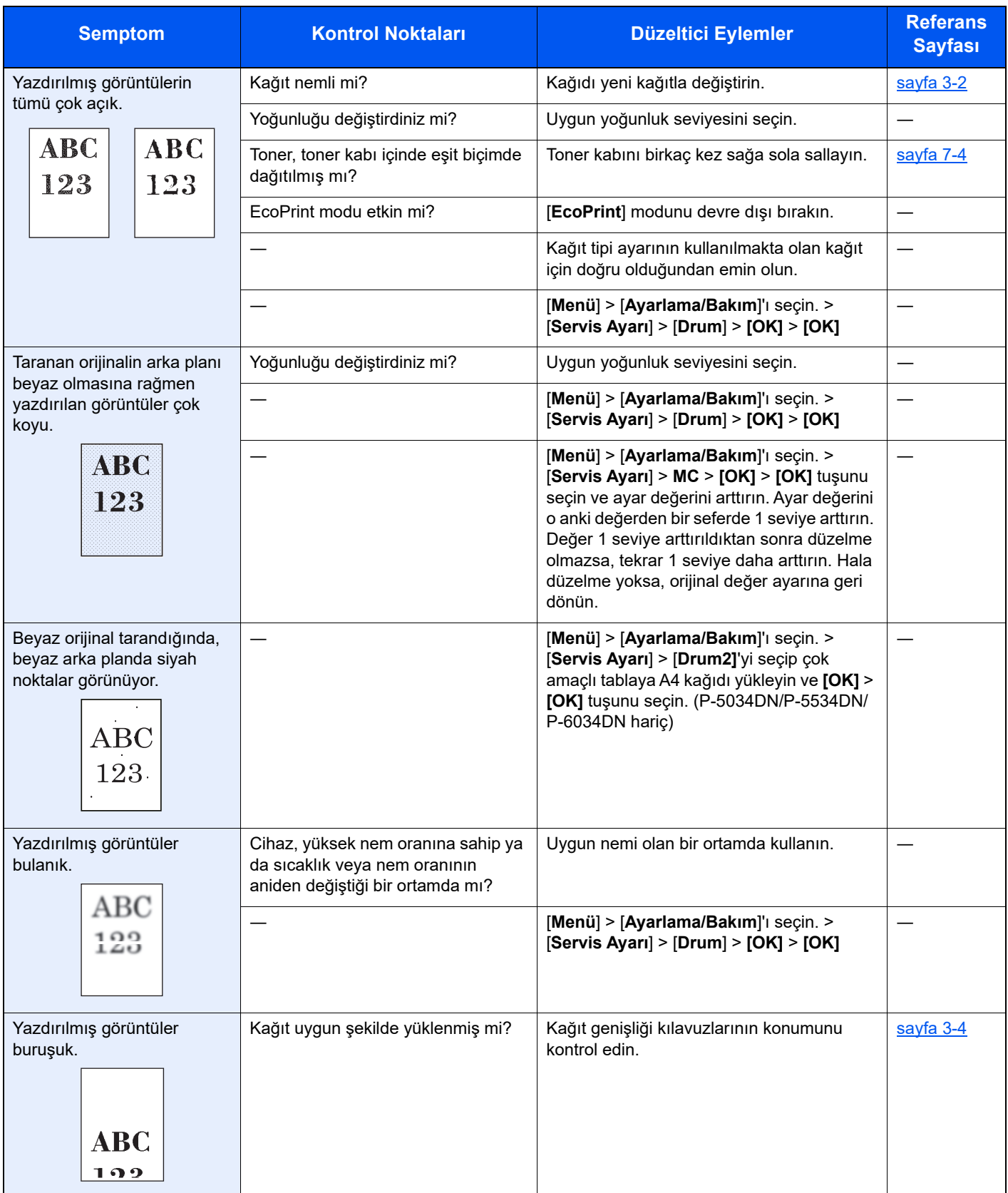

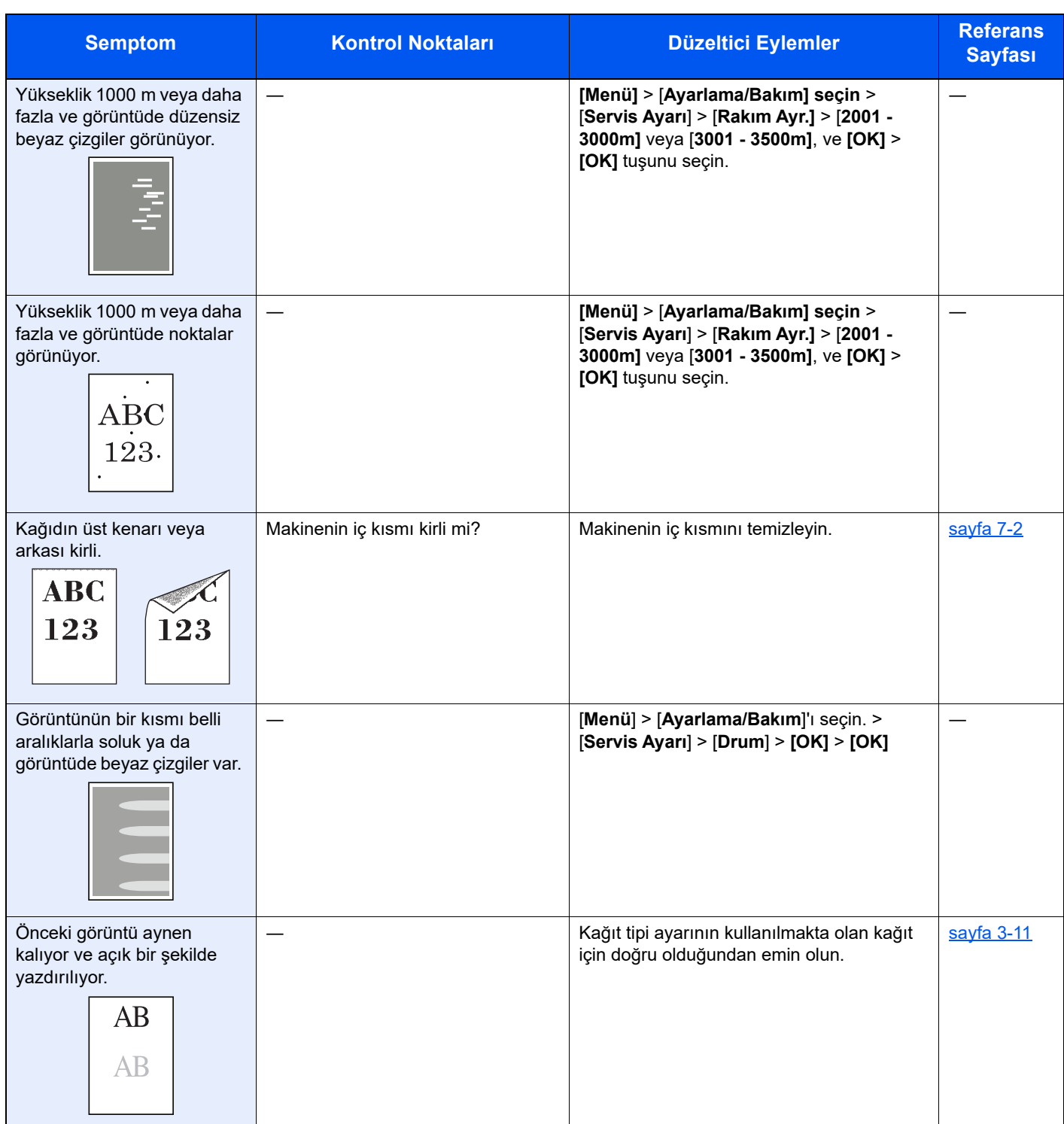

### Uzaktan çalışma

Bu işlev, tarayıcı ve VNC yazılımı kullanarak uzaktan makinenin çalıştırma paneline erişerek sistem yöneticisinin paneli nasıl çalıştıracağını ve kullanıcı için arıza bulma giderme işlemlerini açıklar.

#### **Uzaktan Çalışma İşleminin Tarayıcıdan Yapılması**

Desteklenen tarayıcı aşağıdadır: Uzaktan Çalışma işlevini kullanmak için tarayıcının en üst versiyonunu öneririz.

- Google Chrome (Versiyon 21.0 veya üzeri)
- Microsoft Edge
- Mozilla Firefox (Versiyon 14.0 veya üzeri)
- Safari (Versiyon 5.0 veya üzeri)

Bu işlem, Google Chrome kullanarak Embedded Web Server RX Uzaktan Çalışma fonksiyonunun nasıl gerçekleşeceğini açıklar.

#### $\mathbb{Q}$ **NOT**

Diğer tarayıcıları kullanarak Uzaktan Çalışma fonksiyonunu gerçekleştirmek için aşağıdakilere bakın:

#### **Embedded Web Server RX User Guide**

#### 1 Ekranı görüntüleyin.

[**Menü**] tuşu > [▲] [▼] tuşu > [**Ağ**] > [**OK**] tuşu > [▲] [▼] tuşu > [**ProtokolAyarları**] > [**OK**] tuşu

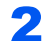

### 2 [Açık] konumda "EnhncdVNC ov TLS" ayarı yapın.

*İngilizce Çalıştırma Kılavuzuna* bakın

### **QNOT**

Embedded Web Server RX kullanarak protokol ayarlarını yapılandırabilirsiniz.

**Embedded Web Server RX User Guide**

#### 3 Uzaktan çalışma için ayarları yapılandırın.

- 1 [**Menü**] tuşu > [▲] [▼] tuşu > [**Ağ**] > [**OK**] tuşu > [▲] [▼] tuşu > [**Uzaktan çalışma**] > [**OK**] tuşu > [▲] [▼] tuşu > [**Kapalı/Açık**] > [**OK**] tuşu > [▲] [▼] tuşu > [**Açık**] > [**OK**] tuşu
- 2 [▲] [▼] tuşu > [**Kısıtlama Kullan**] > [**OK**] tuşu > [▲] [▼] tuşu > [**Kapalı**], [**Parola Kullan**], veya [**Sadece Yönetici**] > [**OK**] tuşunu seçin

[**Parola Kullan**]'ı seçtiğiniz zaman, "Parola" hanesine parolayı girin ve "Parolayı Onaylayın", sonra [**OK**] tuşunu seçin.

**→** *İngilizce Calıstırma Kılavuzuna* bakın

### **QNOT**

Embedded Web Server RX kullanarak protokol ayarlarını yapılandırabilirsiniz.

**Embedded Web Server RX User Guide**

#### 4 Makineyi tekrar başlatın.

*İngilizce Çalıştırma Kılavuzuna* bakın

### 5 Tarayıcıyı başlatın.

Embedded Web Server RX kılavuzuna erişmek için "https://" ve makine ana bilgisayar adını girin

**[Embedded Web Server RX' Eri](#page-55-0)şim (sayfa 2-27)** 

#### 6 [Cihaz Bilgisi/Uzaktan Çalışma] > [Uzaktan Çalışma] konumunu seçin.

#### [Başlat] düğmesini tıklatın.

### **QNOT**

- Kullanıcı cihazda oturum açtıysa, izin onay ekranı mesaj ekranında görüntülenecektir. [**Evet**]'e basın.
- Tarayıcının Pop-up engellemesi Uzaktan Çalışma esnasında meydana gelirse, pop-up pencerelerini daima https:// [host adı] üzerinden kabul edin, ve Yapıldı üzerine tıklayın. 1 dakika veya daha fazla bekledikten sonra Uzaktan Çalıştırma işlemini gerşekleştirin.

Uzaktan Çalışma başlatıldığı zaman, çalıştırma paneli ekranı sistem yöneticisi veya kullanıcının PC ekranında görüntülenecektir.

#### **Uzaktan Çalışma İşleminin VNC Yazılımından Yapılması**

#### 1 Ekranı görüntüleyin.

[**Menü**] tuşu > [▲] [▼] tuşu > [**Ağ**] > [**OK**] tuşu > [▲] [▼] tuşu > [**ProtokolAyarları**] > [**OK**] tuşu

### 2 "VNC(RFB)"'yi [Açık] olarak ayarlayın.

*İngilizce Çalıştırma Kılavuzuna* bakın

#### **QNOT**

- "VNC(RFB)overTLS" işlemini [**Açık**] olarak ayarladığınız zaman, iletişim şifrelenir.
- Embedded Web Server RX kullanarak protokol ayarlarını yapılandırabilirsiniz.
- **Embedded Web Server RX User Guide**

#### 3 Uzaktan çalışmayı başlatın.

- 1 VNC yazılımını başlatın.
- 2 Uzaktan çalışmayı başlatmak için iki nokta üst üste ile ayrılmış aşağıdaki biçimde girin. "IP adresi: port numarası"

#### **QNOT**

2'nci adımda "VNC (RFB)" işlemini [**Açık**] olarak ayarladığında, varsayılan port numarası 9062'dir. "VNC(RFB)overTLS" işlemi [**Açık**] olarak ayarlandığında, varsayılan bağlantı noktası numarası 9063'tür.

*İngilizce Çalıştırma Kılavuzuna* bakın

### Mesajlara Yanıt Verme

Dokunmatik panelde veya bilgisayarda aşağıdaki mesajlardan biri görüntüleniyorsa ilgili prosedürü izleyin.

### **<b>NOT**

Bizimle irtibata geçtiğiniz zaman, seri numarası gereklidir. Seri numarasını kontrol etmek için, aşağıya bakın:

◆ [Donatımın Seri Numarasının Kontrol Edilmesi \(sayfa i\)](#page-1-0)

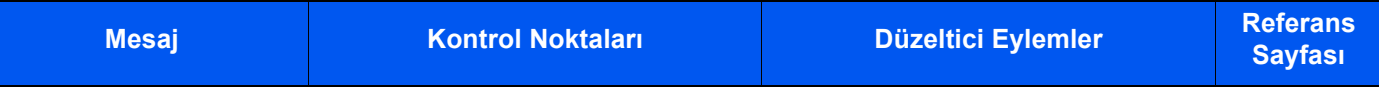

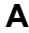

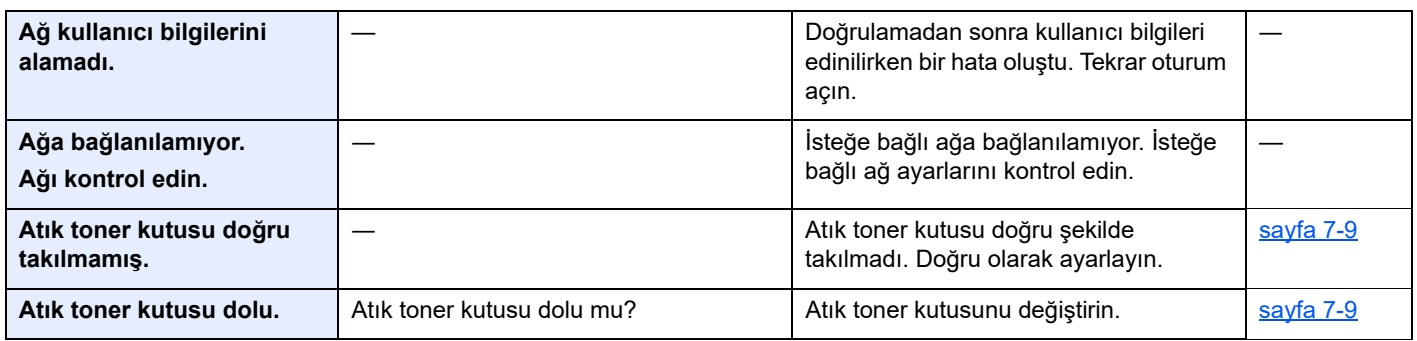

#### **B**

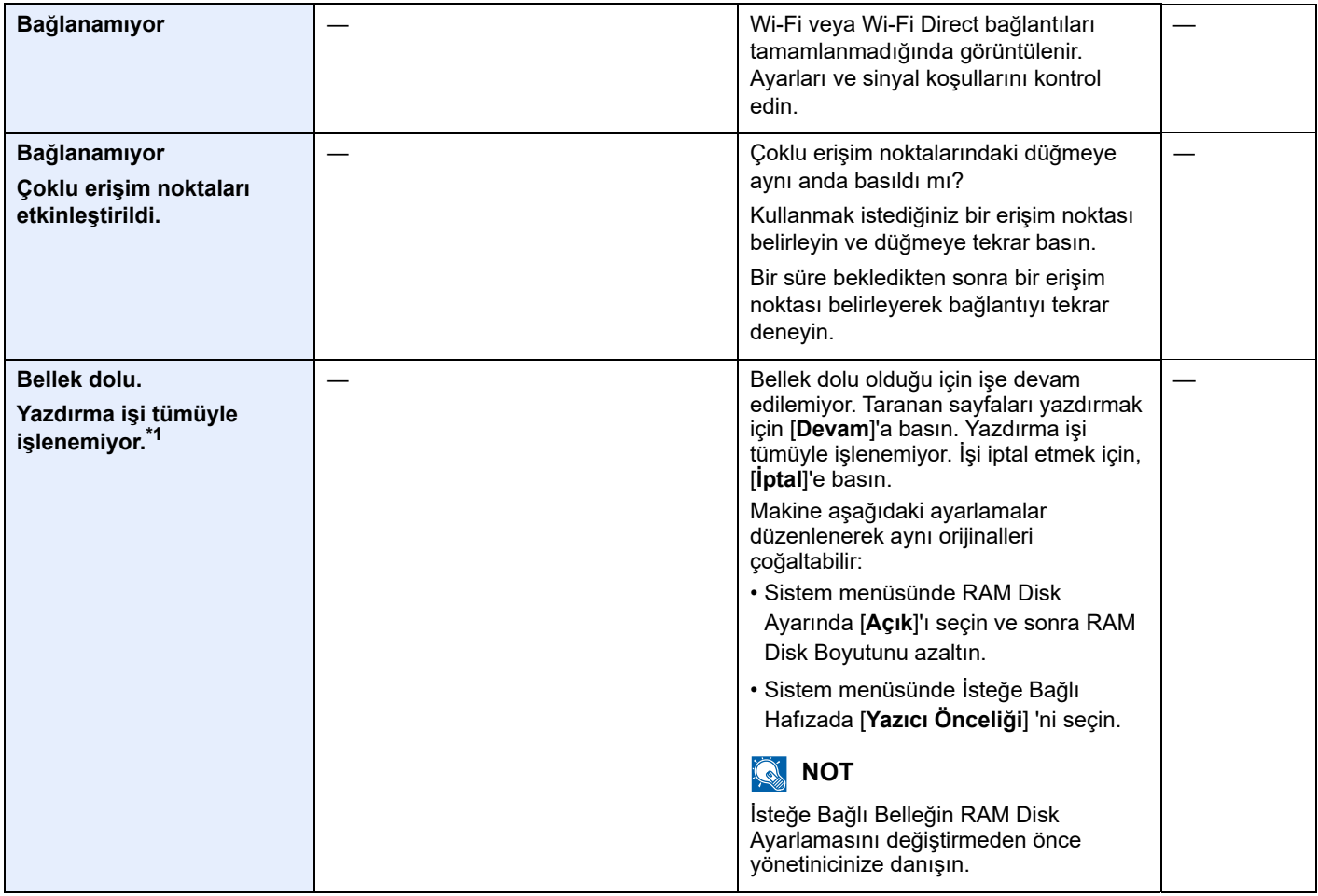

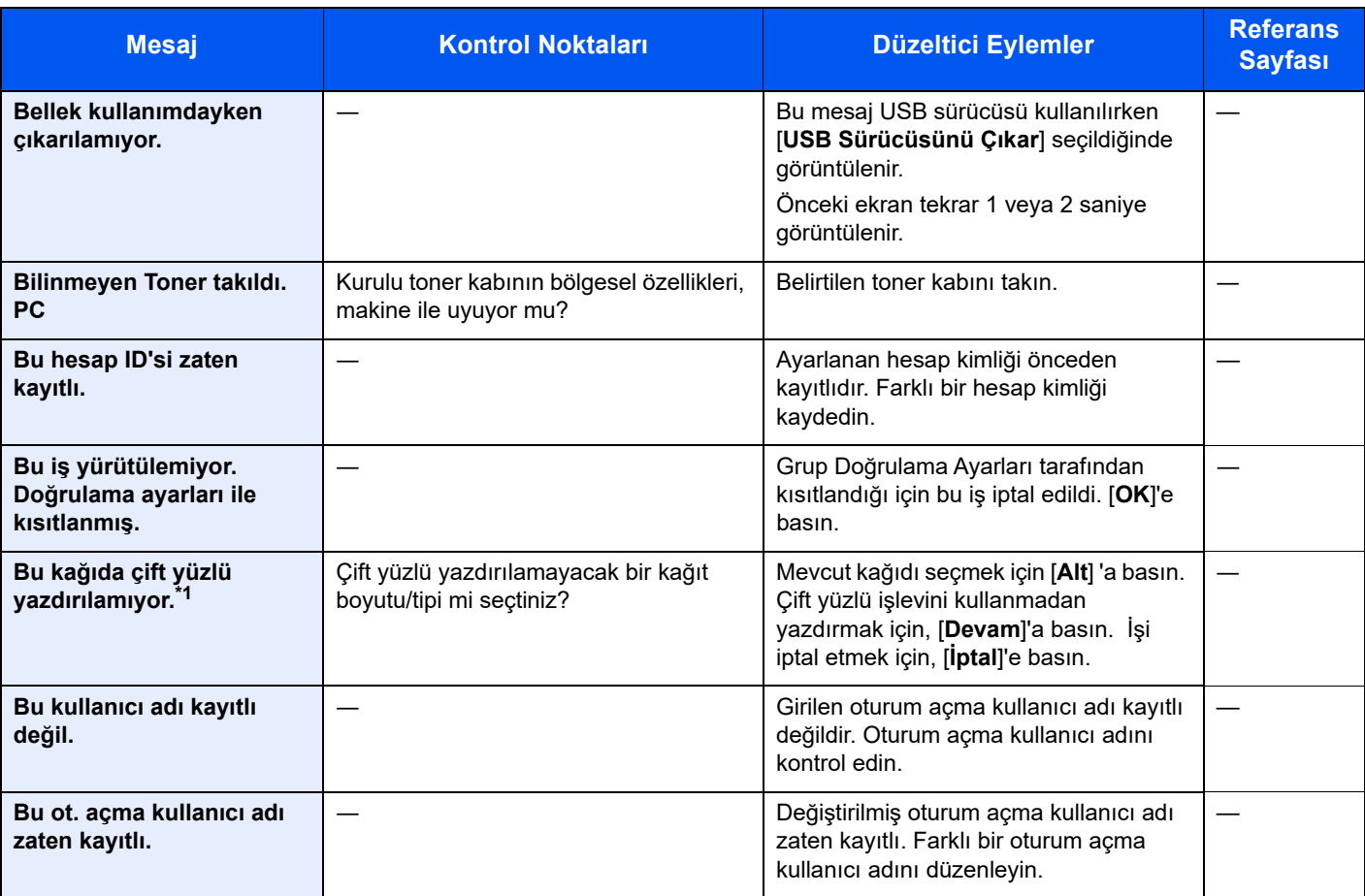

**C**

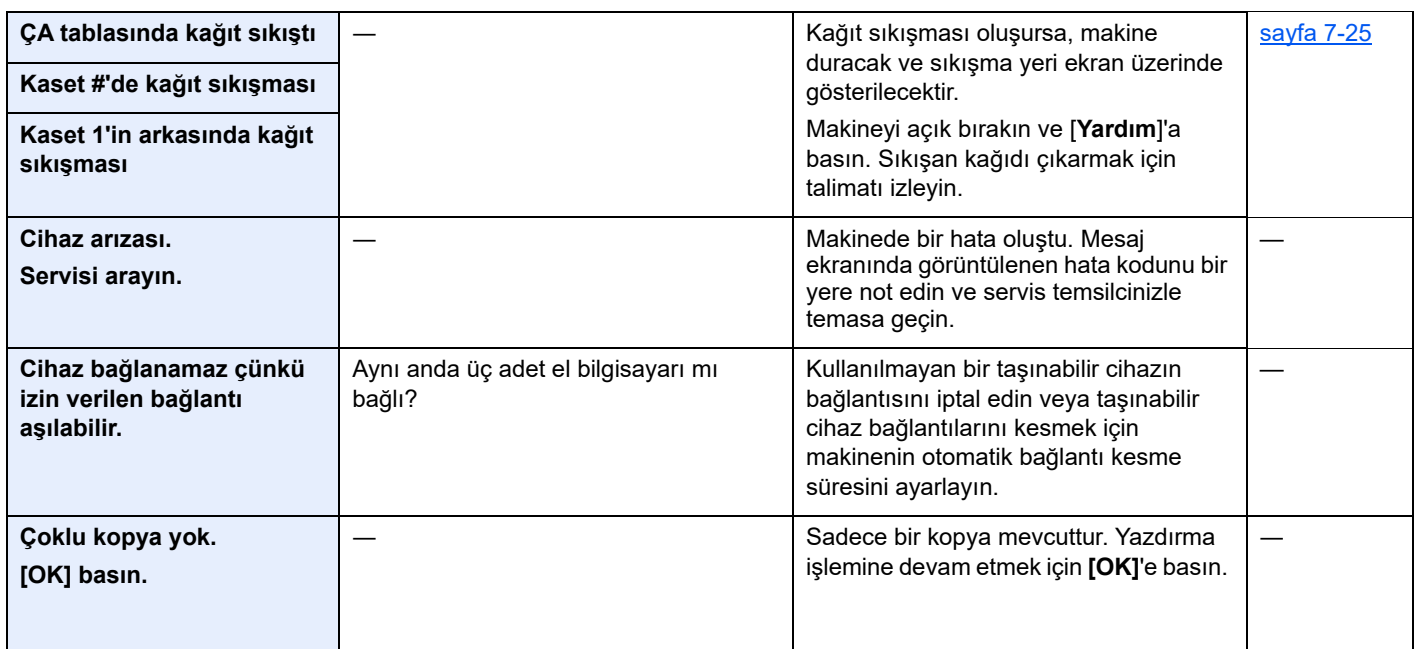

**D**

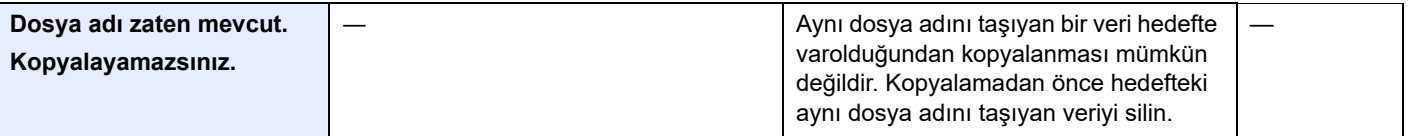

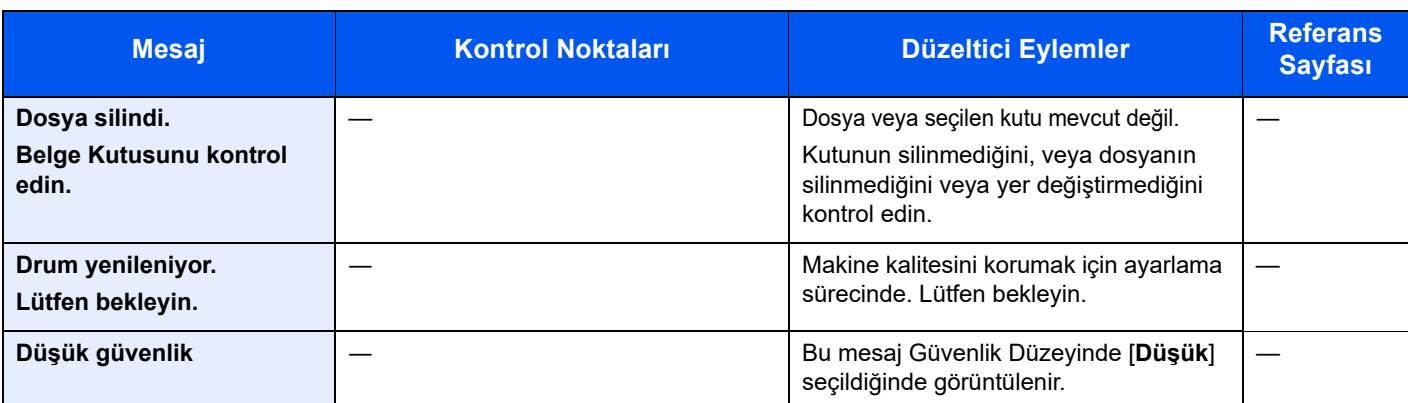

**E**

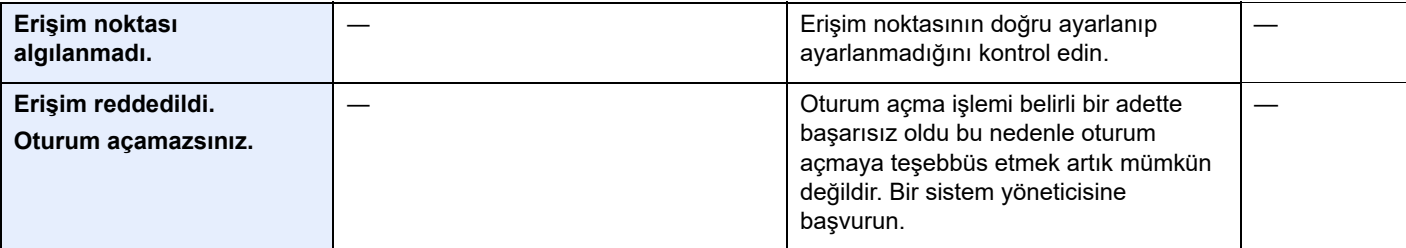

### **G**

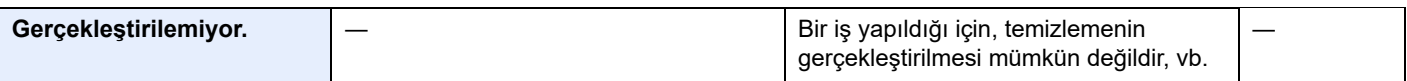

### **H**

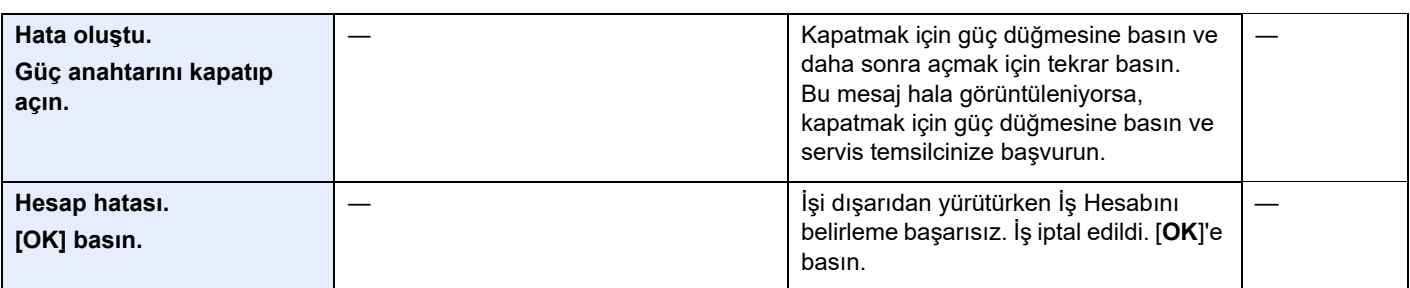

**I**

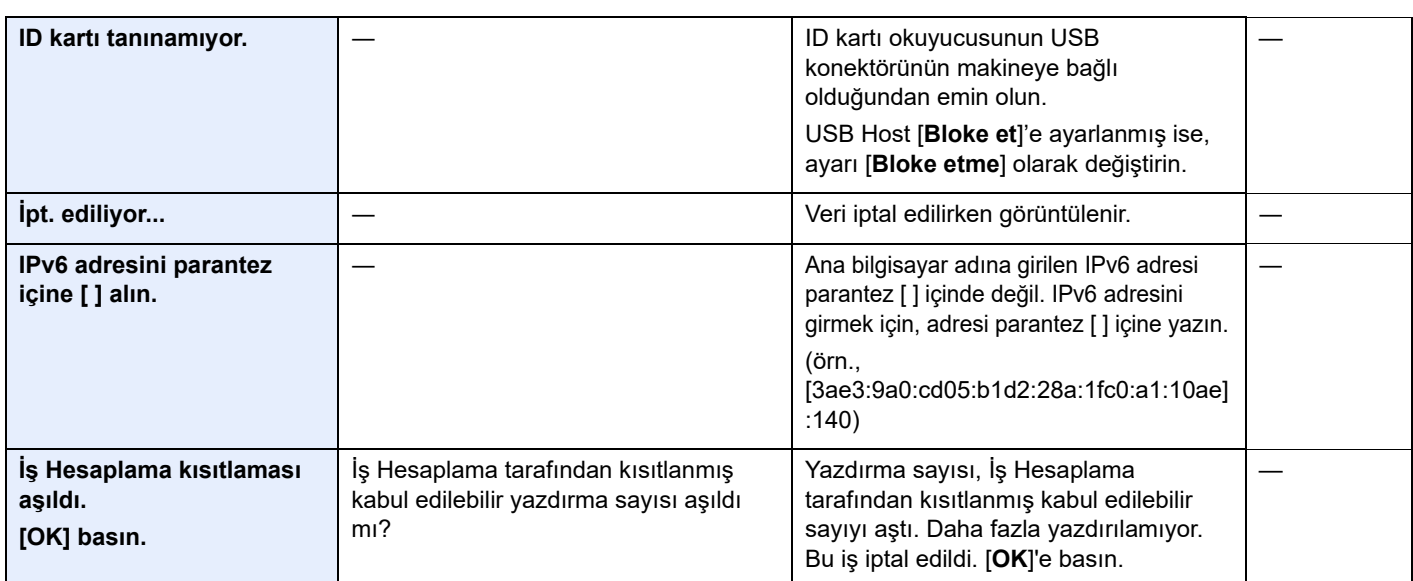

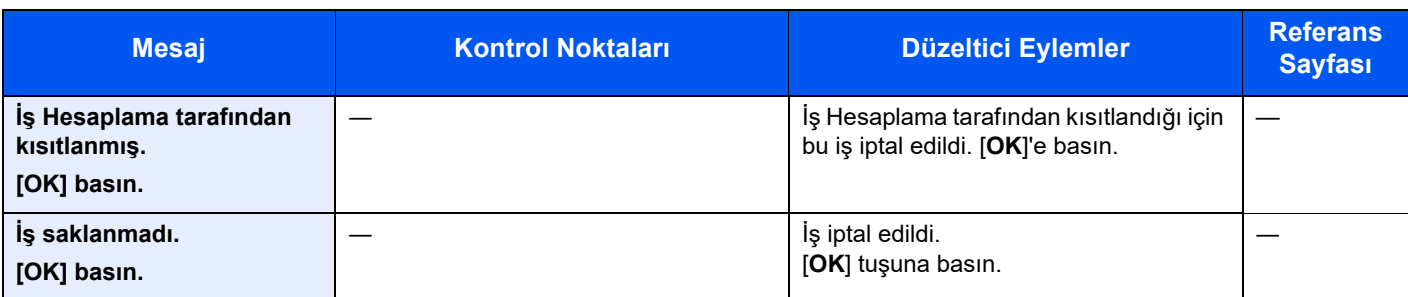

**K**

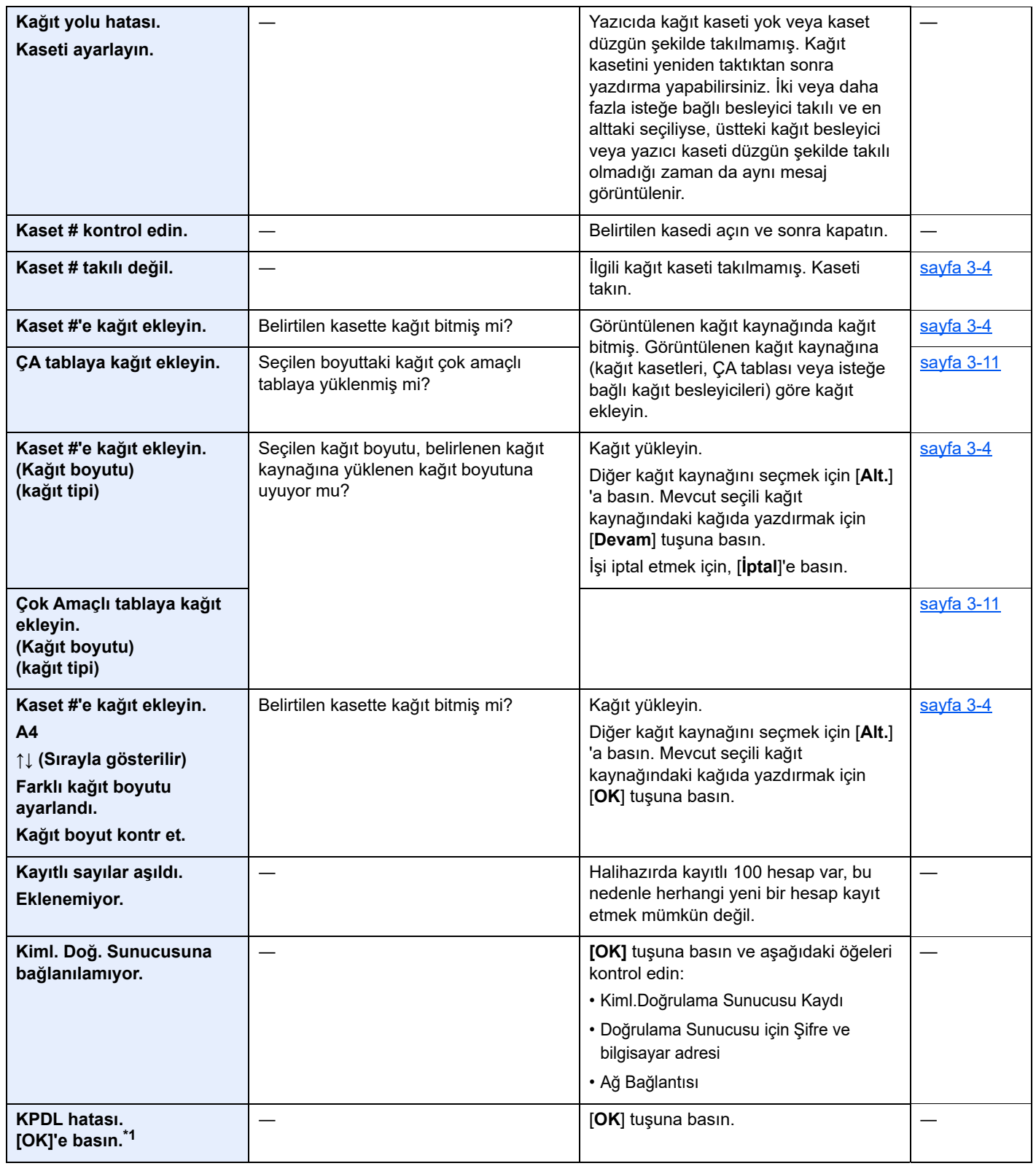

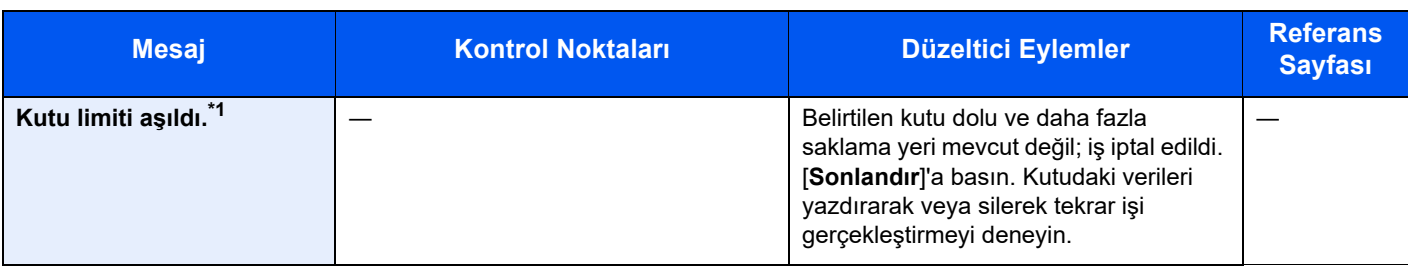

### **L**

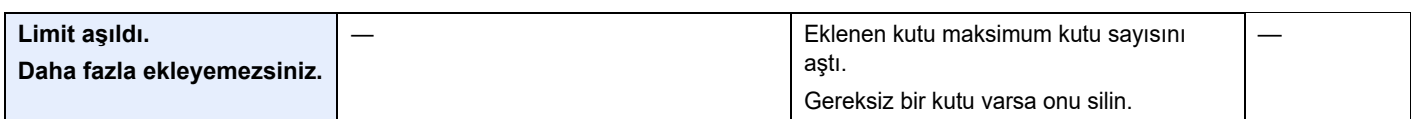

### **M**

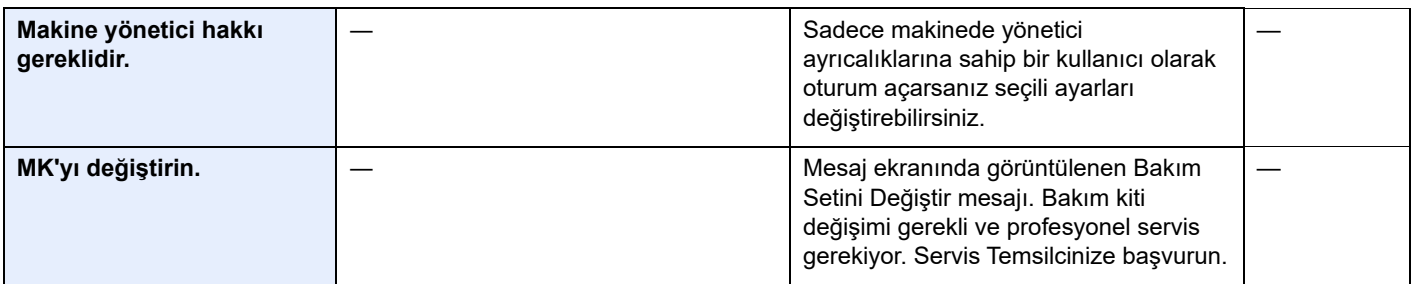

### **P**

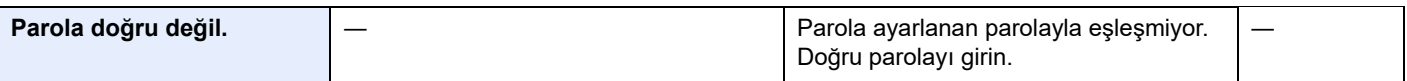

### **R**

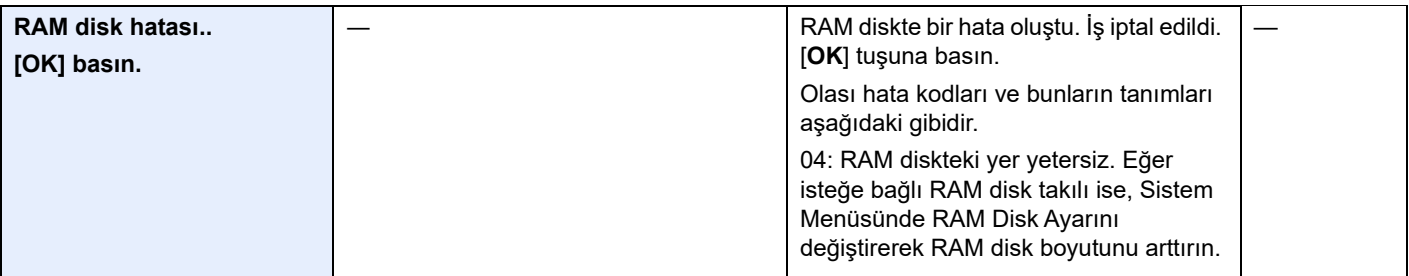

### **S**

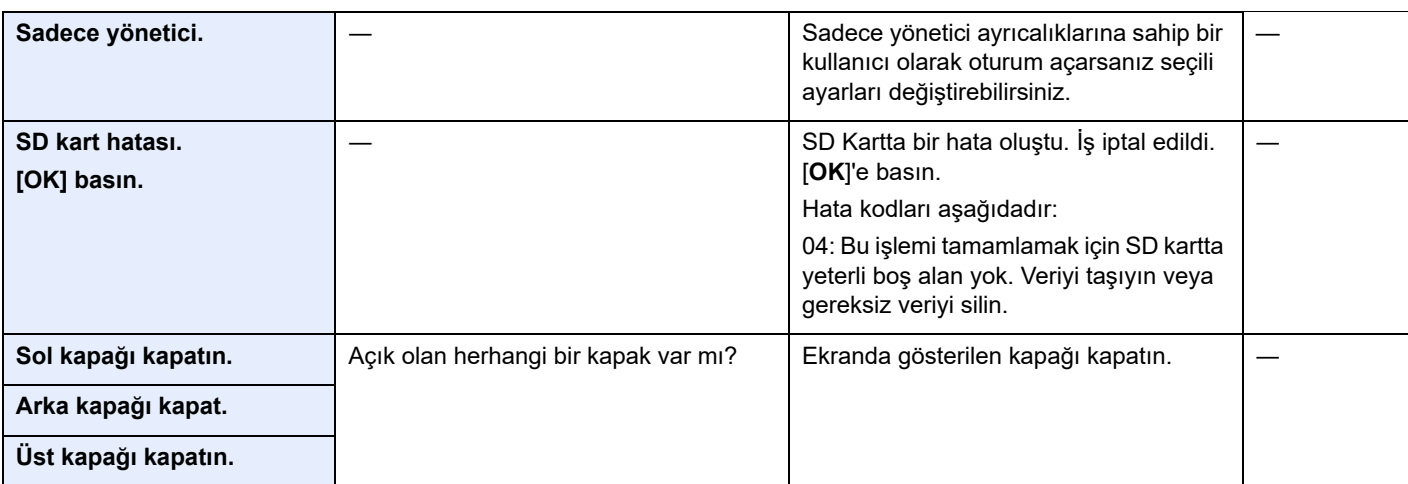

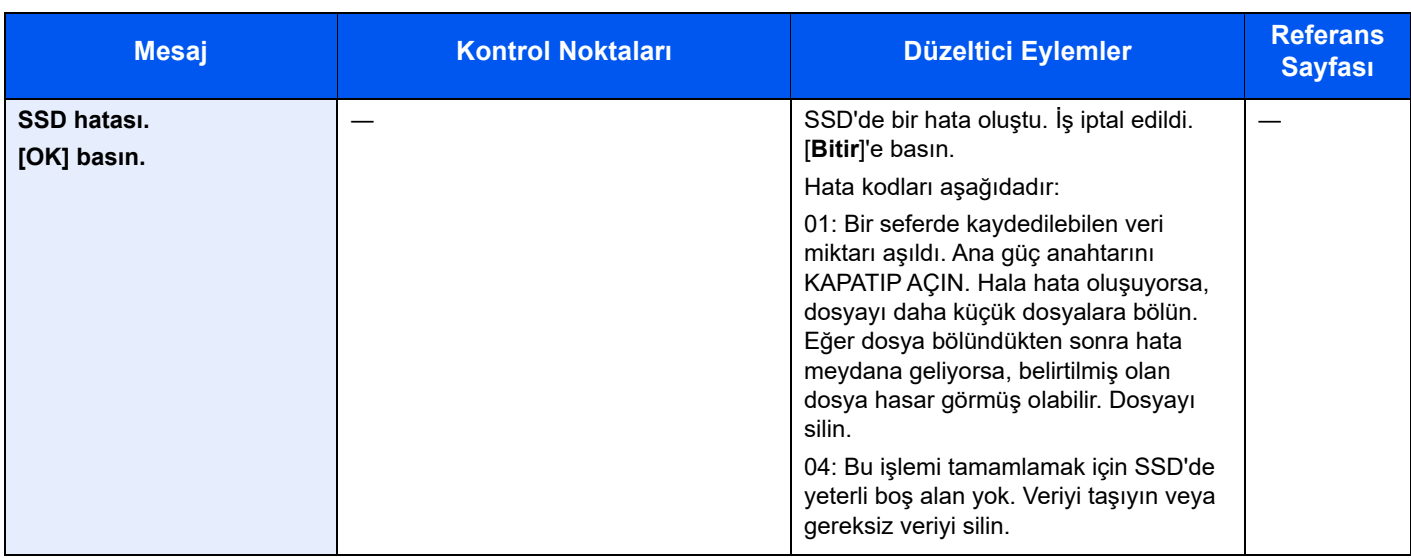

**T**

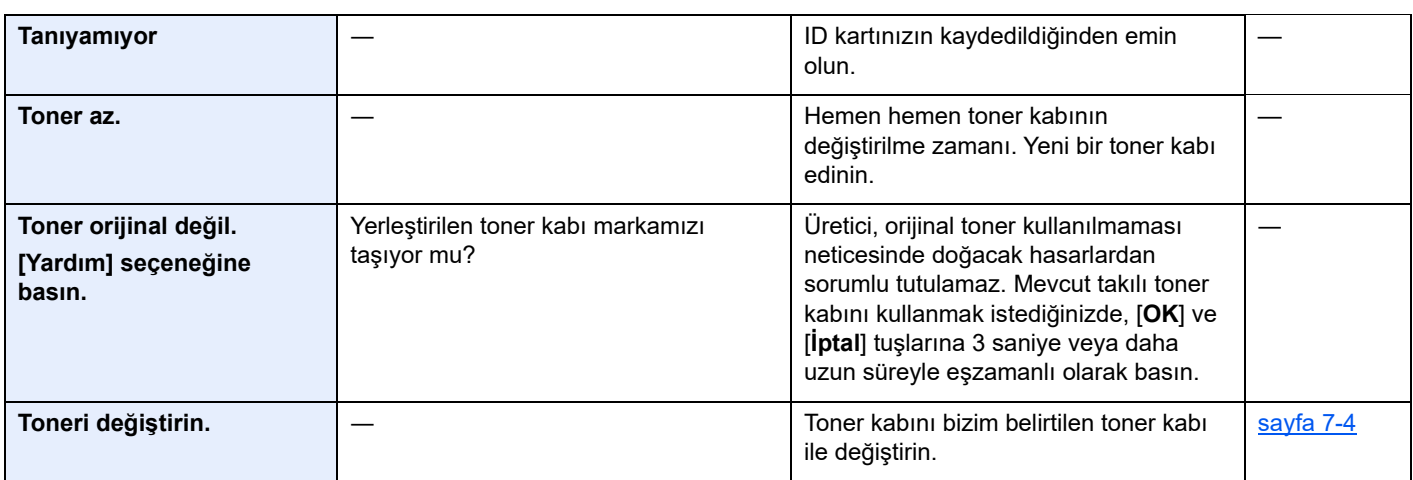

**U**

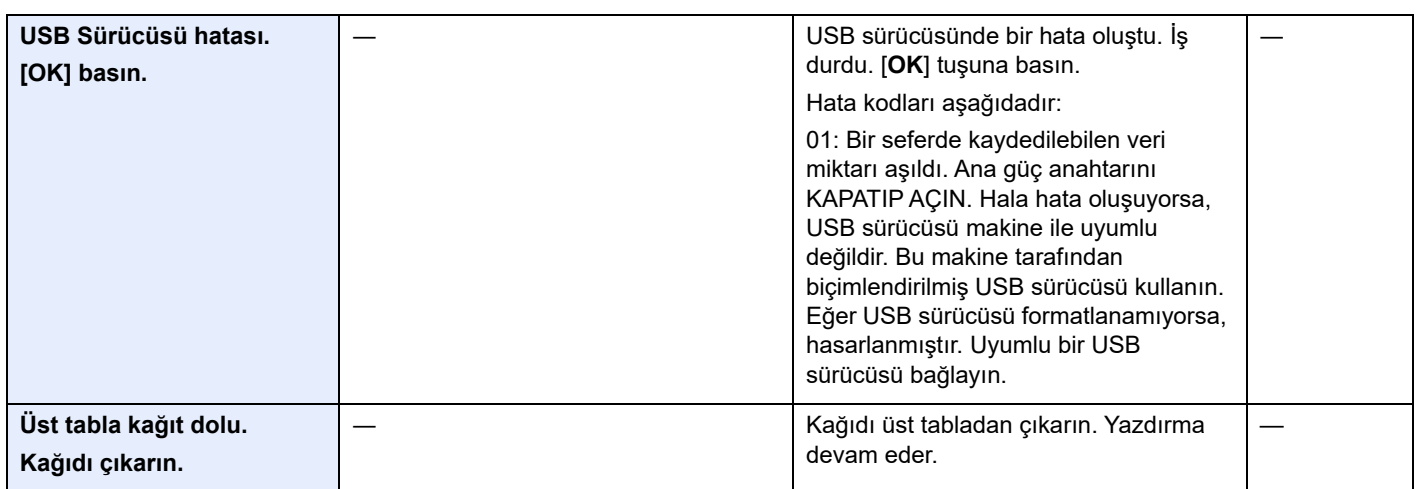

**Y**

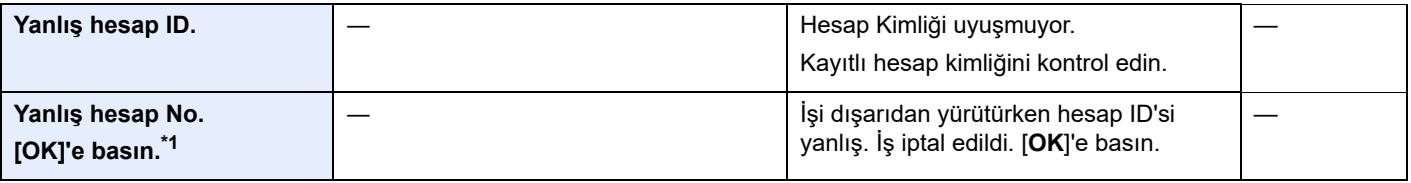

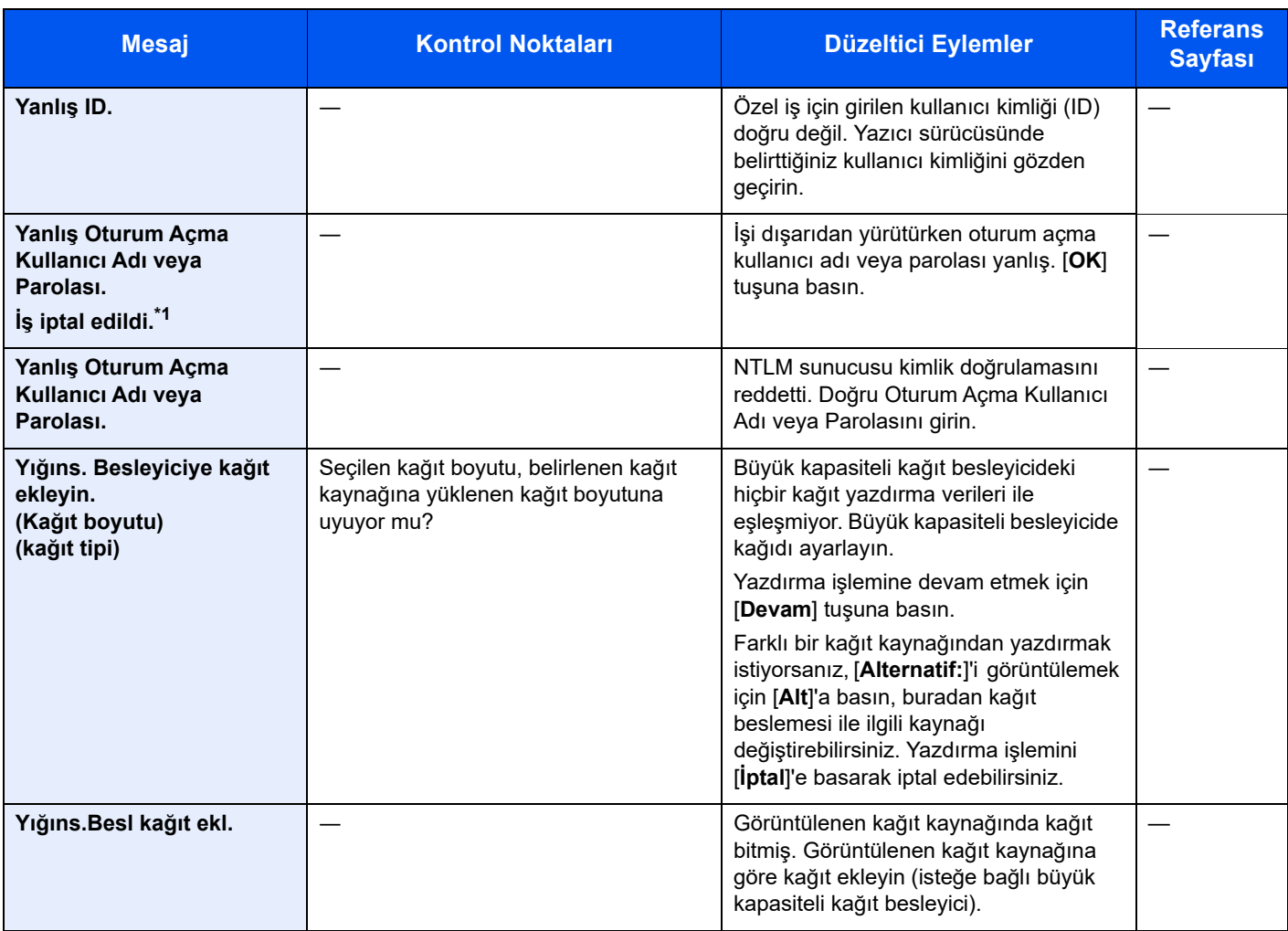

\*1 Oto Hata Temizle, [**Açık**], olarak ayarlandığında, belirlenmiş zaman geçtikten sonra işlem otomatik olarak başlar. Otomatik Hata Temizleme hakkında ayrıntılar için, aşağıya bakın:

*İngilizce Çalıştırma Kılavuzu*

### <span id="page-121-0"></span>Kağıt Sıkışmalarının Giderilmesi

Bir kağıt sıkışması meydana gelirse, dokunmatik panelde "Kağıt sıkışması." mesajı görüntülenir ve makine durur. Sıkışmış kağıdı çıkarmak için aşağıdaki prosedürlere uyun.

### **Sıkışma Konumu Göstergeleri**

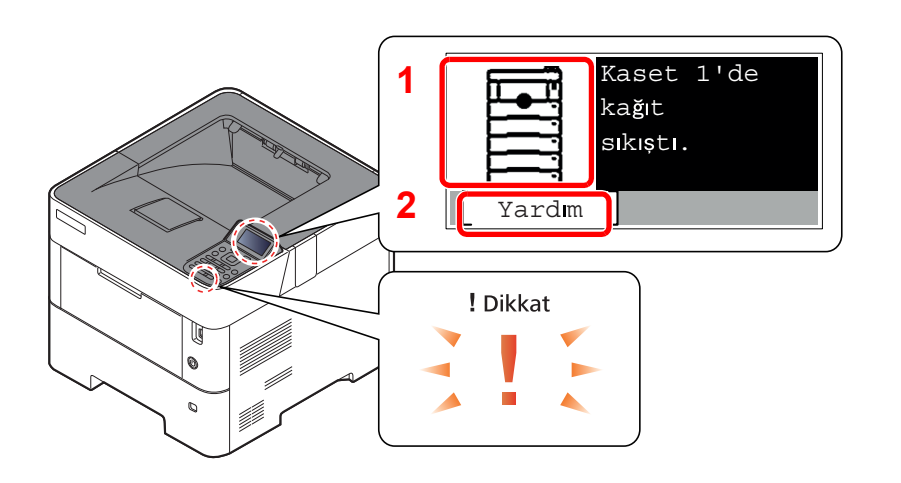

- 1 Sıkışan kağıdın yerini gösterir.
- 2 Yardım ekranını gösterir.

#### Q **NOT**

Yardım ekranı hakkında ayrıntılar için, aşağıya bakın:

[Yardım Ekranı \(sayfa 2-12\)](#page-40-0)  $\blacklozenge$ 

Bir kağıt sıkışması oluşursa, sıkışmanın yeri dokunmatik panelin yanı sıra giderme talimatında da gösterilecektir.

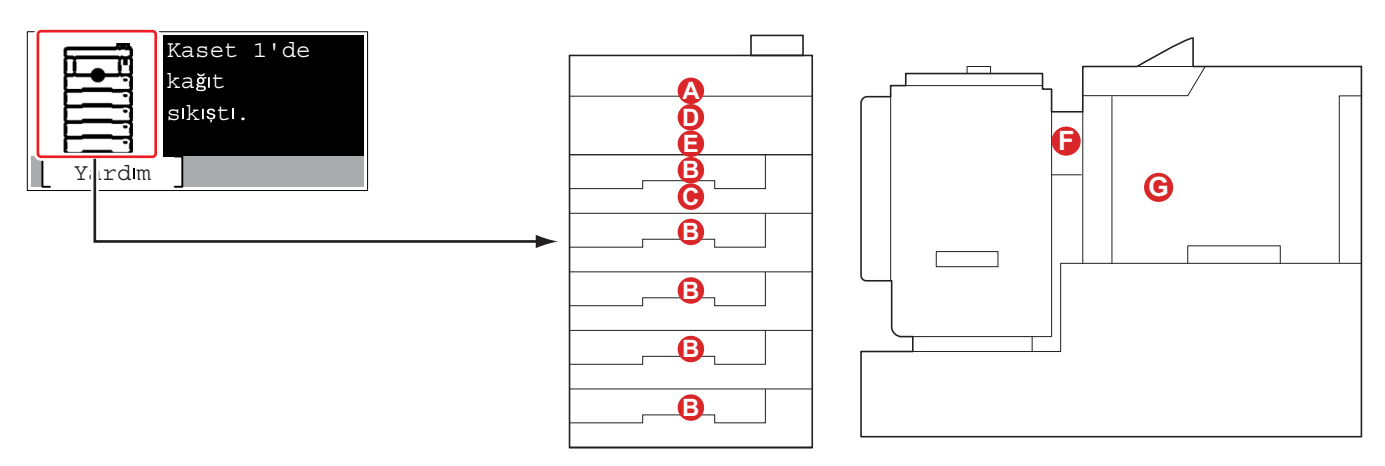

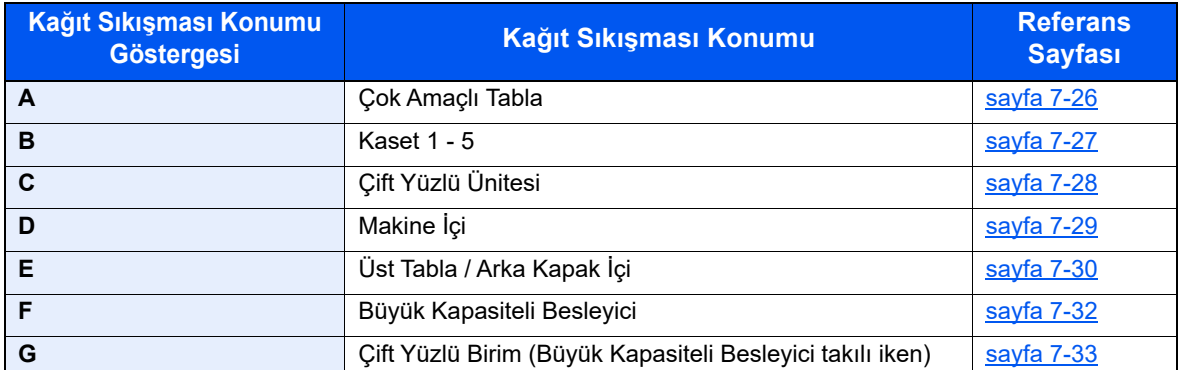

Kağıt sıkışması giderildikten sonra makine tekrar ısınacak ve hata mesajı silinecektir. Makine, kağıt sıkışması olduğunda yazdırılan sayfa ile devam eder.

### **Kağıt Sıkışmasına Karşı Önlemler**

- Sıkışmış kağıtları tekrar kullanmayın.
- Çıkarma işlemi sırasında kağıt yırtılırsa makinenin iç bölümünden bütün ayrılmış kağıt parçalarını çıkardığınızdan emin olun. Makinede kalan yırtık kağıtlar tekrar sıkışmaya neden olabilir.

## **DIKKAT**

**Sabitleme birimi aşırı ısınmış. Bu alanda çalışırken çok dikkatli olun, çünkü yanma tehlikesi vardır.**

### <span id="page-122-0"></span>**Çok Amaçlı Tabla**

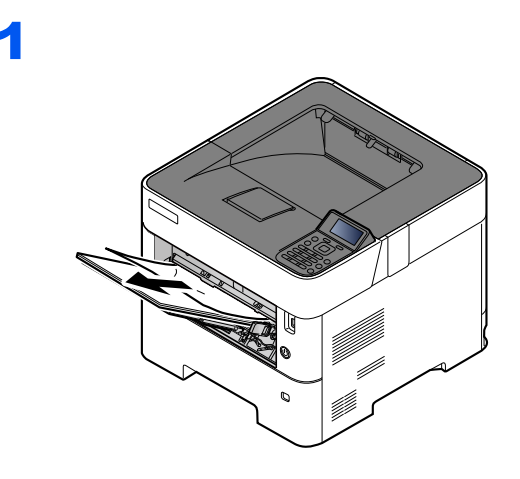

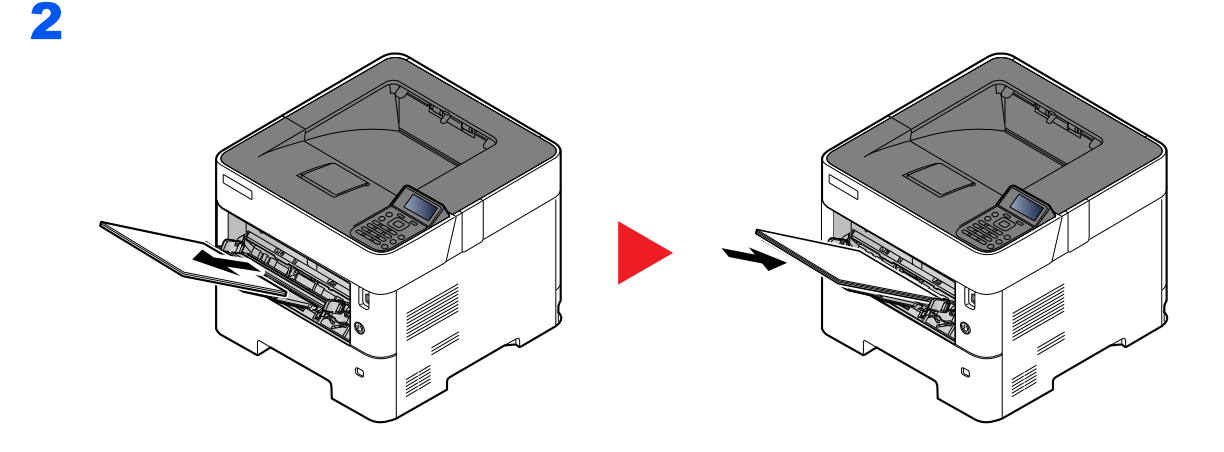

### <span id="page-123-0"></span>**Kaset 1 - 5**

1'den 5'e kadar olan Kasetlerdeki kâğıt sıkışmasının ele alınması yöntemlerinin tümü birbirinin aynıdır. Bu bölümde, bir örnek olarak Kaset 1'in kullanıldığı yöntemler açıklanmaktadır.

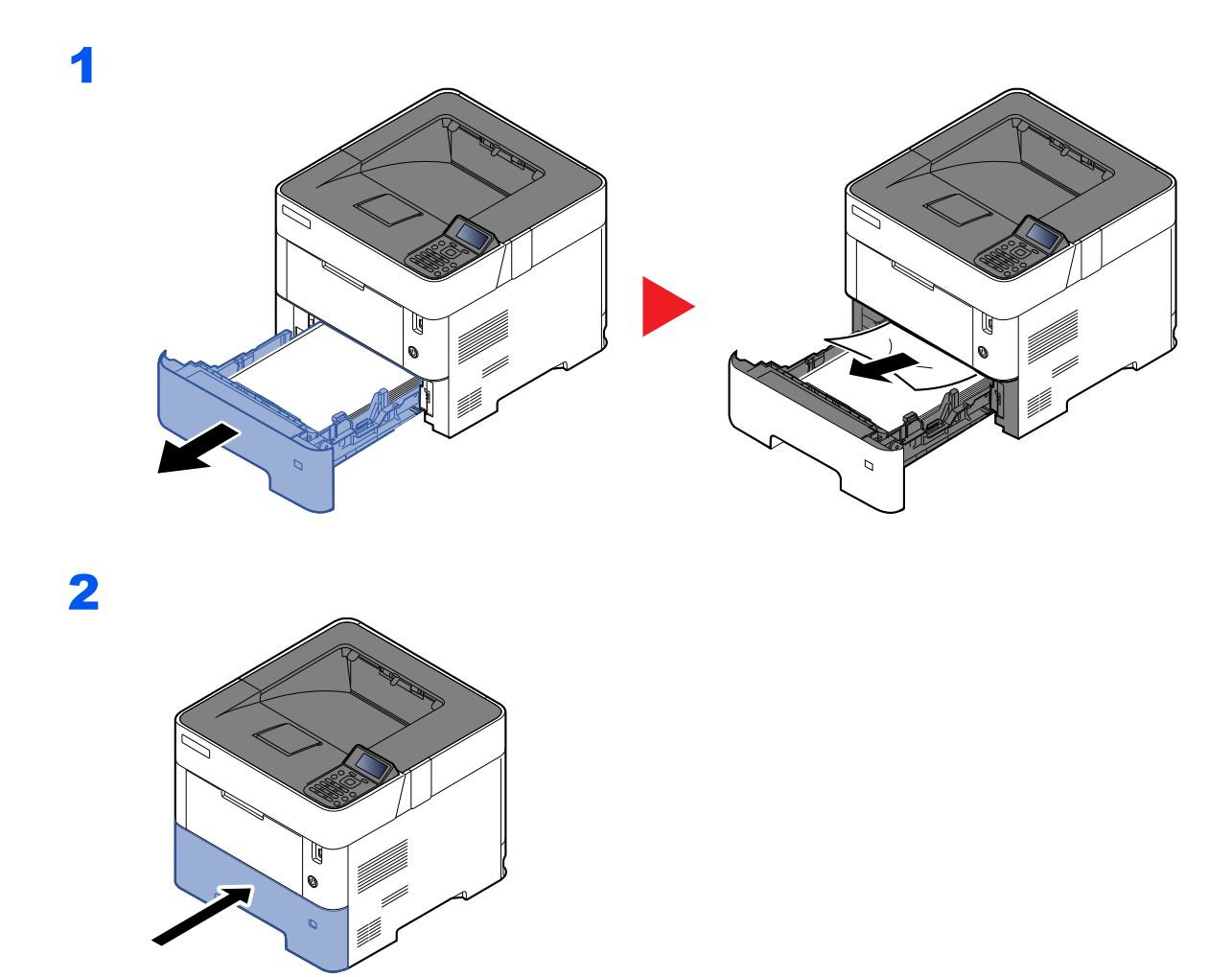

### <span id="page-124-0"></span>**Çift Yüz Birimi**

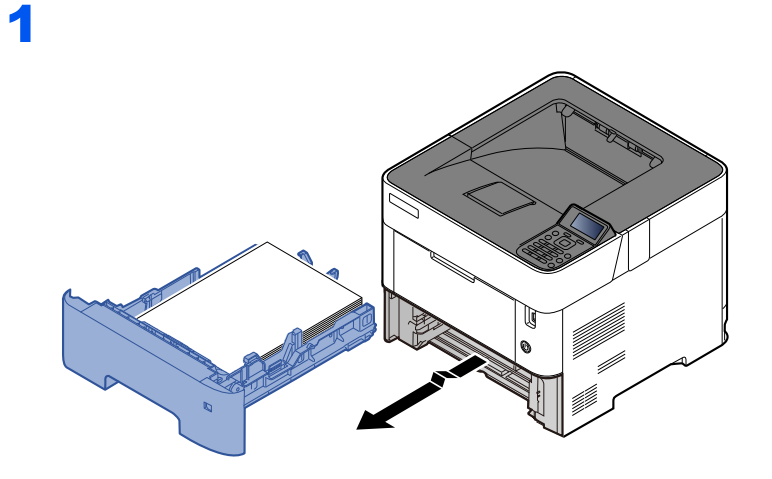

2

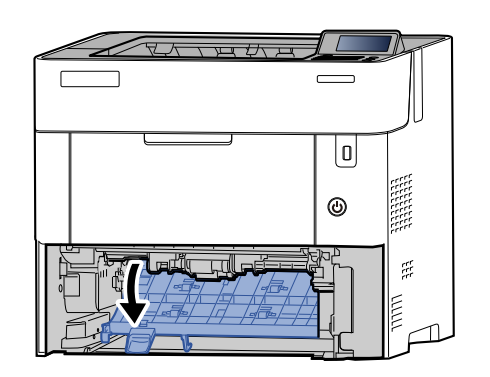

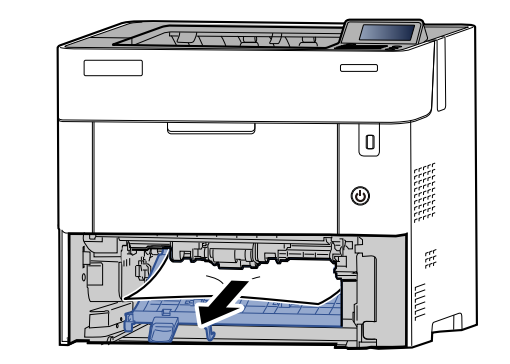

3

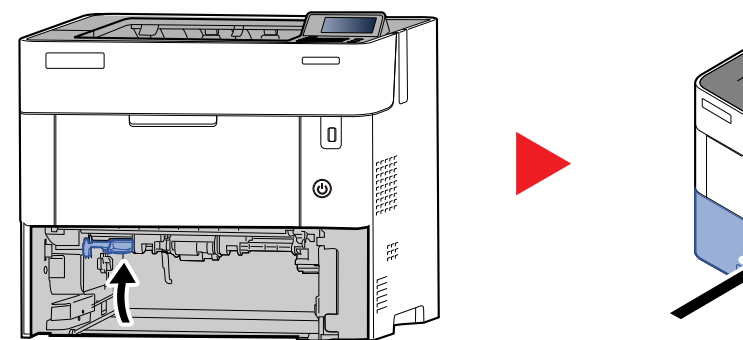

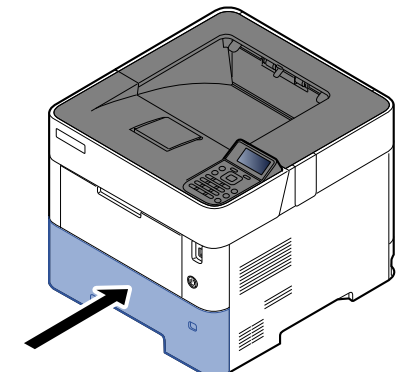

### <span id="page-125-0"></span>**Makine İçi**

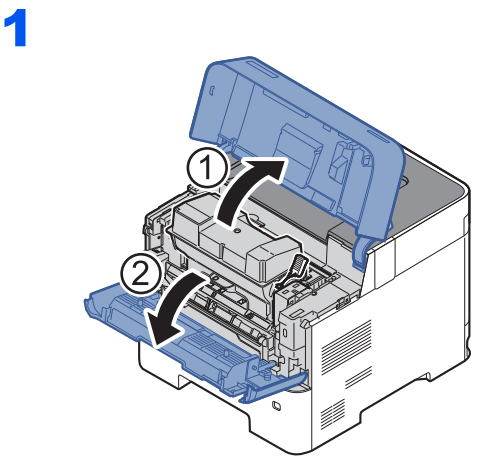

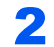

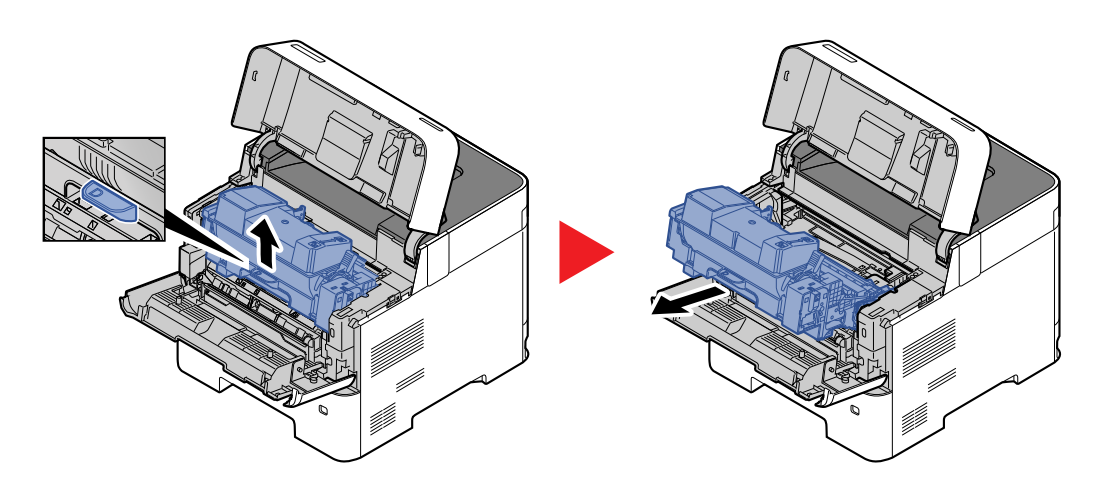

3

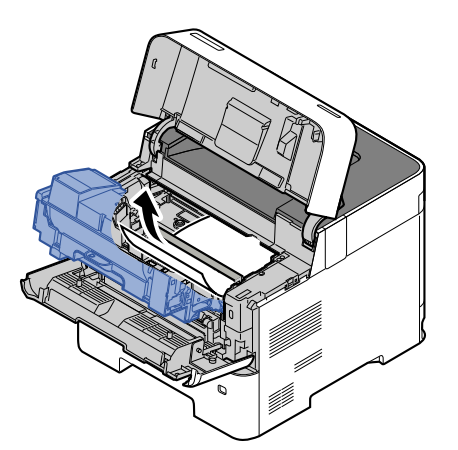

Sıkışan kağıt, makaraların arasında kalmışsa, kağıdı normal çıkış yönüne doğru çekin. Eğer bir kâğıt sıkışması bulamazsanız, yazıcının arkasının iç kısmını gözden geçirin.

[Üst Tabla / Arka Kapak](#page-126-0) İçi (sayfa 7-30) $\ddot{\phantom{r}}$ 

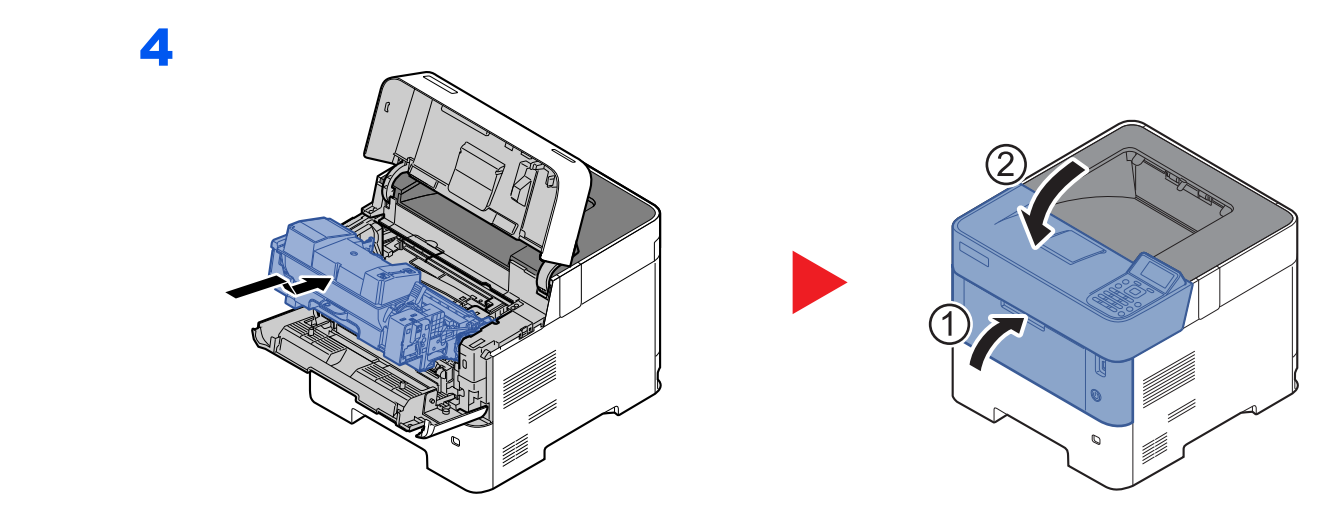

### <span id="page-126-0"></span>**Üst Tabla / Arka Kapak İçi**

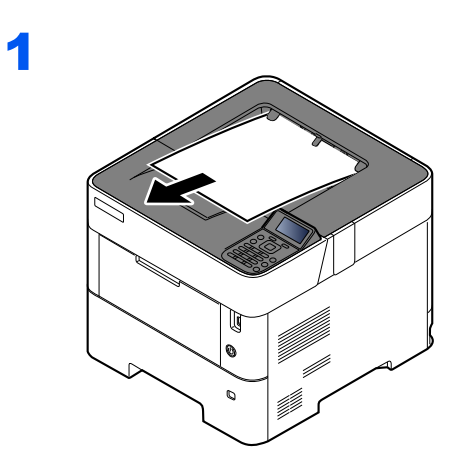

2

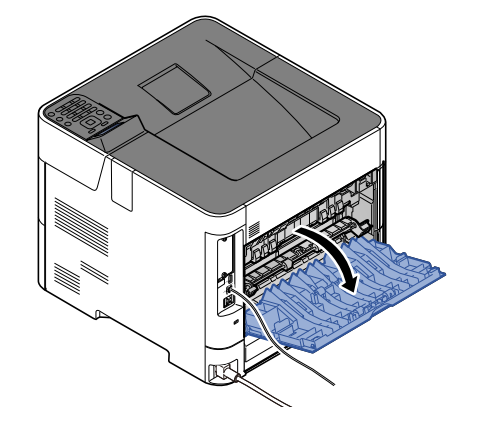

3

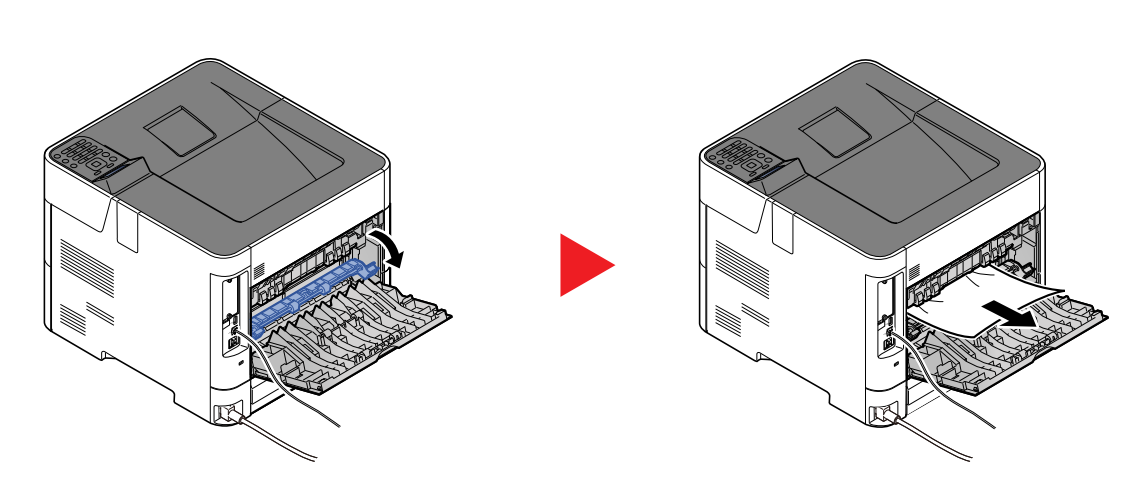

Kâğıt sıkışması bulamazsanız, makinenin arka kısmının içini kontrol etmeyi deneyin.

# **DIKKAT**

**Sabitleme birimi aşırı ısınmış. Bu alanda çalışırken çok dikkatli olun, çünkü yanma tehlikesi vardır.**

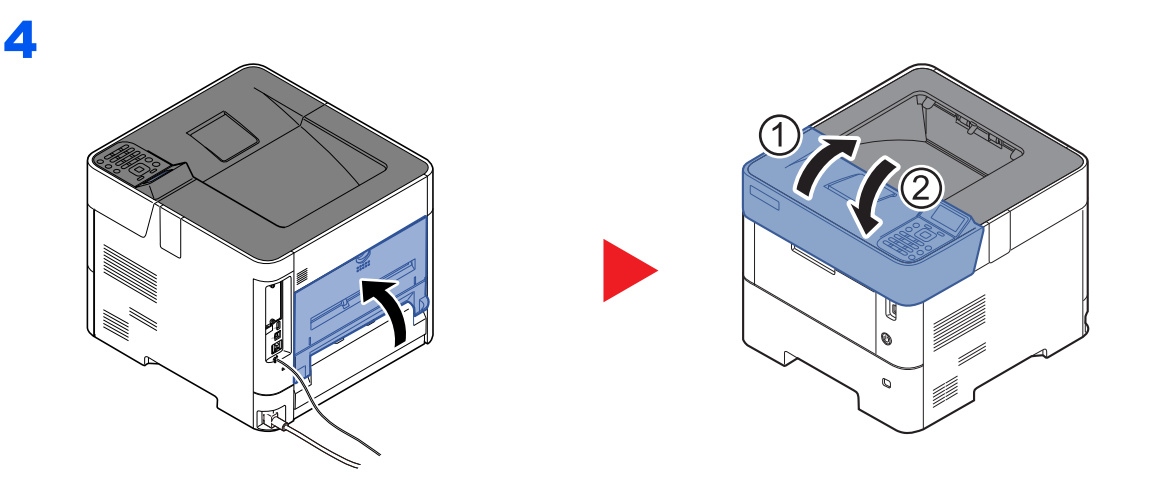

### <span id="page-128-0"></span>**Büyük Kapasiteli Besleyici**

1

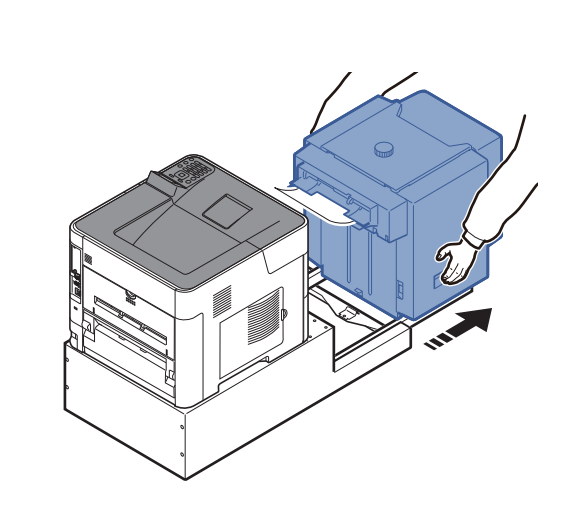

2

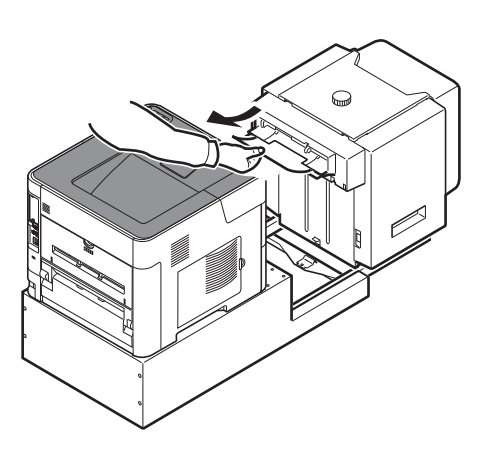

3

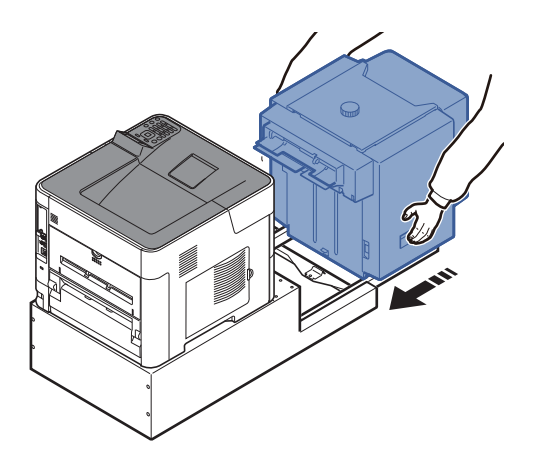

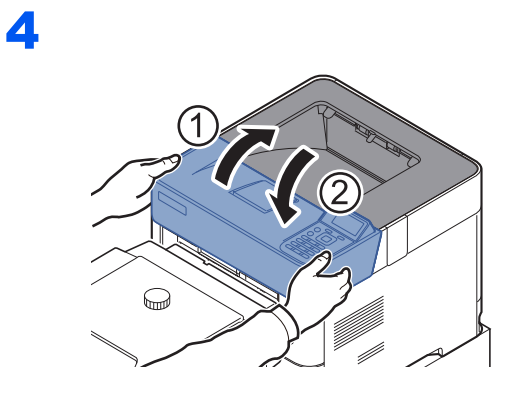

### <span id="page-129-0"></span>**Çift Yüzlü Birim (Büyük Kapasiteli Besleyici takılı iken)**

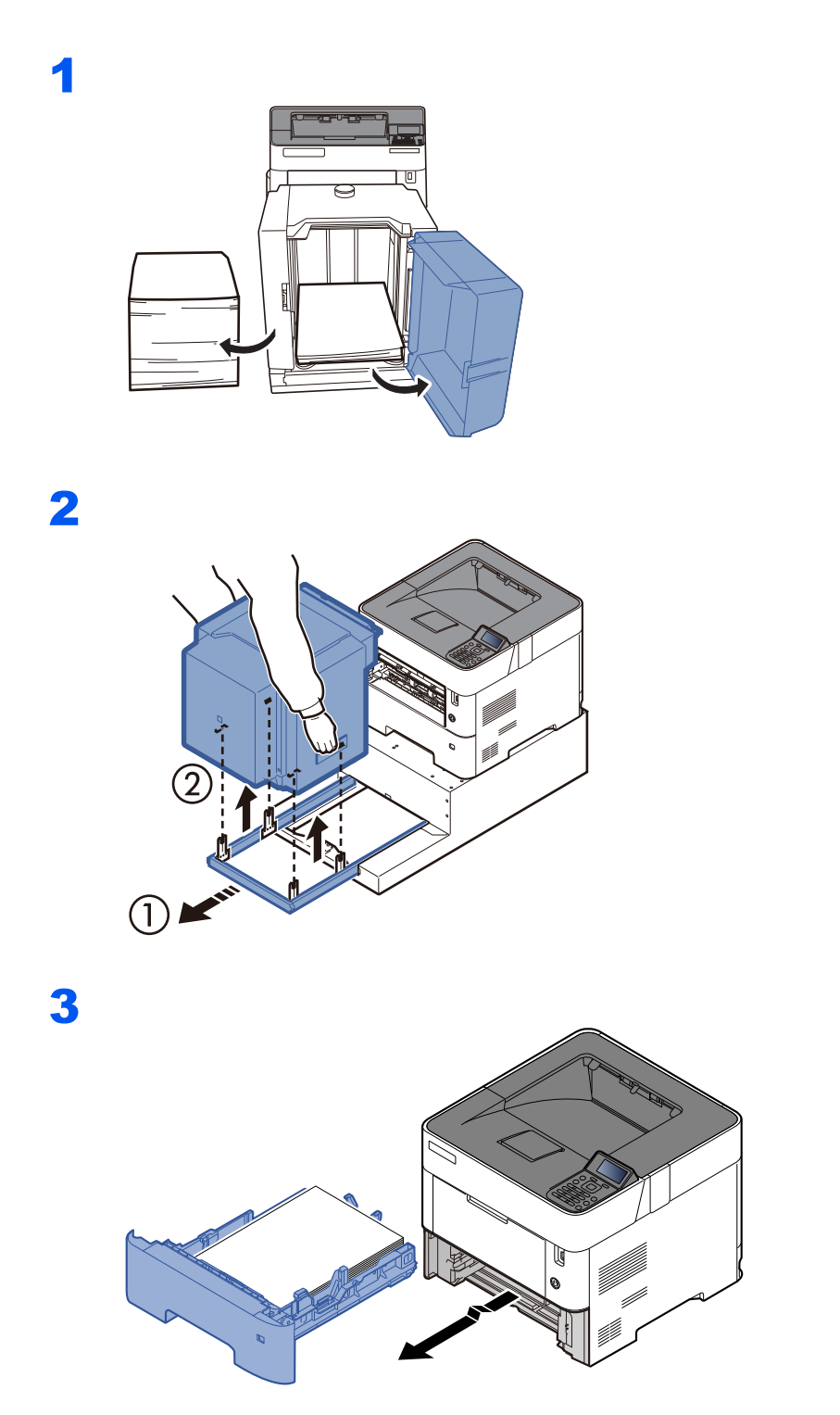

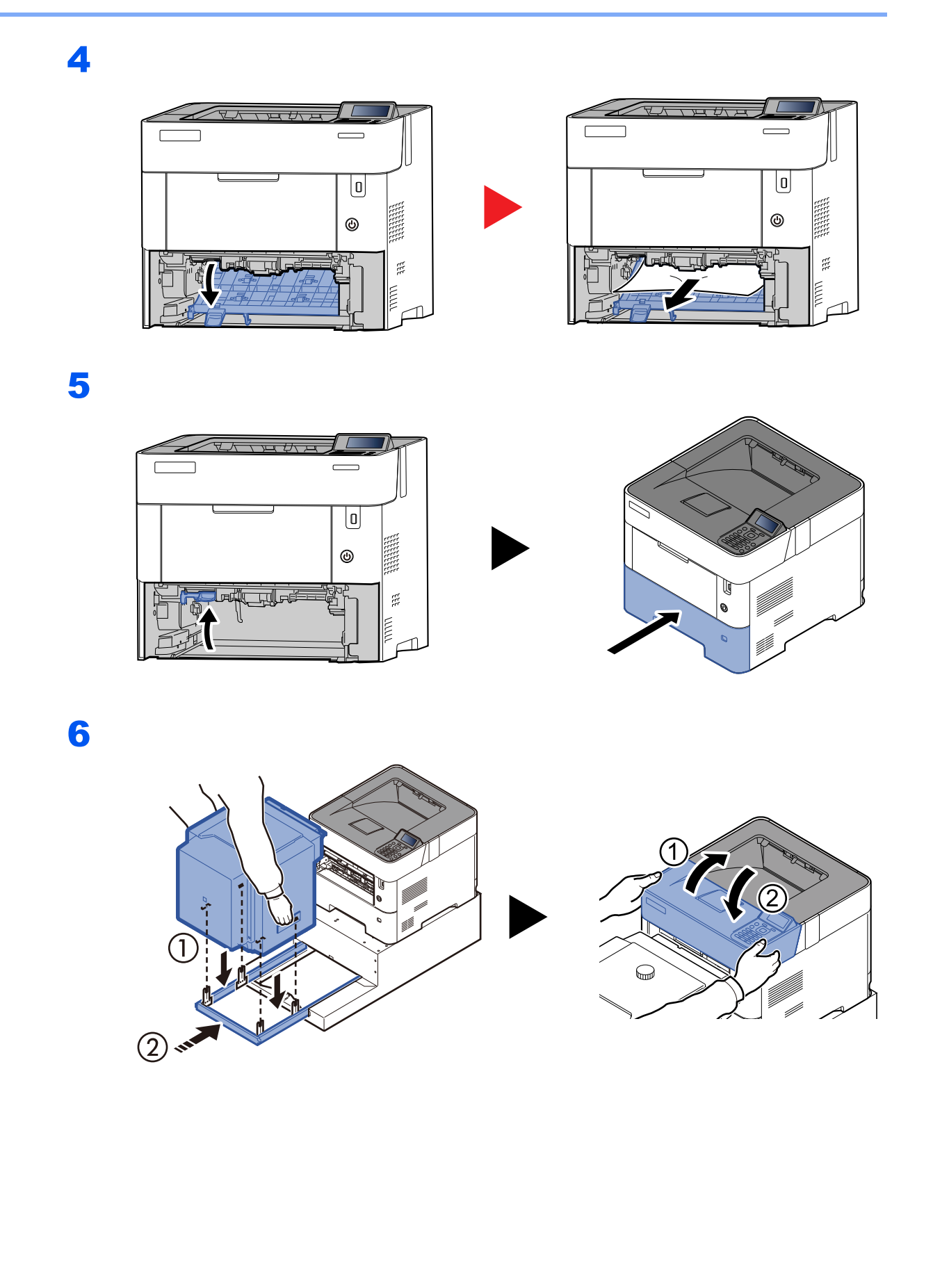

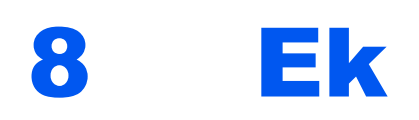

### Bu bölüm aşağıdaki konuları açıklamaktadır:

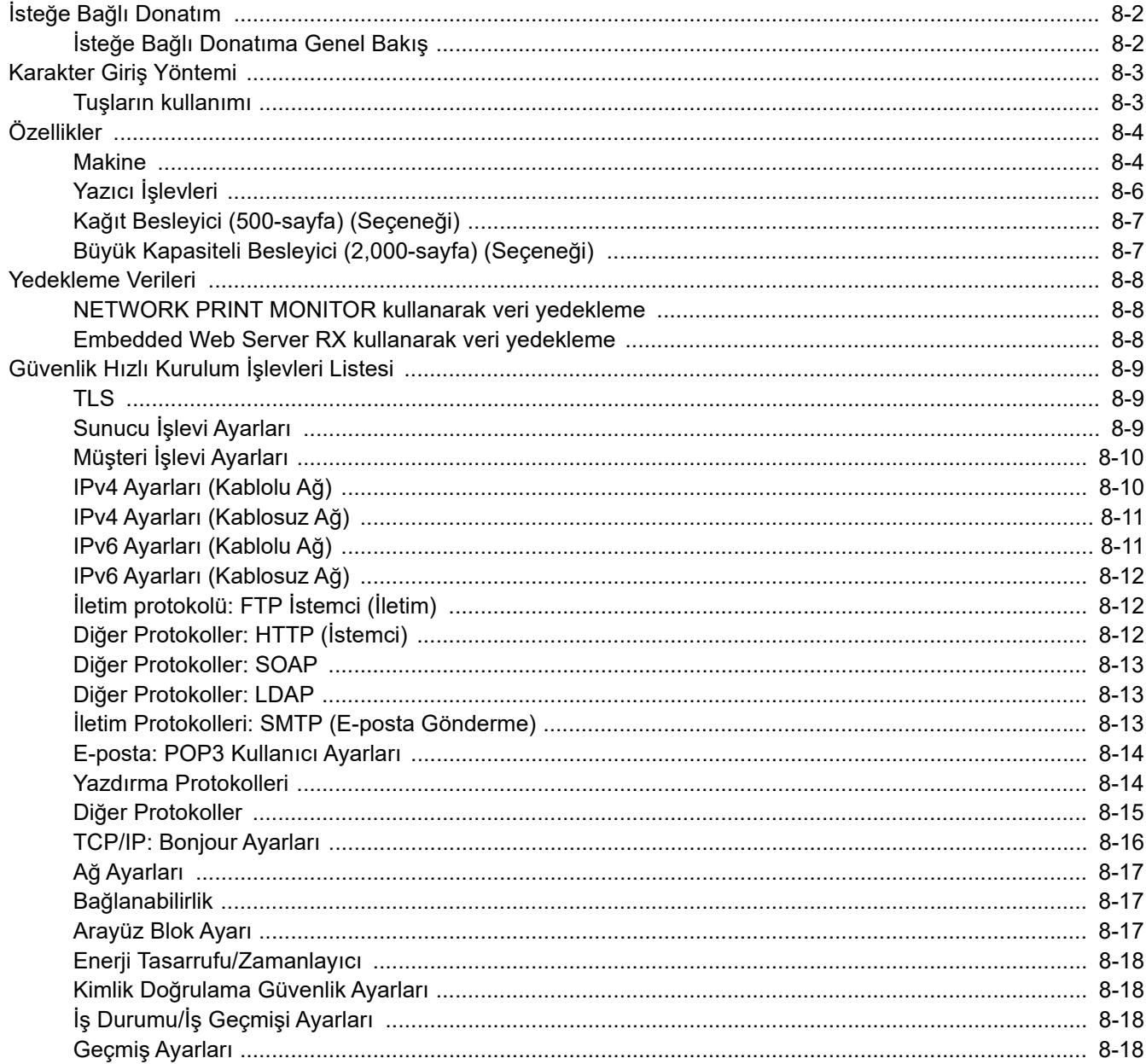

# <span id="page-132-0"></span>İsteğe Bağlı Donatım

## <span id="page-132-1"></span>İsteğe Bağlı Donatıma Genel Bakış

Makine için aşağıda belirtilen isteğe bağlı donatım mevcuttur.

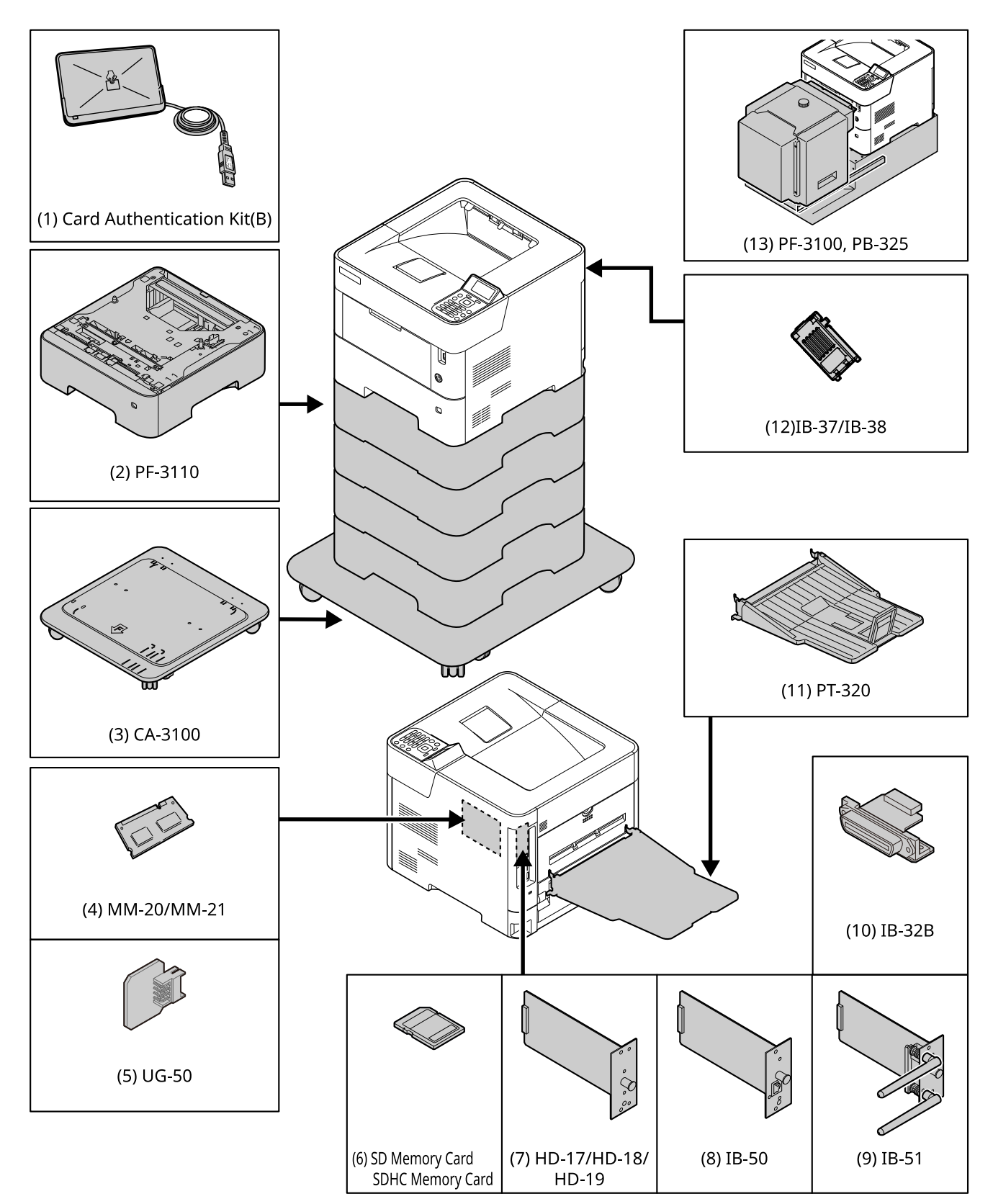

# <span id="page-133-0"></span>Karakter Giriş Yöntemi

### <span id="page-133-1"></span>Tuşların kullanımı

Karakterleri girmek için aşağıdaki tuşları kullanın.

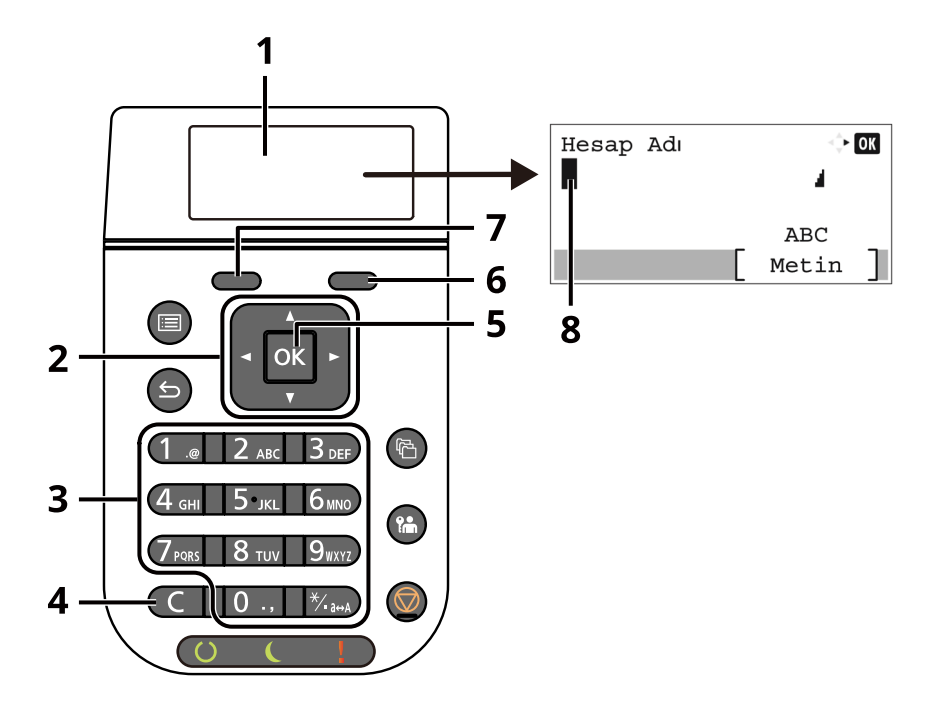

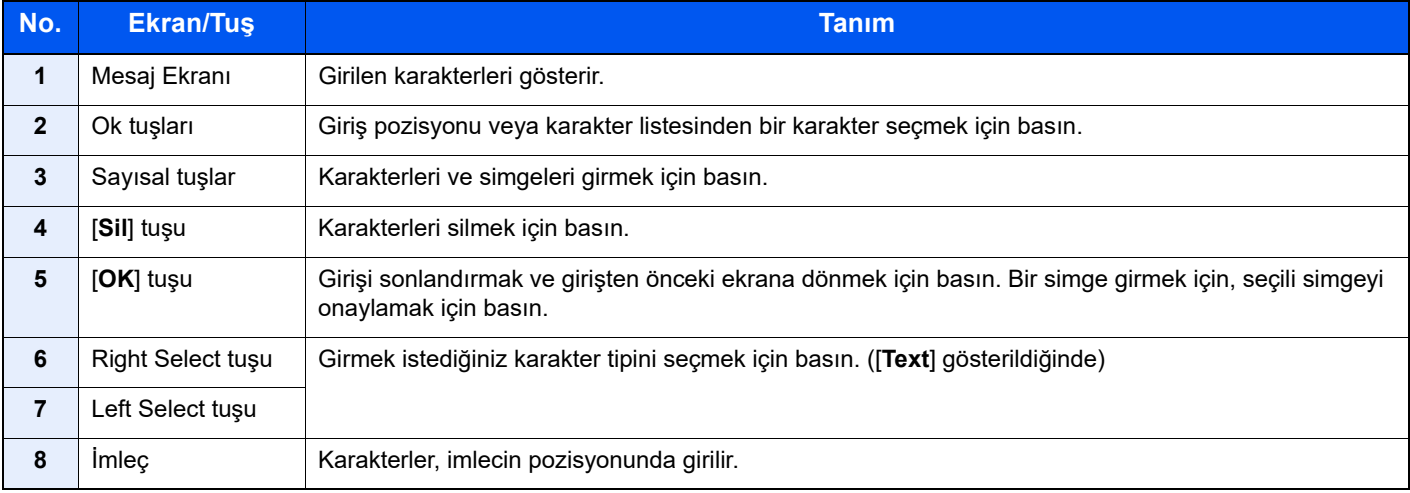

# <span id="page-134-0"></span>Özellikler

### **ÖNEMLI**

**Özellikler önceden haber verilmeden değiştirilebilir.**

### <span id="page-134-1"></span>Makine

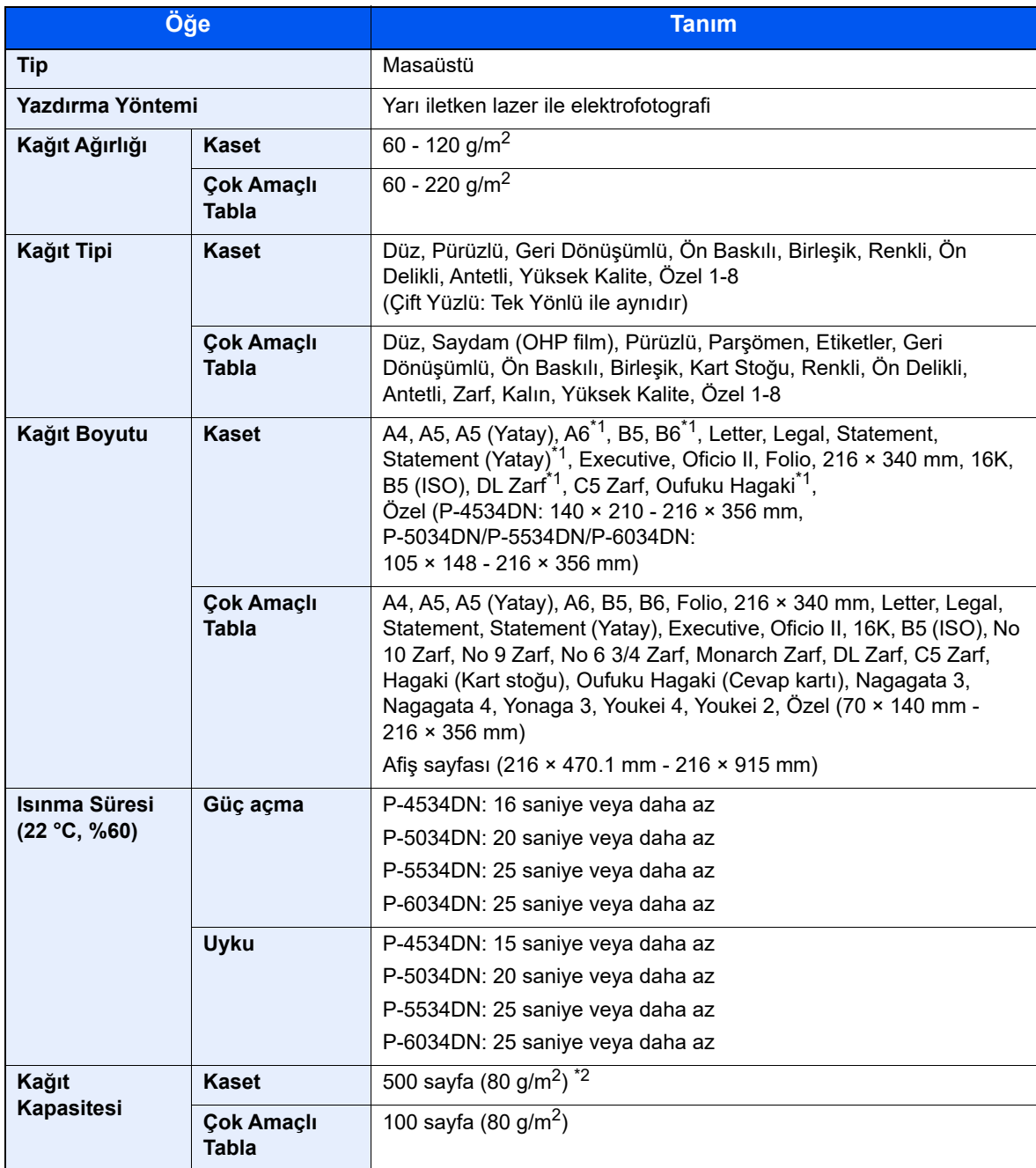

\*1 Sadece P-5034DN/P-5534DN/P-6034DN inç modeller

\*2 Kaset içerisinde üst limit yükseklik çizgisine kadar.

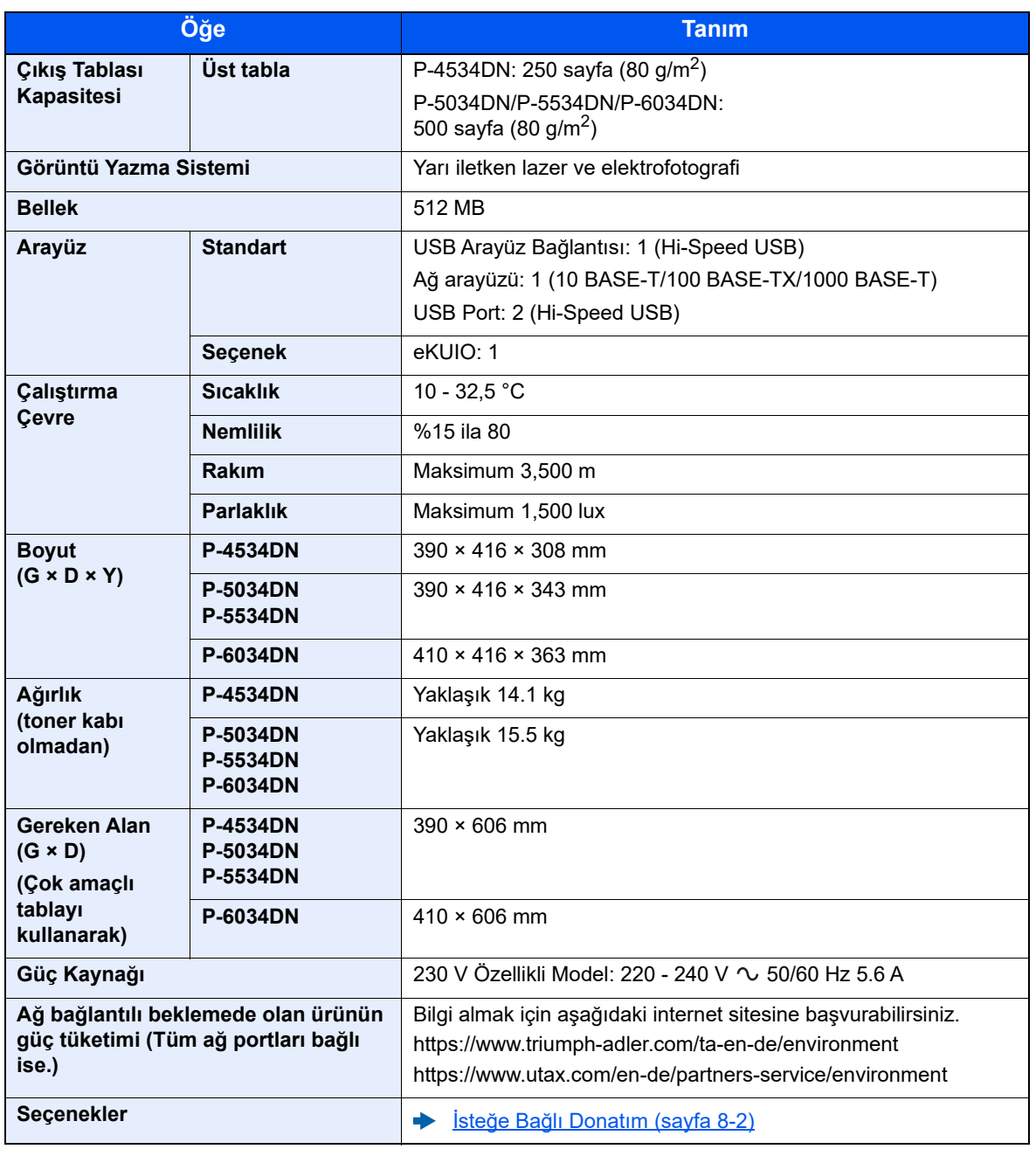

## <span id="page-136-0"></span>Yazıcı İşlevleri

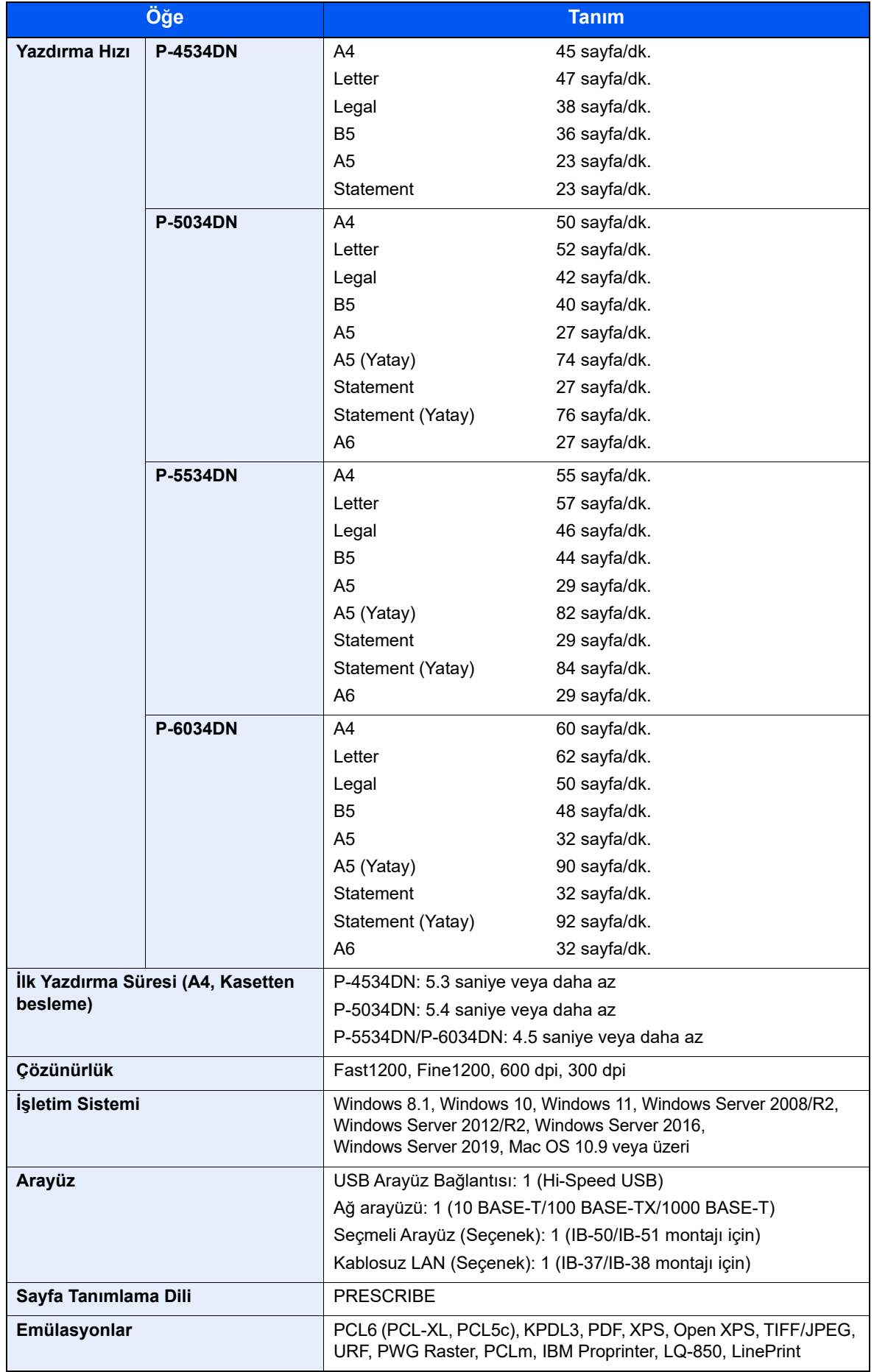

## <span id="page-137-0"></span>Kağıt Besleyici (500-sayfa) (Seçeneği)

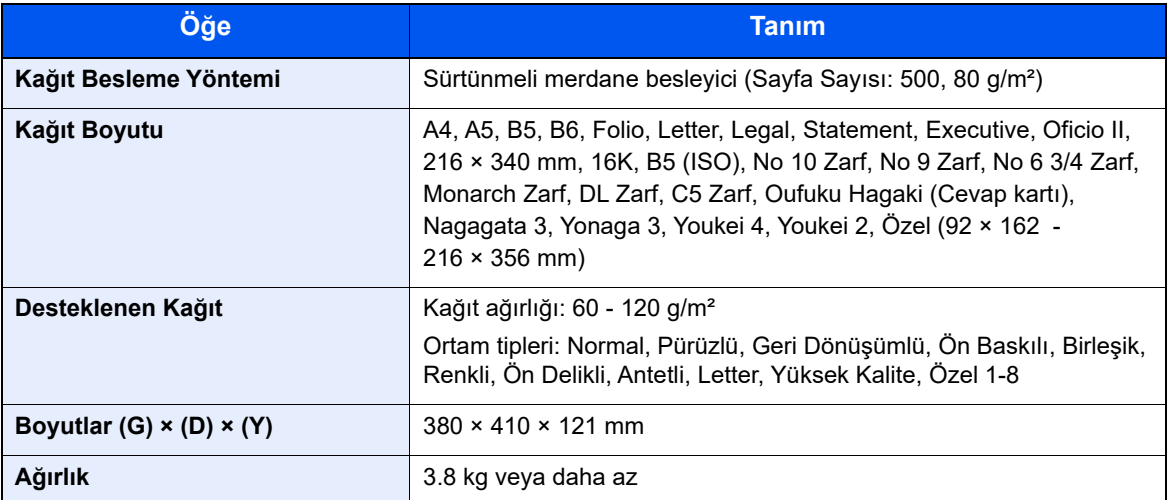

### <span id="page-137-1"></span>Büyük Kapasiteli Besleyici (2,000-sayfa) (Seçeneği)

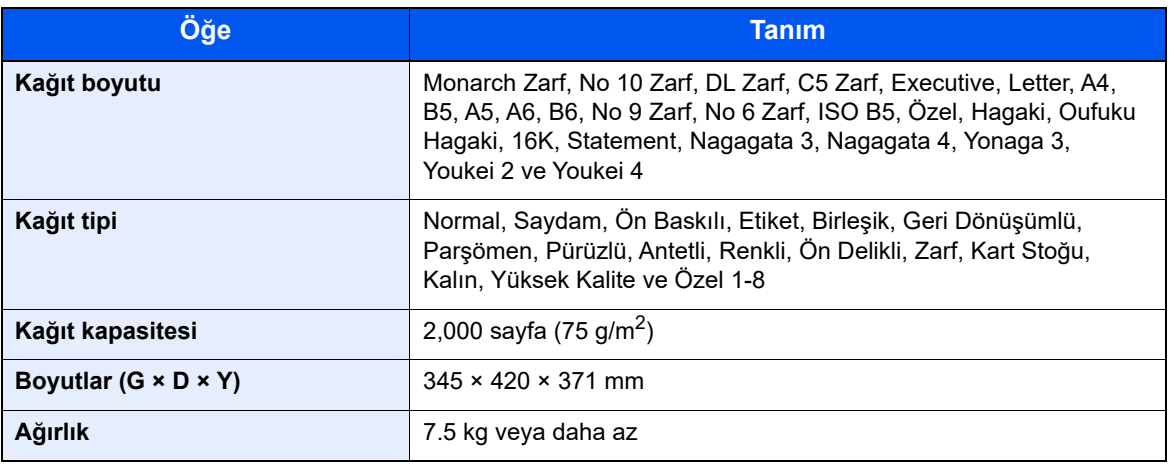

### **NOT**

Önerilen kağıt tipleri için satın aldığınız kişiye veya servis temsilcinize danışın.

## <span id="page-138-0"></span>Yedekleme Verileri

Ana üniteye takılan SSD, HDD veya bu makinenin belleği herhangi bir nedenle arızalanırsa, kutu dosyaları ve kaydedilen muhtelif ayarlar silinir ve geri yüklenemez. Verilerin silinmesini önlemek için aşağıdaki gibi düzenli yedeklemeler yapın:

- NETWORK PRINT MONITOR kullanarak bir yedekleme alın
- [NETWORK PRINT MONITOR kullanarak veri yedekleme \(sayfa 8-8\)](#page-138-1)
- Embedded Web Server RX kullanarak bir yedekleme alın
- [Embedded Web Server RX kullanarak veri yedekleme \(sayfa 8-8\)](#page-138-2)

### <span id="page-138-1"></span>NETWORK PRINT MONITOR kullanarak veri yedekleme

Makinede kayıtlı olan aşağıdaki verileri düzenli olarak yedeklemek için NETWORK PRINT MONITOR kullanın.

- Sistem Ayarları
- Ağ Ayarları
- Kullanıcı Listesi
- Belge Kutusu Ayarları (belge kutusundaki dosyalar hariç)

### <span id="page-138-2"></span>Embedded Web Server RX kullanarak veri yedekleme

Belge Kutusuna kaydedilen verileri düzenli olarak bilgisayarınıza yedeklemek için Embedded Web Server RX kullanın. Bu bölümde, belge kutusundaki verileri yedekleme prosedürü açıklanmaktadır.

### 1 Ekranı görüntüleyin.

- 1 Bir internet tarayıcısı başlatın
- 2 Adres veya konum çubuğuna, makinenin IP adresini veya host adını girin.

Makinenin IP adresini ve host ismini elde etmek için aşağıdaki sırada tıklayın.

Ana ekranda [**Durum**] > [▲] [▼] tuşu > [**Ağ**] > [**OK**] tuşu

İçerisinde dokümanın saklanmış olduğu Özel Kutu ismi veya numarasını tıklayın.

### 2 Belgeyi İndirme

- 1 Blgisayarınıza indirmek istediğiniz belge verilerini seçin. Bir seferde yalnızca bir belgenin verileri indirilebilir.
- 2 [**Download**] simgesine tıklayın. Seçilen belge [**Print Settings**] sekmesinde görüntülenir.
- 3 [**Image Quality**] ve [**File Format**] durumunu gerektiği şekilde belirleyin.
- 4 [**Download**] üzerine tıklayın.

## <span id="page-139-0"></span>Güvenlik Hızlı Kurulum İşlevleri Listesi

Güvenlik Hızlı Kurulumun her seviyesinde ayarlanan işlevler aşağıdaki gibidir: Seviyeyi seçtikten sonra, kendi ortamınıza göre ayrı ayrı ayarlayın.

### <span id="page-139-1"></span>TLS

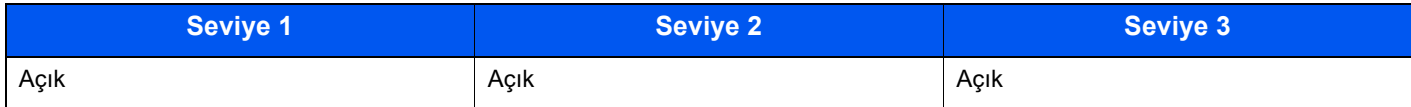

## <span id="page-139-2"></span>Sunucu İşlevi Ayarları

Sadece Embedded Web Server RX ile ayarlanabilir.

### **TLS Sürümü**

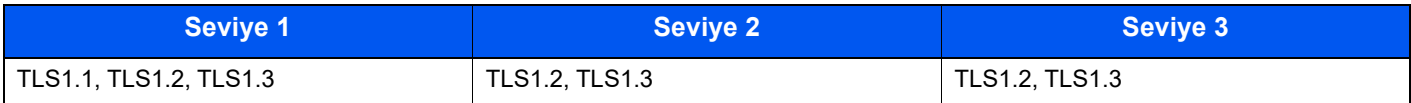

### **Geçerli Şifreleme**

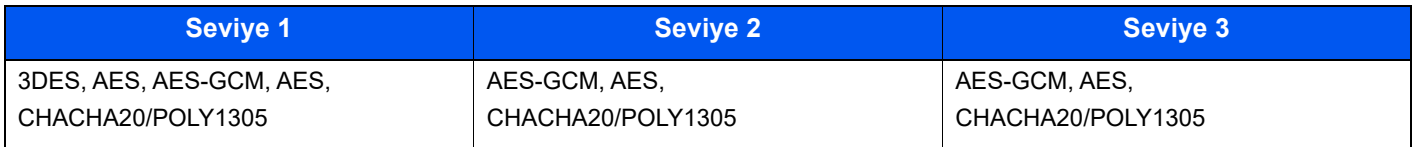

### **Hash**

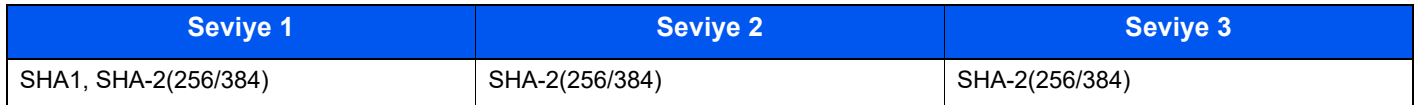

### **IPP Güvenliği**

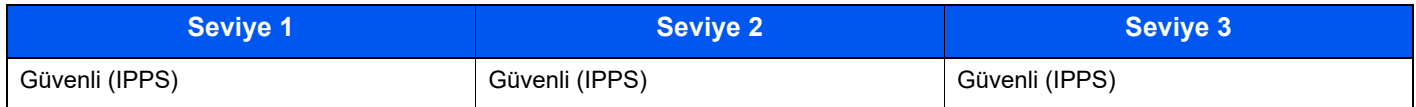

### **HTTPS Güvenliği**

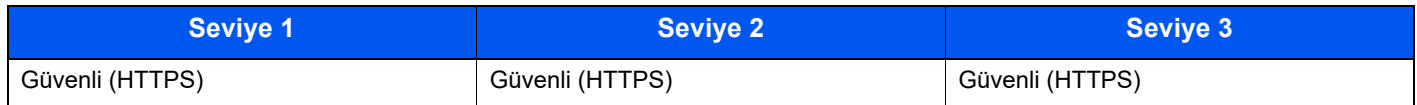

### **Geliştirilmiş WSD Güvenliği**

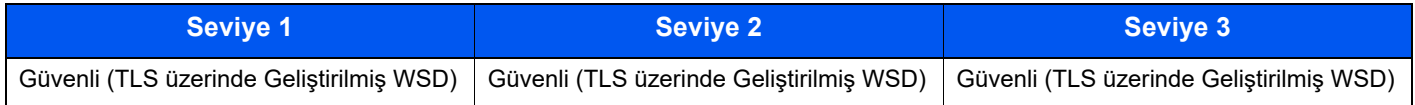

### **eSCL Güvenliği**

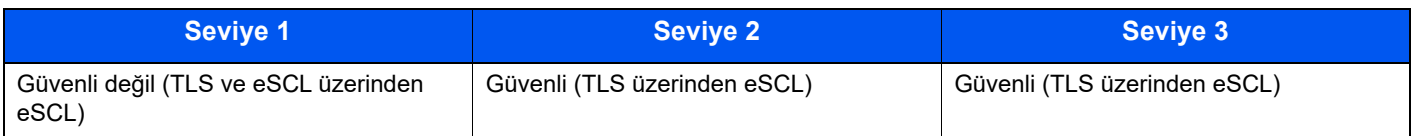

### <span id="page-140-0"></span>Müşteri İşlevi Ayarları

Sadece Embedded Web Server RX ile ayarlanabilir.

### **TLS Sürümü**

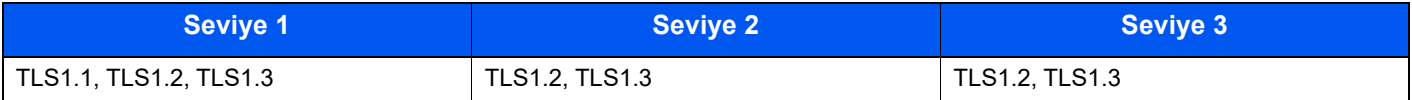

### **Geçerli Şifreleme**

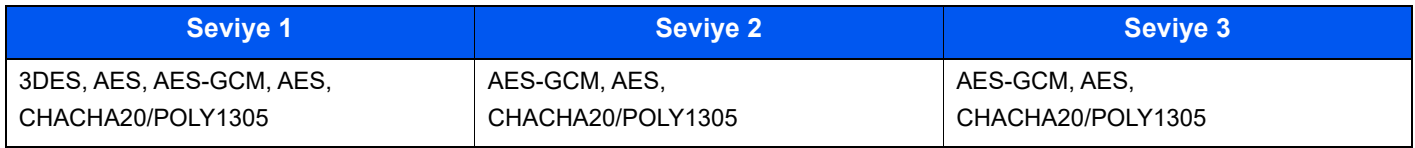

### **Hash**

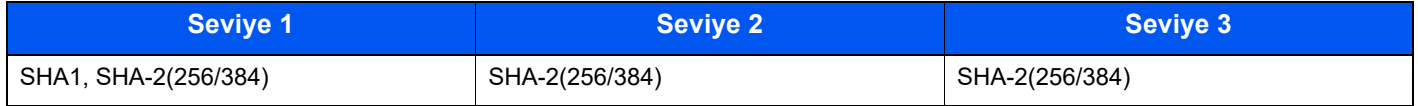

### **Sertifika Kontrolü**

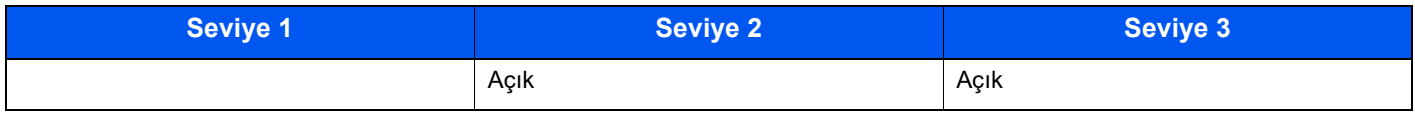

### **Sertifika kontrolü Hash algoritması**

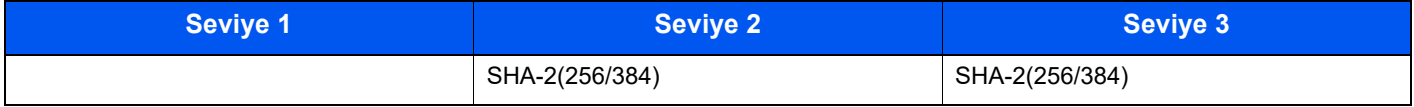

### <span id="page-140-1"></span>IPv4 Ayarları (Kablolu Ağ)

Sadece Embedded Web Server RX ile ayarlanabilir.

### **TLS üzerinden DNS**

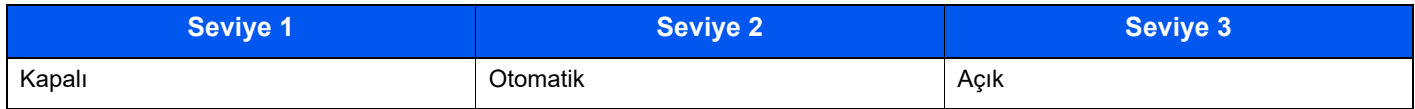

### **Otomatik Sertifika Doğrulaması**

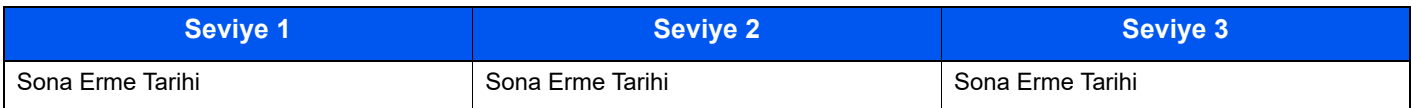

### **Hash**

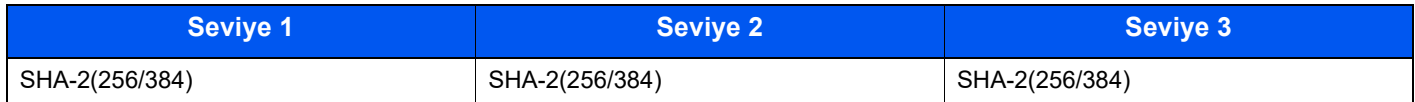

### <span id="page-141-0"></span>IPv4 Ayarları (Kablosuz Ağ)

Sadece Embedded Web Server RX ile ayarlanabilir.

### **TLS üzerinden DNS**

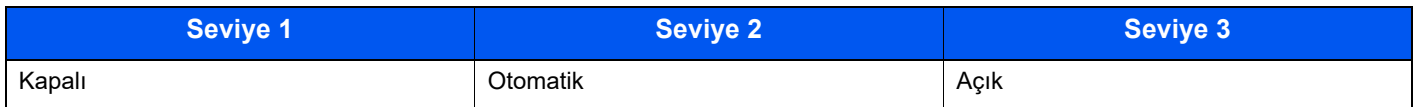

### **Otomatik Sertifika Doğrulaması**

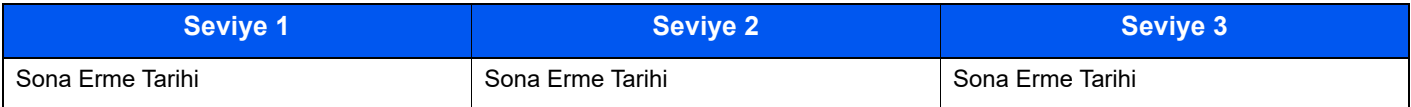

#### **Hash**

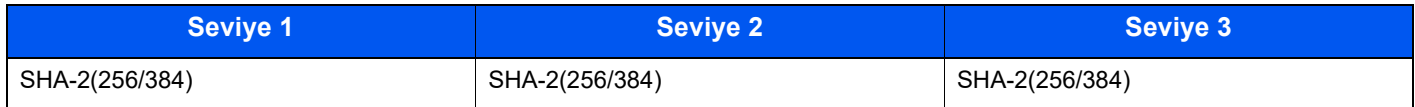

### <span id="page-141-1"></span>IPv6 Ayarları (Kablolu Ağ)

Sadece Embedded Web Server RX ile ayarlanabilir.

### **TLS üzerinden DNS**

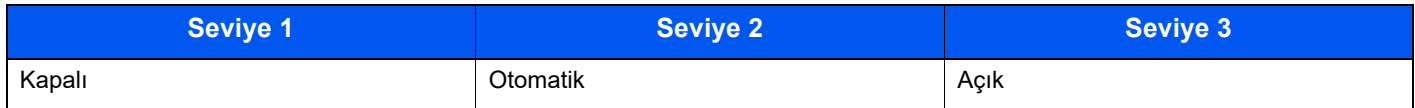

### **Otomatik Sertifika Doğrulaması**

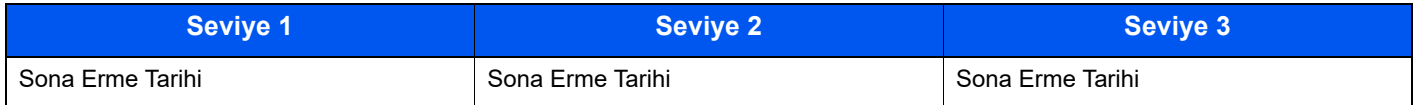

### **Hash**

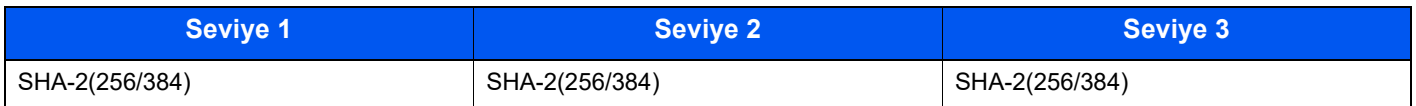

### <span id="page-142-0"></span>IPv6 Ayarları (Kablosuz Ağ)

Sadece Embedded Web Server RX ile ayarlanabilir.

### **TLS üzerinden DNS**

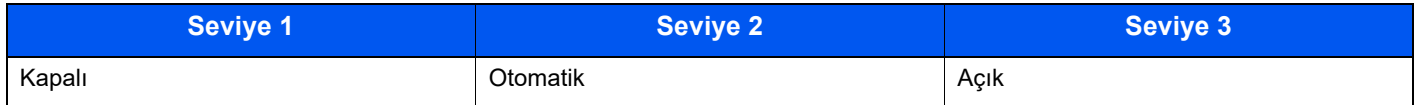

### **Otomatik Sertifika Doğrulaması**

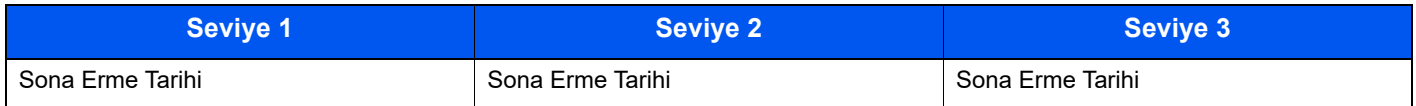

### **Hash**

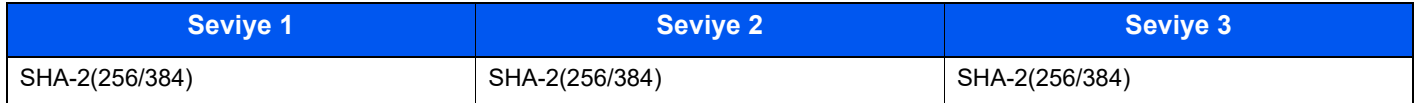

### <span id="page-142-1"></span>İletim protokolü: FTP İstemci (İletim)

Sadece Embedded Web Server RX ile ayarlanabilir.

### **Otomatik Sertifika Doğrulaması**

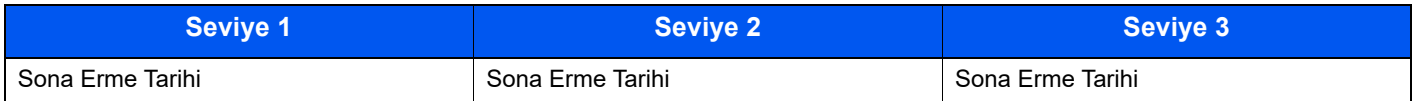

#### **Hash**

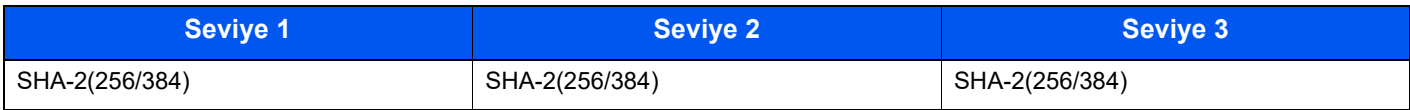

### <span id="page-142-2"></span>Diğer Protokoller: HTTP (İstemci)

Sadece Embedded Web Server RX ile ayarlanabilir.

### **Otomatik Sertifika Doğrulaması**

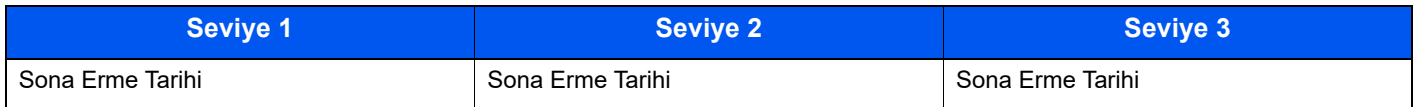

### **Hash**

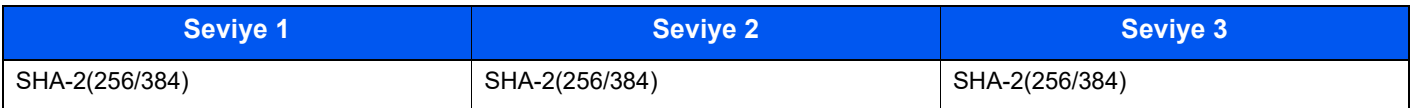

### <span id="page-143-0"></span>Diğer Protokoller: SOAP

Sadece Embedded Web Server RX ile ayarlanabilir.

### **Otomatik Sertifika Doğrulaması**

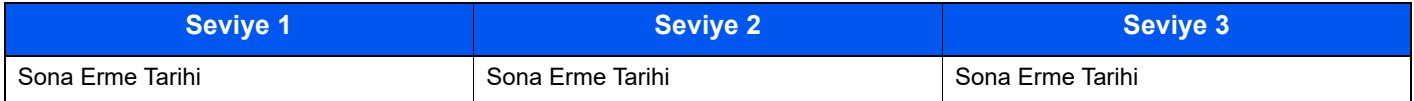

### **Hash**

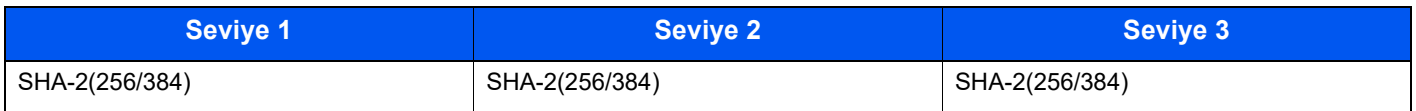

### <span id="page-143-1"></span>Diğer Protokoller: LDAP

Sadece Embedded Web Server RX ile ayarlanabilir.

### **Otomatik Sertifika Doğrulaması**

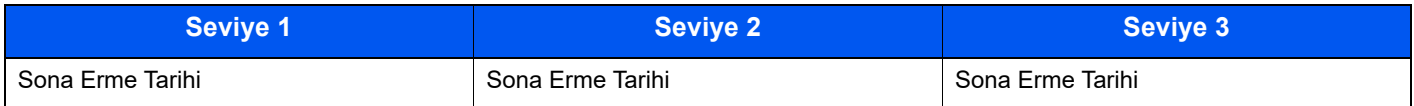

### **Hash**

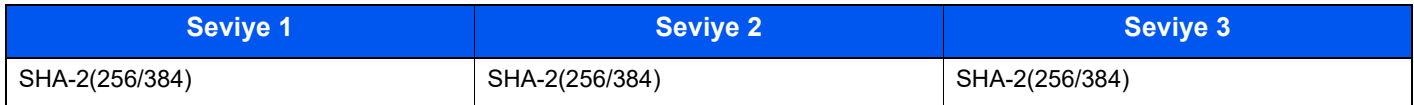

## <span id="page-143-2"></span>İletim Protokolleri: SMTP (E-posta Gönderme)

Sadece Embedded Web Server RX ile ayarlanabilir.

### **Otomatik Sertifika Doğrulaması**

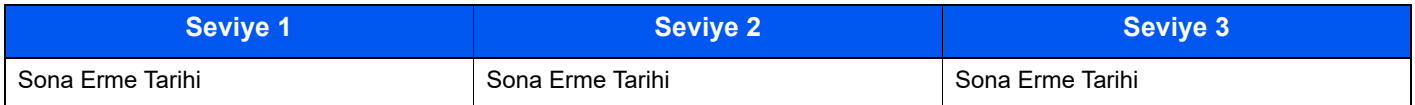

#### **Hash**

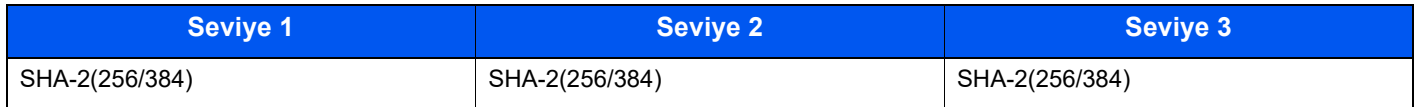
# E-posta: POP3 Kullanıcı Ayarları

Sadece Embedded Web Server RX ile ayarlanabilir.

## **Otomatik Sertifika Doğrulaması**

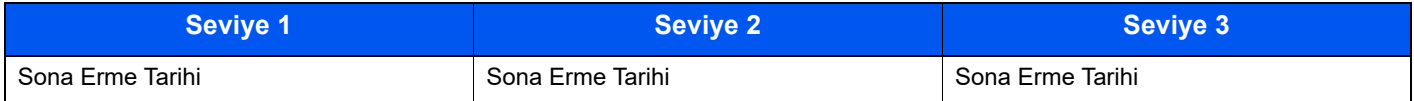

#### **Hash**

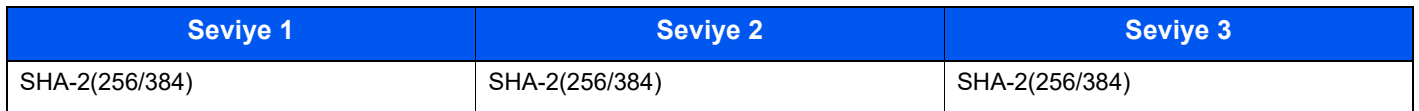

# Yazdırma Protokolleri

#### **NetBEUI**

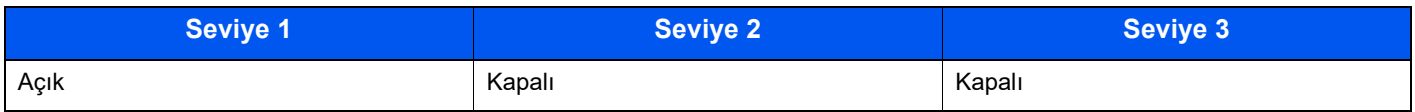

### **LPD**

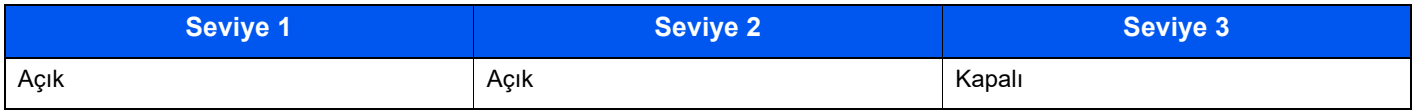

## **FTP (Alma)**

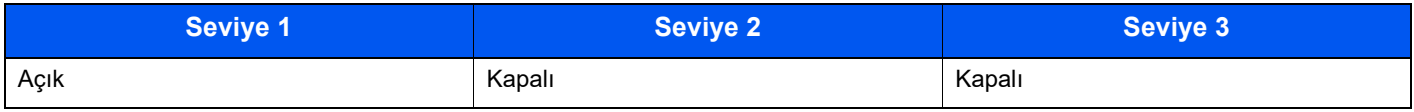

#### **IPP**

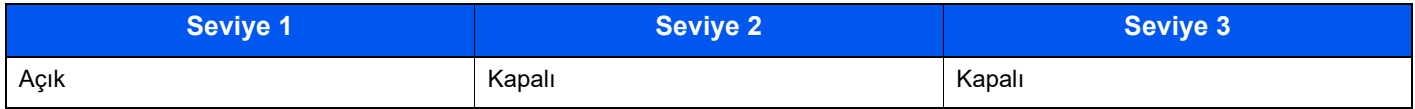

### **TLS üzerinden IPP**

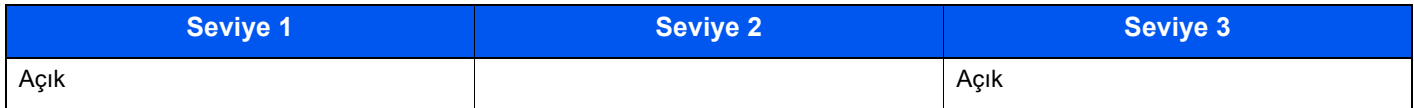

#### **Raw**

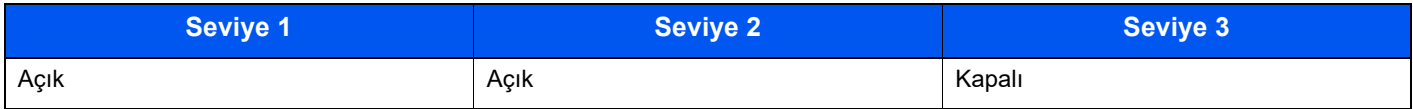

### **ThinPrint**

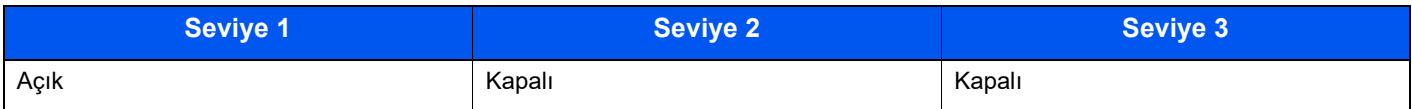

## **TLS üzerinden Thin Print**

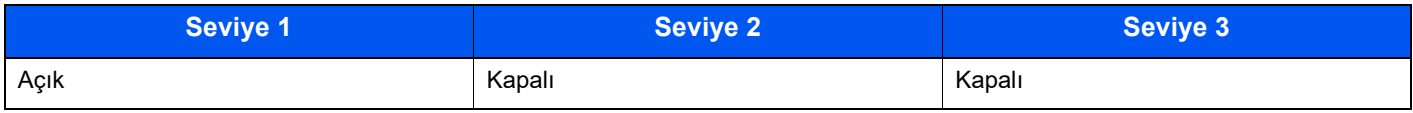

### **WSD Yazdırma**

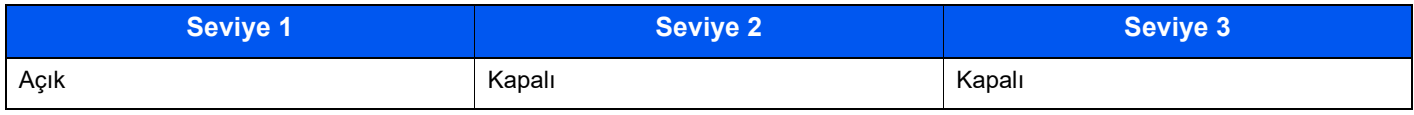

# **POP (Eposta Alınması)**

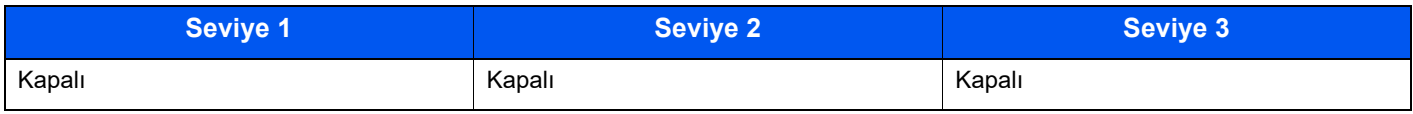

# Diğer Protokoller

### **SNMPv1/v2c**

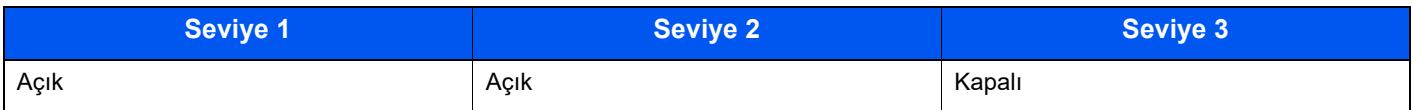

#### **SNMPv3**

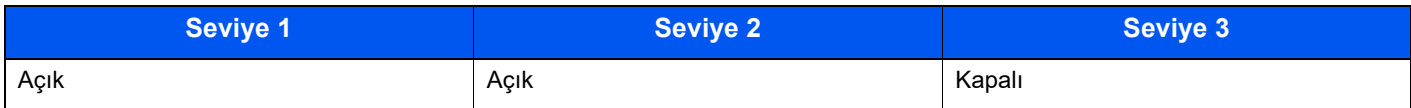

### **HTTP**

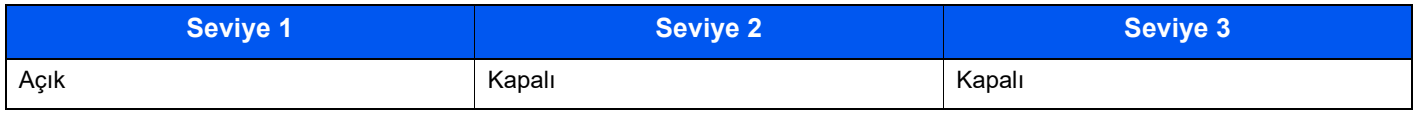

#### **HTTPS**

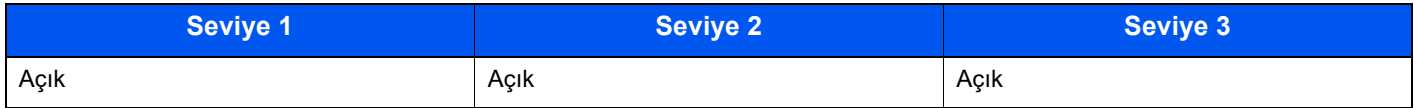

## **Geliştirilmiş WSD**

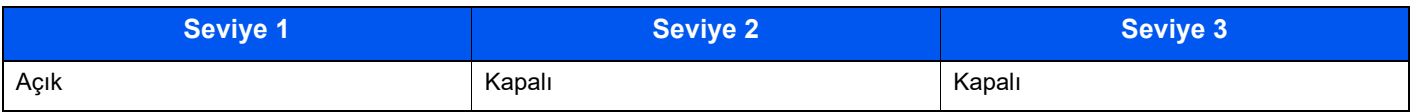

# **Geliştirilmiş WSD (TLS)**

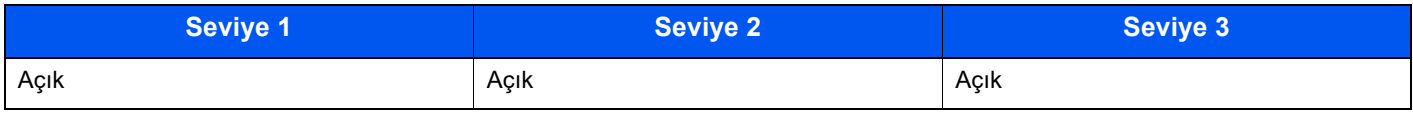

### **LDAP**

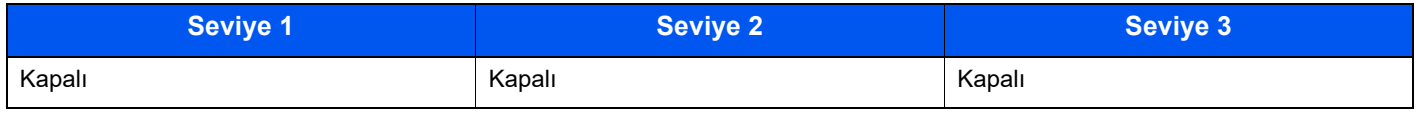

## **LLTD**

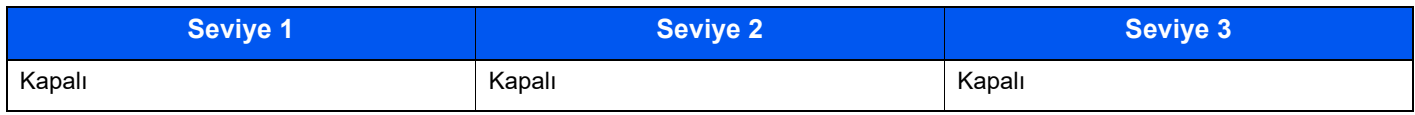

### **VNC (RFB)**

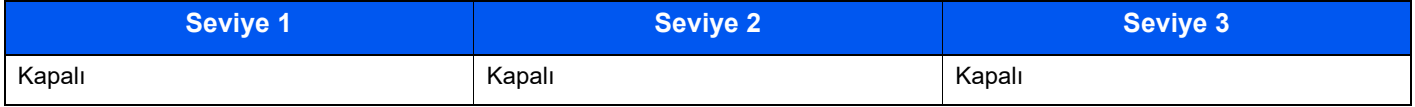

# **TLS üzerinden VNC (RFB)**

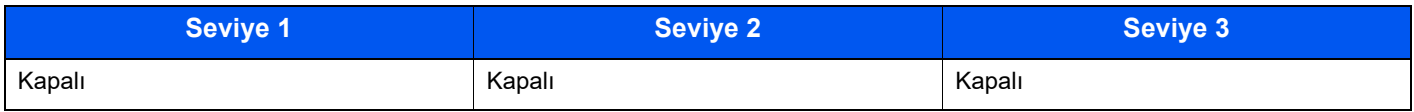

# **TLS üzerinden Geliştirilmiş VNC (RFB)**

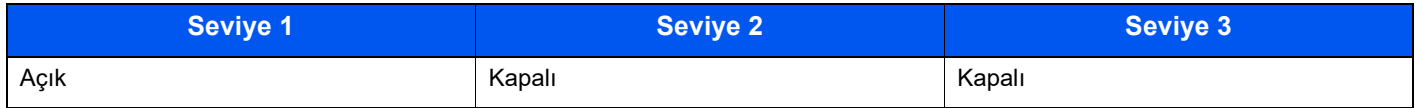

# TCP/IP: Bonjour Ayarları

## **Bonjour**

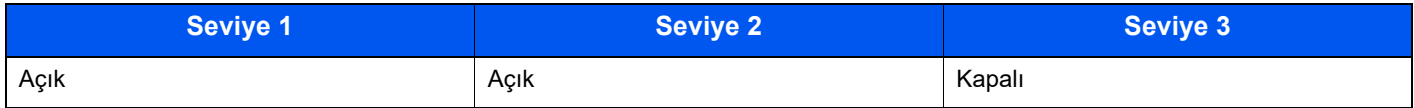

# Ağ Ayarları

# **Wi-Fi Direct Ayarları**

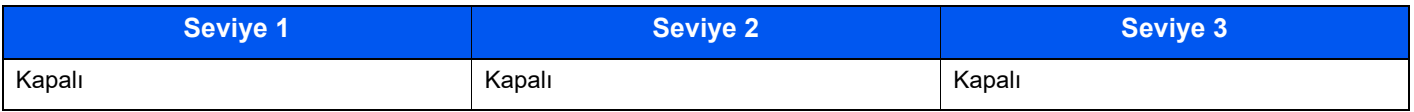

# Bağlanabilirlik

#### **Bluetooth Ayarları**

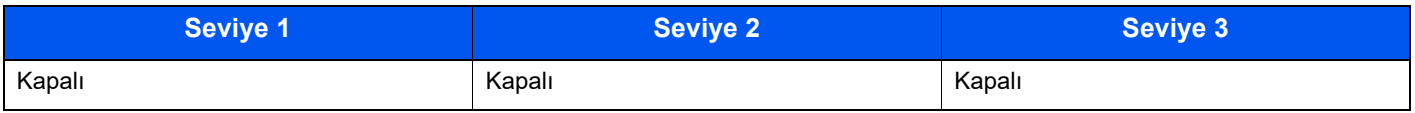

# Arayüz Blok Ayarı

#### **USB Cihazı**

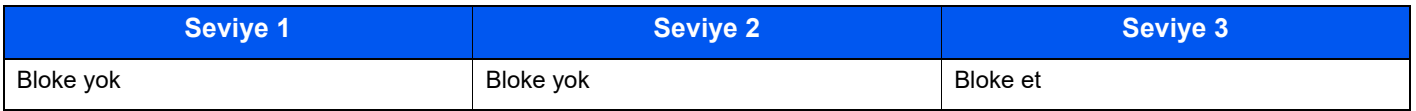

## **Ana USB**

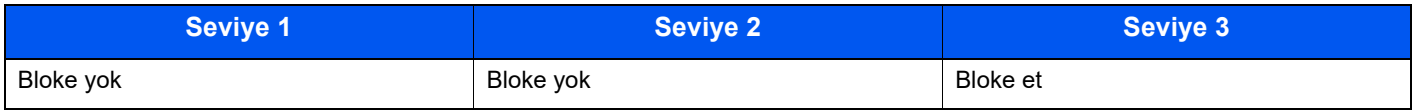

#### **USB Sürücüsü**

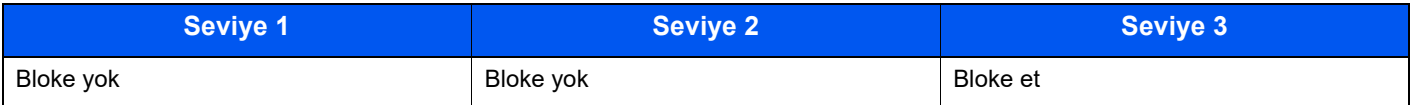

### **Paralel I/F**

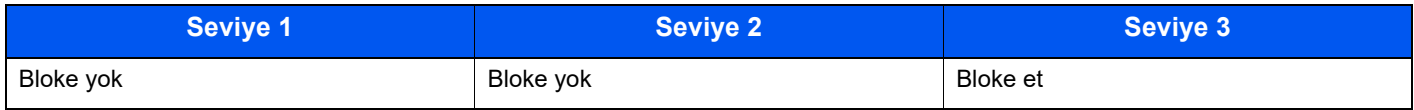

# **İsteğe Bağlı Arayüz**

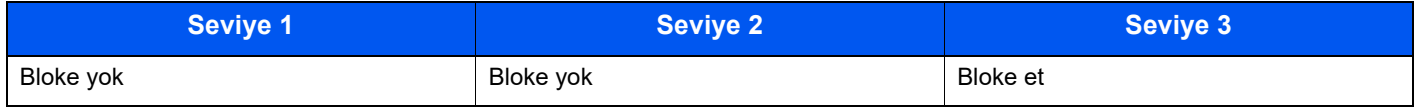

# Enerji Tasarrufu/Zamanlayıcı

## **Otomatik Panel Sıfırlama**

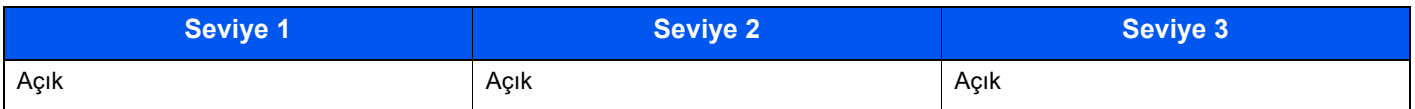

# Kimlik Doğrulama Güvenlik Ayarları

#### **Kilitleme**

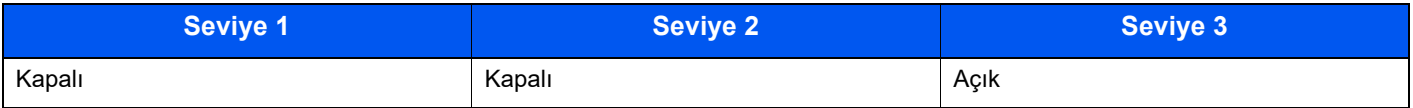

# İş Durumu/İş Geçmişi Ayarları

## **İş Durumu Ayrıntılarının Görüntülenmesi**

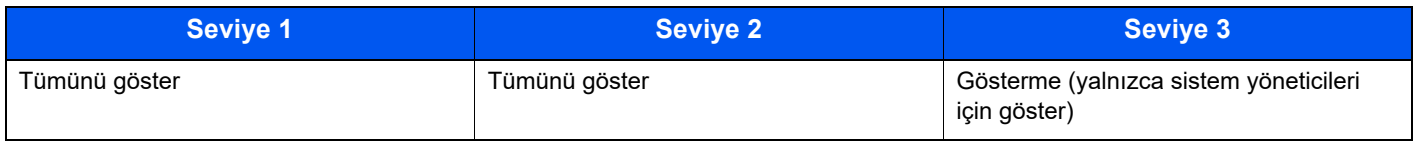

# **İş Geçmişini göster**

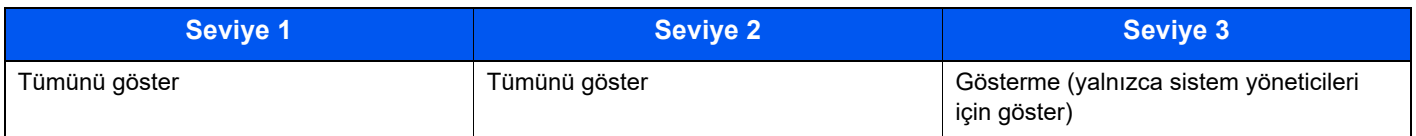

# Geçmiş Ayarları

# **Güvenlik İletişim Hatası Geçmişi**

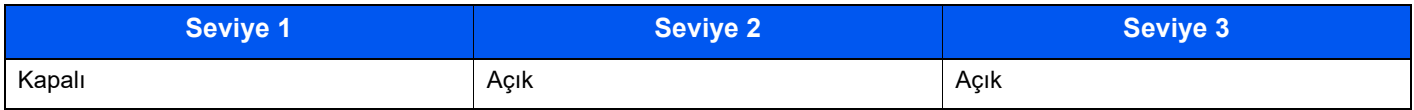

# Dizin

# **A**

Ağ Hazırlığı [2-18](#page-46-0) Ağ Arayüz Bağlantısı [2-3](#page-31-0) Ağ Arayüzü [2-6](#page-34-0) Ağ Ayarları Kablolu Ağın Yapılandırılması [2-16](#page-44-0) AirPrint [4-11](#page-86-0) Arızaları Giderme [7-11](#page-107-0) Arka Kapak 1 [2-2](#page-30-0) Atık Toner Kutusu [2-4](#page-32-0) Atık Toner Kutusunu Değiştirme [7-9](#page-105-0)

# **B**

Bağlama Güç Kablosu [2-8](#page-36-0) Bağlanma LAN Kablosu [2-7](#page-35-0) USB kablosu [2-8](#page-36-1) Bağlantı Yöntemi [2-6](#page-34-1) Basit Oturum Açma [2-13](#page-41-0) Belge İşlemci Parça İsimleri [2-2](#page-30-1) Bildirim [1-2](#page-20-0) Boyut Ölçeği [2-3](#page-31-1) Bu Kılavuzdaki Biçim Açıklamaları [x](#page-10-0) Bu Kılavuzdaki Güvenlik Kuralları [1-2](#page-20-1) Bu Ürünün Sınırlı Kullanımı [1-7](#page-25-0) Büyük Kapasiteli Besleyici [2-5](#page-33-0)

# **Ç**

Çalıştırma Paneli [2-2](#page-30-2) Çevre [1-3](#page-21-0) Çıkış [2-14](#page-42-0) Çıktı [6-4](#page-96-0) Çift Yüzlü [6-3](#page-95-0) Çok Amaçlı Tabla [2-3](#page-31-2) Kağıt Boyutu ve Ortam Tipi [3-17](#page-74-0) Çözünürlük [8-6](#page-136-0)

# **D**

Düzenli Bakım [7-2](#page-98-0) Atık Toner Kutusunu Değiştirme [7-9](#page-105-0) Toner Kabını Değiştirme [7-4](#page-100-0)

# **E**

EcoPrint [6-4](#page-96-1) Embedded Web Server RX [2-26](#page-54-0) Energy Star (ENERGY STAR®) Programı [1-10](#page-28-0) Enerji Tasarrufu Kontrolü İşlevi [1-10](#page-28-1)

# **G**

Güç Açma [2-9](#page-37-0) Güç Anahtarı [2-2](#page-30-3) Güç Kablosu

Bağlanması [2-8](#page-36-0) Güç Kapatma [2-9](#page-37-1) Güç Yönetimi [1-10](#page-28-2)

### **H**

Hırsızlık Önleme Kilit Yuvası [2-2](#page-30-4)

## **I**

Isıtıcı Kapağı [2-3](#page-31-3)

## **İ**

İlk Yazdırma Süresi [8-6](#page-136-1)

# **K**

Kablolar [2-6](#page-34-2) Kablosuz LAN kullanımında Güvenlik Önlemleri [1-6](#page-24-0) Kağıt Boyutu ve Ortam Tipi [3-15](#page-72-0) Çok Amaçlı Tablaya Kağıt Yükleme [3-11](#page-68-0) Kağıt Yükleme [3-2](#page-59-0) Kağıt Yükleme için Önlemler [3-3](#page-60-0) Kart Stoğu Yükleme [3-14](#page-71-0) Kasetlere Kağıt Yükleme [3-4](#page-61-0) Kasetlere Statement Yükleme [3-8](#page-65-0) Zarf Yükleme [3-14](#page-71-0) Kağıt Durdurucu [2-2](#page-30-5), [2-5](#page-33-1), [3-18](#page-75-0) Kağıt Genişliği Kılavuzları [2-3](#page-31-4), [3-5](#page-62-0), [3-8](#page-65-1) Kağıt Sıkışmaları [7-25](#page-121-0) Kağıt Sıkışması Çok Amaçlı Tabla [7-26](#page-122-0) Kaset 1 - 5 [7-27](#page-123-0) Sıkışma Konumu Göstergeleri [7-25](#page-121-1) Kağıt Uzunluğu Kılavuzu [2-3](#page-31-5), [3-5](#page-62-1), [3-9](#page-66-0) Kağıt Yükleme için Önlemler [3-3](#page-60-0) Karakter Giriş Yöntemi [8-3](#page-133-0) Kaset Kağıt Boyutu ve Ortam Tipi [3-15](#page-72-1) Kağıt Yükleme [3-4](#page-61-0), [3-8](#page-65-0) Kaset 1 [2-2](#page-30-6) Kaset 2 - 5 arası [2-5](#page-33-2) Kaset Ayarları [3-15](#page-72-1) Kayıt Merdanesi [2-4](#page-32-1) Kaynak Tasarrufu - Kağıt [1-10](#page-28-3) Kullanıcı Oturum Açma Yönetimi Oturum Açma [2-13](#page-41-1) Oturumdan Çıkış [2-14](#page-42-0) Kullanımla İlgili Önlemler [1-4](#page-22-0) Kulplar [2-2](#page-30-7) Kur Kaldırma [2-22](#page-50-0) Kurulum Yazılım [2-20](#page-48-0)

# **L**

LAN Kablosu [2-6](#page-34-3) LAN Kablosunun Bağlanması [2-7](#page-35-0)

#### **M**

Macintosh Kurma [2-23](#page-51-0) Makine ile beraber verilen kılavuzlar [vii](#page-7-0) Mesajlara Yanıt Verme [7-18](#page-114-0) Monotype Imaging Lisans Sözleşmesi [1-9](#page-27-0) Mopria [4-11](#page-86-1)

# **O**

Otomatik 2 Yüzlü Yazdırma İşlevi [1-10](#page-28-4) Otomatik Uyku [2-18](#page-46-1) Oturum Açma [2-13](#page-41-1)

# **Ö**

Özellikler [8-4](#page-134-0) Kağıt Besleyici (500-sayfa) (İsteğe Bağlı) [8-7](#page-137-0) Makine [8-4](#page-134-1) Yazıcı İşlevleri [8-6](#page-136-2)

# **P**

Parça İsimleri [2-2](#page-30-1) PC'den yazdırırken [4-5](#page-80-0) PC'den Yazdırma Standart Boyutlu Kağıda Yazdırma [4-5](#page-80-1) Standart Boyutlu Olmayan Kağıda Yazdırma [4-7](#page-82-0)

## **S**

Sayacın Kontrolü [2-25](#page-53-0) Seçenek Genel Bakış [8-2](#page-132-0) Seçenek Arayüzü [2-3](#page-31-6) Sessiz Modu [6-3](#page-95-1) Simgeler [1-2](#page-20-2) Sorun Giderme [7-11](#page-107-1)

# **T**

Tarih ve Saatin Ayarlanması [2-15](#page-43-0) TCP/IP (IPv4) Ayarları [2-16](#page-44-1) Temizleme [7-2](#page-98-1) Kağıt Transfer Birimi [7-2](#page-98-2) Ticari Adlar Hakkında [1-8](#page-26-0) Toner Kabı [2-4](#page-32-2) Toner Kabı Kilit Kolu [2-4](#page-32-3) Toner Kabını Değiştirme [7-4](#page-100-0)

### **U**

USB Arayüz Bağlantısı [2-3](#page-31-7) USB Arayüzü [2-6](#page-34-4) USB Kablosu Bağlanması [2-8](#page-36-1) USB Port [2-3](#page-31-8) USB Sürücüsü Yuvası [2-2](#page-30-8) Uyku [2-18](#page-46-2) Uyku seviyesi [2-19](#page-47-0) Uzaktan çalışma [7-16](#page-112-0)

# **Ü**

Üst Tabla [2-2](#page-30-9)

# **Y**

Yardım Ekranı [2-12](#page-40-0) Yasal Bilgiler [1-8](#page-26-1) Yazdırd.Son. Sil [6-4](#page-96-2) Yazdırılan Sayfa Sayısını Sayma Sayaç [2-25](#page-53-1) Yazdırma Ayarları [4-2](#page-77-0) Yazdırma Hızı [8-6](#page-136-3) Yazıcı Yazdırma ayarı [4-2](#page-77-0) Yazıcı Sürücüsü Yardımı [4-4](#page-79-0)

## **W**

Wi-Fi Direct Yazdırma [4-11](#page-86-2) Windows Kurulumu [2-21](#page-49-0)

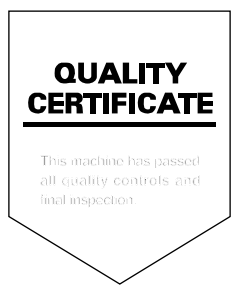

TA Triumph-Adler GmbH Haus 5, Deelbögenkamp 4c, 22297 Hamburg, **Germany**